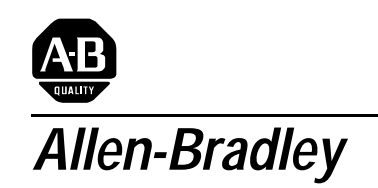

**ULTRA 200 Series Digital Servo Drives** 

# **User Manual**

### **Important User Information**

Because of the variety of uses for the products described in this publication, those responsible for the application and use of this control equipment must satisfy themselves that all necessary steps have been taken to assure that each application and use meets all performance and safety requirements, including any applicable laws, regulations, codes and standards.

The illustrations, charts, sample programs and layout examples shown in this guide are intended solely for purposes of example. Since there are many variables and requirements associated with any particular installation, Allen-Bradley does not assume responsibility or liability (to include intellectual property liability) for actual use based upon the examples shown in this publication.

Allen-Bradley publication SGI-1.1, *Safety Guidelines for the Application, Installation, and Maintenance of Solid-State Control* (available from your local Allen-Bradley office), describes some important differences between solid-state equipment and electromechanical devices that should be taken into consideration when applying products such as those described in this publication.

Reproduction of the contents of this copyrighted publication, in whole or in part, without written permission of Allen-Bradley Company, Inc., is prohibited.

Throughout this manual we use notes to make you aware of safety considerations. For example:

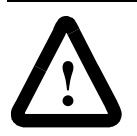

**ATTENTION:** This symbol identifies information about practices or circumstances that can lead to personal injury or death, property damage or economic loss.

Attention statements help you to:

- identify a hazard
- avoid the hazard
- recognize the consequences

**Note:** This symbol identifies information that is critical for successful application and understanding of the product.

Mathcad is a registered trademark of MathSoft, Inc. Microsoft, MS-DOS and Windows are trademarks of Microsoft Corporation. UL and cUL are registered trademarks of Underwriters Laboratories.

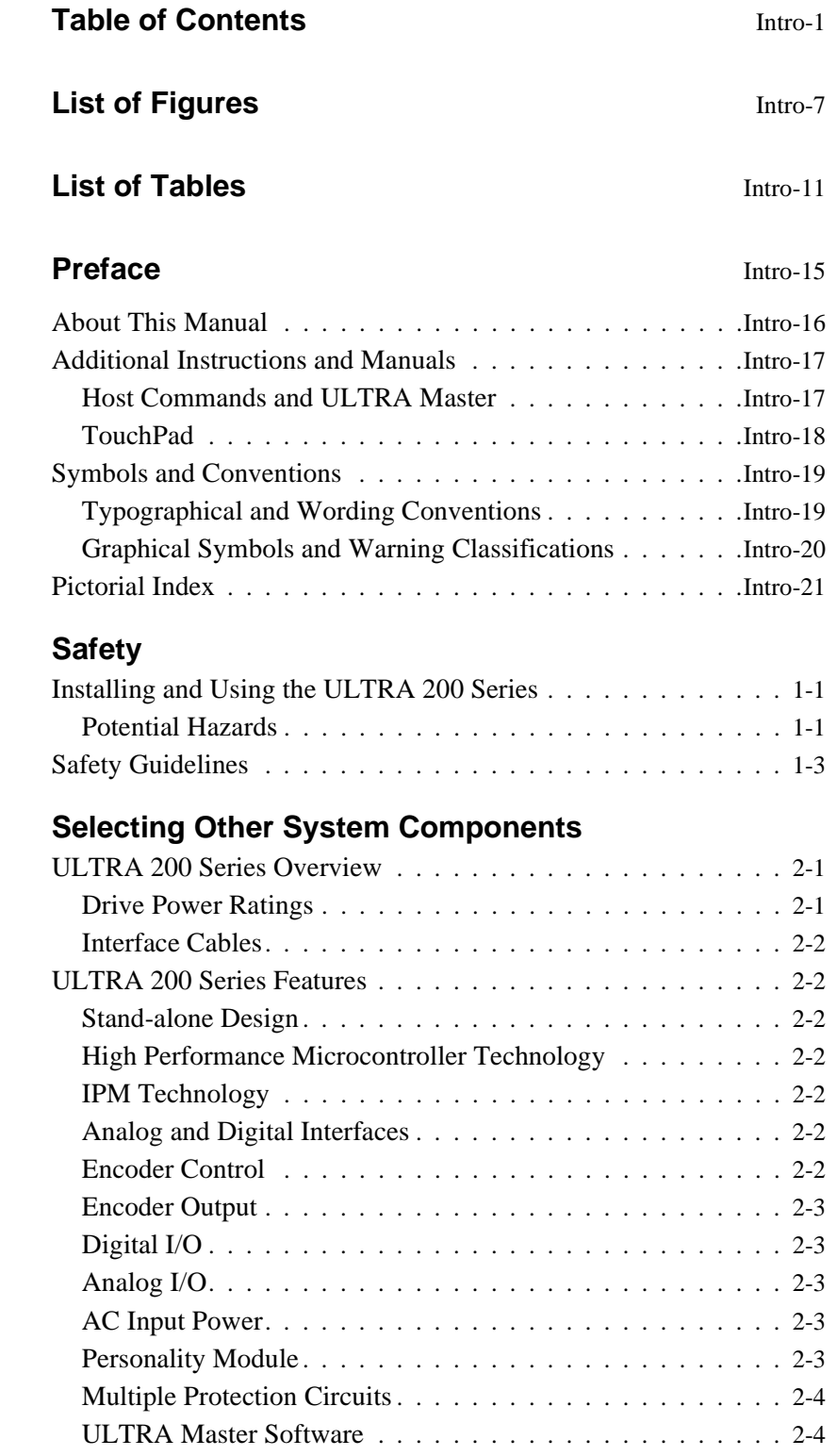

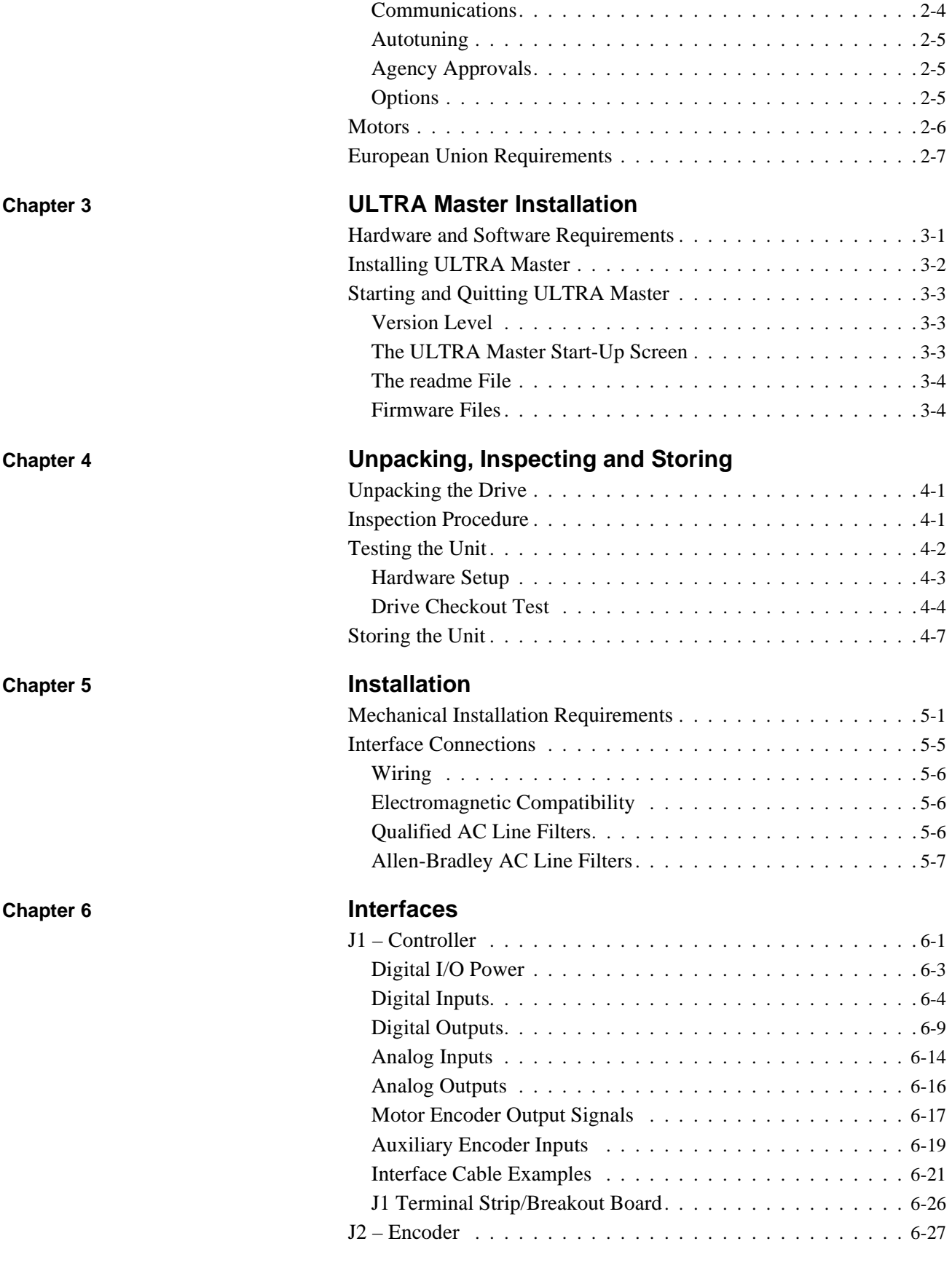

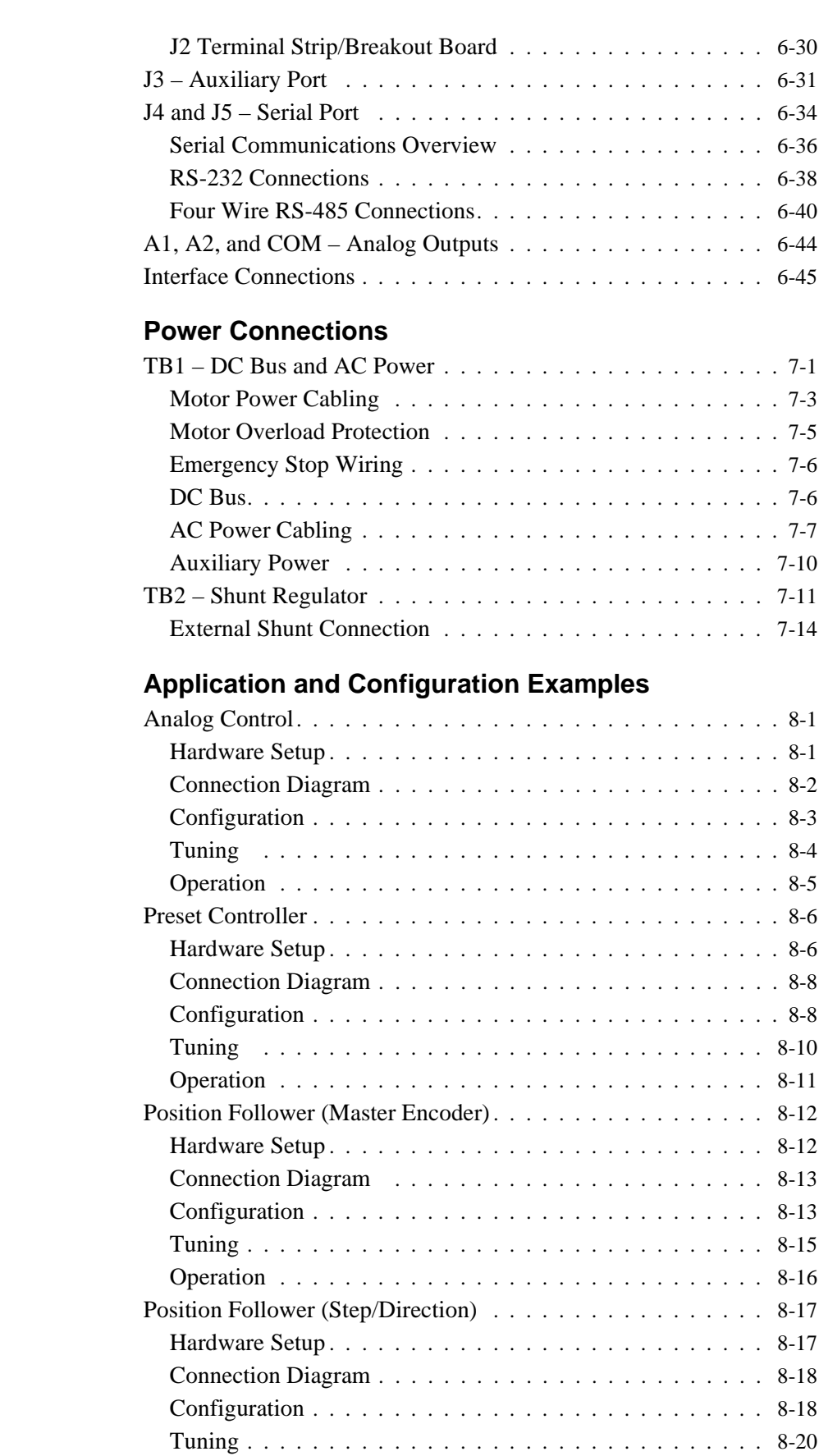

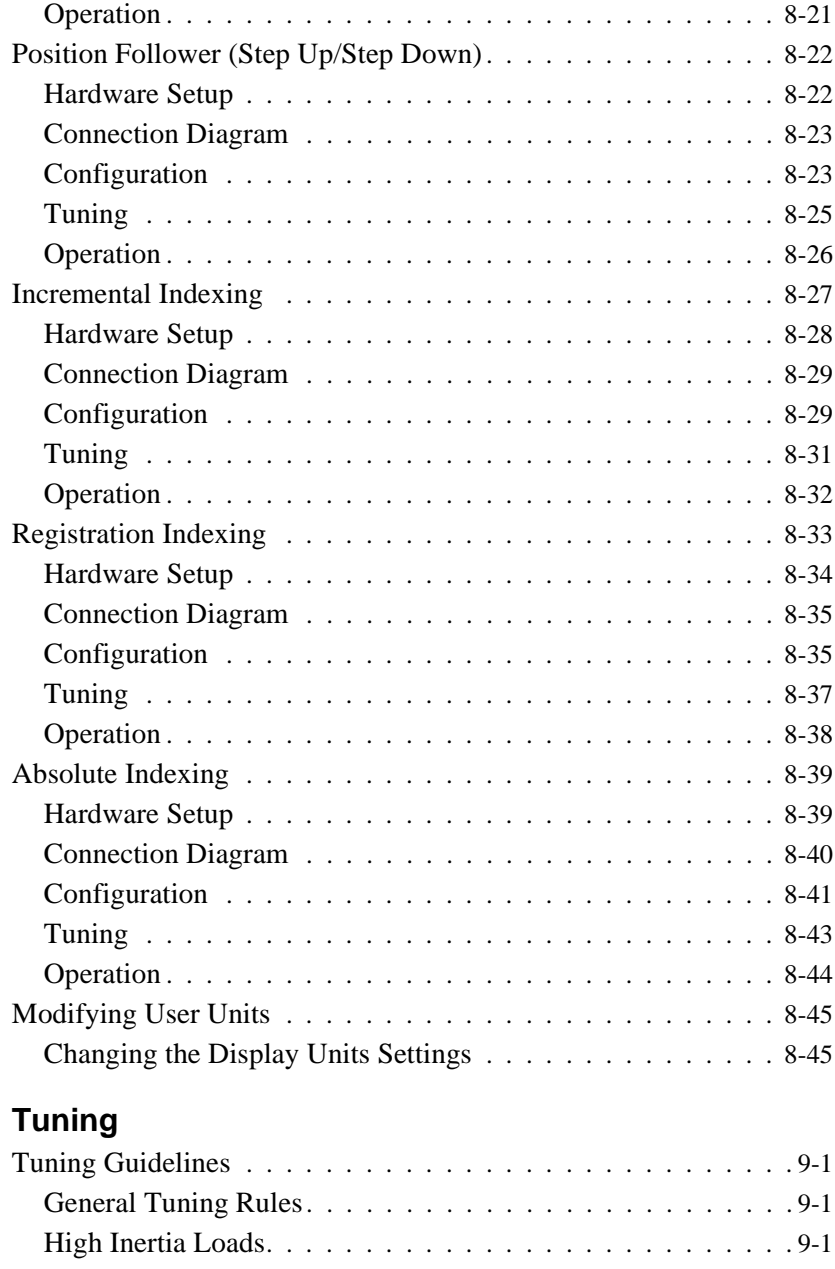

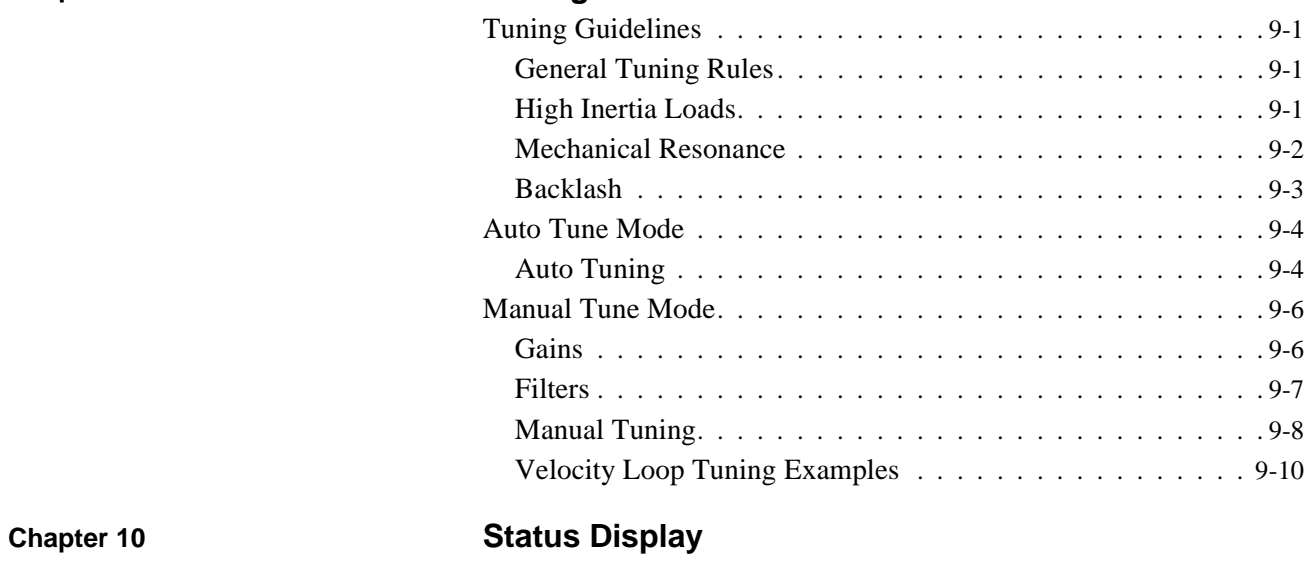

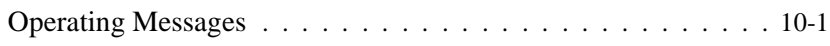

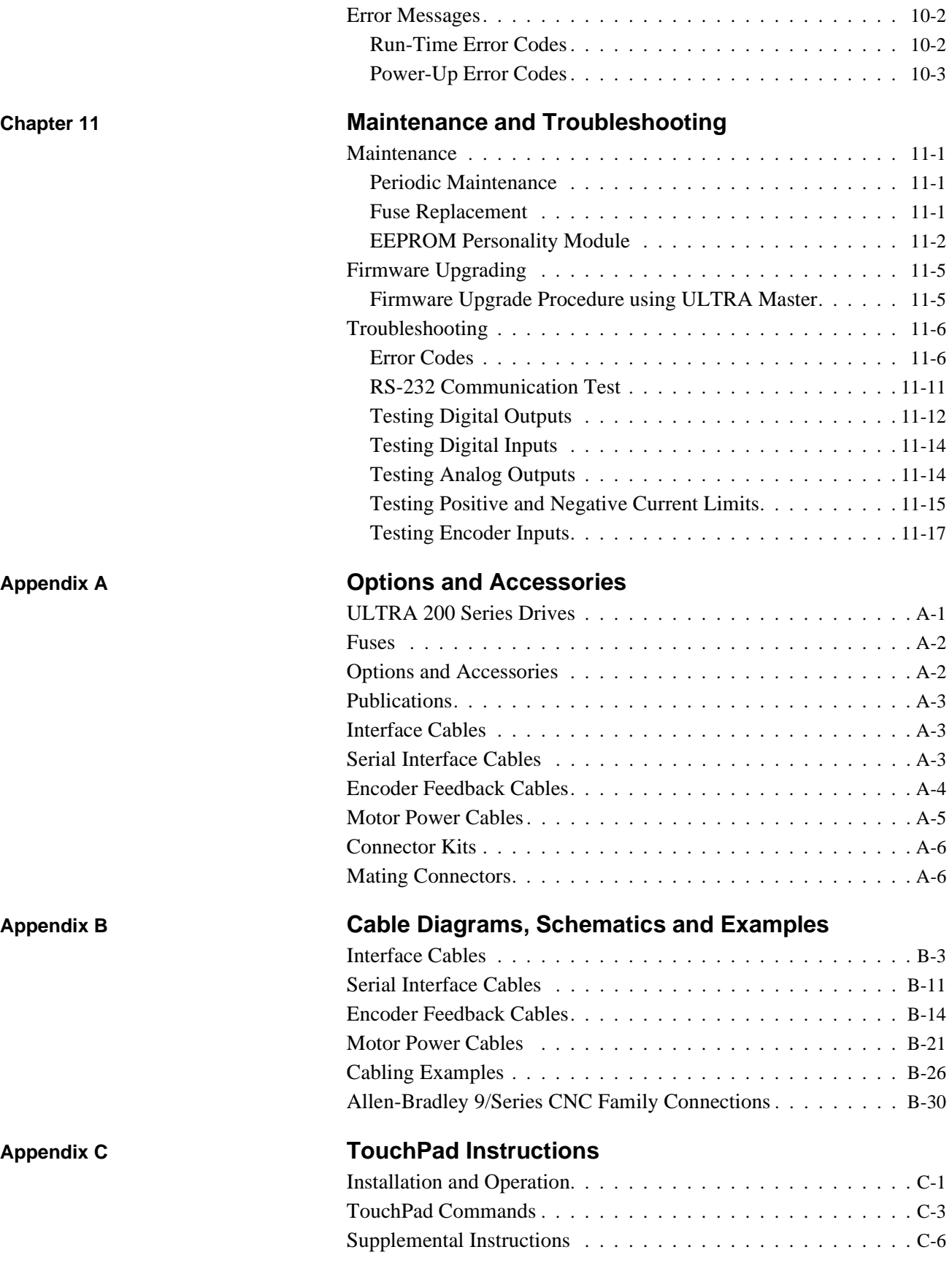

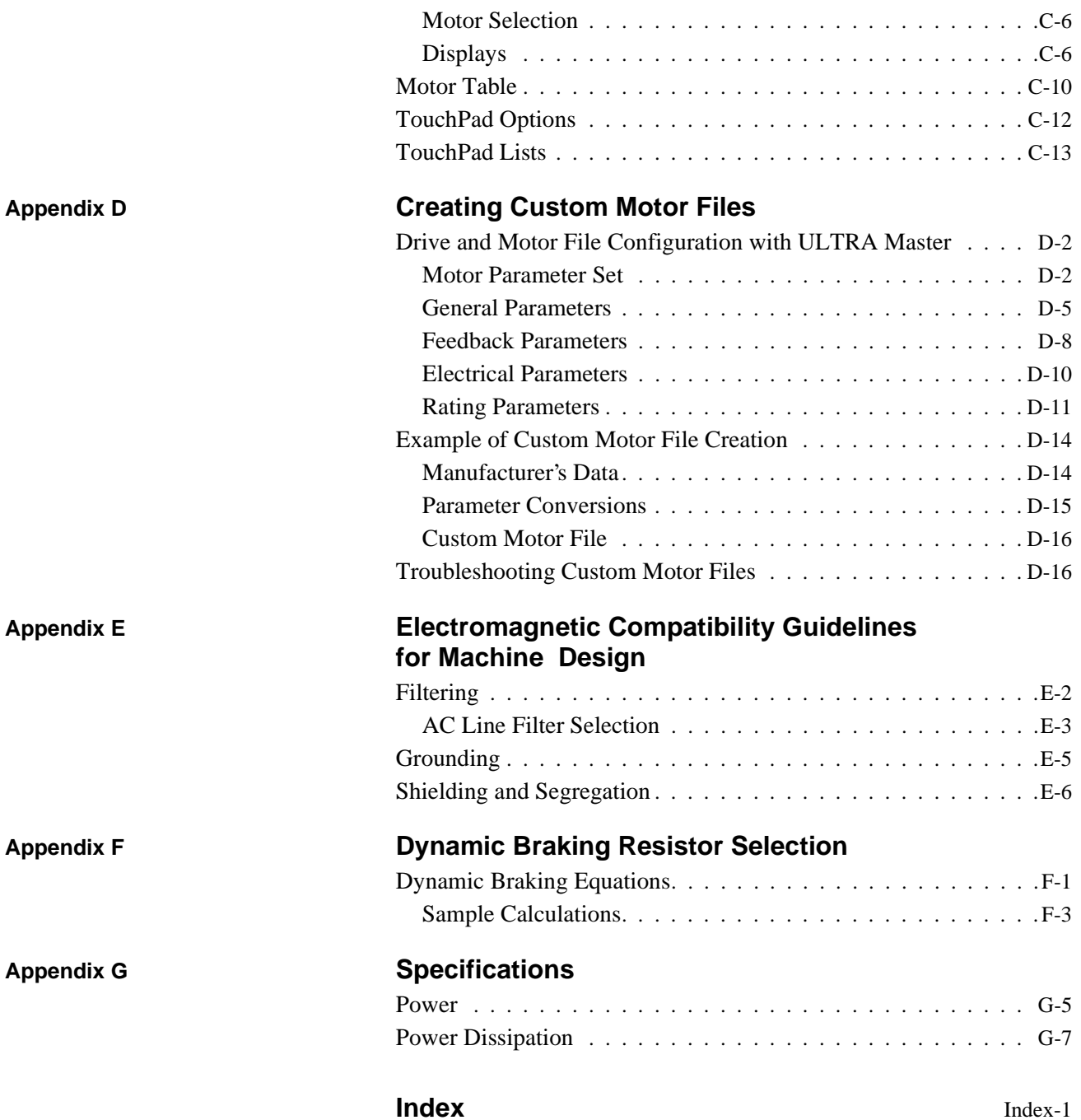

<span id="page-8-0"></span>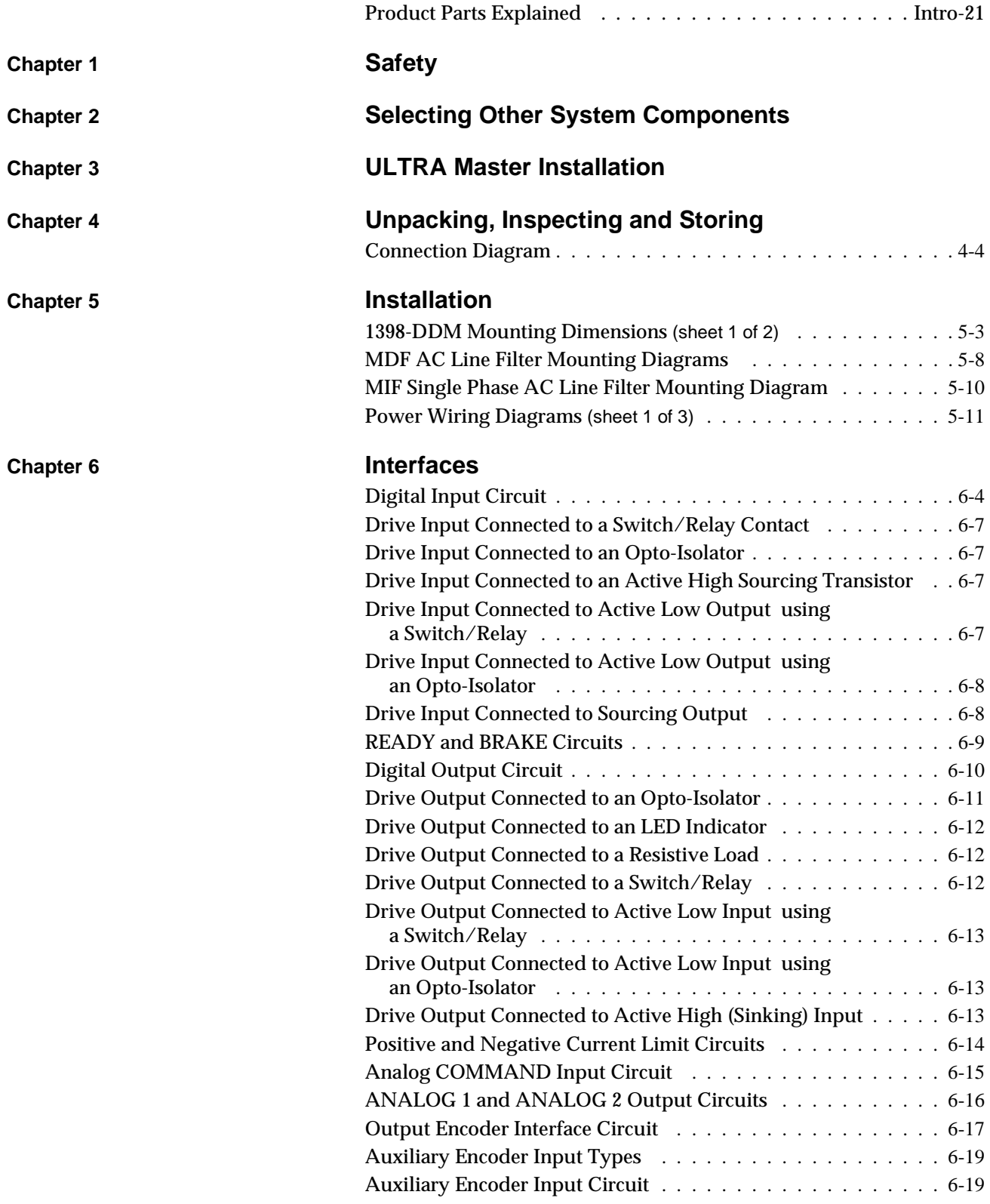

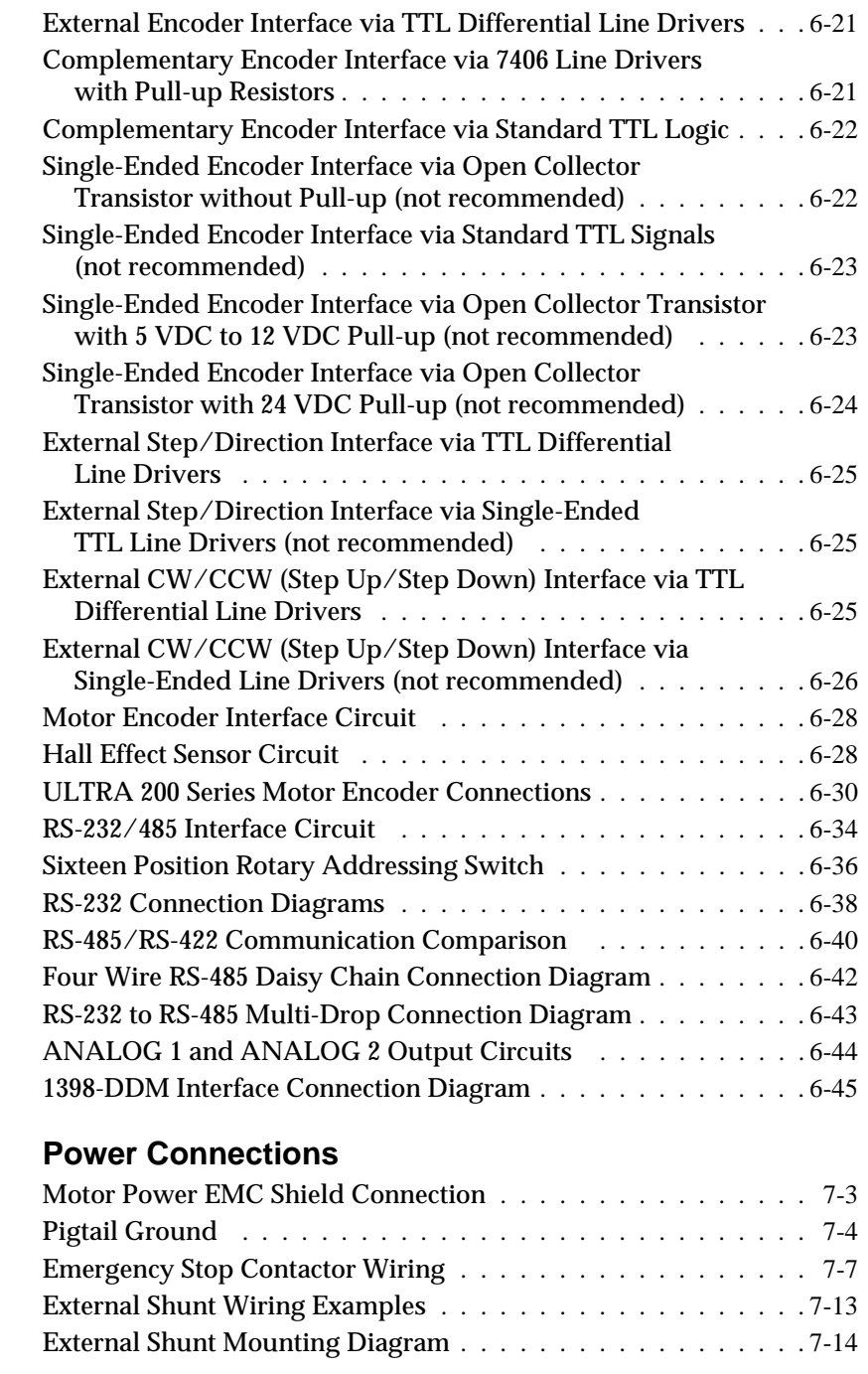

## **[Chapter 8](#page-124-0) Application and Configuration Examples**

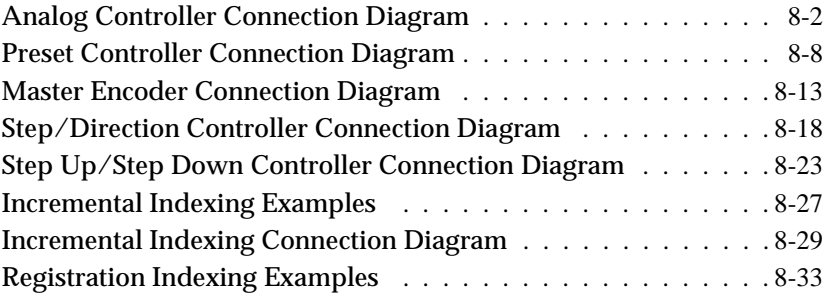

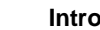

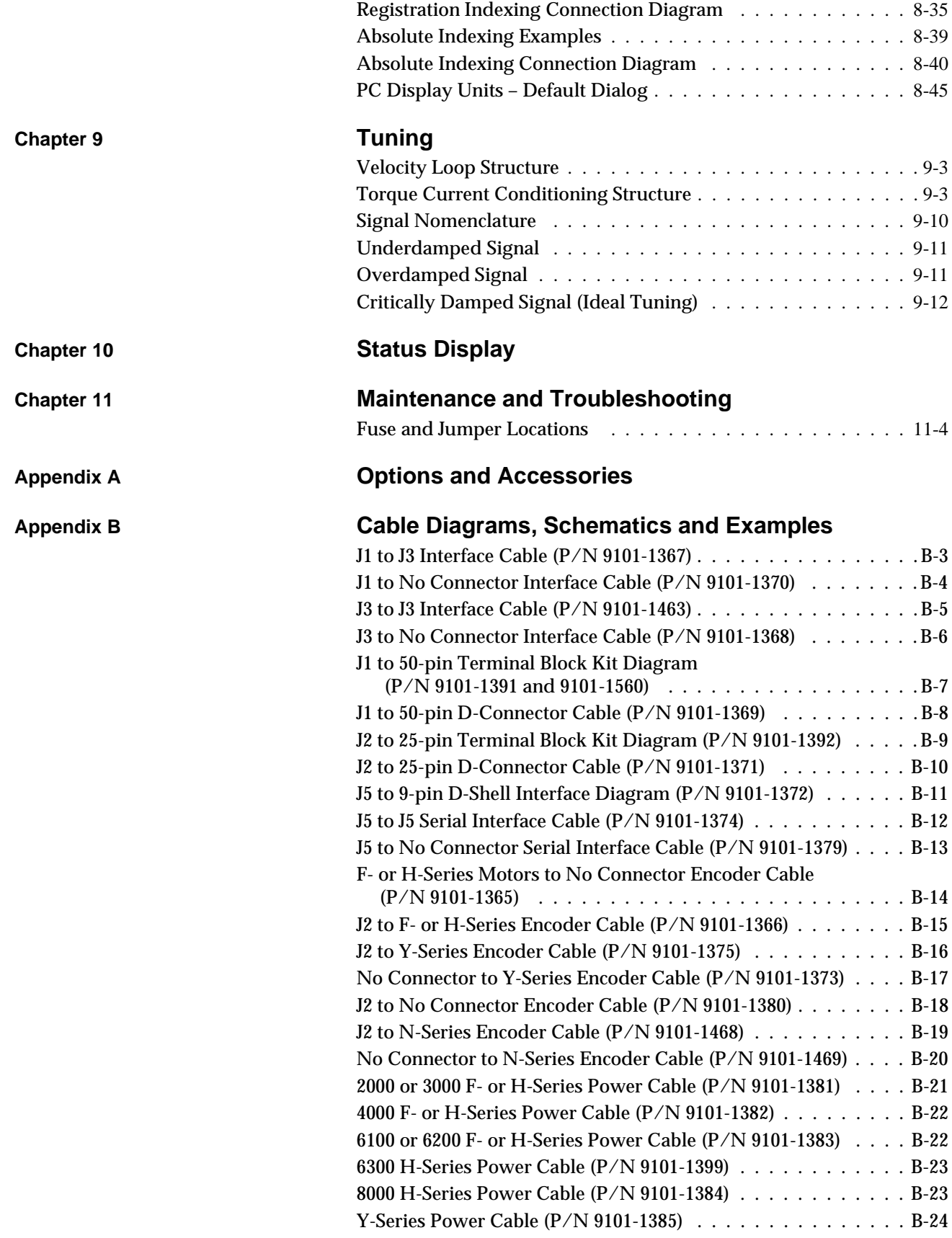

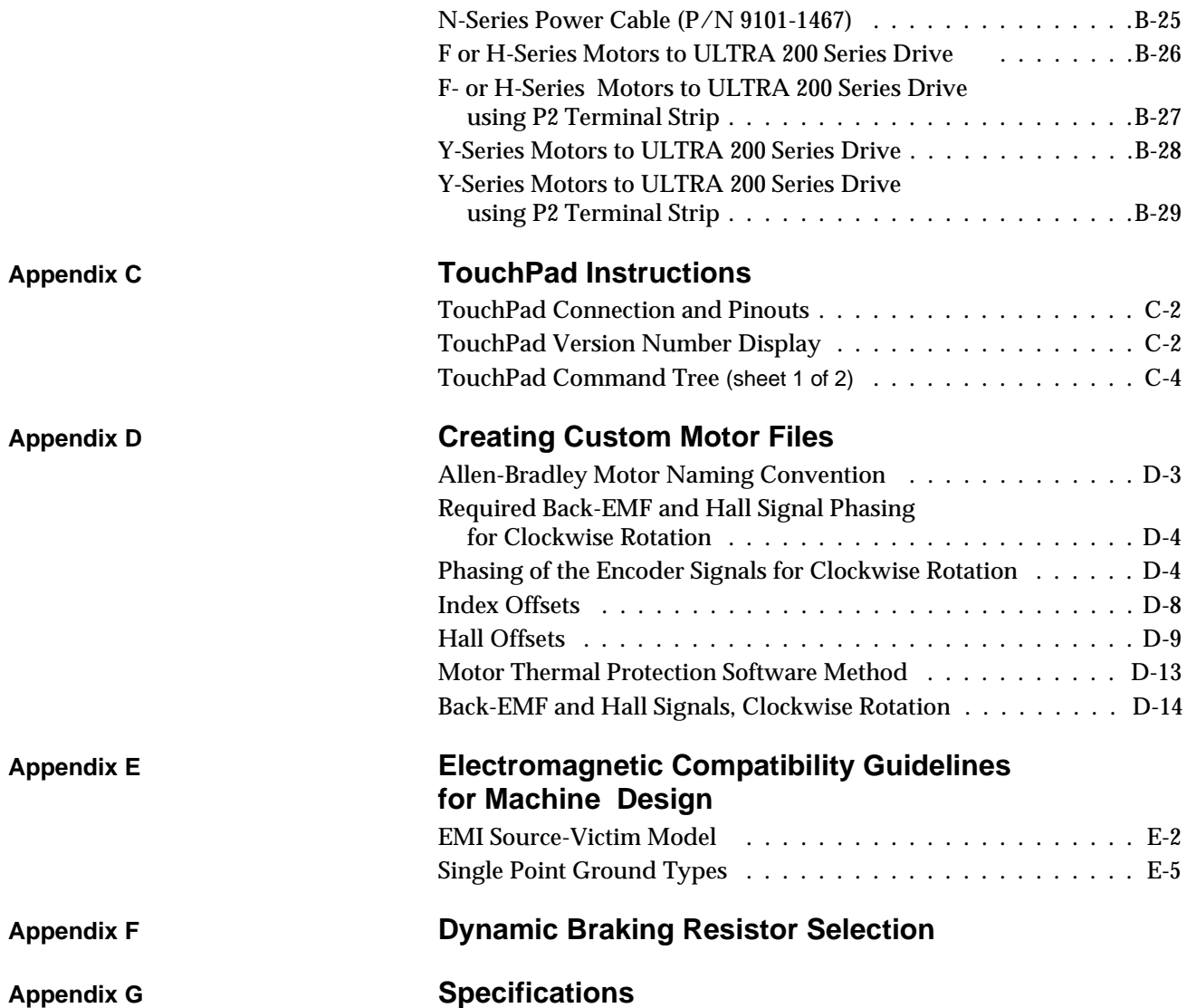

<span id="page-12-0"></span>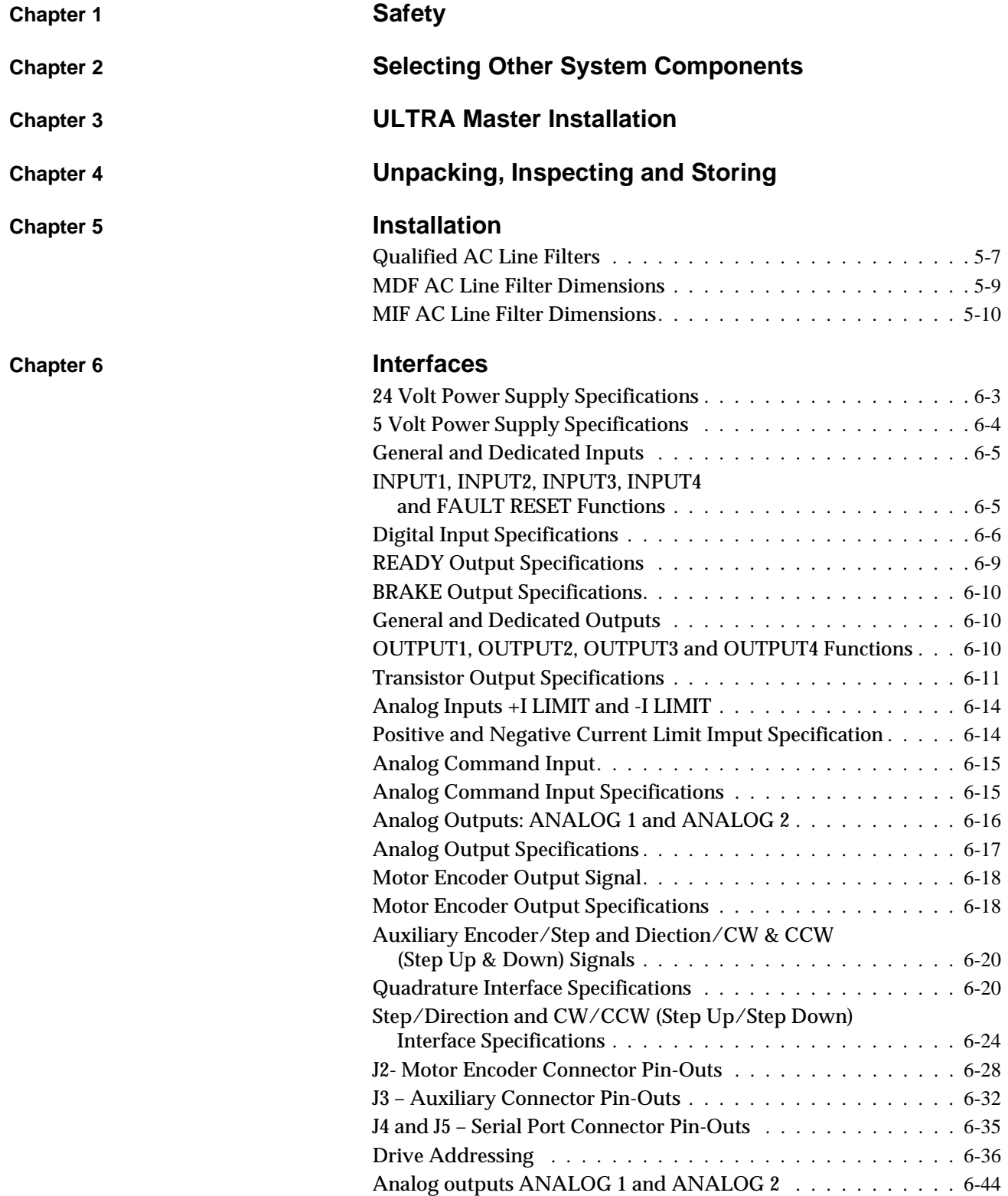

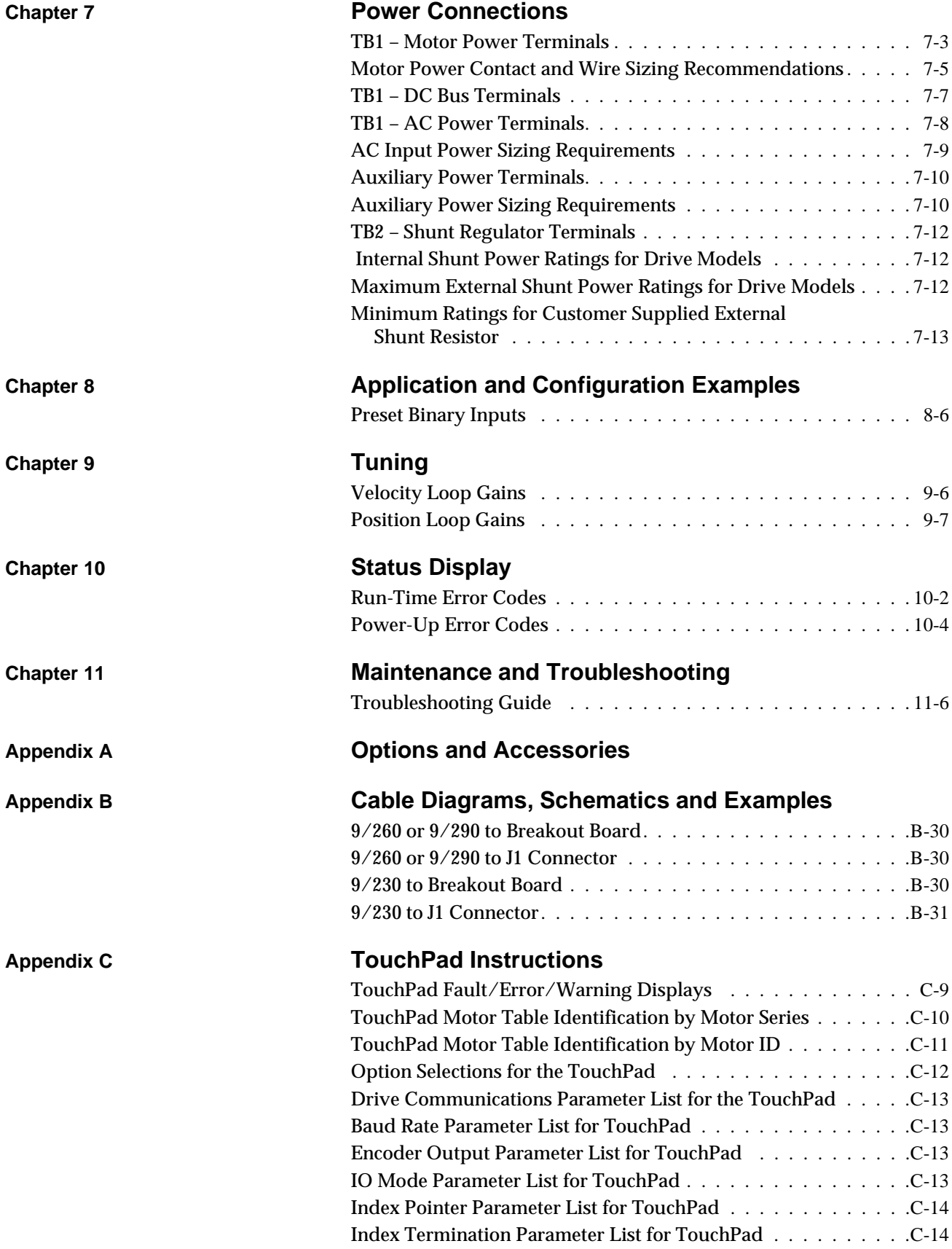

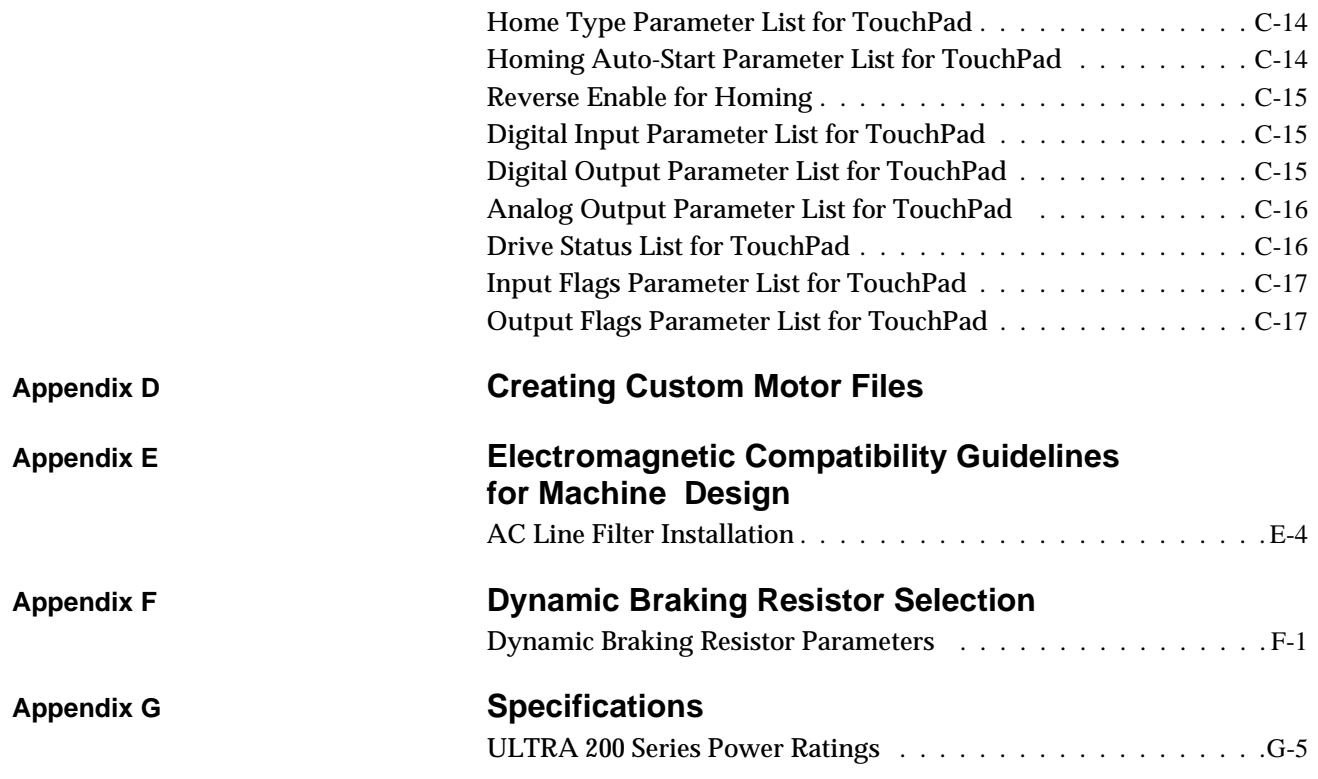

<span id="page-16-0"></span>This manual provides a step-by-step approach to building a servo system using a ULTRA 200 Series drive. The manual is divided into chapters that cover specific phases of the system design process; from ordering components that will complement the performance of the ULTRA 200 Series drive, to receiving, installing and verifying the drive's functionality.

Chapters and appendices in the manual include:

- **[Safety](#page-26-0)**
- [Selecting Other System Components](#page-30-0)
- **[ULTRA Master Installation](#page-38-0)**
- [Unpacking, Inspecting and Storing](#page-42-0)
- **[Installation](#page-50-0)**
- **[Interfaces](#page-64-0)**
- [Power Connections](#page-110-0)
- [Application and Configuration Examples](#page-124-0)
- [Tuning](#page-170-0)
- **[Status Display](#page-182-0)**
- [Maintenance and Troubleshooting](#page-188-0)
- [Options and Accessories](#page-206-0)
- [Cable Diagrams, Schematics and Examples](#page-212-0)
- [TouchPad Instructions](#page-246-0)
- [Creating Custom Motor Files](#page-264-0)
- [Electromagnetic Compatibility Guidelines for Machine Design](#page-280-0)
- **[Dynamic Braking Resistor Selection](#page-286-0)**
- **[Specifications](#page-290-0)**

The intent of the manual is to assemble a high-performance servo system in a methodical manner. By making correct decisions and taking appropriate actions a servo system that performs "as designed" can be assured.

<span id="page-17-0"></span>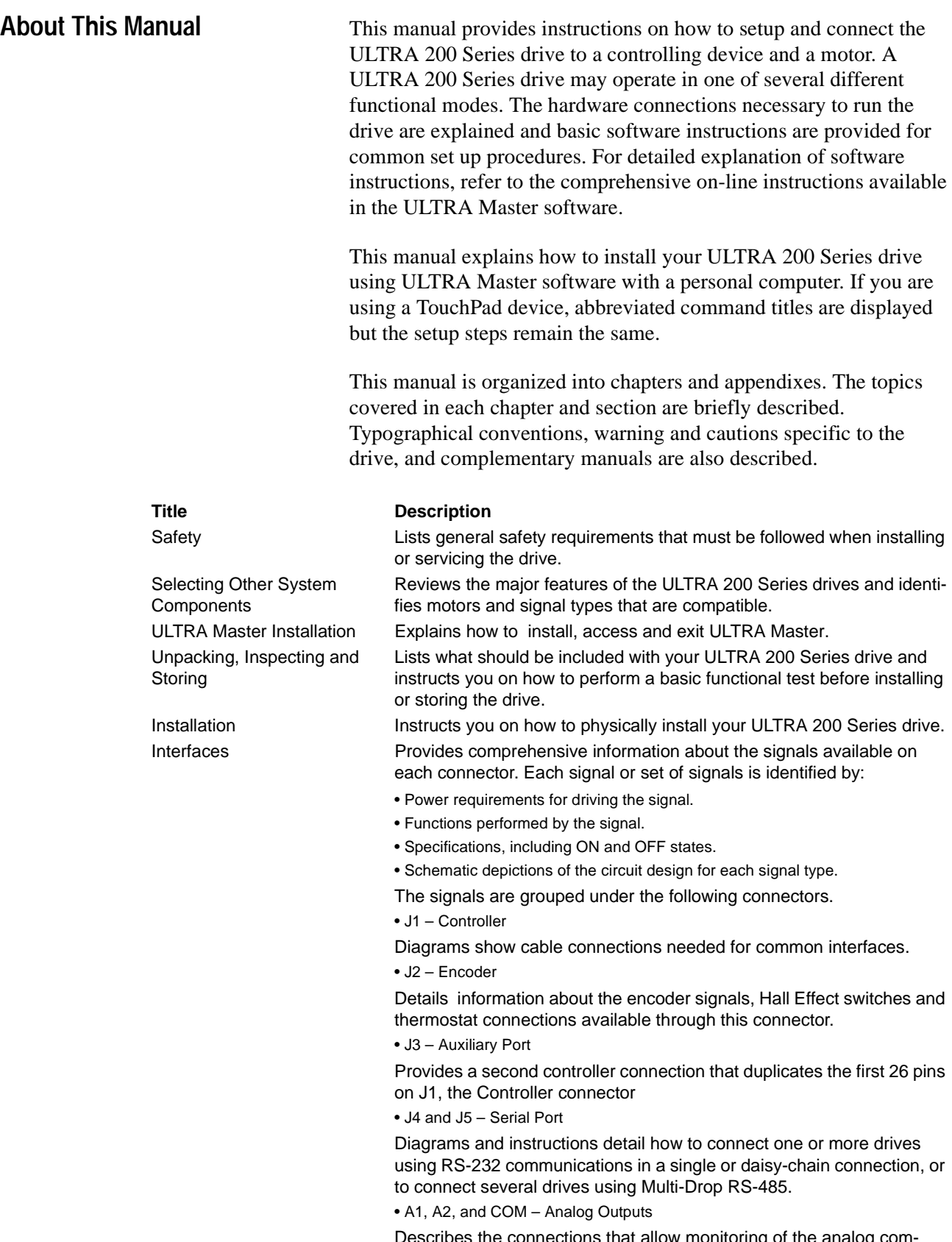

Describes the connections that allow monitoring of the analog command signals with external equipment.

Preface **Intro**-**17**

<span id="page-18-0"></span>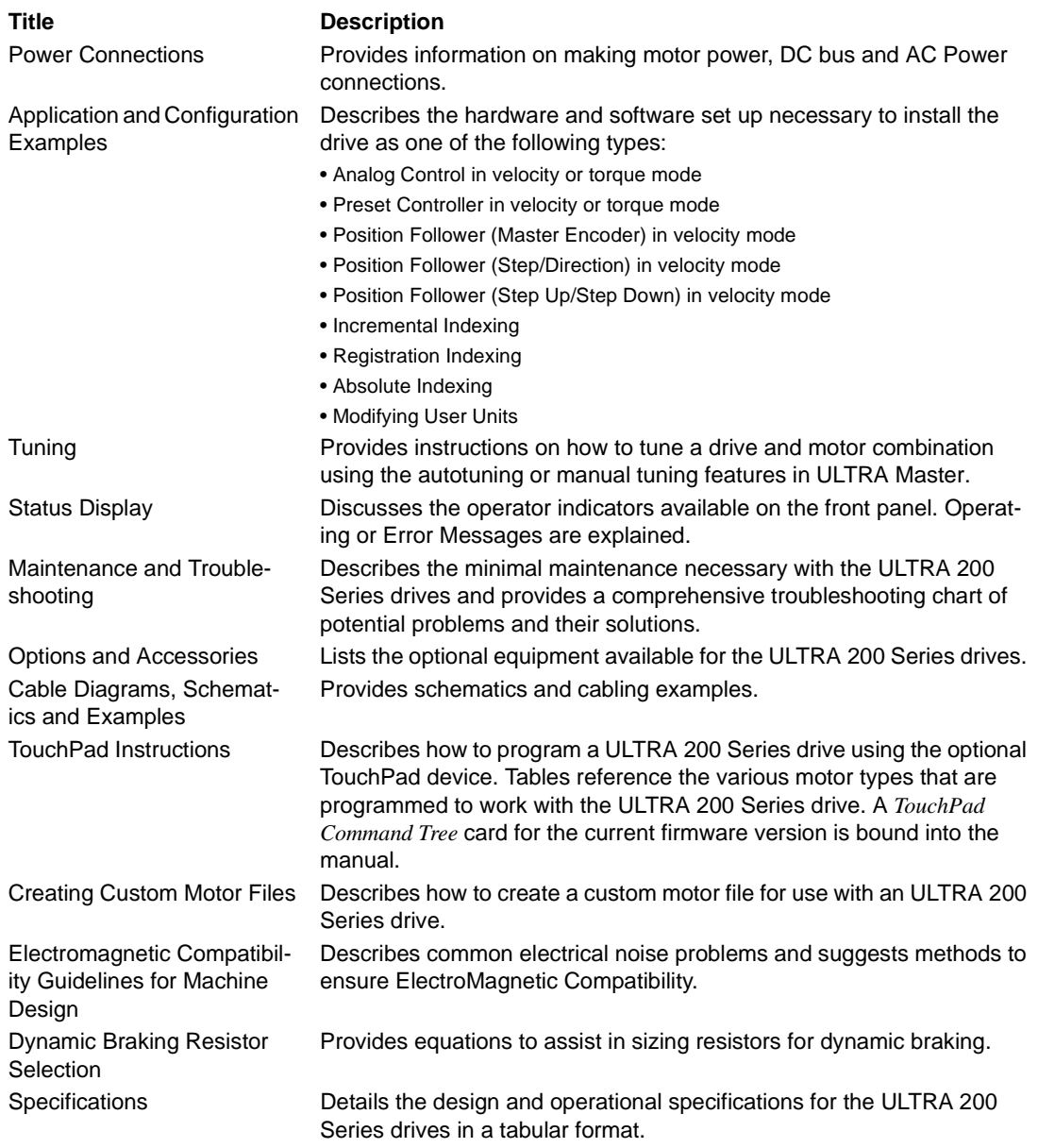

## **Additional Instructions and Manuals**

#### **Host Commands and ULTRA Master**

All ULTRA 200 Series drives are setup through serial Host Commands. The drives may be configured directly through the Host Command language or indirectly through the ULTRA Master software. ULTRA Master is a graphical user interface that provides a visual method of accessing the Host Command language through the Microsoft Windows Operating System.

<span id="page-19-0"></span>All documentation for both the Host Commands and ULTRA Master is on-line. Host Command information is available through a comprehensive on-line reference manual. ULTRA Master information is available through Help menus. The on-line documents provide indepth explanations of the Host Command language as well as the menus, windows and dialog boxes that make ULTRA Master a convenient method for programming ULTRA 200 Series drives.

- To access the Host Command Reference Click on the Host Command Reference icon in the ULTRA Master program group.
- To access ULTRA Master Help Open ULTRA Master by clicking on the ULTRA Master icon in the ULTRA Master group, and Press the F1 key.

#### **TouchPad**

The optional TouchPad may be used to monitor and configure the ULTRA 200 Series drive. The TouchPad command structure is similar to the structure of ULTRA Master, but operates through an abbreviated keypad interface. The card *TouchPad Instructions* is provided with the TouchPad. It describes the installation and operational instructions in a pocket-sized directory. The *TouchPad Command Tree Card* and additional instructions for the TouchPad are included in the section titled, ["TouchPad Instructions"](#page-246-0) which begins on [page C-1.](#page-246-0) The *TouchPad Command Tree Card* is a graphical presentation of both the operational instructions and the command structure for the ULTRA 200 Series drives. You may find it convenient to refer to the card when using the TouchPad with a drive.

## <span id="page-20-0"></span>**Symbols and Conventions Typographical and Wording Conventions**

This manual uses the following typographical and wording conventions:

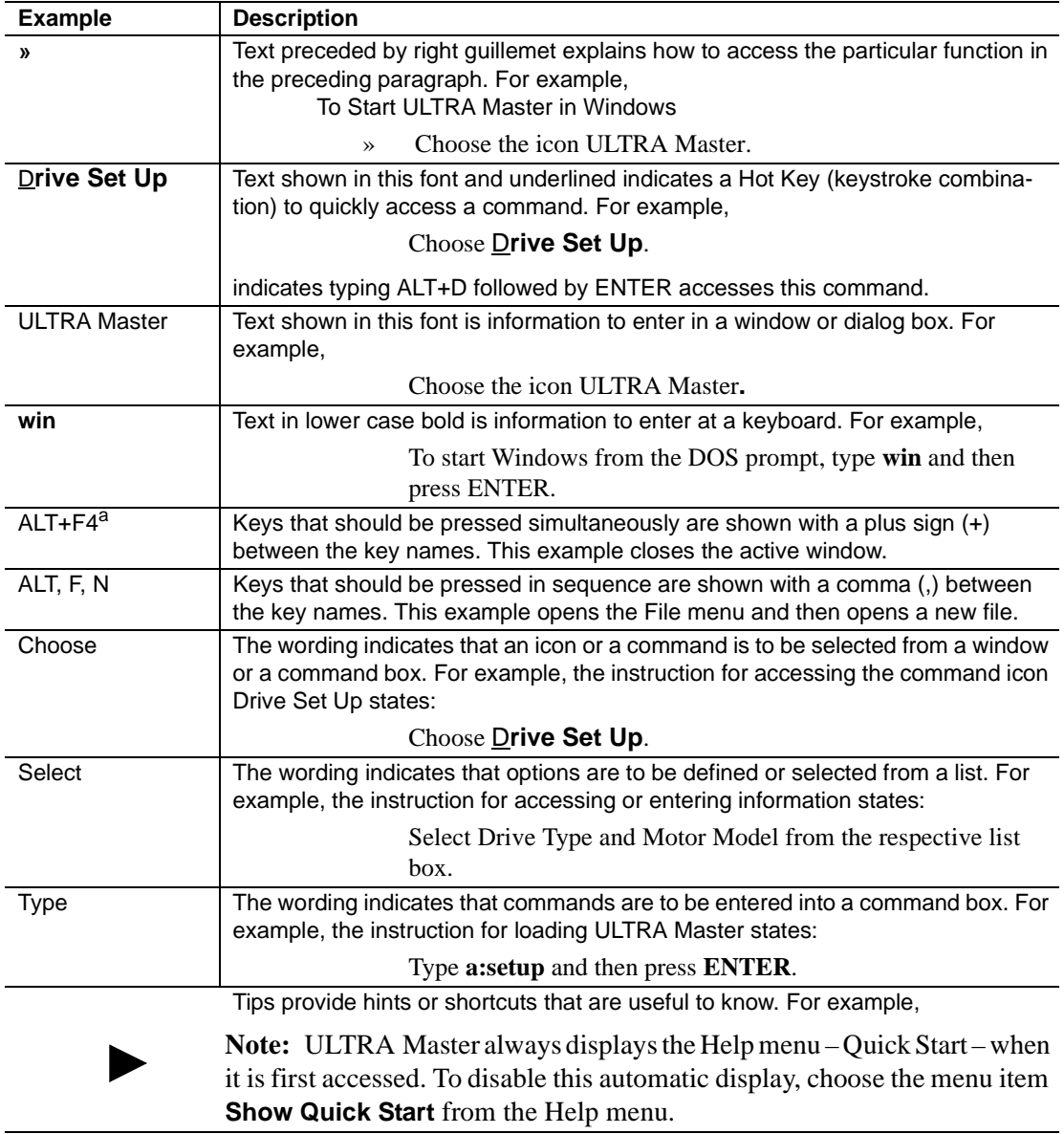

a. Microsoft® Windows™ reserves certain multiple keystroke combinations to activate Windows commands.

### <span id="page-21-0"></span>**Graphical Symbols and Warning Classifications**

This manual uses the following graphical symbols and warning classifications. The use of a symbol and signal word is based on an estimation of the likelihood of exposure to the hazardous situation and what could happen as a result of exposure to the hazard.

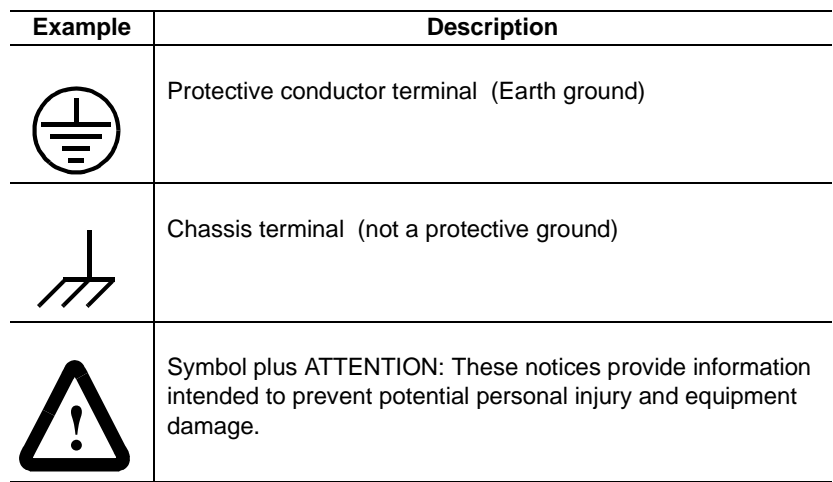

<span id="page-22-0"></span>**Pictorial Index** Shown here are face views of the product, with pointers to where individual parts are discussed.

**Product Parts Explained** (sheet 1 of 3)

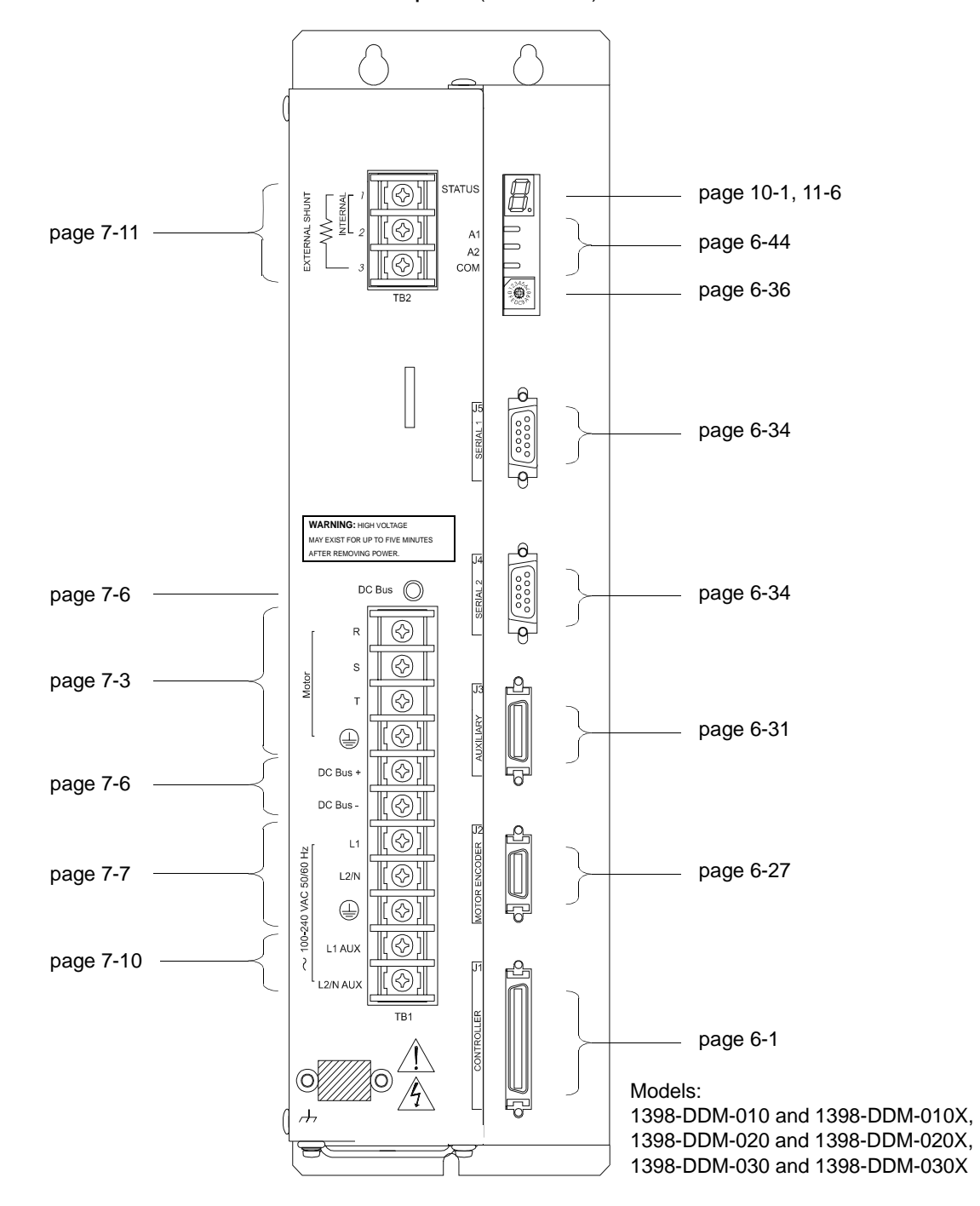

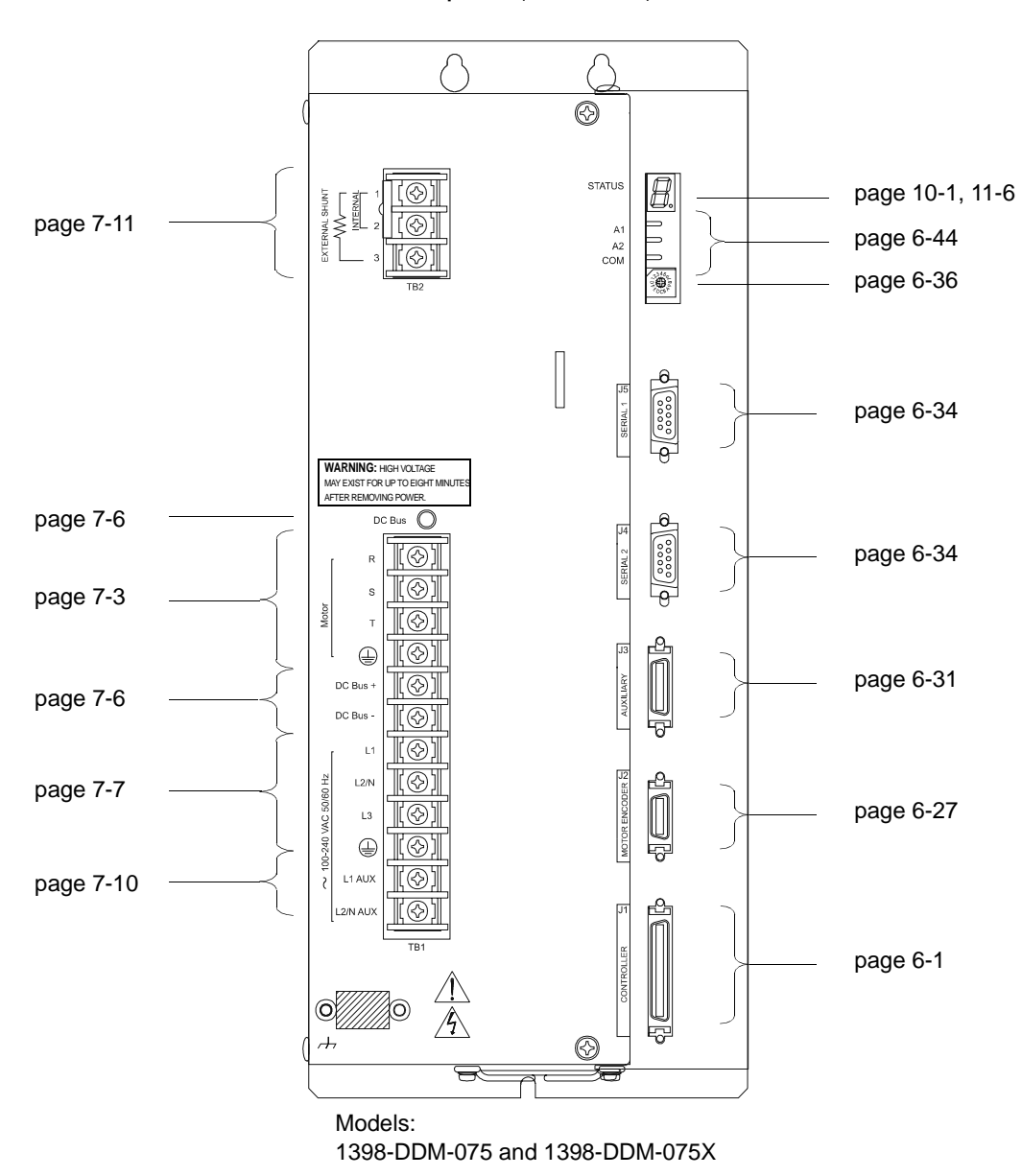

**Product Parts Explained** (sheet 2 of 3)

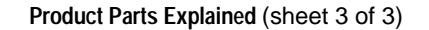

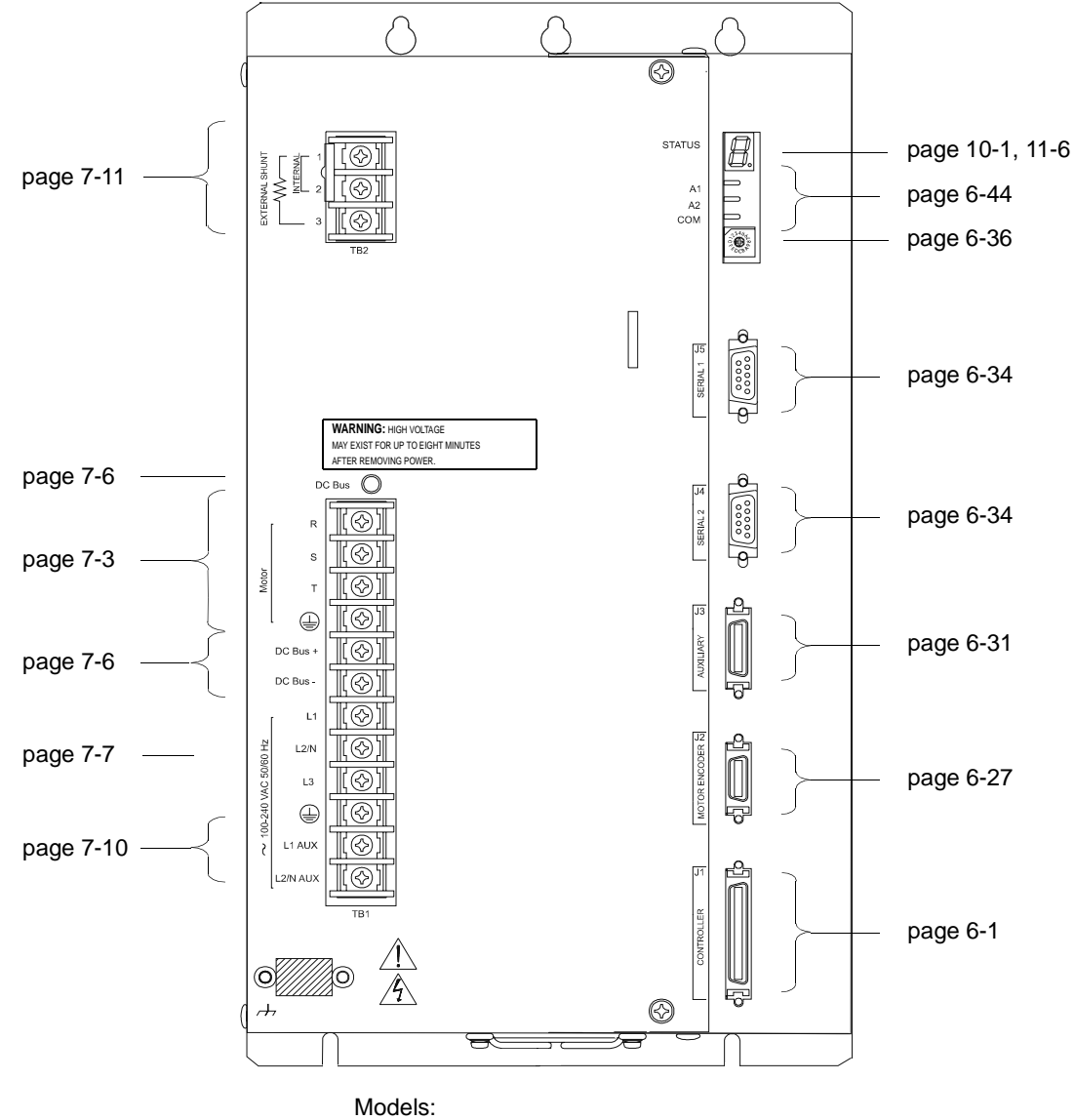

<sup>1398-</sup>DDM-150 and 1398-DDM-150X

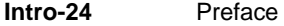

## **Safety**

### <span id="page-26-0"></span>**Installing and Using the ULTRA 200 Series**

Read the complete manual before attempting to install or operate the ULTRA 200 Series drive. By reading the manual you will become familiar with practices and procedures that allow you to operate the ULTRA 200 Series drive safely and effectively.

#### **Potential Hazards**

The equipment described in this manual is intended for use in industrial drive systems. This equipment can endanger life through rotating machinery and high voltages, therefore it is essential that guards for both electrical and mechanical parts are *not* removed. The main hazards which can be encountered in the use of this equipment are:

- Electric shock hazards
- Electric fire hazards
- Mechanical hazards
- Stored energy hazards

These hazards must be controlled by suitable machine design, using the safety guidelines which follow. There are no chemical or ionizing radiation hazards.

#### **Voltage Potentials**

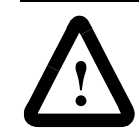

**ATTENTION:** DC bus capacitors may retain hazardous voltages for several minutes after input power has been removed, but will normally discharge in several seconds. Measure the DC bus voltage to verify it has reached a safe level each time power is removed before working on the drive; or wait for the time indicated in the warning on the front of the drive. Failure to observe this precaution could result in severe bodily injury or loss of life.

Voltage potentials for the internal drive circuitry vary from 325 Volts above to 325 Volts below earth ground for a 240 Volt input. Voltages can exceed 450 VDC or 240 VAC within the ULTRA 200 Series. All circuits, including the connections on the front panel, should be considered "hot" when main or auxiliary power is connected and for the time specified in the warning on the front of the drive after power is removed.

#### **Your Responsibilities**

As the user or person installing this drive, you are responsible for determining the suitability of the product for the intended application. Rockwell Automation is neither responsible nor liable for indirect or consequential damage resulting from the inappropriate use of this product.

A qualified person is someone who is familiar with all safety notes and established safety practices, with the installation, operation and maintenance of this equipment and the hazards involved. For more detailed definitions, refer to IEC 364.

It is recommended that anyone who operates or maintains electrical or mechanical equipment should have a basic knowledge of First Aid. As a minimum, they should know where the First Aid equipment is kept and the identity of the official First Aiders.

<span id="page-28-0"></span>**Safety Guidelines** Electrical shock and fire hazards are avoided by using normal installation procedures for electrical power equipment in an industrial environment. Installation must be undertaken by suitably qualified personnel. Note that this amplifier must be installed in an industrial cabinet such that access is restricted to suitable qualified personnel.

> Mechanical hazards are associated with potentially uncontrolled movement of the motor shaft. If this imposes a risk in the machine, then appropriate precautions must be made to electrically disconnect the motor from the drive when personnel have access to moving parts of the machine. Note also that the motor must be securely mounted at all times.

Stored energy hazards are both electrical and mechanical.

- Electrical hazards can be avoided by disconnecting the drive from its power source and measuring the DC bus voltage to verify it has reached a safe level or by waiting for the time indicated in the warning on the front of the drive prior to removing the protective covers or touching any connections.
- Mechanical hazards require a risk analysis on the effects of stored mechanical energy when the machine is running at speed, as well as the potential for the conversion of electrical energy stored in the drive being converted to mechanical energy. Electrical energy may be stored in drive for the time indicated in the warning on the front of the drive.

The following points should be observed for the safety of personnel. These safety notes do not represent a complete list of the steps necessary to ensure safe operation of the equipment. Contact your nearest Allen-Bradley representative for additional information.

- Only qualified personnel familiar with the equipment are permitted to install, operate and maintain the device.
- System documentation must be available and observed at all times.
- All non-qualified personnel are kept at a safe distance from the equipment.
- The system must be installed in accordance with local regulations.
- The equipment is intended for permanent connection to a main power input. It is *not* intended for use with a portable power input.
- Do *not* power up the unit without the covers in place and the protective conductor connected.
- Do *not* operate the unit without connecting the motor conductor to the appropriate terminal on the drive.
- Always remove power before making or removing *any* connection on the unit.
- Before removing the cover of the unit, shut off the main and auxiliary power and measure the DC bus voltage to verify it has reached a safe level or wait for the time indicated in the warning on the front of the drive.
- Do *not* make any connections to the internal circuitry. Connections on the front panel are the only points where users should make connections.
- Be careful of the DC bus and shunt terminals. High voltage is present when power is applied to the ULTRA 200 Series.
- Never connect the DC- terminal to earth ground, the drive requires a floating DC bus.
- Do *not* use the ENABLE input as a safety shutdown. Always remove power to the ULTRA 200 Series before maintaining or repairing the unit.
- When operating a 1398-DDM-075 or 1398-DDM-075X with a single phase power input, the current limits must be set correctly.
- Motors without thermal protection devices require a valid thermal time constant. Otherwise the motor overload protection will not function properly.

## <span id="page-30-0"></span>**Selecting Other System Components**

The Allen-Bradley ULTRA 200 Series drives are part of a family of digital drives that use microcontrollers to manage the current, velocity, and position. All system and application parameters are set in software, which ensures repeatability of all functions and prevents element drift.

This chapter reviews the ULTRA 200 Series and associated motors, command sources and interfaces. Selection of complementary servo components allows you to efficiently connect other devices to your ULTRA 200 Series drive. Pertinent information about each is provided to assist you in planning your servo system.

#### **ULTRA 200 Series Overview Drive Power Ratings**

Several power levels of ULTRA 200 Series drives are available. All models have integral power supplies and shunt regulators and are functionally equivalent. They differ only in output power and physical size:

- 1398-DDM-010 and 1398-DDM-010X with continuous output power of 1000 Watts using a single phase power source
- 1398-DDM-020 and 1398-DDM-020X with continuous output power of 2000 Watts using a single phase power source
- 1398-DDM-030 and 1398-DDM-030X with continuous output power of 3000 Watts using a single phase power source
- 1398-DDM-075 and 1398-DDM-075X with continuous output power of 3000 Watts using a single phase power source
- 1398-DDM-075 and 1398-DDM-075X with continuous output power of 7500 Watts using a three phase power source
- 1398-DDM-150 and 1398-DDM-150X with continuous output power of 15000 watts using a three phase power source.

The ULTRA 200 Series drives, when combined with Allen-Bradley brushless servomotors, provide continuous torque ranging from 0.34 Nm to 50.8 Nm (3 to 450 lb-in) and peak torque ranging from 1.02 Nm to 125 Nm (9 lb-in to 1100 lb-in).

#### **Interface Cables**

Standard Allen-Bradley motor power and encoder feedback cables, as well as communications cables, are available to complete your motion control system and provide reliable, trouble free start-up. Refer to ["Options and Accessories" on page A-1](#page-206-0) for optional equipment. Use of these cables is required for compliance to the European Electromagnetic Compatibility (EMC) Directive and to protect your warranty rights.

### <span id="page-31-0"></span>**ULTRA 200 Series Features Stand-alone Design**

A single unit fully encloses all electronics, including both the power supply and a built-in shunt regulator. An external transformer is *not* required on the main power line. All connectors and indicators are accessible and clearly marked on the front panel.

#### **High Performance Microcontroller Technology**

Dual microcontrollers perform all digital current, velocity and position loop calculations as well as the motor commutation calculation.

#### **IPM Technology**

IPM (Intelligent Power Module) technology in the output stage provides a high frequency, digital PWM (Pulse Width Modulation) sine wave that controls the current loop, including overcurrent, short circuit and overtemperature protection.

#### **Analog and Digital Interfaces**

All ULTRA 200 Series drives allow the user to select one of the following analog or digital command interfaces:

- $\bullet$   $\pm 10$  Volt analog interface position, velocity or torque control
- $\bullet$  Presets (from one to eight binary inputs) torque or velocity control
- $Quadratic encoder digital interface electronic learning position$ follower
- Step/Direction digital interface position control
- $CW/CCW$  (step up/step down) interface position control
- Indexing (available only on 1398-DDM-010X, 1398-DDM-020X, 1398-DDM-030X, 1398-DDM-075X and 1398-DDM-150X.

#### **Encoder Control**

A single, motor mounted encoder provides complete commutation information and velocity feedback.

### <span id="page-32-0"></span>**Encoder Output**

A selectable output allows the encoder resolution to be specified for maximum performance without adding circuitry. Outputs are differential line drivers capable of dividing the motor encoder signal, PPR (pulses per revolution), by a factor of 1, 2, 4 or 8.

#### **Digital I/O**

Digital I/O channels allow the user to program the drive to fit the specific application. Selections include:

- Five selectable, 24 Volt, current sinking, optically isolated, active high inputs.
- One dedicated, control (ENABLE), current sinking, optically isolated, active high input.
- Four selectable, 24 Volt, current sourcing, optically isolated, active high outputs.
- Two dedicated (BRAKE and DRIVE READY), normally open relay outputs.

### **Analog I/O**

Two analog inputs are dedicated to current limits and two analog outputs can be customized to fit the application:

- Two dedicated 10 bit,  $0 10$  Volt, analog inputs (+I LIMIT and -I LIMIT)
- Two selectable,  $\pm 10$  Volt analog outputs, one 12-bit and one 8-bit (ANALOG1 and ANALOG2).

#### **AC Input Power**

ULTRA 200 Series drives are powered directly from a main 100-240 VAC line:

- 1398-DDM-010, 1398-DDM-010X, 1398-DDM-020, 1398-DDM-020X, 1398-DDM-030 and 1398-DDM-030X require single-phase main power
- 1398-DDM-075 and 1398-DDM-075X require either single phase or three-phase main power.
- 1398-DDM-150 and 1398-DDM-150X require three-phase main power.

#### **Personality Module**

EEPROM (electrically erasable programmable read-only memory) stores both motor and application specific settings and parameters for the drive in a removable personality module. This module simplifies installation, set up, maintenance and reduces spares requirements.

#### <span id="page-33-0"></span>**Multiple Protection Circuits**

Device and circuit protection, and diagnostic information is provided by:

- Seven segment drive status display
- Overtemperature, short circuit and overcurrent protection for the power output
- $\bullet$  ${}^{2}T$  (power-time) protection
- **Bus Overvoltage**
- **Bus Undervoltage**
- **Overspeed**
- Fault diagnostics
- Fused power supply outputs
- Three watchdog timers provide fail-safe operation

#### **ULTRA Master Software**

A Windows based software interface provides start-up selections. Tasks are organized for efficient set up, control and maintenance. Context sensitive, on-line help provides immediate assistance.

- Set up is simplified by a series of logically arranged set up screens.
- Files can be stored and printed for on-line or off-line modification, and on-site or off-site back-up.
- Diagnostic and set up tools make system integration easy.
- Critical information is available with complete on-line help.
- User defined velocity, acceleration, position and torque parameters.
- Tuning and diagnosis is aided with an on-screen dual channel digital oscilloscope.
- On-screen meters and software tools provide rapid debugging and measurement.

#### **Communications**

One serial port, with two connectors, allows from 1 to 32 drives to be connected in parallel using four-wire RS-485 communications. The serial interface allows the user to program a drive using any PC or host computer that permits RS-232 or four-wire RS-485 communications.

### <span id="page-34-0"></span>**Autotuning**

Digital auto tuning allows easy setup. All adjustments are made in software, which immediately sets the servo system compensation parameters. This eliminates the time-consuming adjustments required by potentiometers.

### **Agency Approvals**

- UL listed
- cUL listed
- CE marked.

### **Options**

- Power and feedback cables are potted and molded with 360 degree shielding.
- AC line filters.
- Breakout boards for I/O control and encoder interface.
- TouchPad a compact and highly portable input and display device.

<span id="page-35-0"></span>**Motors** The ULTRA 200 Series is compatible with many motors, both Allen-Bradley motors and motors from other manufacturers. Drive and motor parameters for all compatible Allen-Bradley motors are programmed into each ULTRA 200 Series drive at the factory. Allen-Bradley motors that are compatible with the ULTRA 200 Series of drives include all:

- **F-Series**
- **H-Series**
- N-Series
- Y-Series

ULTRA Master software speeds drive and motor set up by predefined parameters for each drive and motor combination.

Refer to the Torque/Speed curves in the Allen-Bradley standard product catalog and handbook (Publication 1398-2.0) or contact your local Allen-Bradley distributor for motor sizing and compatibility assistance.

Custom motors or motors not manufactured by Allen-Bradley may be used with the ULTRA 200 Series. [Appendix D, "Creating Custom](#page-264-0)  [Motor Files"](#page-264-0) explains how to configure the drive to control a custom motor.
# **European Union Requirements**

ULTRA 200 Series drives conform to the following European Union Directives:

- Machinery Directive (89/392/EEC, Article 4.2 and Annex II, sub B)
- Low Voltage Directive (72/23/EEC, 93/68/EEC)
- Electromagnetic Compatibility Directive (89/336/EEC, 92/31/ EEC, 93/68/EEC). Compliance with the EEC Directives is contingent on:

– Installation of AC line filters between the power source and the drive, and

– Use of Allen-Bradley cables to connect motors. See ["European](#page-55-0)  [Union EMC Directives" on page 5-6](#page-55-0); [Appendix A, "Options and](#page-206-0)  [Accessories"](#page-206-0) lists the mentioned equipment and Allen-Bradley part number.

Allen-Bradley motors available for use with ULTRA 200 Series drives include all:

- **F-Series motors**
- **H-Series motors**
- Y-Series motors
- N-Series motors

# **ULTRA Master Installation**

Installation of ULTRA Master on a PC is covered in this chapter, which:

- Lists the minimum PC hardware and software necessary to run ULTRA Master.
- Provides step-by-step instructions on how to load ULTRA Master.
- Shows you how to start and quit ULTRA Master and introduces the Drive Window, the main command window for ULTRA Master.
- Instructs you on how to access on-line help.

Instructions for using the features available in ULTRA Master are detailed in on-line help. To access the Help menu, depress the **F1** key.

The minimum personal computer (PC) requirements to run the software are:

- A DOS computer with a 286 microprocessor
- A hard disk, with 2.0 MB of free disk space
- $3\frac{1}{2}$  inch, 1.44MB floppy disk drive
- 2 MB of RAM
- A Video Graphics Array (VGA) monitor
- Microsoft Windows version 3.1
- A mouse is recommended.

Windows must be installed on your PC. If Windows is *not* already installed, refer to the appropriate Microsoft manual to install Windows on your computer.

**Hardware and Software Requirements**

**Installing ULTRA Master** To install ULTRA Master software on a hard drive:

- **1.** Make a backup copy of the ULTRA Master disk in one of the following ways:
	- Copy the ULTRA Master disk using the disk menu in the Windows File Manager.
	- If your computer has only one floppy disk drive, type from the DOS command line prompt **diskcopy a: b:** and then press **ENTER**. The software will prompt you when to insert the SOURCE (ULTRA Master) disk and when to insert the TAR-GET (blank) disk.
- **2.** If Windows is *not* running, type **win** at the DOS prompt (**C:>**). If Windows is already running, close any open applications.
- **3.** Insert the ULTRA Master disk into a 1.44MB floppy disk drive, typically drive A:, and close the drive door.
- **4.** Choose **Run**, from the File menu in Windows Program Manager.
- **5.** Type **a:setup** and then press **ENTER**. A message box will appear saying that the setup is initializing. The message box may be present for up to 40 seconds, depending on the speed of the PC.
- **6.** A dialog box requires you to confirm whether or not ULTRA Master should be installed on the hard drive (C: drive) of the PC.
	- To install ULTRA Master, choose C**ontinue**, or press **ENTER**, and continue with the next step.
	- To stop the installation, choose E**xit**. You are returned to Windows.
- **7.** Setup then asks where you would like to install ULTRA Master.
	- To accept the path that Setup proposes in the **Path:** box (c:\ultramst\...), choose C**ontinue,**
	- To choose another directory, type a new path in the **Path:** box, and then choose C**ontinue**. You will *not* have the opportunity to confirm your entry so type carefully.
	- To return to the initial Setup window, choose B**ack**.
	- To stop the installation, choose E**xit**. You will return to Windows.
	- To obtain on-line help with the installation, Choose H**elp**.
- **8.** A status bar will keep you informed of the installation progress. When Setup is complete, choose **OK** or press **ENTER** to return to Windows.

# **Starting and Quitting ULTRA Master**

## **Version Level**

The release level and date for ULTRA Master may be displayed by selecting A**bout** ULTRA Master from the Help menu. This information also appears in the initial ULTRA Master screen. The About ULTRA Master window includes additional data about system resources typically displayed in Windows Help.

## **The ULTRA Master Start-Up Screen**

When ULTRA Master starts for the first time, its default instructions are:

- Display the Help menu Quick Start.
- Present the Drive Select window. The Drive Select window offers Drive 0, which is the default drive address assigned at the factory.

The default ULTRA Master Start-up screen is shown below. The comments point out many of the Windows controls that are available in ULTRA Master.

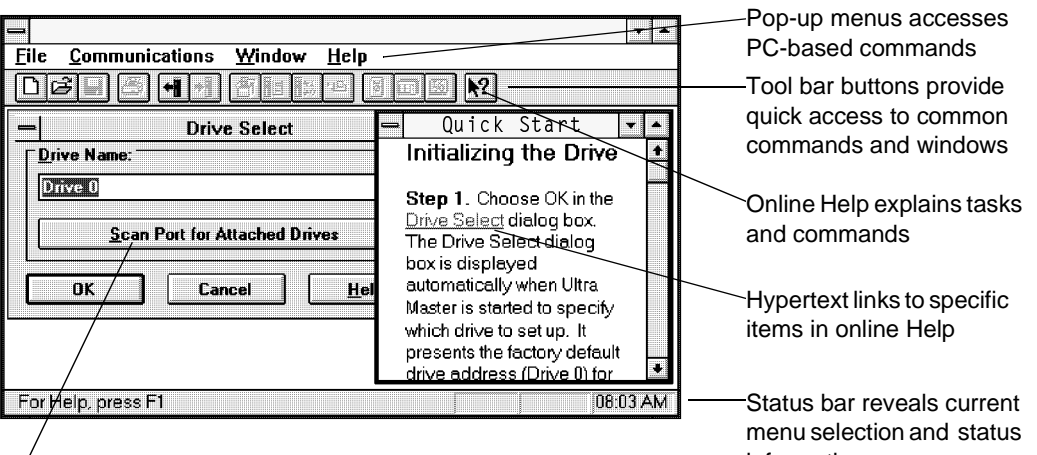

Buttons perform typical Windows functions such as information sizing or scrolling, opening or closing windows.

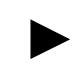

**Note:** ULTRA Master displays the Help menu – **Quick Start** – when it is first accessed. To disable this automatic display, deselect the menu item **Show Quick Start** from the Help menu.

Setup automatically creates the ULTRA Master program group and then returns you to Windows. The ULTRA Master program group provides access to the ULTRA Master application icon,

#### **From the C:> Prompt**

**1.** Type **win c:\ultramst\ultramst.exe.** 

The ULTRA Master start-up screen will open.

**Note:** This step assumes that ULTRA Master was loaded into the *c:\ultramst* directory during setup.

#### **From Windows**

**1.** Choose the ULTRA Master program group from the Program Manager in Windows.

**Note:** If the ULTRA Master window is *not* active, hold down ALT and press TAB (ALT+TAB) until the ULTRA Master title bar and icon are highlighted, or select ULTRA Master from the list in the Window menu.

**2.** Choose the ULTRA Master icon from the ULTRA Master program group.

The ULTRA Master start-up screen will open.

#### **The readme File**

A file, titled README, may be included in the ULTRA Master directory. This file contains installation instructions, change notes from previous revisions, and information that became available after this manual was printed. After you install ULTRA Master you can access this file by choosing the Read Me icon in the ULTRA Master window or by using Microsoft Write or an equivalent application program to view the file **readme.wri** in the directory path where ULTRA Master is installed.

#### **Firmware Files**

Firmware files are supplied in the Miscellaneous directory on the ULTRA Master diskette.

The current revision level of drive firmware, excluding the TouchPad firmware, is displayed in the Drive Information window of ULTRA Master. The current revision level of TouchPad firmware is displayed as part of the TouchPad initialization when a TouchPad is connected to the drive.

The types of files and their functions are:

- Firmware Main Operating firmware for the drive
- Boot Block Drive Initialization firmware for the drive

# **Unpacking, Inspecting and Storing**

This chapter describes four steps which should ensure that the drive functions correctly. The steps include:

- Unpacking the ULTRA 200 Series drive
- Inspecting the drive for shipping damage
- Testing the basic functionality of the drive
- Guidelines for storing the drive.
- **Unpacking the Drive 1.** Remove the ULTRA 200 Series drive from the shipping carton and remove all packing materials from the unit. The materials and carton may be retained for storage or shipment of the drive.
	- **2.** Check all items against the packing list. A label located on the side of the unit identifies:
		- model number
		- serial number
		- manufacturing date code.

**Inspection Procedure** To protect your investment and ensure your rights under warranty, we recommend the following steps be performed upon receipt of the unit:

- Inspect the unit for any physical damage that may have been sustained during shipment.
- Perform the drive checkout test to verify the functionality of the unit.

If you find damage, either concealed or obvious, contact your buyer to make a claim with the shipper. If degraded performance is detected when testing the unit, contact your distributor or Allen-Bradley to obtain a Return Material Authorization (RMA). Do this as soon as possible after receipt of the unit.

**Testing the Unit** Drives are burned-in and individually tested before they leave the factory. However, damage may occur during shipping. Perform the procedures below to ensure the ULTRA 200 Series drive is operational and undamaged.

> Abbreviated directions for connecting the drive to a motor and a PC are provided.

The test requires:

- Approximately 20 minutes to complete
- A motor with appropriate power and encoder cables
- A PC with the ULTRA Master software package installed
- An RS-232 communications cable
- A single phase or three phase 100-240 VAC, 50/60 Hz power source. Standard wall outlet power is suitable for verification testing of ULTRA 200 Series drives, except the 1398-DDM-150 or 1398-DDM-150X, which require three phase power.
- A test cable constructed from two normally open switches, several pieces of 1.5 mm<sup>2</sup> (16 AWG) wire and a mating connector. Connectors are listed in ["Mating Connectors" on page A-6](#page-211-0). [Appendix A, "Options and Accessories"](#page-206-0) lists the cables.

During the test, power is removed several times. Measure the DC bus voltage at TB1 to verify the bus capacitors are fully discharged, or wait for the time indicated in the warning on the front of the drive. The bus capacitors must be fully discharged for the subsequent steps to be valid.

If problems are encountered during this procedure, refer to ["Fuse and](#page-191-0)  [Jumper Locations" on page 11-4,](#page-191-0) review other appropriate sections in this manual, or call your local Allen-Bradley distributor.

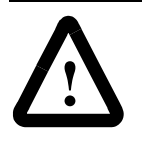

**ATTENTION:** Perform the initial power-up with the motor shaft disconnected from a load and the shaft key removed. Improper wiring or undiscovered shipping damage could result in undesired motor motion. Be prepared to remove power if excessive motion occurs.

## **Hardware Setup**

Make the connections described below and shown in [Figure 4.1](#page-45-0).

- **1.** Connect an RS-232 cable between the serial port on the PC and the J4 connector on the ULTRA 200 Series.
	- An Allen-Bradley cable connects the 9-pin serial port of the ULTRA 200 Series to a 9-pin D-shell connector on a serial port of the PC. Allen-Bradley cables are available in various lengths for connecting between J4 or J5 and a computer. [Appendix A, "Options and Accessories"](#page-206-0) lists the cables.
	- A three wire cable is shown in the figure below, solely for illustrative purposes.
- **2.** Connect a Motor/Feedback cable from the motor to the J2 connector on the drive.
- **3.** Connect a jumper wire with a toggle switch between J1-20 (ENABLE) and J1-26 (+24VDC). This provides manual control for enabling or disabling the drive. [Figure 4.1](#page-45-0) shows the jumper, including its normally open toggle switch.
- **4.** Connect a power cable between the external 100/240 VAC, 50/60 Hz power source:

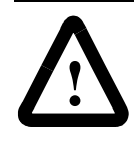

**ATTENTION:** When operating the model 1398-DDM-075 or 1398-DDM-075X with single-phase power the current limits must be set correctly.

• A 1398-DDM-010, 1398-DDM-010X, 1398-DDM-020, 1398-DDM-020X, 1398-DDM-030, 1398-DDM-030X, 1398-DDM-075 or 1398-DDM-075X connects to the L1, L2/

N and  $\left(\frac{\cdot}{\cdot}\right)$  (Gnd) connections on TB-1 when using a single phase power source.

• A 1398-DDM-075, 1398-DDM-075X, 1398-DDM-150 or 1398-DDM-150X connects to the L1, L2, L3 and  $\textcircled{\text{+}}$  (Gnd) connections on TB-1 when using a three phase power source.

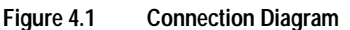

<span id="page-45-0"></span>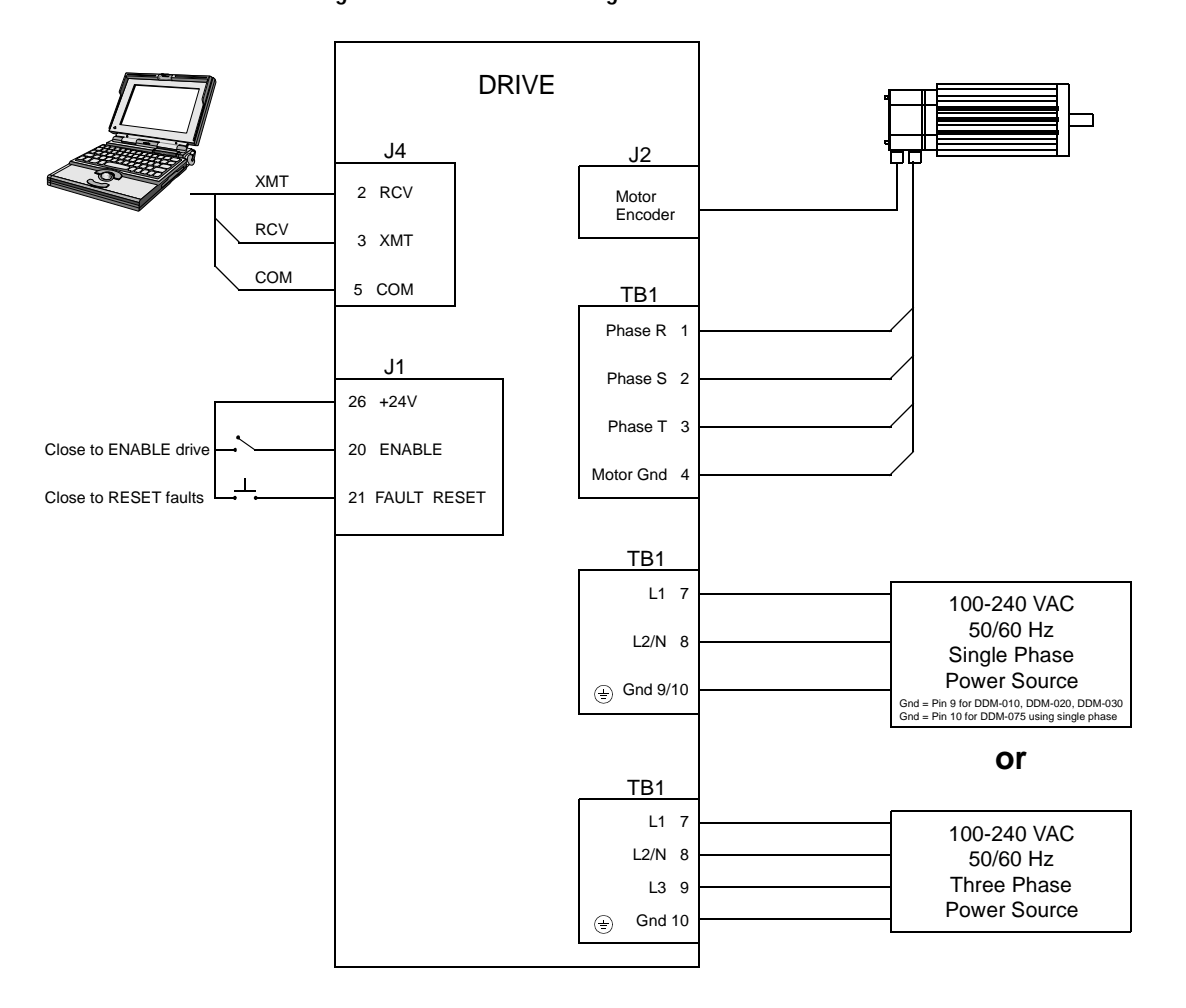

#### **Drive Checkout Test**

This test sequentially verifies that:

- Drive power wiring is correct and start-up logic is functioning
- The drive and motor are correctly wired
- Drive serial communications are operational

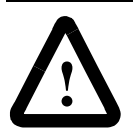

**ATTENTION:** Be prepared to disable the drive or remove input power if excessive motor motion occurs while performing the following steps.

Before beginning ["Initial Power-up"](#page-46-0), please check the following:

- All wiring and mounting to verify correct installation
- Input voltages to ensure they do not exceed specifications for the drive or motor.

#### <span id="page-46-0"></span>**Initial Power-up**

- **1.** Verify the AC power is within specifications.
- **2.** Switch the AC Power to ON and verify:
	- green DC BUS LED is ON
	- display is *not* flashing.
- **3.** Switch the power OFF and wait until the DC Bus Voltage is below 30 Volts, to prevent electrical shock.
- **4.** Connect the motor windings to:
	- R (TB1-1)for the Phase R winding
	- S (TB1-2) for the Phase S winding
	- T (TB1-3) for the Phase T winding
	- $(\pm)$  (TB1-4) for the Ground connection.
- **5.** Switch AC Power ON again and verify:
	- green DC BUS LED is ON
	- display is *not* flashing.
- **6.** Switch the power OFF and wait until the DC Bus Voltage is below 30 Volts, to prevent electrical shock.

#### **Communications Verification**

- **7.** Start ULTRA Master on the PC.
- **8.** Close any windows that are open in ULTRA Master.
- **9.** Select **PC Set Up** from the Communications menu in ULTRA Master.
- **10.** Verify the communication port settings match those of the drive, then select **OK**. Factory default drive settings are:
	- Baud Rate: **9600**
	- Data Bits: **8**
	- Parity: **None**
	- Stop Bits: **1**
	- Serial Port: **COM1**

Assignment of communications ports on PCs varies between manufacturers. The COM port setting for the drive and PC must match. Refer to ["Troubleshooting" on page 11-6](#page-193-0) if communication problems are encountered.

- **11.** Switch AC power ON.
- 12. Select Read Drive Parameters from the Communications menu in ULTRA Master.
- **13.** Select **OK** in the Drive Select dialog box. A dialog box indicating that the PC is reading drive parameters should appear.

If this dialog box does *not* appear, a message appears that advises you to check the COM settings and the communication cable. If necessary, refer to ["Troubleshooting" on page 11-6](#page-193-0) for instructions on how to perform these checks.

#### **Initial Drive Operation**

- **14.** When the message appears that a motor must be selected, choose **OK**. The Drive Select dialog box is selected with Motor Selection active.
- **15.** Select the appropriate motor from the drop-down Motor Selection box.
- **16.** Choose **OK** when the message appears advising that the drive must reset. A change in motor parameters requires a software reset.
- **17.** Choose **Close** from the Drive Setup window.
- 18. Select the **Control Panel** icon from the Drive Window. The drive displays "H" (Control Panel mode). Refer to ["Operating Mes](#page-182-0)[sages" on page 10-1](#page-182-0) for an explanation of drive displays.
- **19.** Close the connection between J1-26 and J1-20 to enable the drive.
- **20.** Holding torque should be sufficient so that the shaft is either immovable or very resistant to rotation.
- **21.** Move the Slide Bar in the Control Panel window to the right and then to the left. Verify that the motor rotates:
	- CW as the Slide Bar is moved right of center, and
	- CCW as the Slide Bar is moved left of center.

If the motor rotates in the wrong direction (CCW when the slide bar is set to the right of center) or jumps and locks-up, motor phasing and encoder feedback phasing may be incorrect. If necessary, refer to [Chapter 11, "Maintenance and](#page-188-0)  [Troubleshooting"](#page-188-0) for instructions on how to correct the motor power connections at TB1-1, -2, -3 and -4 or the encoder feedback connections at J2.

- **22.** Choose **Set to** Z**ero**. The motor will stop rotating.
- 23. Choose **Drive Disable** and verify the motor shaft can be rotated by hand.

24. Choose **Drive Enable** and verify the motor shaft has holding torque. (i.e., The shaft cannot be moved or moves with resistance.)

**25.** Open the connection between J1-26 and J1-20 to disable the drive.

**26.** Choose **Close** from the Control Panel window.

A drive completing these steps is functional. If the ULTRA 200 Series drive did *not* pass the steps above, refer to ["Troubleshooting" on](#page-193-0)  [page 11-6](#page-193-0).

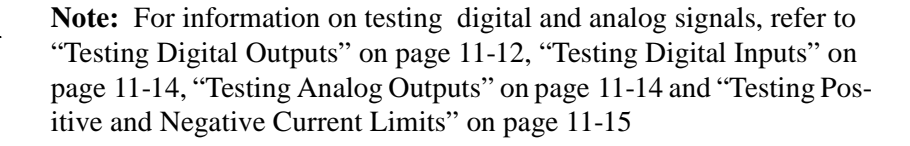

**Storing the Unit** Return the ULTRA 200 Series drive to its shipping carton using the original packing materials to enclose the unit.

> Store the drive in a clean, dry place that will *not* exceed the following ranges:

- Humidity: 5% to 95%, non-condensing
- Storage temperature:  $-40^{\circ}$  to  $70^{\circ}$  C ( $-40^{\circ}$  to  $158^{\circ}$  F)

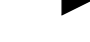

**4-8** Unpacking, Inspecting and Storing

<span id="page-50-0"></span>**Mechanical Installation Requirements**

# **Installation**

- **1.** Mount the unit in an enclosure providing protection to IP54 (protected against dust and splashing water), or IP65 (dust free and protected against water jets) if the work environment is poor. Many NEMA (National Electrical Manufacturers Association) Type 4 cabinets provide this level of protection. Minimum cabinet requirements are:
	- Depth: 30.5 cm (12 in.)
	- Adequate sizing and/or ventilation to dissipate the heat generated by the ULTRA 200 Series drives. Refer to ["Power Dissi](#page-296-0)[pation" on page G-7](#page-296-0) for the amount of heat generated by ULTRA 200 Series drives and enclosure sizing equations.
- **2.** Minimum unobstructed surrounding space for cooling air intake and fan exhaust:
	- Above:  $5 \text{ cm} (2 \text{ in.})$
	- Below:  $5 \text{ cm} (2 \text{ in.})$
	- Sides: 1.25 cm (0.5 in.)
	- Front: 7.5 cm (3.0 in.) for cable clearance.

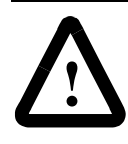

**ATTENTION:** If the cabinet is ventilated, use filtered or conditioned air to prevent the accumulation of dust and dirt on electronic components. The air should be free of oil, corrosives, or electrically conductive contaminates.

- **3.** Position the drive in a vertical position on a flat, solid surface that meets the mounting hardware should meet the following weight, vibration and shock, altitude and humidity, airflow clearance, and temperature requirements. Unit weights are:
	- 1398-DDM-010 and 1398-DDM-010X: 5.80 Kg (13.78 lbs)
	- 1398-DDM-020 and 1398-DDM-020X: 6.36 Kg (14.02 lbs)
	- 1398-DDM-030 and 1398-DDM-030X: 6.48 Kg (14.28 lbs)
	- 1398-DDM-075 and 1398-DDM-075X: 9.67 Kg (21.32 lbs)
	- 1398-DDM-150 and 1398-DDM-150X: 14.06 Kg (31.00 lbs)

Vibration and shock, altitude and humidity limits are:

- Vibration: 2g at 10 to 2000 Hz
- Shock: 15g 11 msec half sine
- Altitude: 1500 meters (5000 feet), Derate power performance 3% for each 300 m above 1500 m (1000 ft above 5000 ft).
- Humidity: 5% to 95% non-condensing

Ambient operating temperature range and airflow clearances are:

- 0 ° to 55° Celsius (32° to 131° Fahrenheit).
- 50.8 mm (2 inches) above and below unit for airflow.
- **4.** Bolt the unit to the cabinet using the mounting slots in the drive. Mounting dimensions are shown in [Figure 5.1](#page-52-0). The recommended size of mounting hardware is:
	- M5 Metric (1/4-20 equivalent), or
	- #10 MS bolts.

<span id="page-52-0"></span>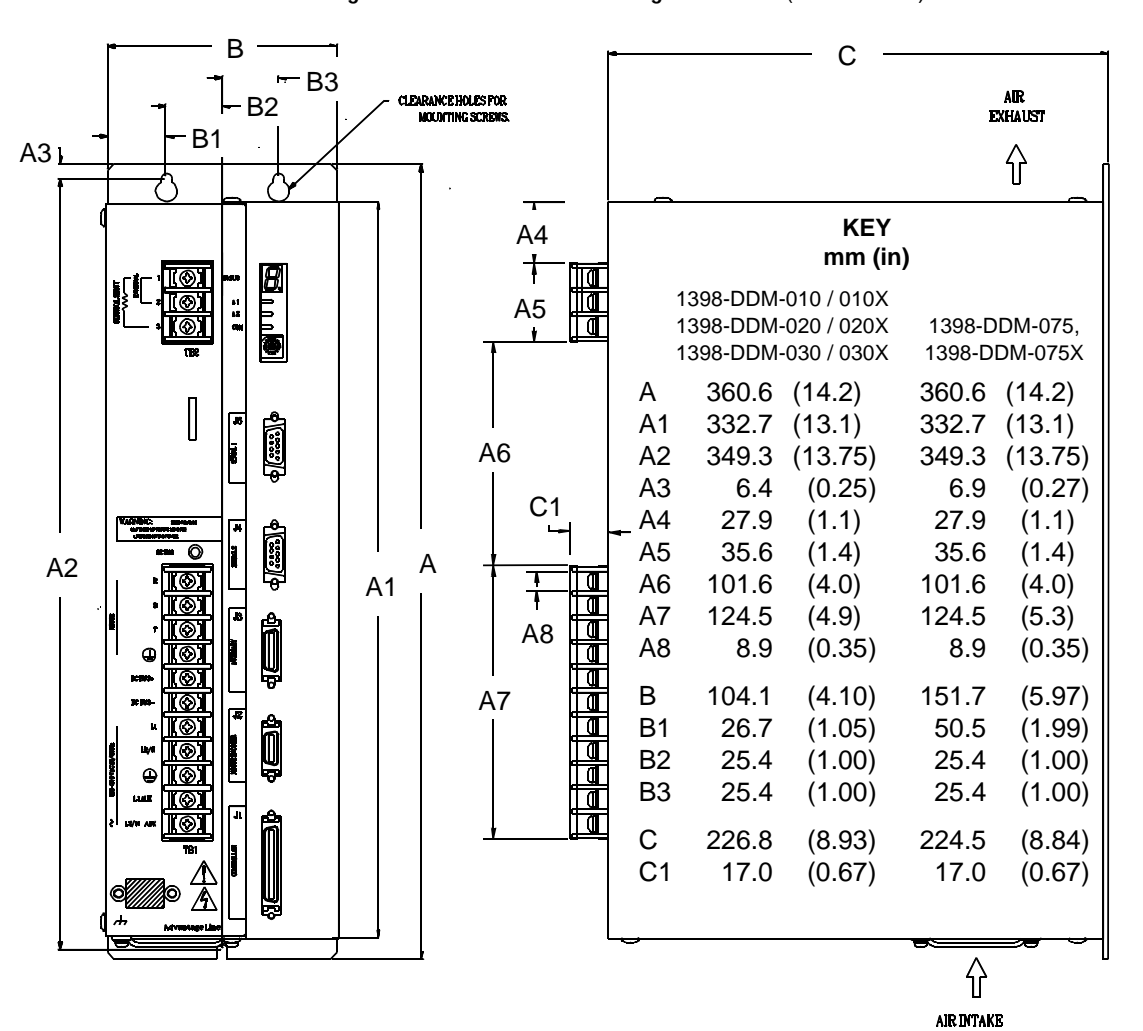

**Figure 5.1 1398-DDM Mounting Dimensions** (sheet 1 of 2)

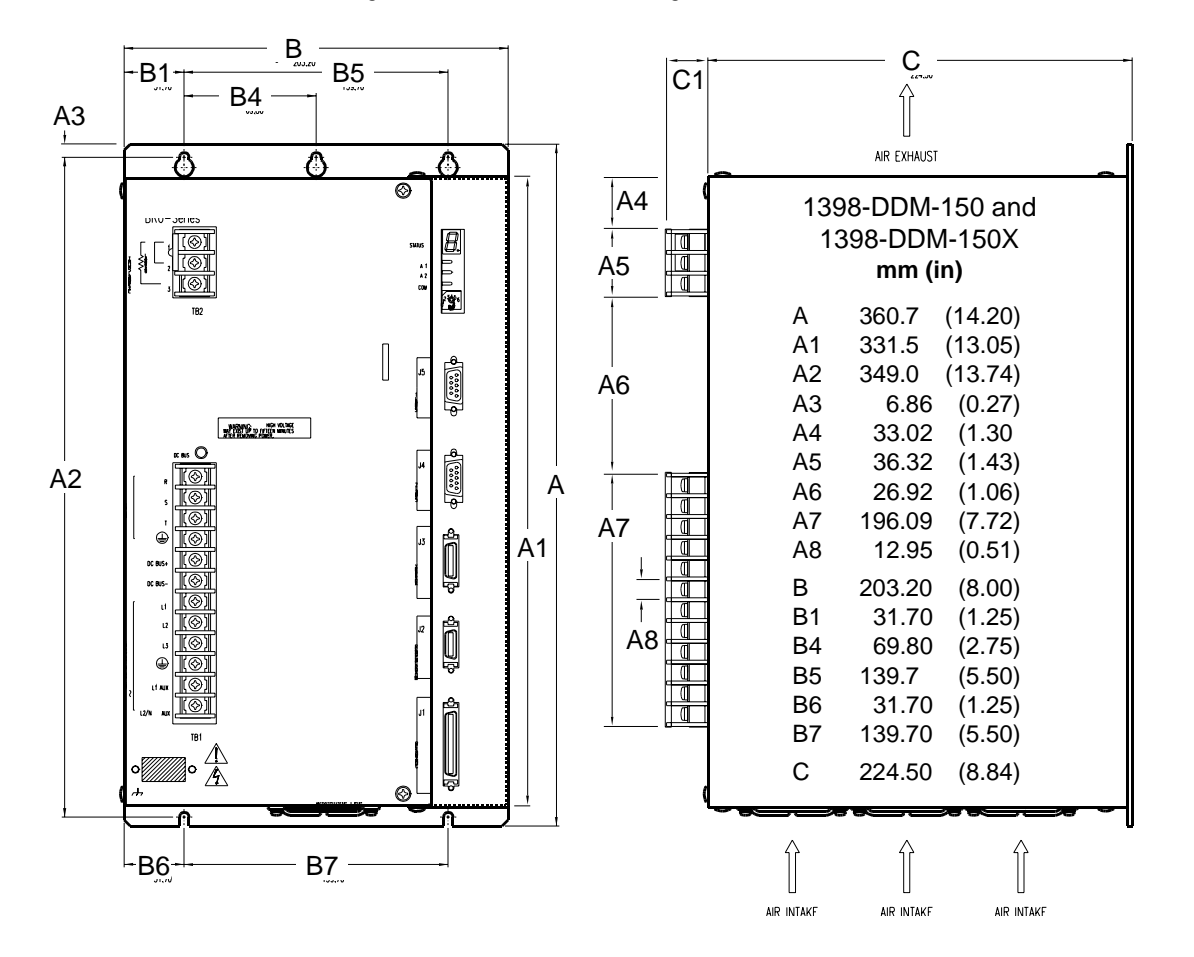

**Figure 5.1 1398-DDM Mounting Dimensions** (sheet 2 of 2)

**Interface Connections** Input/output and power cables connect to the front panel of a ULTRA 200 Series drive, no internal connections are necessary.

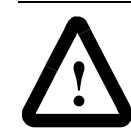

**ATTENTION:** The user is responsible for conforming with all applicable local, national and international codes. Wiring practices, grounding, disconnects and overcurrent protection are of particular importance. Failure to observe this precaution could result in severe bodily injury or loss of life.

I/O Connections are fully described in the following sections:

- ["J1 Controller" on page 6-1](#page-64-0) defines the controller connections
- " $J2$  Encoder" on page 6-27 defines the motor encoder connections
- " $J3$  Auxiliary Port" on page 6-31 defines the auxiliary controller connections
- "J4 and J5 Serial Port" on page  $6-34$  defines the RS-232/RS-485 serial port connections

Power Connections are fully described in the following sections:

- ["TB1 DC Bus and AC Power" on page 7-1](#page-110-0) defines the power connections.
- ["TB2 Shunt Regulator" on page 7-11](#page-120-0) defines the internal and external shunt connections.

[Figure 6.44 on page 6-45](#page-108-0) shows these inputs and outputs on a general level. Specific operational set ups are depicted in [Figure 8.1](#page-125-0) through [Figure 8.12](#page-168-0) (pages [8-2](#page-125-0) through [8-45](#page-168-0), respectively). These figures cover position, velocity and torque mode controls for:

- Analog Controllers,
- Preset Controllers,
- Position Followers, or
- Indexing controllers (available only on 1398-DDM-010X, 1398-DDM-020X, 1398-DDM-030X, 1398-DDM-075X and 1398-DDM-150X).

### <span id="page-55-0"></span>**Wiring**

Wiring sizes and practices, as well as grounding and shielding techniques are described in the sections listed below. Refer to the ["Power Wiring Diagrams" on page 5-11](#page-60-0) for graphic depictions and recommended wire gaging.

The descriptions represent common wiring practices and should prove satisfactory in the majority of applications.

**Note:** Cables, listed in [Appendix A, "Options and Accessories"](#page-206-0), are *not* rated for continuous flexing.

Minimum wire gages for power cables are listed in:

- "Motor Power Contact and Wire Sizing Recommendations" on [page 7-5](#page-114-0)
- ["AC Input Power Sizing Requirements" on page 7-9](#page-118-0)
- ["Auxiliary Power Sizing Requirements" on page 7-10](#page-119-0)

### **Electromagnetic Compatibility**

#### **General Guidelines**

[Appendix E, "Electromagnetic Compatibility Guidelines for Machine](#page-280-0)  [Design"](#page-280-0) contains guidelines for reducing electrical noise and increasing electromagnetic compatibility (EMC) plus a discussion of electromagnetic interference (EMI).

#### **European Union EMC Directives**

The ULTRA 200 Series drives are designed and tested to meet the European EMC Directive. Declarations of conformity, which enumerate the standards used, are available upon request. Two installation requirements are necessary to meet the directives:

- **1.** Use of an external AC line filter on the main AC input, and
- **2.** Use of Allen-Bradley cables.

### **Qualified AC Line Filters**

Listed below are AC line filters that have been qualified for use with ULTRA 200 Series drives. Filters equivalent to those listed are widely available, and Allen-Bradley does not recommend one manufacturer over another. The machine builder is responsible for the suitability of the filter selection when using different filters. These filters can be used for distributing power to multiple drives, rather than using an individual filter for each drive. Further information is available from the manufacturer.

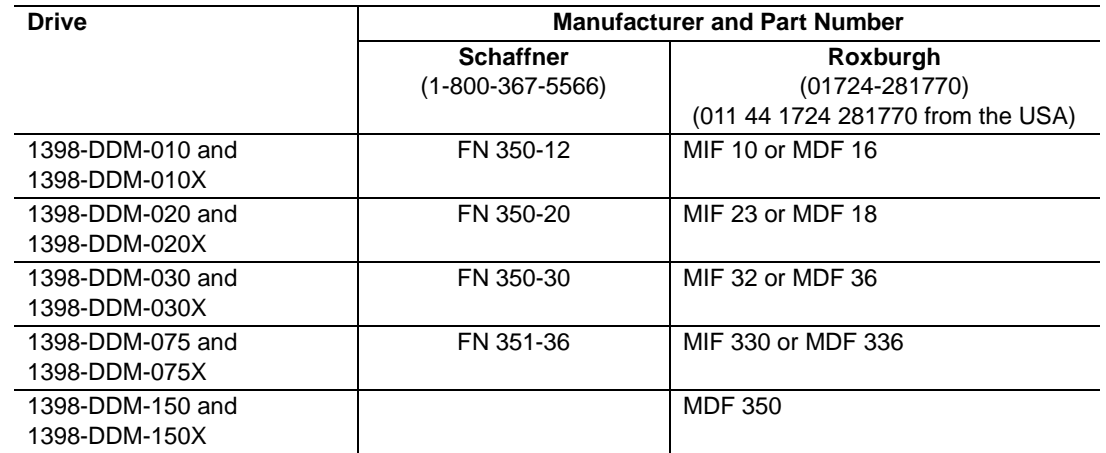

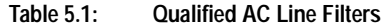

### **Allen-Bradley AC Line Filters**

An AC line filter is *not* required on the auxiliary line input, when it is used. Refer to ["Options and Accessories" on page A-2](#page-207-0) for part numbers.

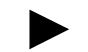

**Note:** The ordering of an Allen-Bradley part number will result in a Roxburgh line filter being received.

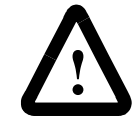

**Intro**

**ATTENTION:** Large leakage currents exist in AC line filters. They must be grounded properly before applying power. Filter capacitors retain high voltages after power removal. Before handling the equipment, voltages should be measured to determine safe levels prior to handling the equipment. Failure to observe this precaution could result in severe bodily injury.

Mounting dimensions for single and three phase AC line filters available from Allen-Bradley are illustrated in [Figure 5.2](#page-57-0) and [Figure 5.3](#page-59-0), with corresponding numbers in [Table 5.2](#page-58-0) and [Table 5.3](#page-59-0).

Wiring diagrams for Allen-Bradley AC line filters follow in [Figure 5.4](#page-60-0).

<span id="page-57-0"></span>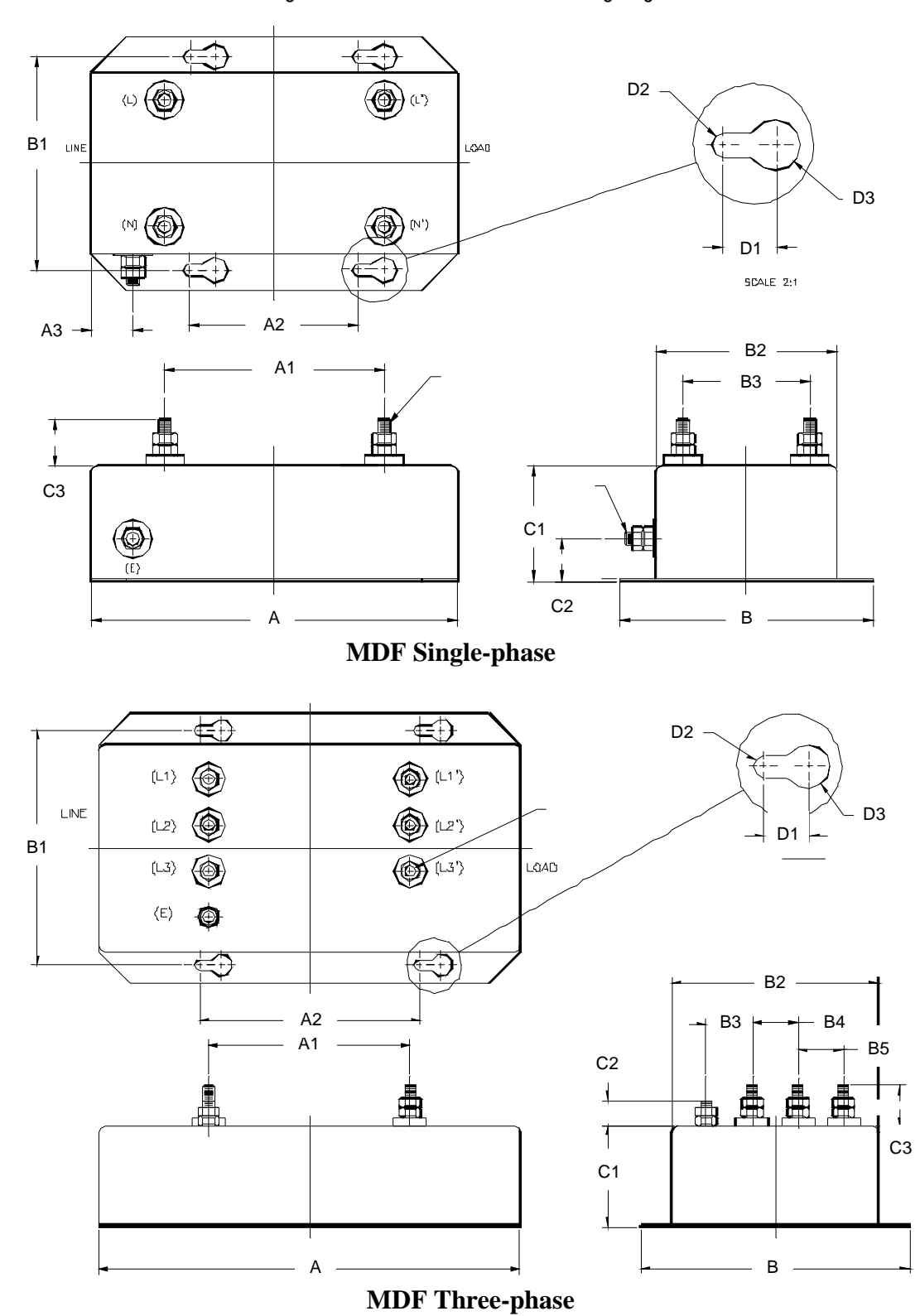

**Figure 5.2 MDF AC Line Filter Mounting Diagrams**

<span id="page-58-0"></span>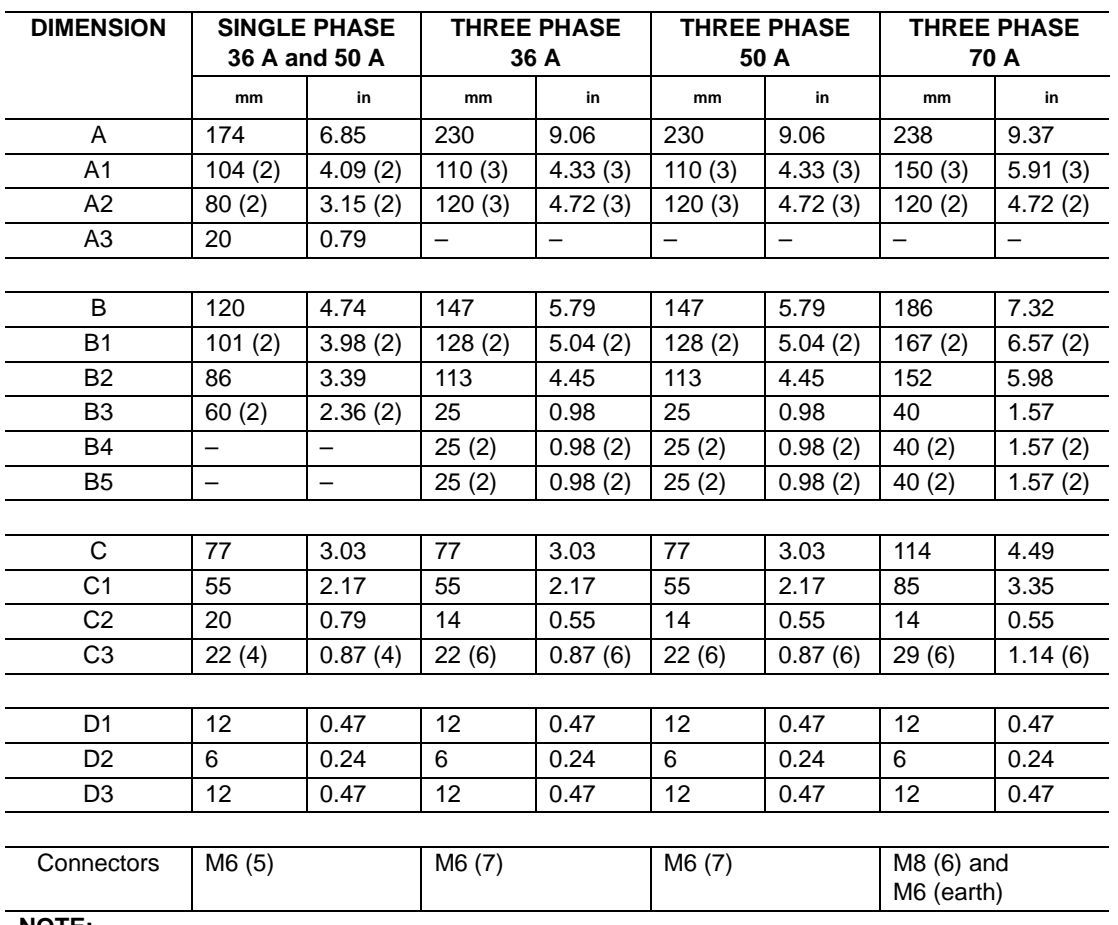

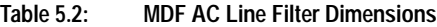

**NOTE:**

Line filters are manufactured to millimeter dimensions (inches are approximate conversions).

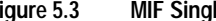

**Figure 5.3 MIF Single Phase AC Line Filter Mounting Diagram**

<span id="page-59-0"></span>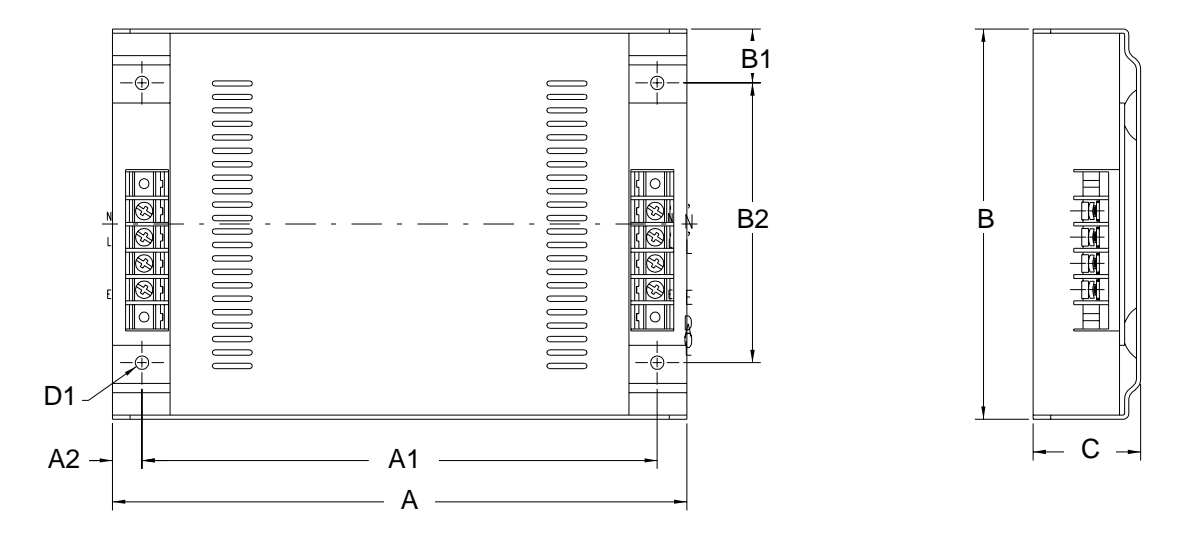

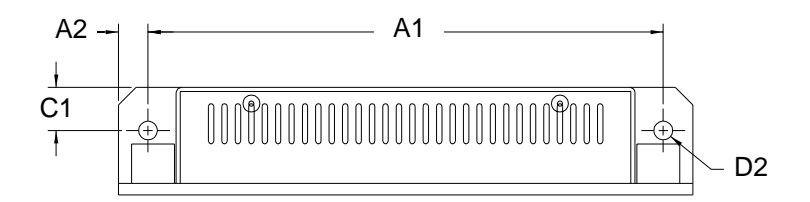

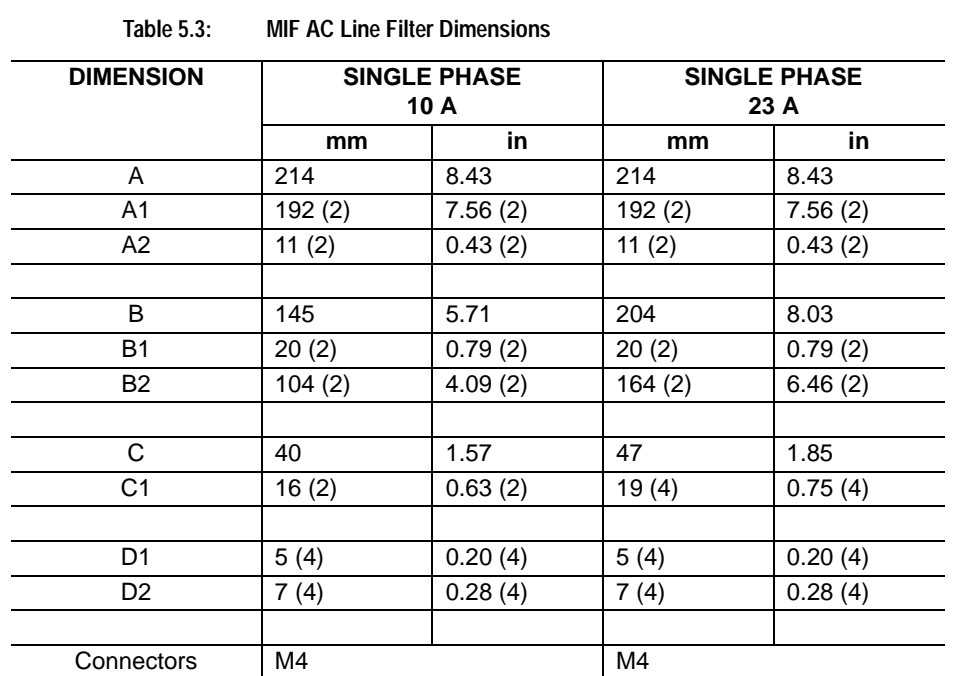

#### **NOTE:**

Line filters are manufactured to millimeter dimensions (inches are approximate conversions).

#### **Figure 5.4 Power Wiring Diagrams** (sheet 1 of 3)

<span id="page-60-0"></span>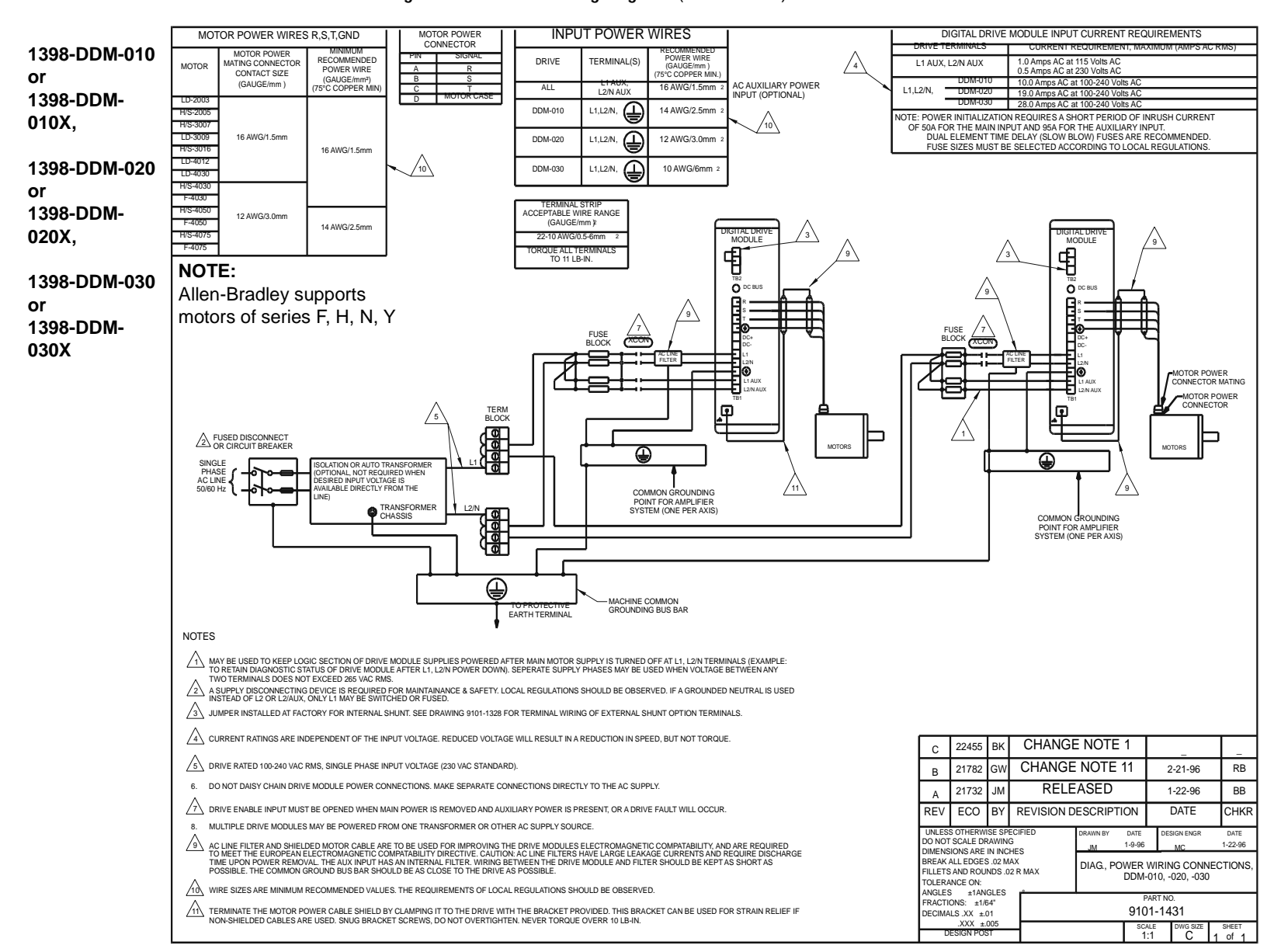

**Publication 1398-5.0 – October 1998**

Publication 1398-5.0 - October 1998

**5** -**11**

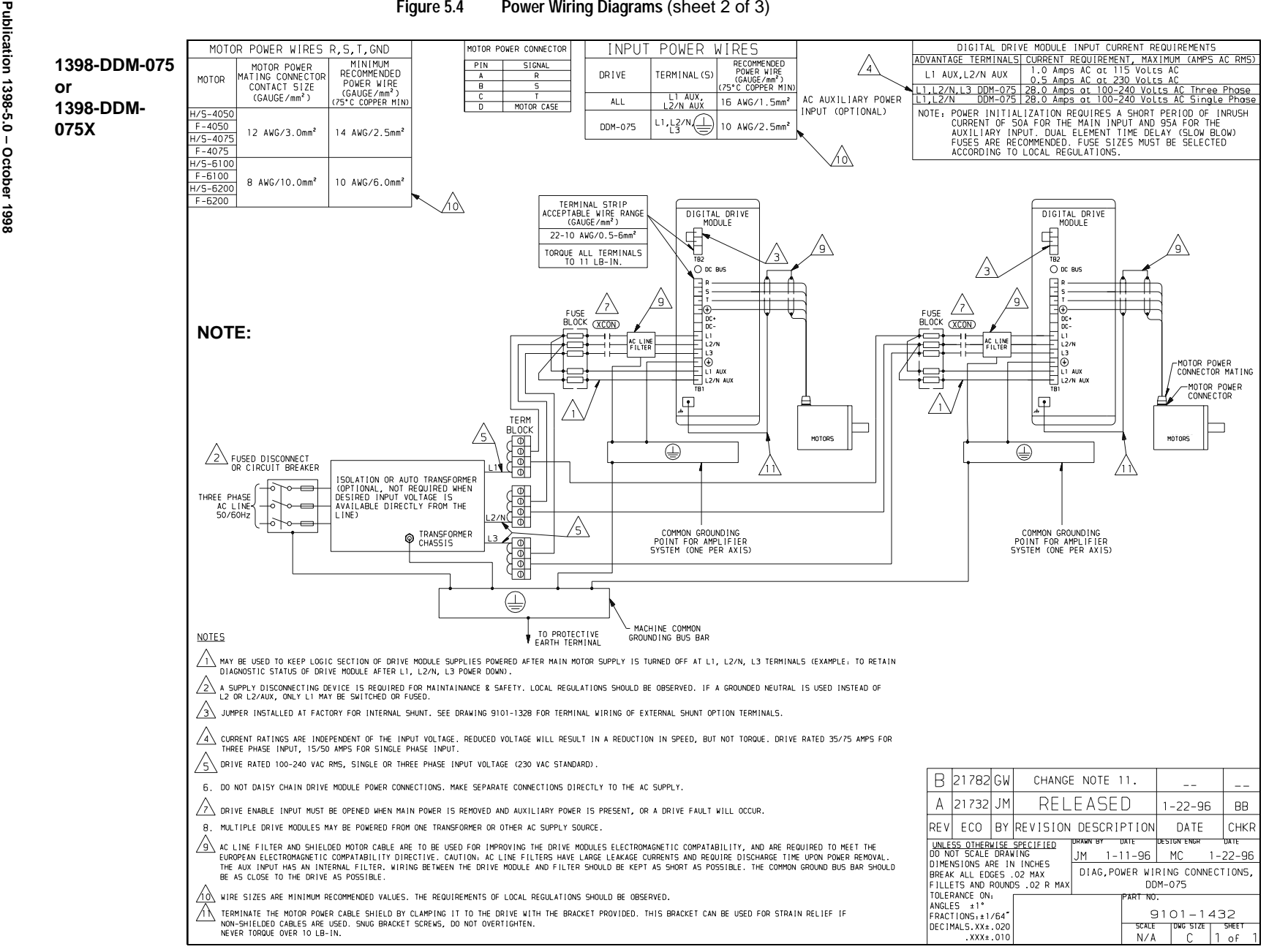

**5-12**

Installation

#### **Figure 5.4 Power Wiring Diagrams** (sheet 3 of 3)

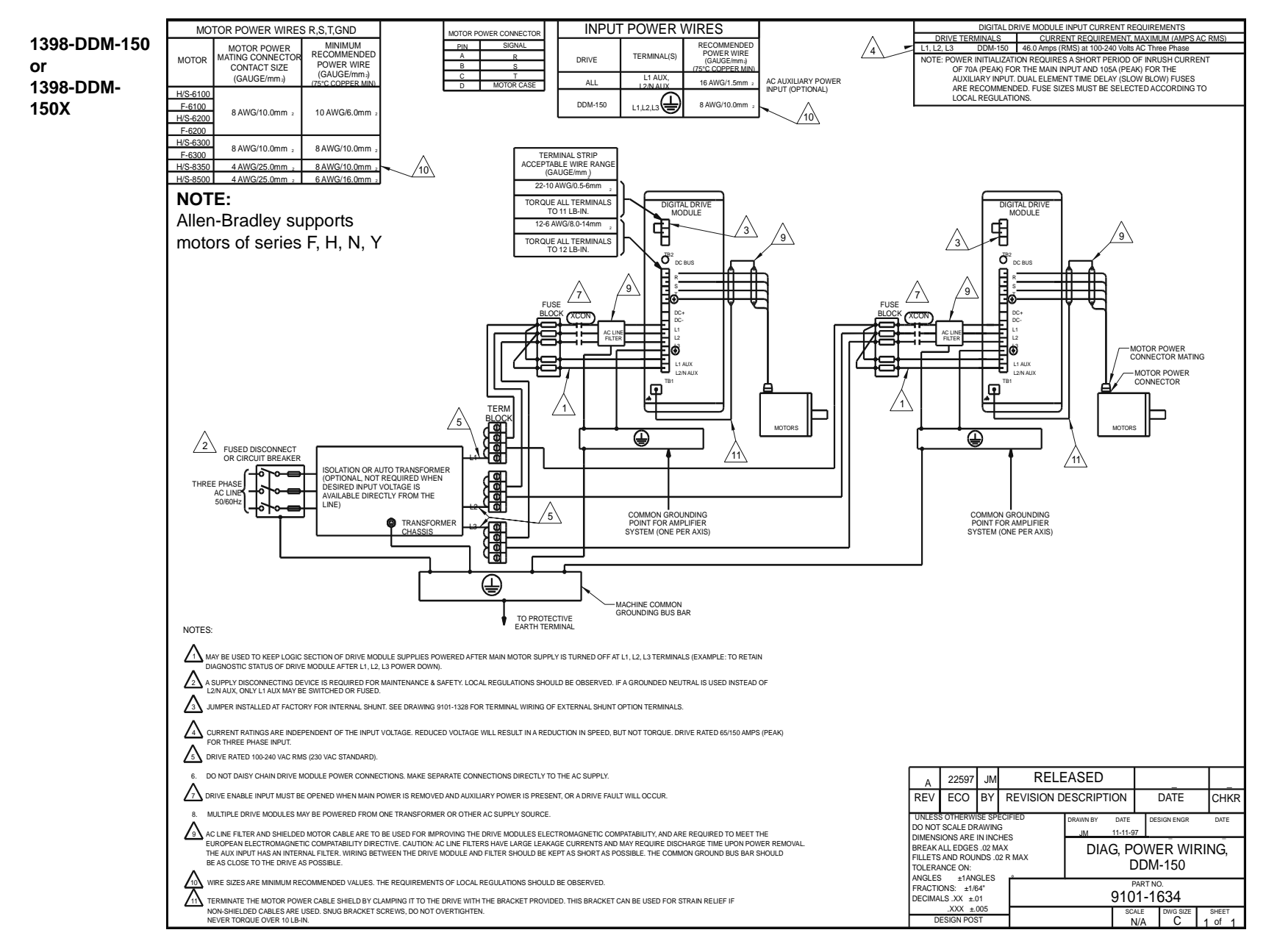

**5** -**13**

# **Interfaces**

This chapter provides information about:

- Interface signals available on the ULTRA 200 Series drive
- Commonly encountered interface cabling methods
- Optional signal extension kits and standard Allen-Bradley cables.

<span id="page-64-0"></span>**J1 – Controller** J1 is a 50 pin female mini-D connector (AMP 2-178238-7) for connecting a host computer or controller to the ULTRA 200 Series drive. Contact between the connector's shell and the grounded chassis provides shield termination. This section lists the connector pin-outs and provides signal specifications.

> Allen-Bradley cables are available in various lengths for connecting between J1 and a suitable controller. [Appendix A, "Options and](#page-206-0)  [Accessories"](#page-206-0) lists the cables. ["J1 Terminal Strip/Breakout Board" on](#page-89-0)  [page 6-26](#page-89-0) details the optional signal extension kit that is available.

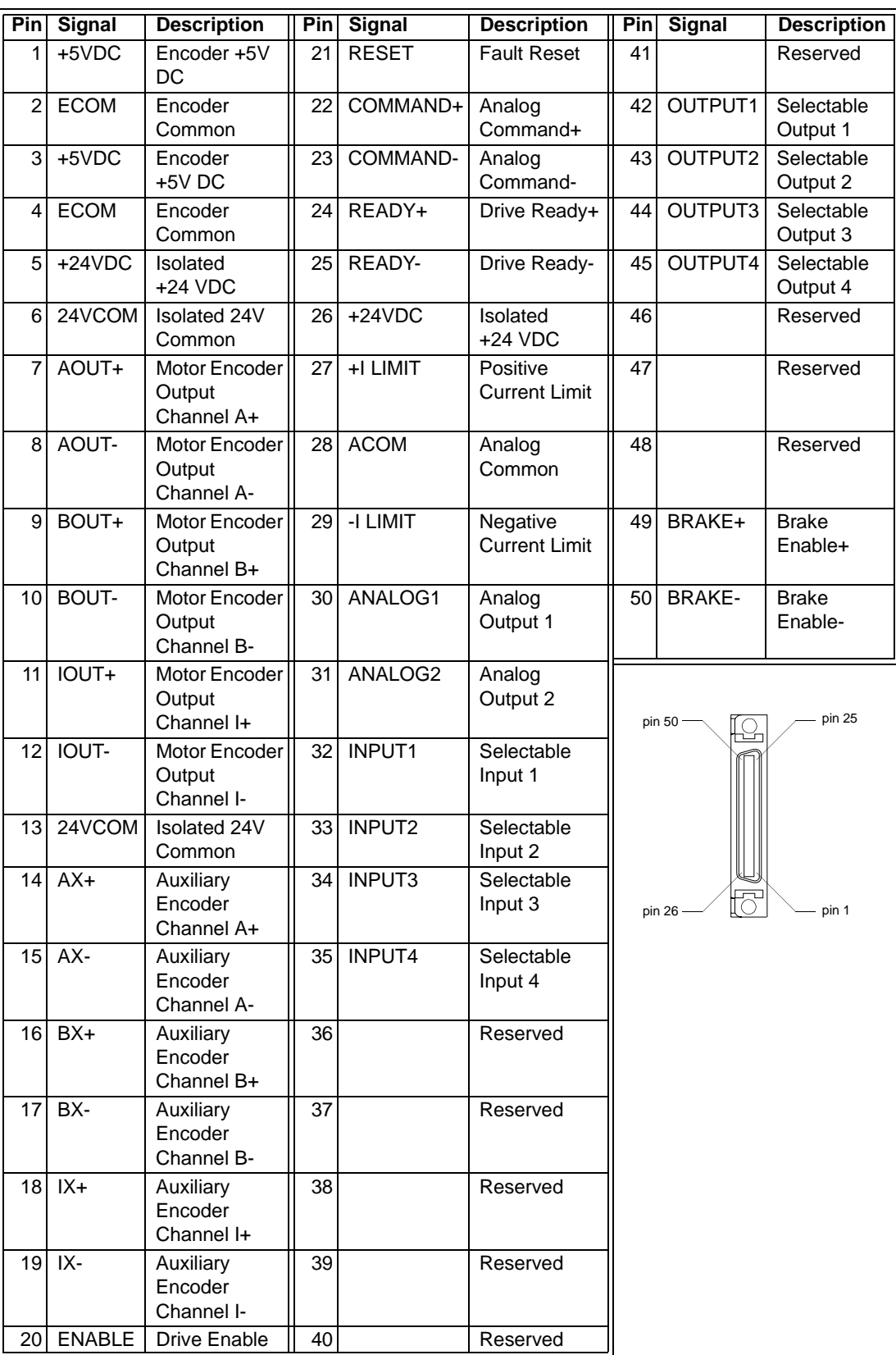

### **Digital I/O Power**

ULTRA 200 Series drives provide +24VDC and +5VDC to power external devices within the following specifications.

### **24 Volt I/O Power**

One isolated 24 Volt power supply is accessible from the connector:

- The allowable load is  $\leq 500$  mA.
- The pin-outs are:

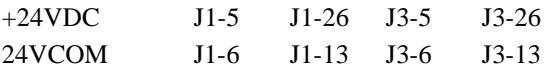

This supply is intended for powering the digital I/O circuitry.

The 24 VCOM is a floating ground. It must be grounded during installation to meet the European Low Voltage Directive (LVD).

The  $+24$  Volt power supply is internally fused by F1, a 1 Amp, fast acting fuse. Refer to ["Fuse and Jumper Locations" on page 11-4](#page-191-0), for the location of F1.

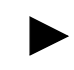

**Note:** If an external +24VDC power source will power the I/O, remove jumpers P5 and P6. Refer to ["Fuse and Jumper Locations" on page 11-4](#page-191-0), for the location of the jumpers.

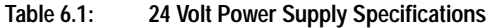

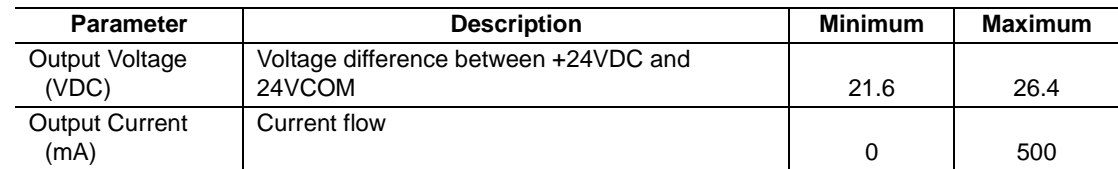

### **5 Volt I/O Power**

One +5 Volt power supply is accessible from the connector:

- The allowable load is  $\langle 250 \text{ mA.} \rangle$
- The pin-outs are:

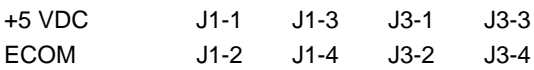

This supply is intended for powering an auxiliary encoder.

The  $+5$  Volt power supply is internally fused by F2, a 1 Amp, fast acting fuse. Refer to ["Fuse and Jumper Locations" on page 11-4](#page-191-0), for the location of F2.

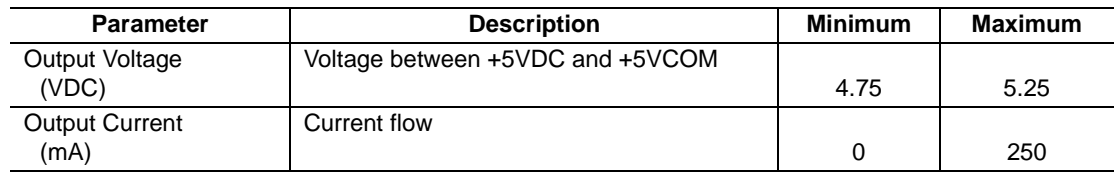

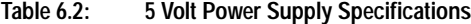

## **Digital Inputs**

ULTRA 200 Series drives have active high, current sinking inputs, which prevent disconnects and ground faults from activating a drive.

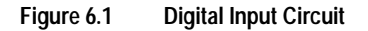

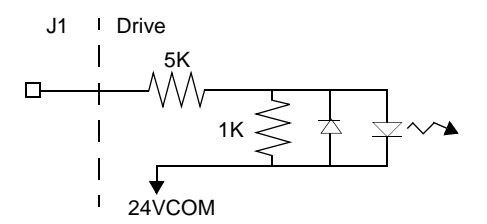

Two discrete input circuits types are available on the J1 connector. Both circuits support logic type interfaces with 24 Volt, optically isolated, single ended and active high, current sinking characteristics.

#### **Dedicated Control Circuits**

The ENABLE input interfaces with switch closures or sourcing type outputs. The input channel sinks 4.5 mA nominal.

### **Selectable Circuits**

INPUT 1, INPUT 2, INPUT 3, INPUT 4 and FAULT RESET operate with switch closures or sourcing type circuitry. Each input channel sinks 4.5 mA nominal. Selectable inputs are:

- Drive Mode Select
- Integrator Inhibit
- **Follower Enable**
- Forward Enable
- Reverse Enable
- Preset Select A
- Preset Select B
- Preset Select C
- Operation Mode Override
- **Start Index**
- Define Home
- **Start Homing**
- Remove COMMAND Offset

Refer to the I/O Configuration section of the ULTRA Master manual for information on choosing the input type for each channel.

| <b>Digital Input</b>         | <b>Pin</b><br><b>Number</b> | <b>Function/Description</b>                                                                                      | <b>Internal</b><br><b>Connections</b> |
|------------------------------|-----------------------------|----------------------------------------------------------------------------------------------------|---------------------------------------|
| <b>ENABLE</b>                | $J1-20$                     | Enables and disables the drive. Motor torque cannot be.<br>applied unless the ENABLE input is active.            | $J3-20$                               |
| <b>FAULT</b><br><b>RESET</b> | $J1-21$                     | General purpose input selectable to one of several drive<br>functions. Refer to Table 6.4 for I/O configuration. | $J3-21$                               |
| <b>INPUT 1</b>               | $J1-32$                     |                                                                                                    |                                       |
| <b>INPUT 2</b>               | $J1-33$                     |                                                                                                    |                                       |
| <b>INPUT 3</b>               | $J1-34$                     |                                                                                                    |                                       |
| <b>INPUT 4</b>               | $J1-35$                     |                                                                                                    |                                       |

**Table 6.3: General and Dedicated Inputs**

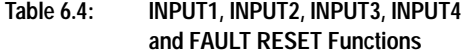

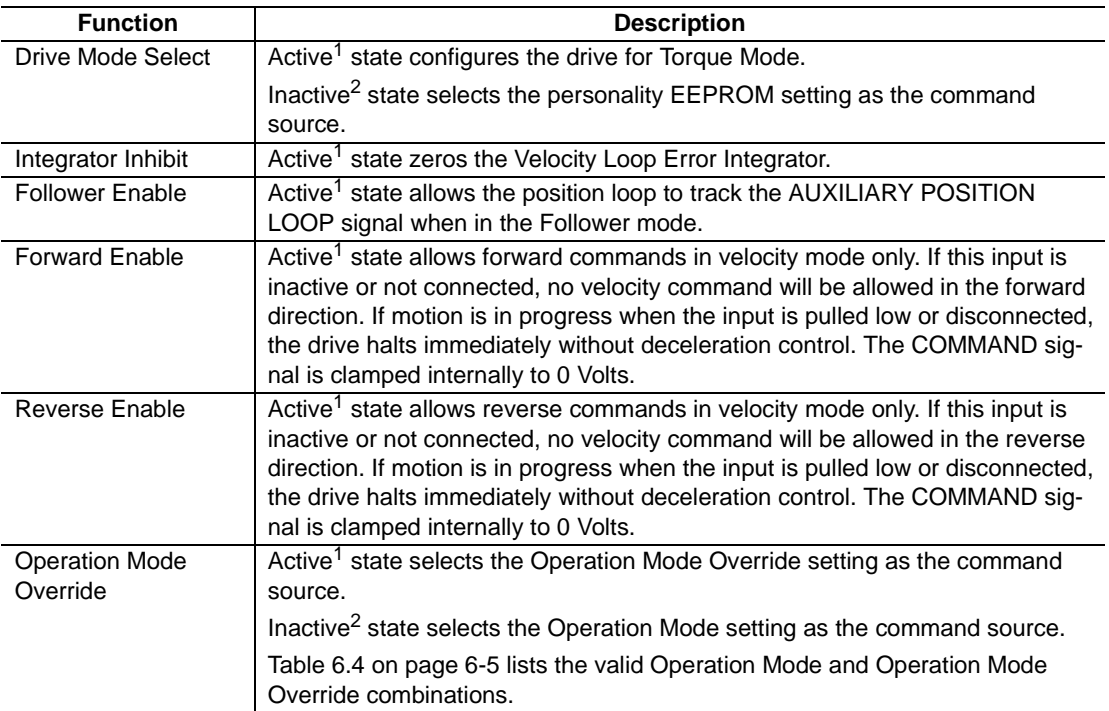

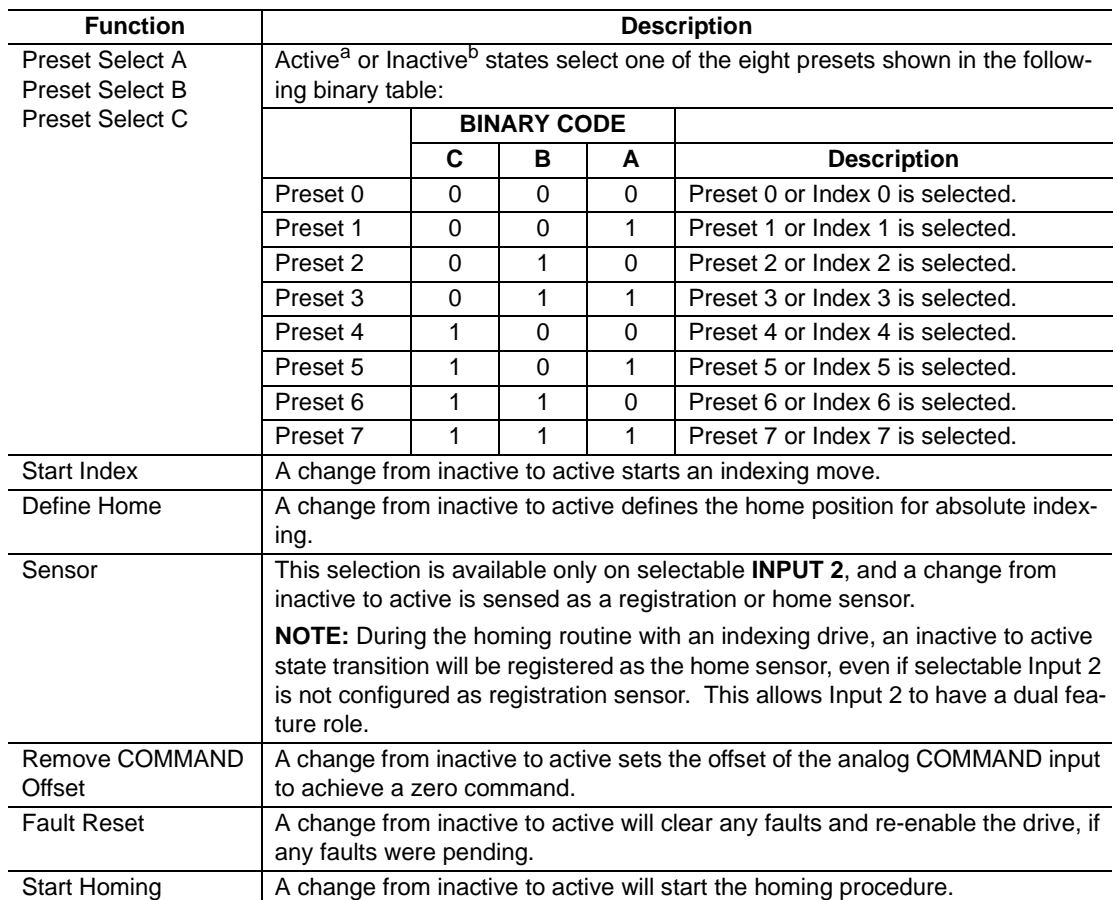

#### **Table 6.4: INPUT1, INPUT2, INPUT3, INPUT4 and FAULT RESET Functions** (continued)

a. Active state indicates current flow through the input optocoupler.

b. Inactive state indicates no current flow.

## The specifications for these inputs are as follows:

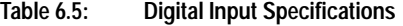

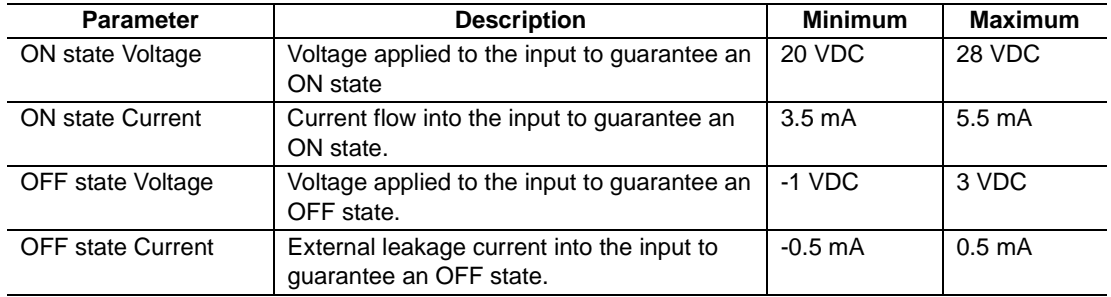

## **Input Interface Circuit Examples**

**Figure 6.2 Drive Input Connected to a Switch/Relay Contact**

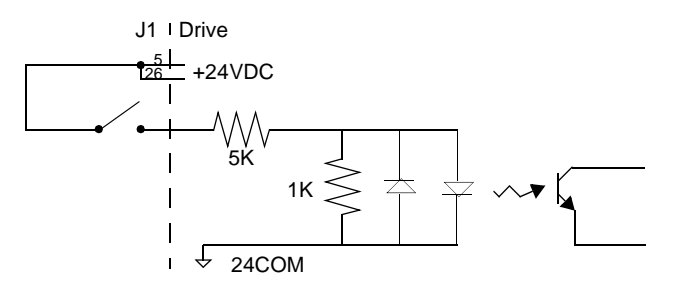

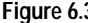

**Figure 6.3 Drive Input Connected to an Opto-Isolator**

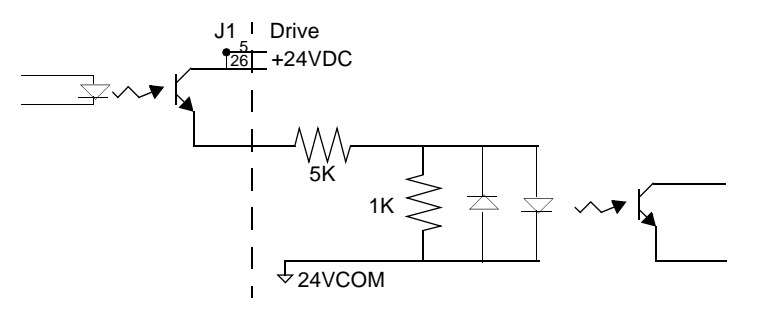

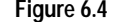

**Figure 6.4 Drive Input Connected to an Active High Sourcing Transistor**

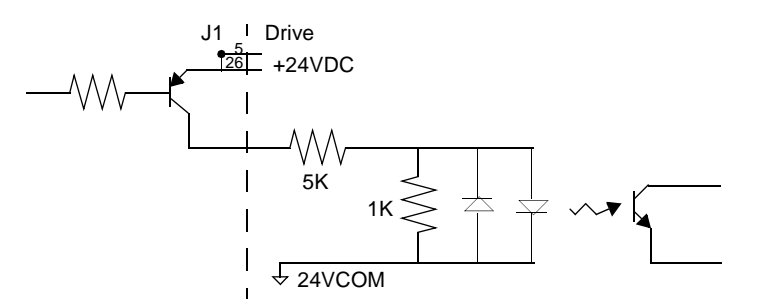

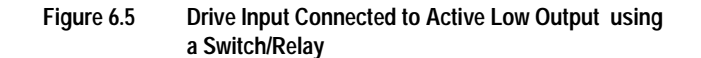

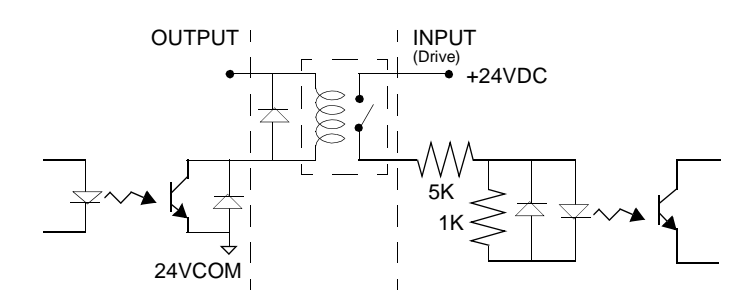

#### **Figure 6.6 Drive Input Connected to Active Low Output using an Opto-Isolator**

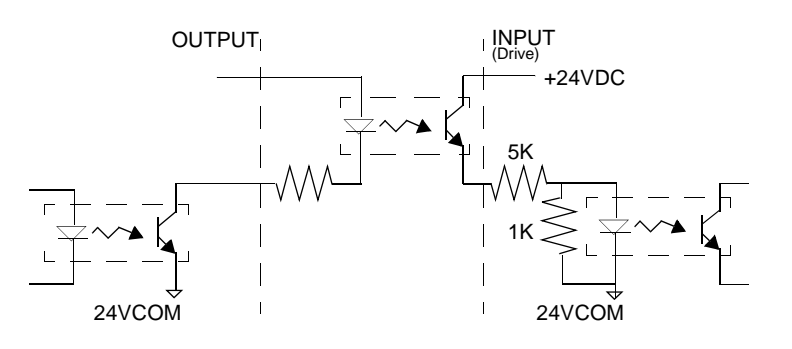

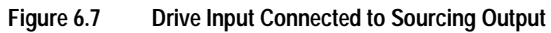

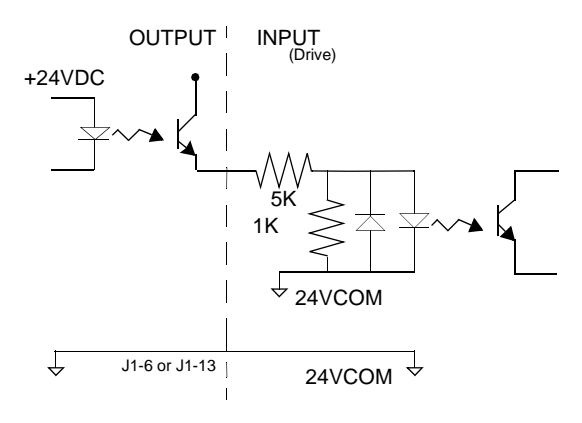
## <span id="page-72-0"></span>**Digital Outputs**

Two types of discrete output circuits are available on the J1 connector:

- Dedicated relay outputs
- Selectable transistor based outputs

Both types support 24 VDC logic interfaces:

## **Dedicated Relay Outputs**

BRAKE and DRIVE READY. Each output is a normally open relay. The brake contacts are rated for 1 Amp at 50 Volts. The Drive Ready contacts are rated for 100 mA at 50 Volts.

If an option, such as 90V brake, requires more power, a user provided relay may be driven by these outputs up to the specified levels.

#### **Selectable Transistor Outputs**

OUTPUT 1, OUTPUT 2, OUTPUT 3, and OUTPUT 4 are 24 VDC, optically isolated, active high, current sourcing, single ended transistor output channels. Each channel sources a maximum of 50 mA.

### **Ready and Brake Circuits**

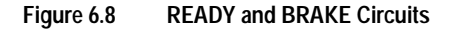

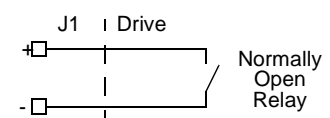

The specifications for these outputs are as follows:

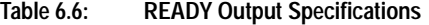

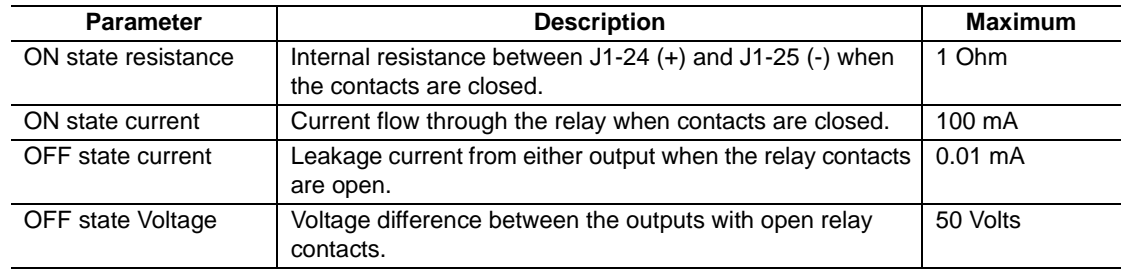

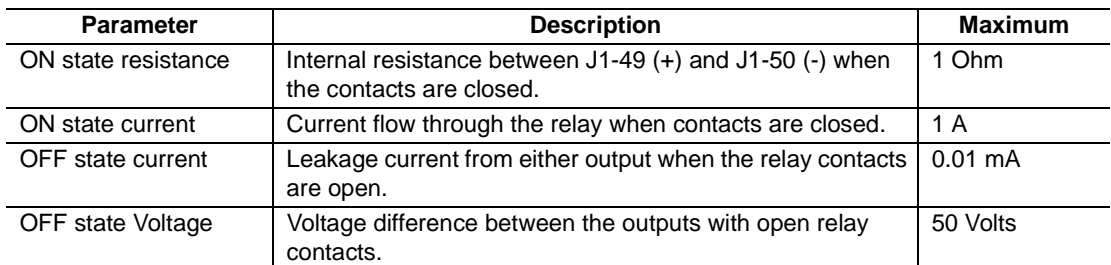

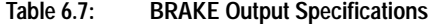

# **Figure 6.9 Digital Output Circuit**

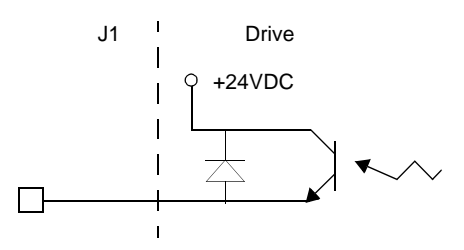

# **Selectable Output Circuits**

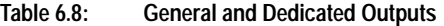

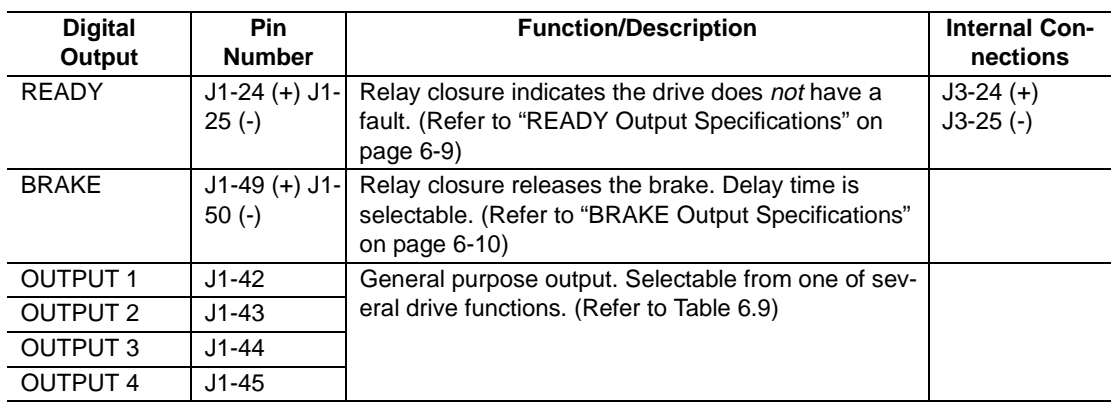

## **Table 6.9: OUTPUT1, OUTPUT2, OUTPUT3 and OUTPUT4 Functions**

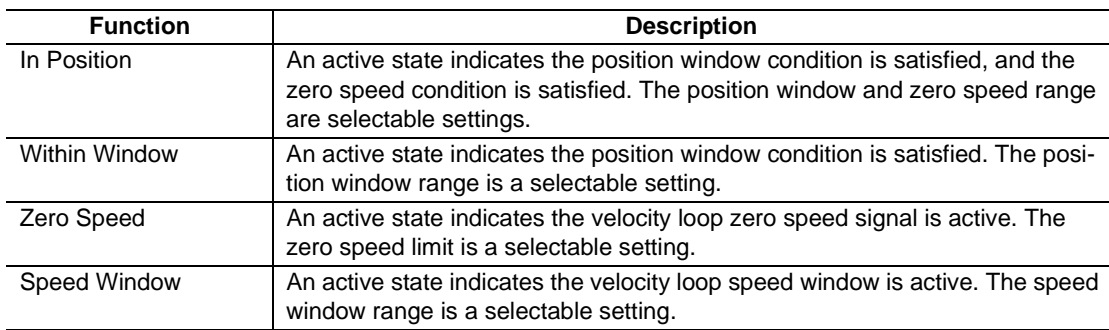

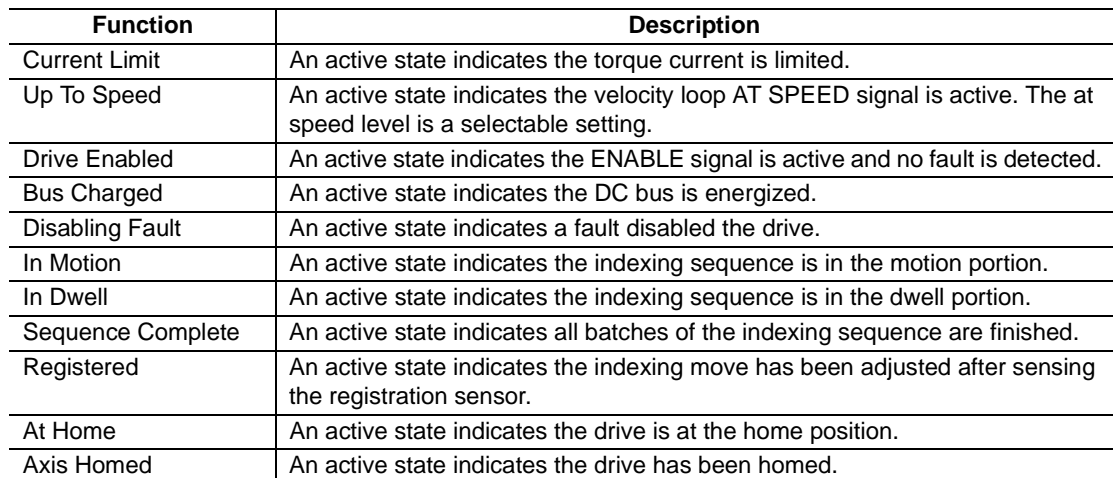

# **Table 6.9: OUTPUT1, OUTPUT2, OUTPUT3 and OUTPUT4 Functions** (continued)

**Table 6.10: Transistor Output Specifications**

| <b>Parameter</b>         | <b>Description</b>                                                                             | <b>Minimum</b>    | <b>Maximum</b>   |
|--------------------------|------------------------------------------------------------------------------------------------|-------------------|------------------|
| ON state Voltage         | Voltage difference between the +24 VDC<br>supply and the output when the transistor is<br>ON.  | 0 VDC             | 1.5 VDC          |
| ON state current         | Current flow when the transistor is ON.                                                        | 0 <sub>m</sub> A  | 50 mA            |
| <b>OFF</b> state Voltage | Voltage difference between the +24 VDC<br>supply and the output when the transistor is<br>OFF. | 0 Volts           | 50 Volts         |
| OFF state current        | Leakage current from the output when the<br>transistor is OFF.                                 | $-0.1 \text{ mA}$ | $0.1 \text{ mA}$ |

# **Output Interface Circuit Examples**

**Figure 6.10 Drive Output Connected to an Opto-Isolator**

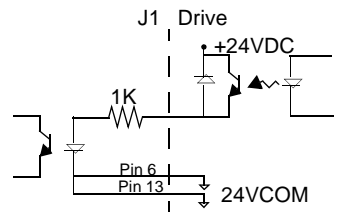

### **Figure 6.11 Drive Output Connected to an LED Indicator**

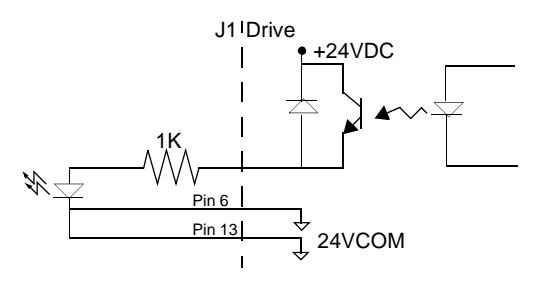

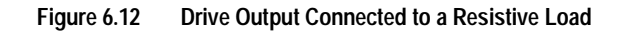

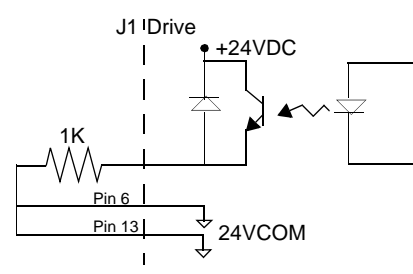

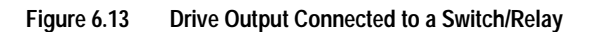

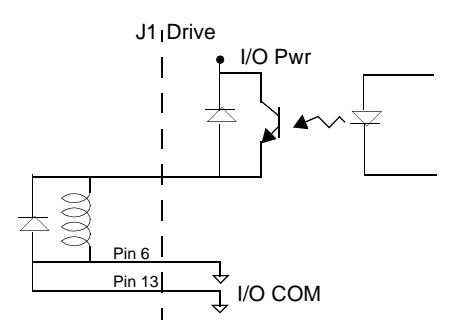

#### **Figure 6.14 Drive Output Connected to Active Low Input using a Switch/Relay**

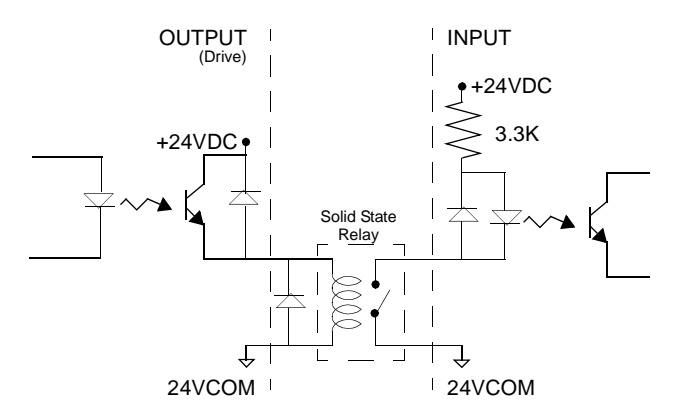

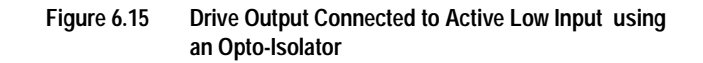

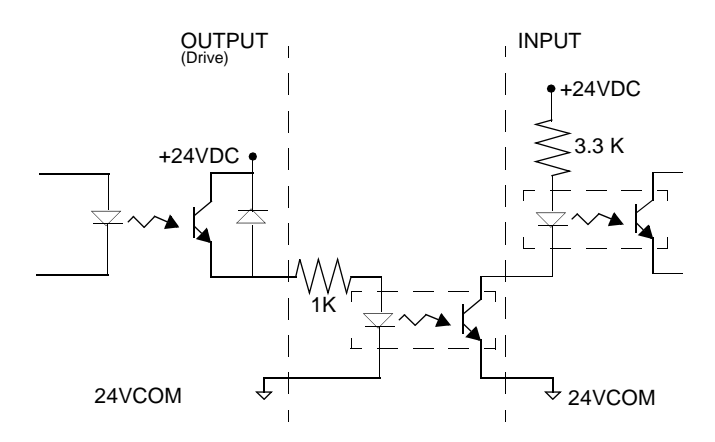

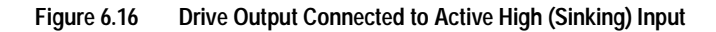

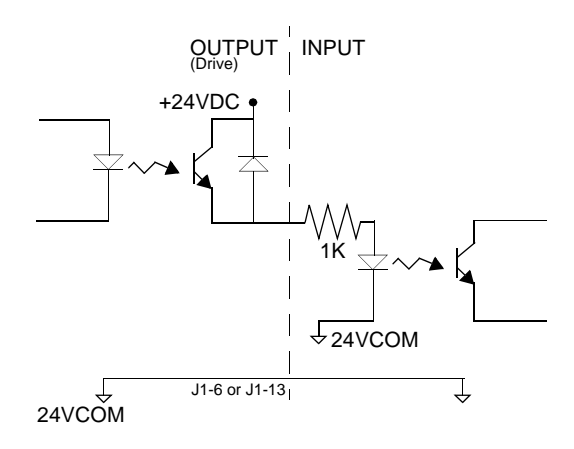

#### **Analog Inputs**

Two types of analog input circuits are available on the J1 connector:

- The current limiting inputs support  $0$  to  $+10$  Volt signals
- The command input supports 0 to  $\pm 10$  Volt signals.

## **Positive Current Limit (+I LIMIT) and Negative Current Limit (-I LIMIT)**

#### **Figure 6.17 Positive and Negative Current Limit Circuits**

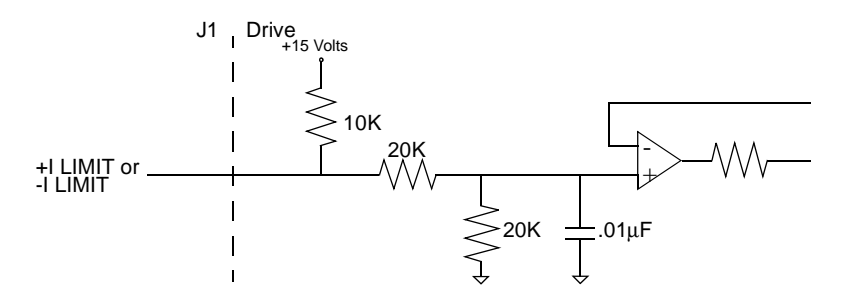

The +I LIMIT and -I LIMIT are current limit inputs to the drive. They have a range of 0 to +10 Volts (where 10 Volts corresponds to maximum drive current). +I LIMIT limits current for producing positive torque, and -I LIMIT limits current for producing negative torque. The +I LIMIT and -I LIMIT are tied together for balanced current limiting. The analog +I LIMIT or -I LIMIT signals are converted into a digital word by a 10-bit ADC (analog to digital converter). If the +I LIMIT and -I LIMIT inputs are not connected, current is not limited.

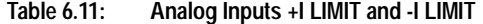

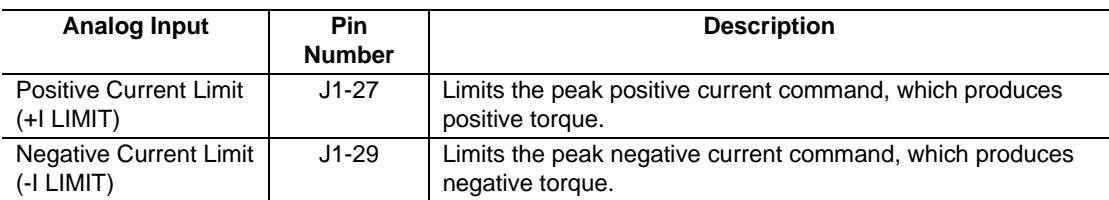

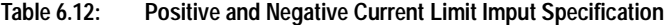

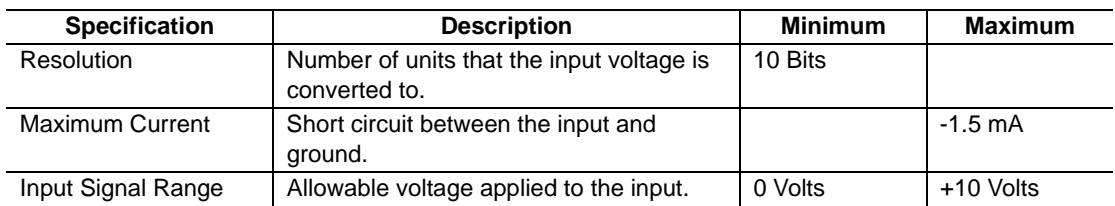

### <span id="page-78-0"></span>**Command Input**

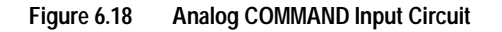

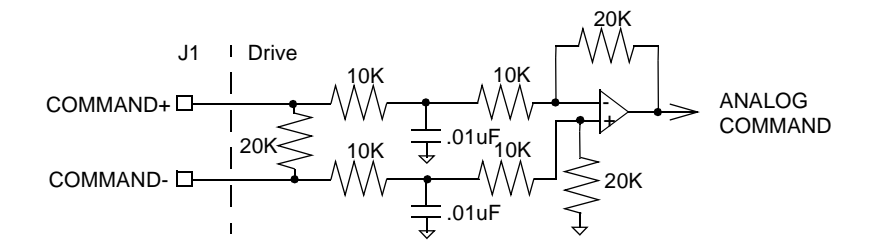

The analog command signal to the drive has a range of  $\pm 10$  Volts. The signal is either a torque, velocity or position command, depending on the software configuration of the drive. The differential input is processed by a 16 bit analog to digital converter (ADC) to produce a digital value.

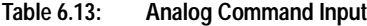

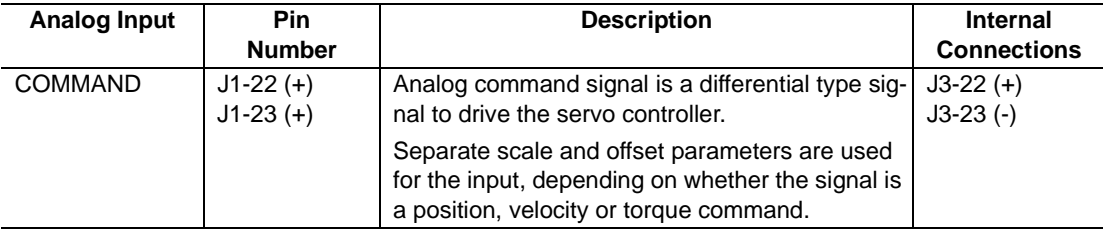

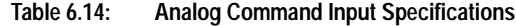

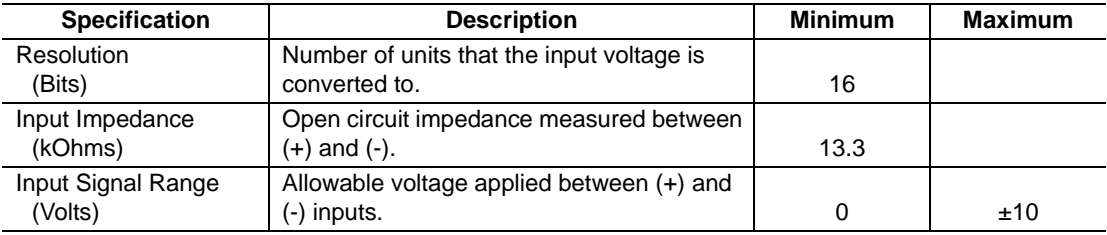

## **Analog Outputs**

<span id="page-79-0"></span>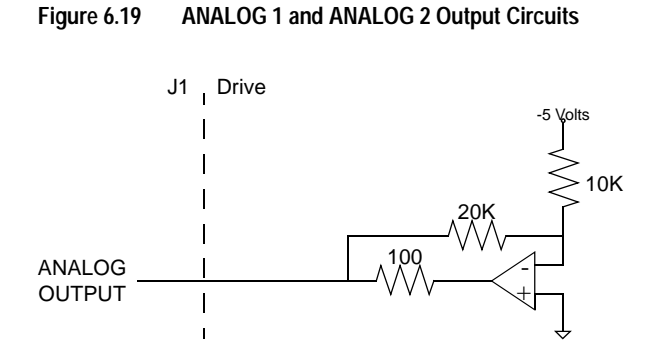

Two selectable outputs are available for monitoring by the user: ANALOG 1 (J1-30) and ANALOG 2 (J1-31). A 12 bit digital to analog converter (DAC) generates ANALOG 1. ANALOG 2 is a filtered PWM signal with 8 bit resolution and a carrier frequency of 32.8 kHz. Both outputs are scaled to a range of -10 to +10 Volts.

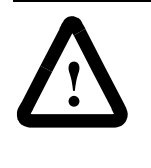

**ATTENTION:** The user may need to provide an external circuit to delay output of the analog signal when the signal is used to perform an operation. After reset both analog outputs may be in an indeterminate state for a short period before they stabilize at the setting stored in memory. Failure to observe this precaution could result in severe bodily injury.

| <b>Analog Output</b> | <b>Pin</b><br><b>Number</b> | <b>Description</b>                                                                                                    | <b>Internal</b><br><b>Connections</b> |
|----------------------|-----------------------------|----------------------------------------------------------------------------------------------------|---------------------------------------|
| ANALOG <sub>1</sub>  | $J1-30$                     | Selectable analog output with 12 bit resolution. Dis-<br>plays the selected firmware variable along with<br>selectable scale and offset (refer to the<br>ULTRA Master - I/O Configuration section). | A1                                    |
| ANALOG 2             | $J1 - 31$                   | Selectable analog output with 8 bit resolution. Dis-<br>plays the selected firmware variable along with<br>selectable scale and offset (refer to the<br>ULTRA Master - I/O Configuration section).  | A <sub>2</sub>                        |
| <b>ACOM</b>          | $J1 - 28$                   | Analog Common (return).                                                                                                    | COM                                   |

**Table 6.15: Analog Outputs: ANALOG 1 and ANALOG 2**

<span id="page-80-0"></span>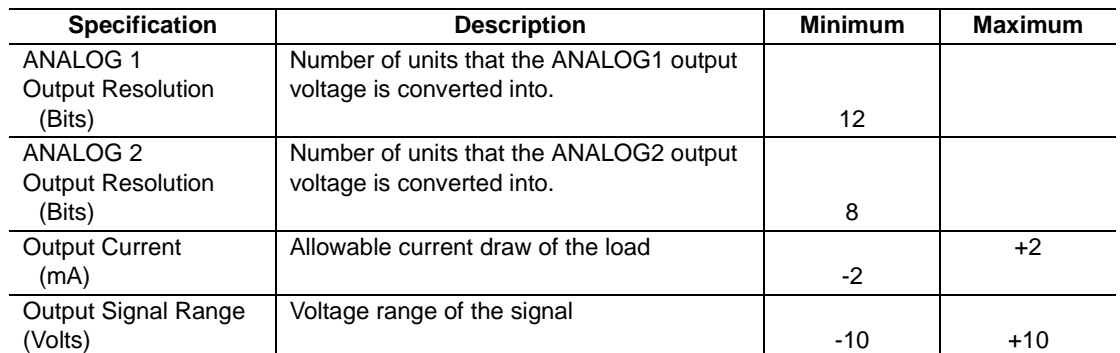

#### **Table 6.16: Analog Output Specifications**

## **Motor Encoder Output Signals**

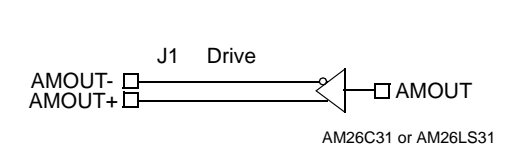

**Figure 6.20 Output Encoder Interface Circuit**

The motor quadrature encoder signals are supplied to an external position controller. The signals are differential, quadrature, and TTL level. The output resolution is selectable and can be divided by 1, 2, 4 or 8.

The signal frequency (*fout*) of the motor encoder output in Hertz (Hz) can be calculated with the equation:

$$
f_{out} = \frac{Vm \cdot linecount}{60 \cdot N}
$$

where:

Vm is the motor encoder velocity in rpm linecount is the number of encoder lines/revolution of the motor mounted encoder, and N is the output divider from the software selected parameter (1, 2, 4 or 8).

If the device connected to the motor encoder output counts all edges, the count frequency is four times  $f_{\text{out}}$ .

<span id="page-81-0"></span>For example, a motor with a 2000 line encoder is rotating at 3000 rpm, and the Motor Encoder Output signal is set to **Divide by 1**, the encoder signal frequency is:

$$
f_{\text{out}} = \frac{3000 \cdot 2000}{60 \cdot 1} = 100 \text{kHz}
$$

A counter counting all edges registers 400 kHz for this example.

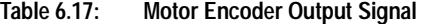

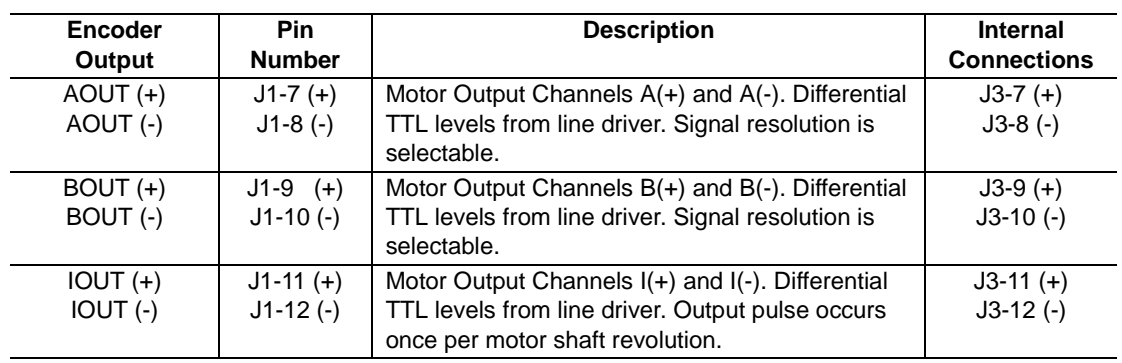

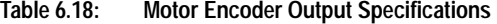

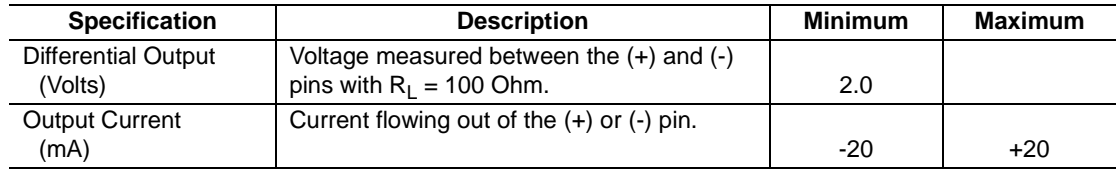

## **Auxiliary Encoder Inputs**

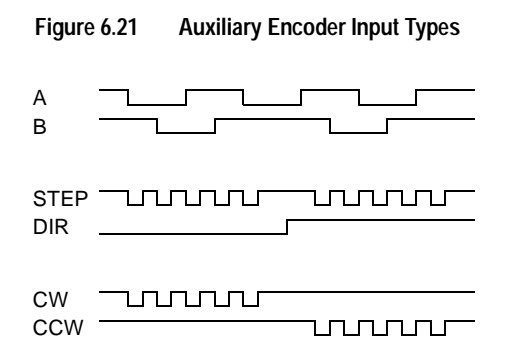

The ULTRA 200 Series drive may be electronically geared by a remote signal. Electronic gearing may be driven by any of the following three signals:

- A master incremental encoder that generates quadrature encoder signals
- Step and direction signals, such as those created by indexers for step motors
- CW (Step Up)/CCW (Step Down) signals, typically used with stepper indexers.

**Note:** The use of differential signals is strongly recommended. Singleended signals are susceptible to noise, which may cause intermittent or continuous errors.

To improve noise immunity, terminate cable shields at both ends of the cable. Connect shields to the backshell of the connector with a complete circumferential (360°) termination. The cable connector should then connect to chassis ground (not signal ground.)

#### **Figure 6.22 Auxiliary Encoder Input Circuit**

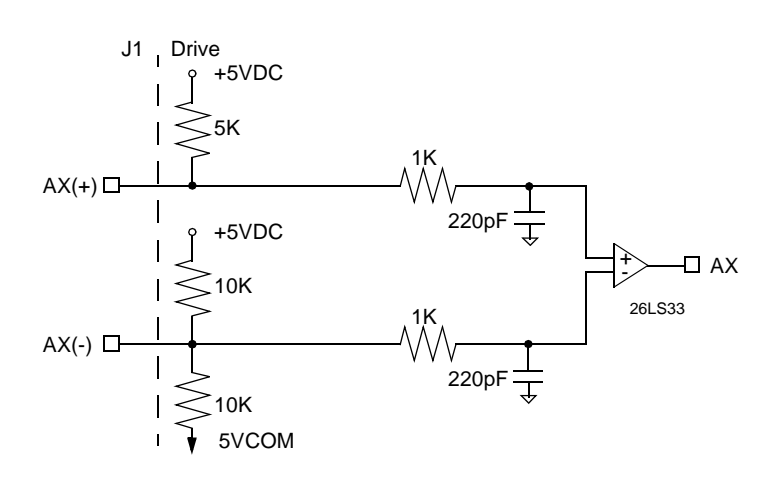

<span id="page-83-0"></span>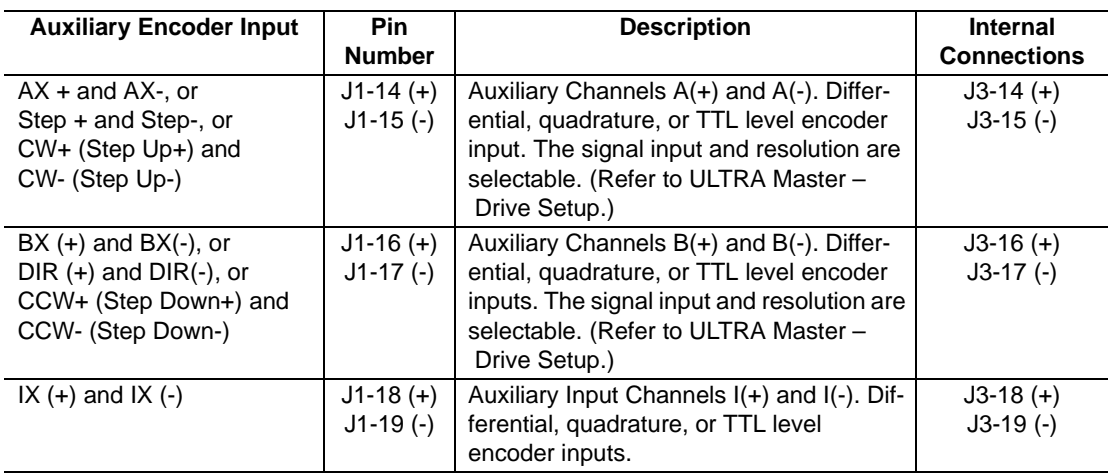

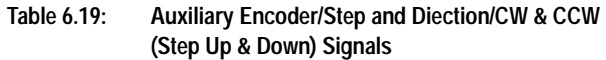

The input circuits shown in the following diagrams support connections to differential TTL line drivers, single-ended TTL line drivers and open collector devices. These inputs are selectable under software control.

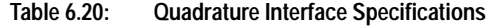

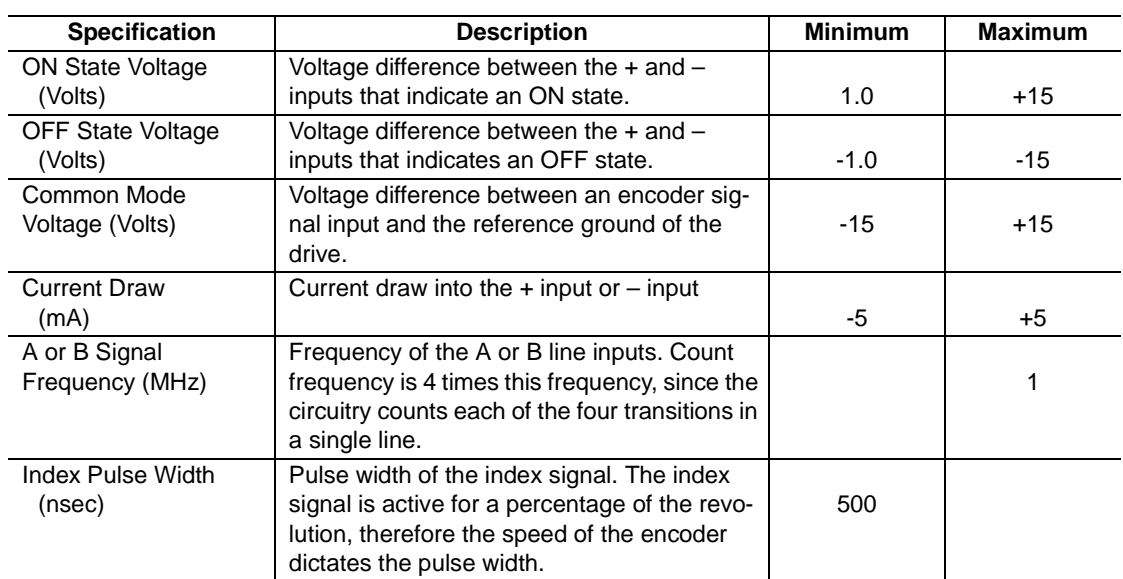

### <span id="page-84-0"></span>**Interface Cable Examples**

The use of differential signals is highly recommended. This is due to the immunity of differential signals to common mode interference. Single-ended encoder interface circuits are not recommended, and may result in system malfunction.

To improve noise immunity, a cable shield should terminate at both ends of the cable. Shields should connect to the backshell of the connectors with termination around the full circumference (360°). The connectors should attach to chassis ground (not signal common).

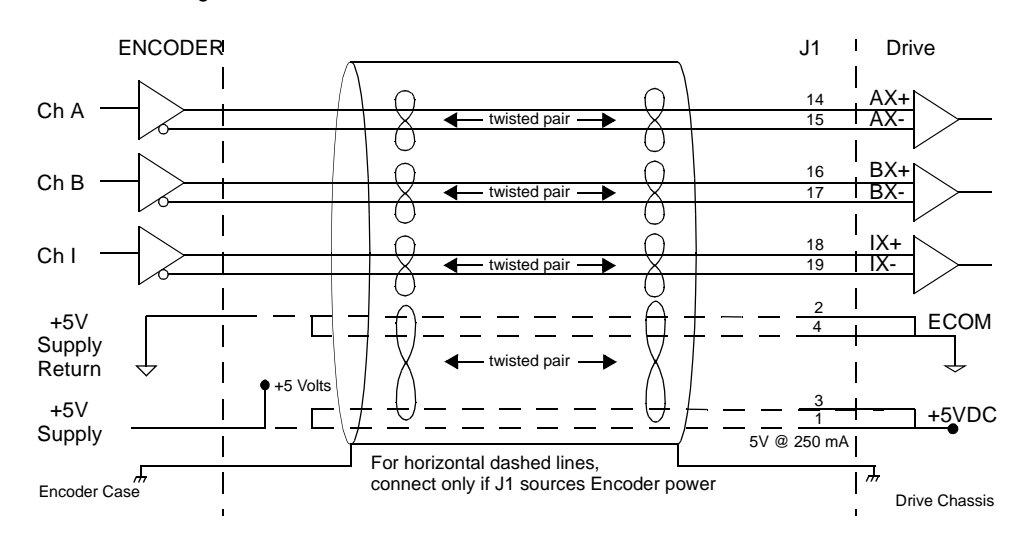

**Figure 6.23 External Encoder Interface via TTL Differential Line Drivers**

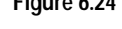

**Figure 6.24 Complementary Encoder Interface via 7406 Line Drivers with Pull-up Resistors**

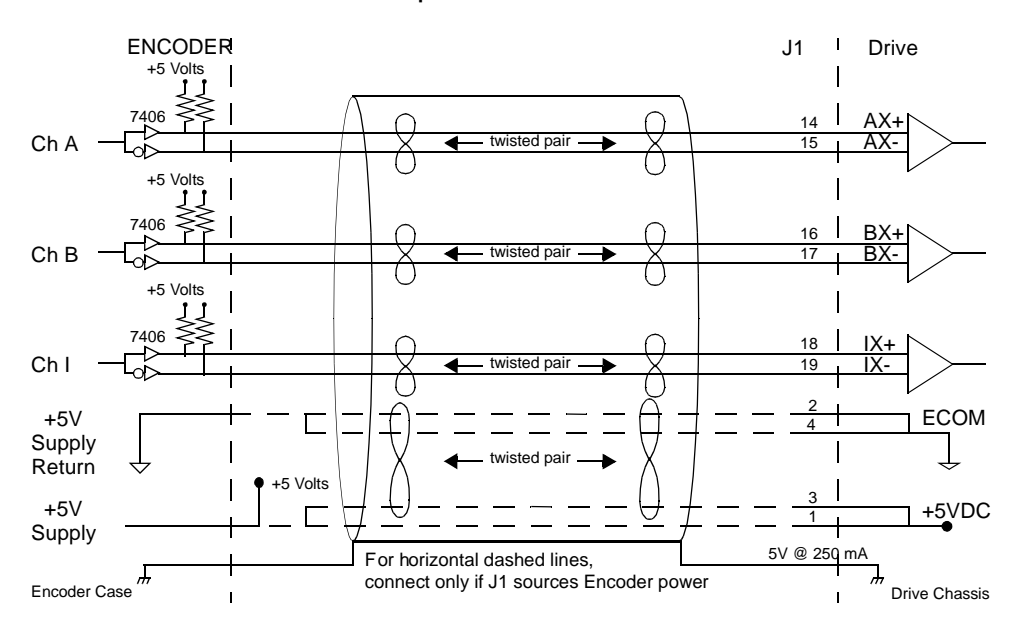

<span id="page-85-0"></span>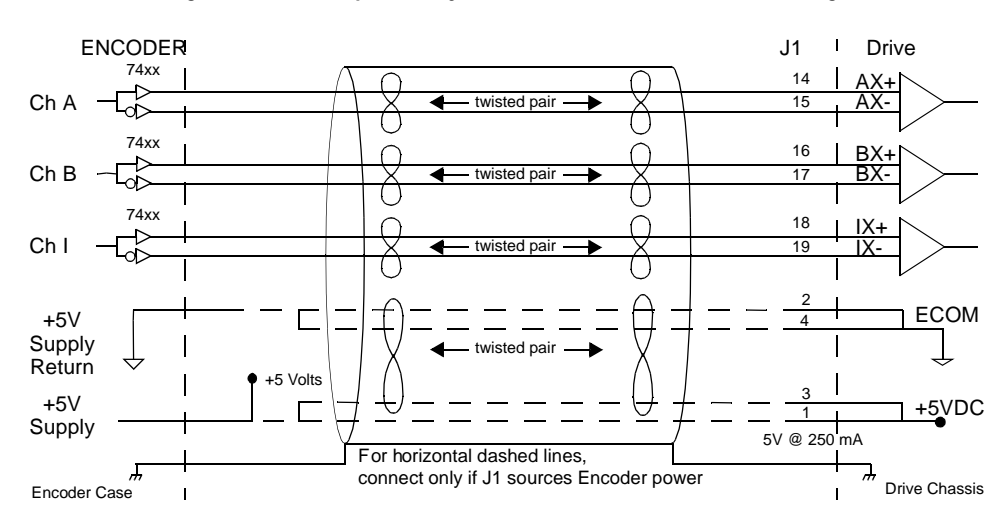

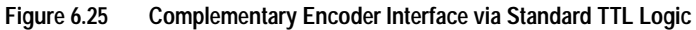

**Figure 6.26 Single-Ended Encoder Interface via Open Collector Transistor without Pull-up (not recommended)**

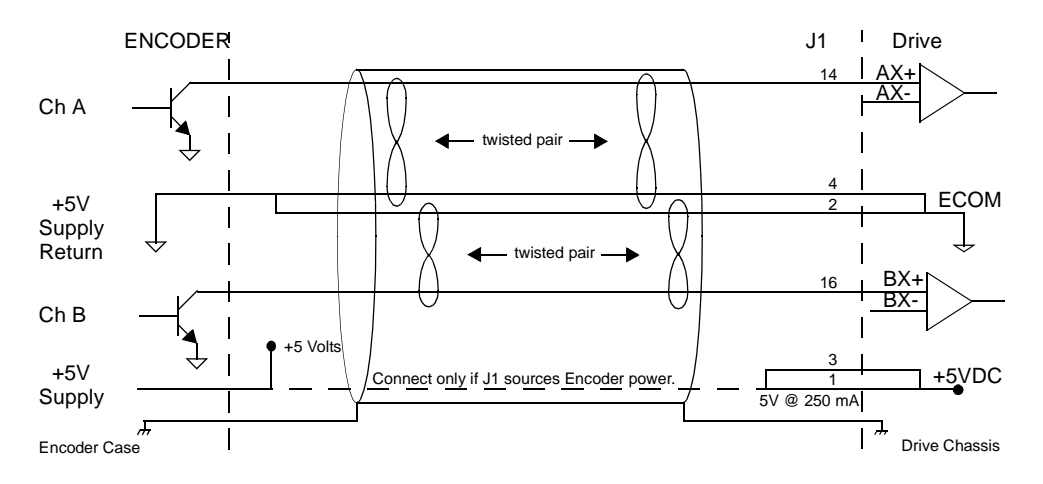

<span id="page-86-0"></span>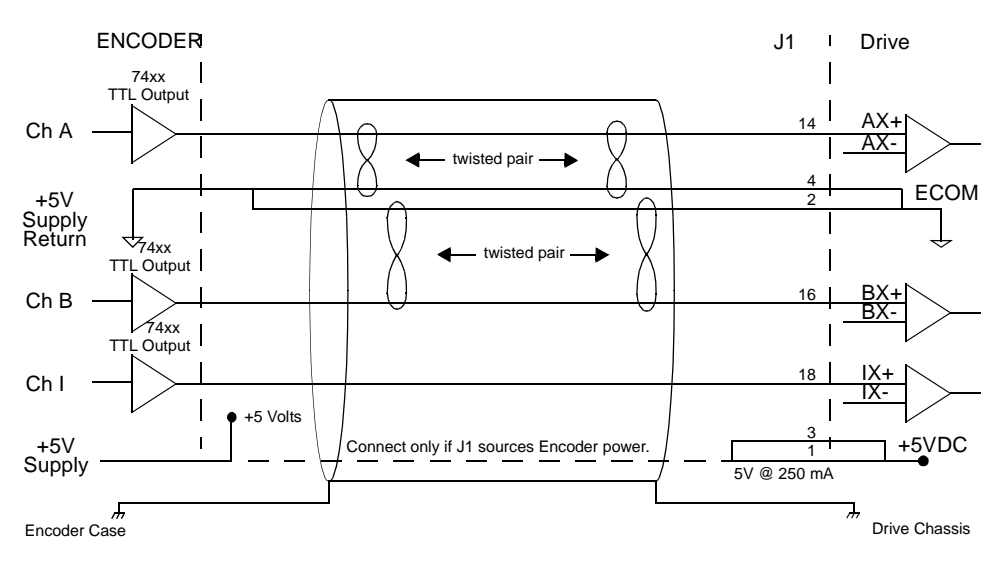

#### **Figure 6.27 Single-Ended Encoder Interface via Standard TTL Signals (not recommended)**

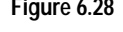

**Figure 6.28 Single-Ended Encoder Interface via Open Collector Transistor with 5 VDC to 12 VDC Pull-up (not recommended)**

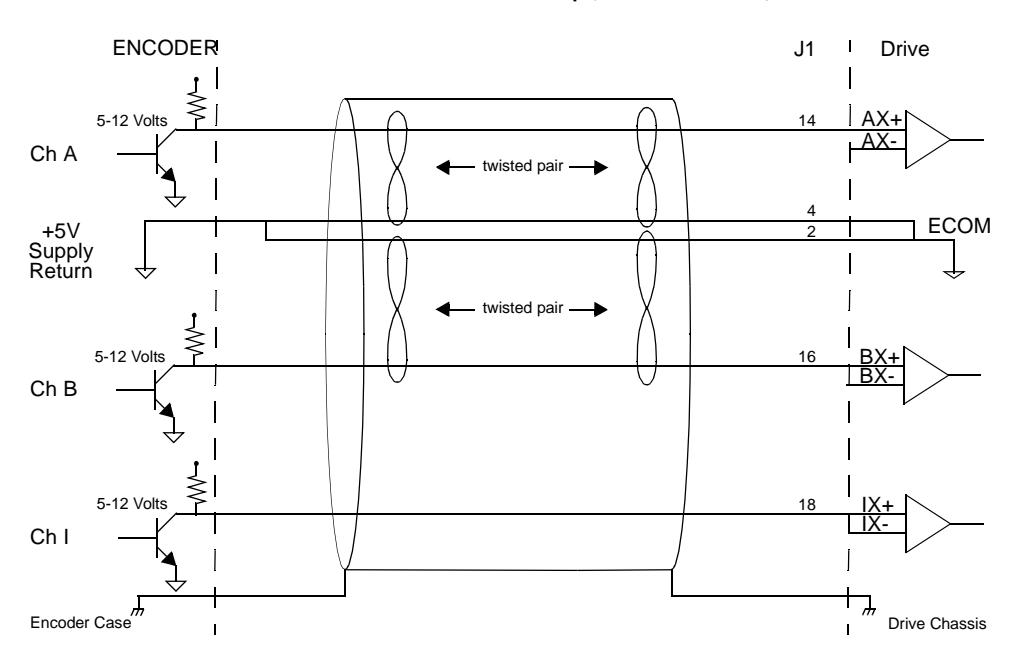

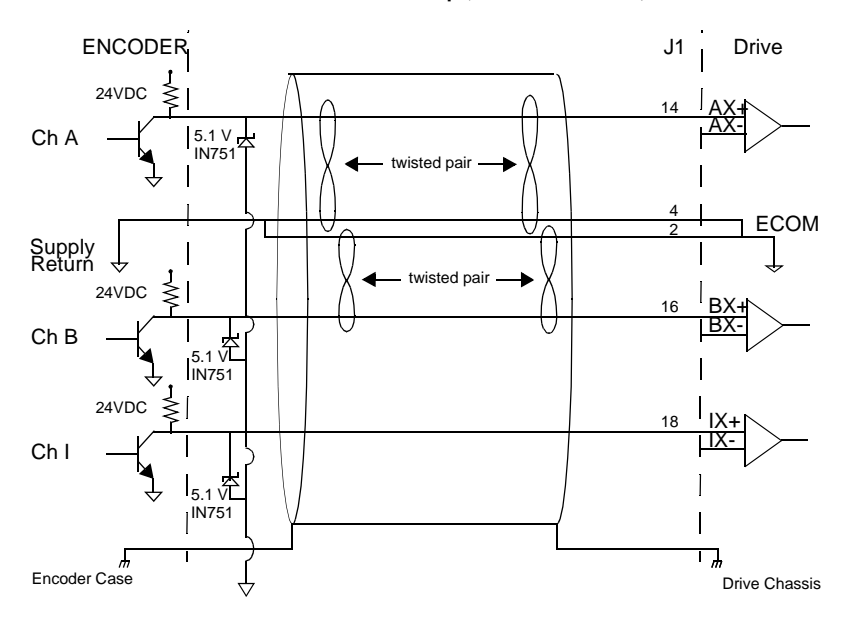

<span id="page-87-0"></span>**Figure 6.29 Single-Ended Encoder Interface via Open Collector Transistor with 24 VDC Pull-up (not recommended)**

**Table 6.21: Step/Direction and CW/CCW (Step Up/Step Down) Interface Specifications**

| <b>Specification</b>        |                                                                                          | <b>Description</b>                                                                                                    |  |                                         |                                                                      |  | <b>Minimum</b>                                                                  | <b>Maximum</b> |
|-----------------------------|------------------------------------------------------------------------------------------|----------------------------------------------------------------------------------------------------|--|-----------------------------------------|----------------------------------------------------------------------|--|---------------------------------------------------------------------------------|----------------|
| Signal frequency<br>(MHz)   | Frequency of the input signal.                                                           |                                                                                                    |  |                                         |                                                                      |  |                                                                                 |                |
| Pulse Width                 |                                                                                          |                                                                                                    |  |                                         | Time interval the step (CW/CCW) signal                               |  |                                                                                 |                |
| (nsec)                      |                                                                                          |                                                                                                    |  |                                         | must remain in a single state for detection.                         |  | 500                                                                             |                |
| Setup Time<br>(nsec)        |                                                                                          | Time interval the direction (CW/CCW) signal<br>must be stable before the corresponding<br>500<br>step (CCW/CW) signal changes state. |  |                                         |                                                                      |  |                                                                                 |                |
|                             |                                                                                          |                                                                                                    |  |                                         |                                                                      |  | The following diagram shows the relationship between STEP and DIRECTION inputs. |                |
| <b>STEP</b><br><b>INPUT</b> |                                                                                          |                                                                                                    |  | 500 nsec in either<br>high or low state |                                                                      |  |                                                                                 |                |
| DIRECTION<br><b>INPUT</b>   | $\leftarrow$ 500 nsec $\leftarrow$ 500 nsec<br>$minimum \rightarrow minimum \rightarrow$ |                                                                                                    |  | Direction data must be                  | $-500$ nsec $-500$ nsec<br>$minimum \rightarrow minimum \rightarrow$ |  |                                                                                 |                |
|                             |                                                                                          |                                                                                                    |  | steady for this time period.            |                                                                      |  |                                                                                 |                |

<span id="page-88-0"></span>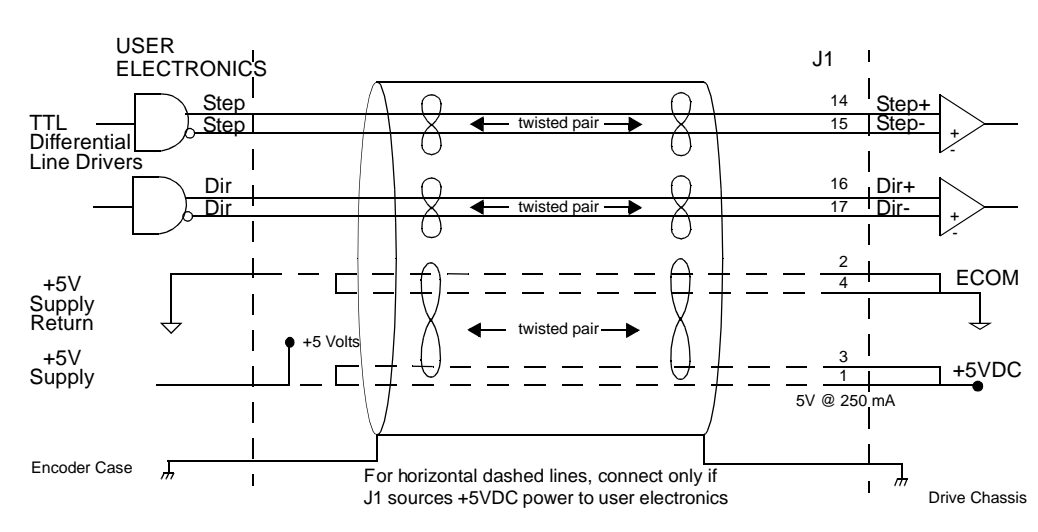

#### **Figure 6.30 External Step/Direction Interface via TTL Differential Line Drivers**

**Figure 6.31 External Step/Direction Interface via Single-Ended TTL Line Drivers (not recommended)**

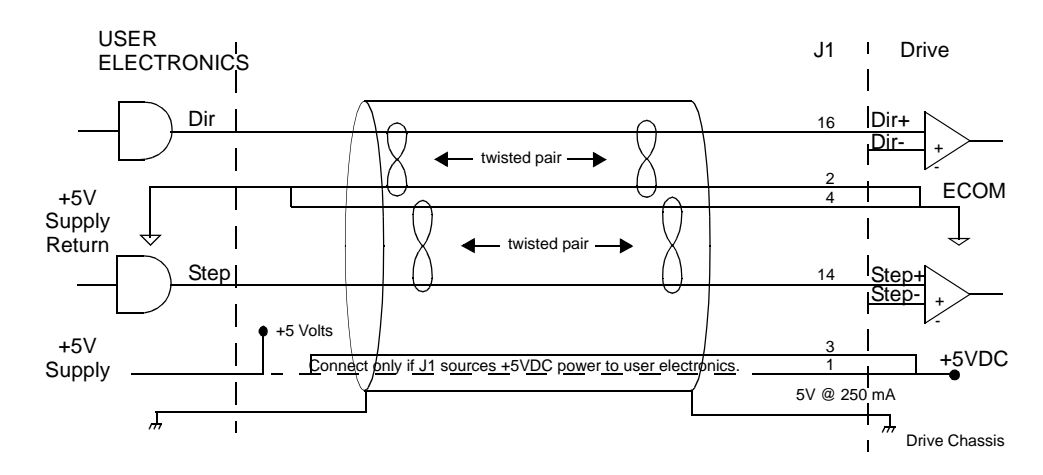

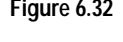

**Figure 6.32 External CW/CCW (Step Up/Step Down) Interface via TTL Differential Line Drivers**

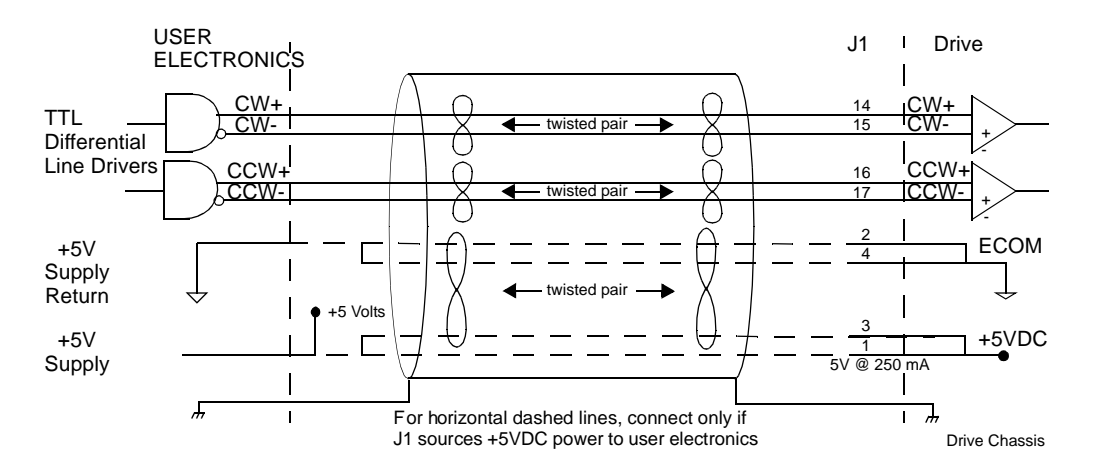

<span id="page-89-0"></span>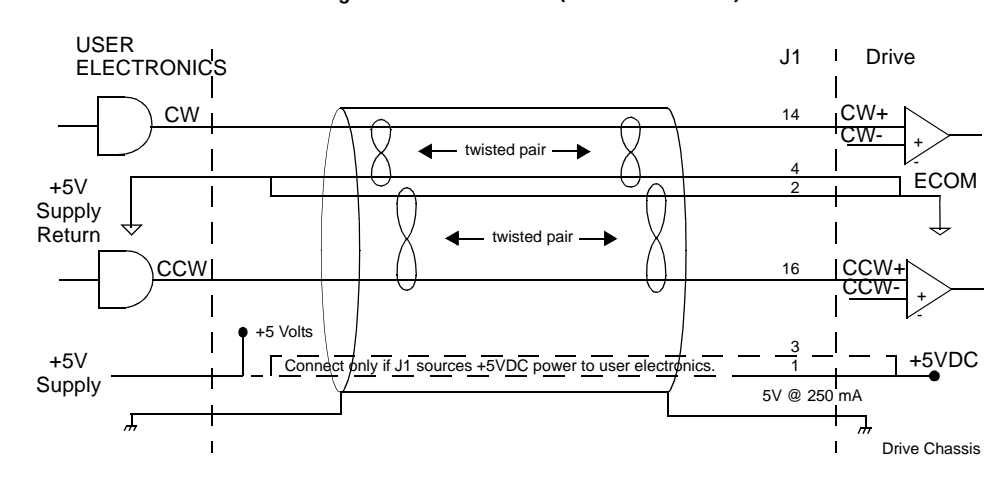

#### **Figure 6.33 External CW/CCW (Step Up/Step Down) Interface via Single-Ended Line Drivers (not recommended)**

# **J1 Terminal Strip/Breakout Board**

A 50-pin terminal strip kit is available for extending the signals from the J1 connector. The kit includes a 1 meter (3-foot) interface cable, a 50-pin terminal strip and mounting hardware. Refer to ["Options and](#page-206-0)  [Accessories" on page A-1](#page-206-0).

["Cabling Examples" on page B-26](#page-237-0) depicts the use of this kit to pass a cable through a bulkhead.

# **J2 – Encoder**

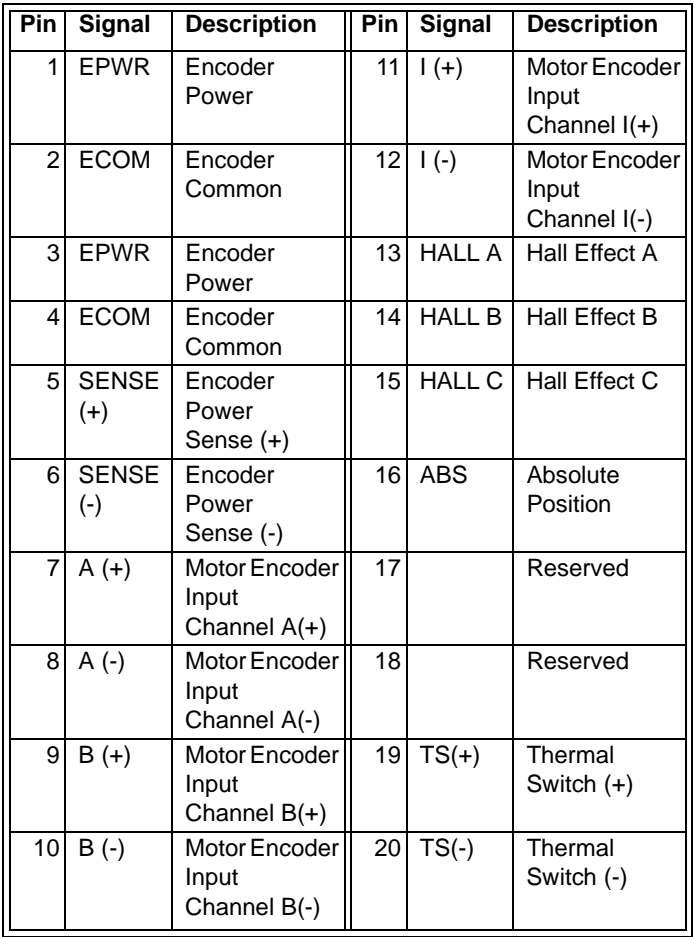

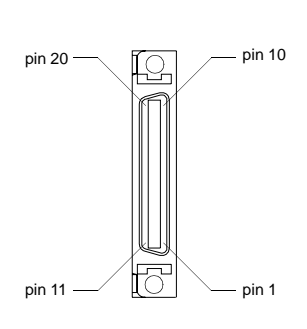

J2 is a 20 pin female mini-D ribbon connector (AMP 2-178238-2). It connects the motor encoder, hall effect switches, and the thermostat to the ULTRA 200 Series drive. Contact between the connector shell and a grounded chassis provides shield termination.

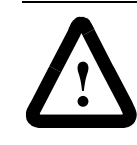

**ATTENTION:** Ensure that the encoder signals are connected as shown in [Figure 6.36.](#page-93-0) Incorrect connection of the encoder signals will result in improper rotor position, incorrect commutation and/or a runaway motor condition.

Allen-Bradley cables are available in various lengths for connecting between J2 and an encoder. ["Options and Accessories" on page A-1](#page-206-0) lists the cables that are available. ["J2 Terminal Strip/Breakout Board"](#page-93-0)  [on page 6-30](#page-93-0) details the optional signal extension kit.

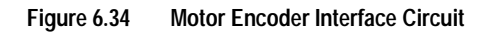

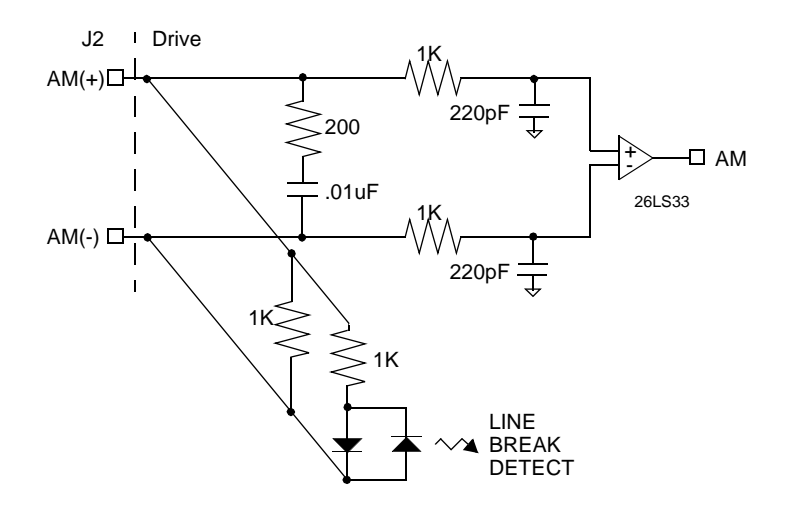

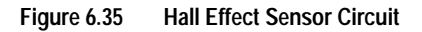

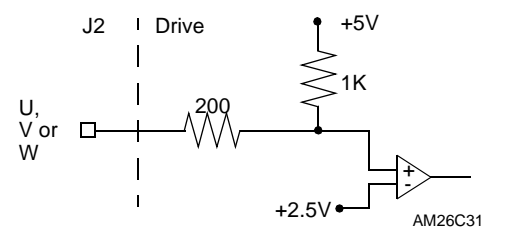

**Table 6.22: J2- Motor Encoder Connector Pin-Outs**

| <b>Motor Encoder</b> | <b>Pin Number</b> | <b>Description</b>                                                                                                    |
|----------------------|-------------------|----------------------------------------------------------------------------------------------------|
| <b>EPWR</b>          | $J2-1$            | Encoder power                                                                                                    |
|                      | $J2-3$            | Internally fused (F3) is 1A, fast acting.                                                                                                    |
| ECOM                 | $J2-2$            | Encoder common                                                                                                    |
|                      | $J2-4$            |                                                                                                    |
| $SENSE (+)$          | $J2-5(+)$         | Encoder power sense                                                                                                    |
| SENSE (-)            | $J2-6$ (-)        | NOTE: The SENSE+ signal must be connected to the EPWR sig-<br>nal, and the SENSE- signal must be connected to the ECOM sig-<br>nal at the encoder for the motor encoder signals to be received<br>properly by the drive. |
| $A(+)$               | $J2-7 (+)$        | Motor Encoder Input Channel A(+) and Channel A(-). Accepts TTL                                                                                                    |
| $A(-)$               | $J2-8$ (-)        | level signals from a line driver.                                                                                                    |
| $B(+)$               | $J2-9$ (+)        | Motor Encoder Input Channel B(+) and Channel B(-). Accepts TTL                                                                                                    |
| $B(-)$               | $J2-10$ (-)       | level signals from a line driver.                                                                                                    |
| $\left( +\right)$    | $J2-11 (+)$       | Motor Encoder Input Channel I(+) and Channel I(-). Accepts TTL                                                                                                    |
| $\mathsf{I}(\cdot)$  | $J2-12$ (-)       | level signals from a line driver. Output pulse occurs once per motor<br>shaft revolution.                                                                                                    |

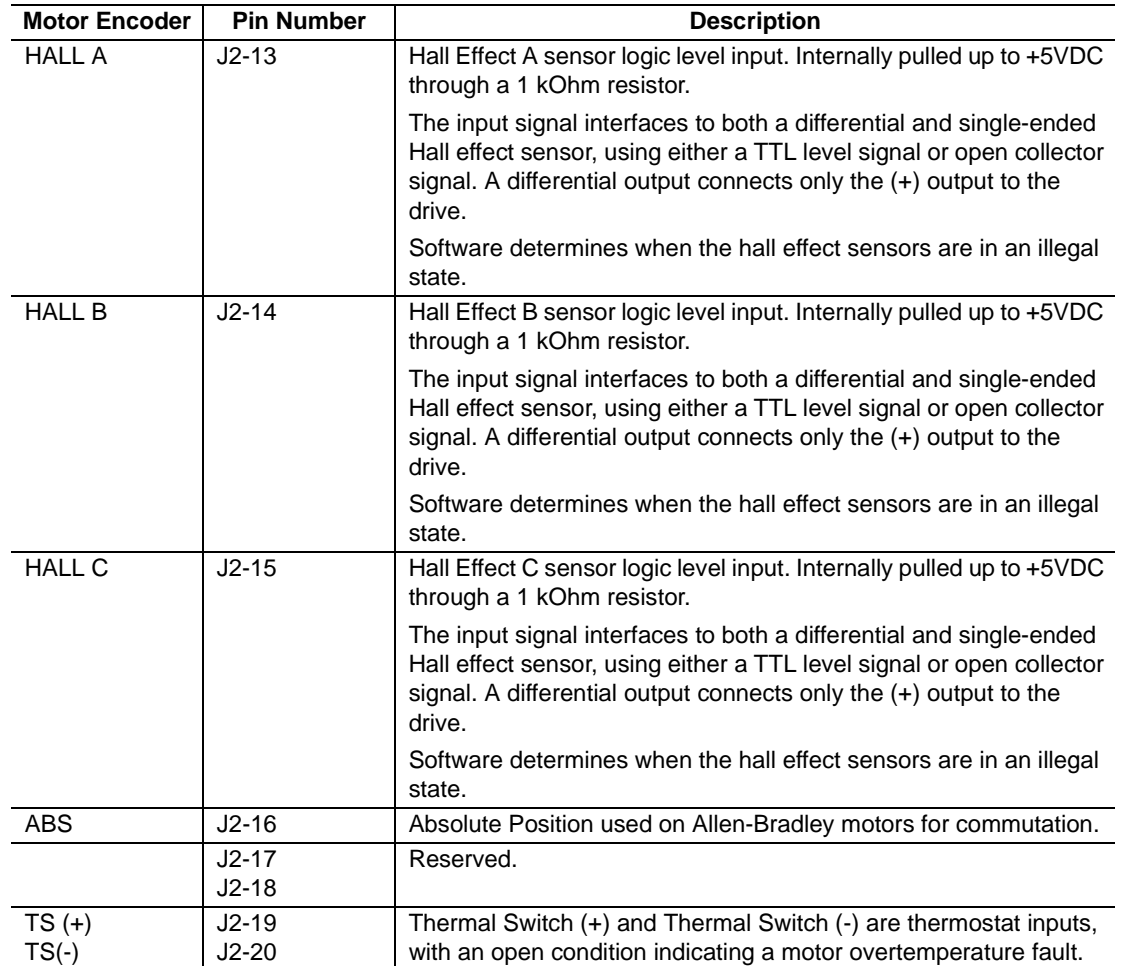

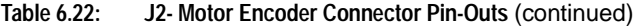

<span id="page-93-0"></span>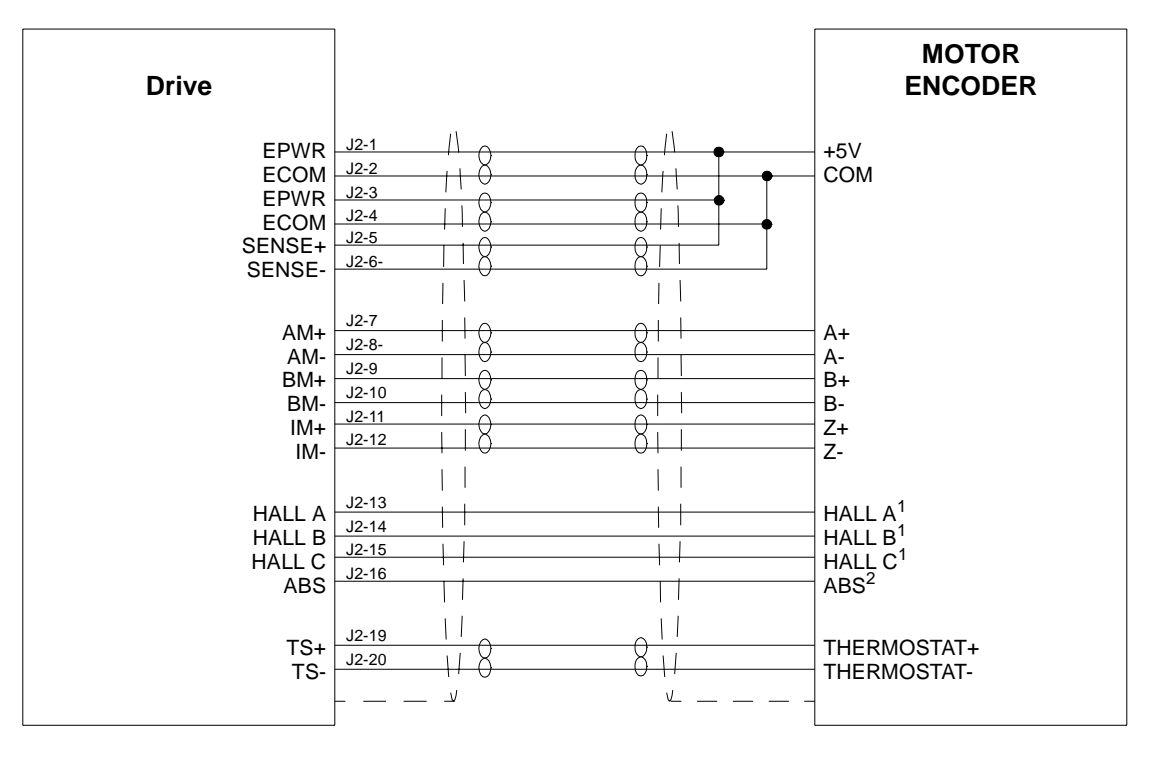

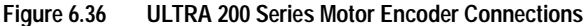

#### **NOTES:**

1. For encoders with differential Hall outputs (A+, A-, B+, B-, C+ and C-) connect only the + outputs to the drive.

2. The ABS signal is only available on selected encoders.

#### **J2 Terminal Strip/Breakout Board**

A 25-pin terminal strip kit is available for extending the encoder signals from the J2 connector. The kit includes a 3-foot (1 meter) interface cable a 25-pin terminal strip, and mounting hardware. Refer to ["Options and Accessories" on page A-1](#page-206-0).

["Cabling Examples" on page B-26](#page-237-0) depicts the use of this kit to pass a cable through a bulkhead.

# **J3 – Auxiliary Port**

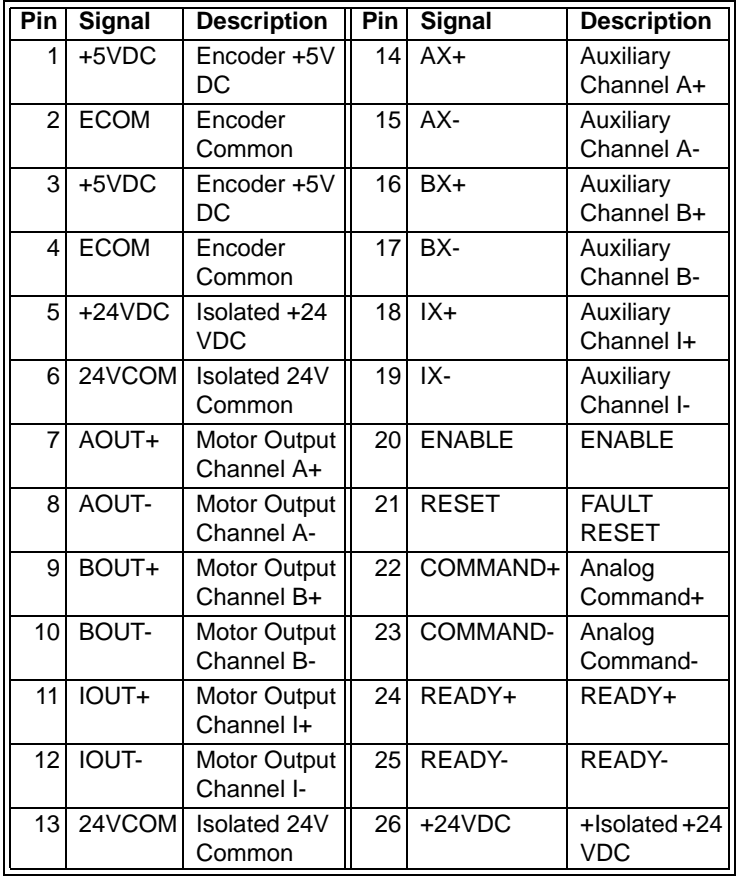

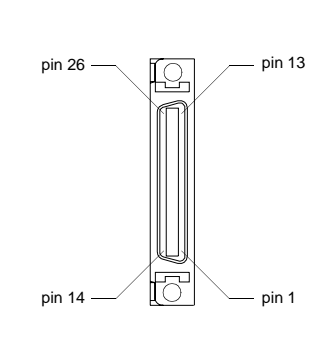

J3 is a 26 pin female mini-D ribbon connector (AMP 2-178238-4). It duplicates the first 26 pins of J1, the Controller connector, which are discussed in detail beginning on [page 6-1](#page-64-0). Contact between the connector shell and the grounded chassis provides shield termination.

Allen-Bradley cables are available in various lengths for connecting between J3 and an auxiliary unit. ["Options and Accessories" on](#page-206-0)  [page A-1](#page-206-0) lists the cables that are available.

| <b>Motor Encoder</b>                                              | <b>Pin Number</b>          | <b>Description</b>                                                                                                    | <b>Internal</b>              |
|-------------------------------------------------------------------|----------------------------|----------------------------------------------------------------------------------------------------|------------------------------|
|                                                                   |                            |                                                                                                    | <b>Connections</b>           |
| $+5V$                                                             | $J3-1$<br>$J3-3$           | Encoder +5 VDC @ 250 mA power source<br>for auxiliary encoder electronics.                                                                                                    | $J1-1, J1-3$<br>$J3-1, J3-3$ |
|                                                                   |                            | The output is fused internally by a 1 Amp fast<br>acting fuse (F2).                                                                                                    |                              |
|                                                                   |                            | Refer to "5 Volt Power Supply Specifications"<br>on page 6-4.                                                                                                    |                              |
| <b>ECOM</b>                                                       | $J3-2$<br>$J3-4$           | Encoder common. Signal reference for the<br>auxiliary encoder.                                                                                                    | $J1-2, J1-4$<br>$J3-2, J3-4$ |
|                                                                   |                            | Refer to "5 Volt Power Supply Specifications"<br>on page 6-4.                                                                                                    |                              |
| $+24V$                                                            | $J3-5$<br>$J3-26$          | Isolated + 24 VDC @ 500 mA power source<br>for external I/O connection.                                                                                                    | $J1-5$<br>$J1-26$            |
|                                                                   |                            | This output is fused internally by a 1 Amp<br>fast acting fuse (F1).                                                                                                    |                              |
|                                                                   |                            | Refer to "24 Volt Power Supply Specifica-<br>tions" on page 6-3.                                                                                                    |                              |
| 24VCOM                                                            | $J3-6$                     | Isolated 24 Volt common.                                                                                                    | $J1-6$                       |
|                                                                   | $J3-13$                    | Refer to "24 Volt Power Supply Specifica-                                                                                                    | $J1-13$                      |
|                                                                   |                            | tions" on page 6-3.                                                                                                    |                              |
| $AOUT (+)$<br>AOUT (-)                                            | $J3-7 (+)$<br>$J3-8$ (-)   | Motor Output Channels A(+) and A(-). Differ-<br>ential TTL levels from line driver.                                                                                                    | $J1-7 (+)$<br>$J1-8$ (-)     |
|                                                                   |                            | Refer to "Motor Encoder Output Signal" on<br>page 6-18 and Figure 6.20.                                                                                                    |                              |
| $BOUT (+)$<br>BOUT (-)                                            | $J3-9$ (+)<br>$J3-10$ (-)  | Motor Output Channels B(+) and B(-). Differ-<br>ential TTL levels from line driver.                                                                                                    | $J1-9 (+)$<br>$J1-10$ (-)    |
|                                                                   |                            | Refer to "Motor Encoder Output Signal" on<br>page 6-18 and Figure 6.20.                                                                                                    |                              |
| $IOUT (+)$<br>IOUT (-)                                            | $J3-11 (+)$<br>$J3-12$ (-) | Motor Output Channels I(+) and I(-). Differen-<br>tial TTL levels from line driver.)                                                                                                    | $J1-11 (+)$<br>$J1-12$ (-)   |
|                                                                   |                            | Refer to "Motor Encoder Output Signal" on<br>page 6-18 and Figure 6.20.                                                                                                    |                              |
| AX+ and AX-,<br>or<br>Step+ and Step-,<br>or<br>CW (Step Up+) and | $J3-14$ (+)<br>$J3-15$ (-) | Auxiliary Channel A(+) and A(-). Differential,<br>quadrature, or TTL level encoder input. The<br>signals are selectable as AX+ and AX-, or<br>Step+ and Step-, or CW (Step Up+) and<br>CW (Step Up-). | $J1-14 (+)$<br>$J1-15$ (-)   |
| CW (Step Up-)                                                     |                            | For encoder information refer to "Quadrature<br>Interface Specifications" on page 6-20 and<br>Figure 6.23, 6.24, 6.25, 6.26, 6.27, 6.28 and<br>6.29.                                                  |                              |
|                                                                   |                            | For stepper information refer to "Step/Direc-<br>tion and CW/CCW (Step Up/Step Down)<br>Interface Specifications" on page 6-24 and<br>Figure 6.30, 6.31, 6.32 and 6.33.                               |                              |

**Table 6.23: J3 – Auxiliary Connector Pin-Outs**

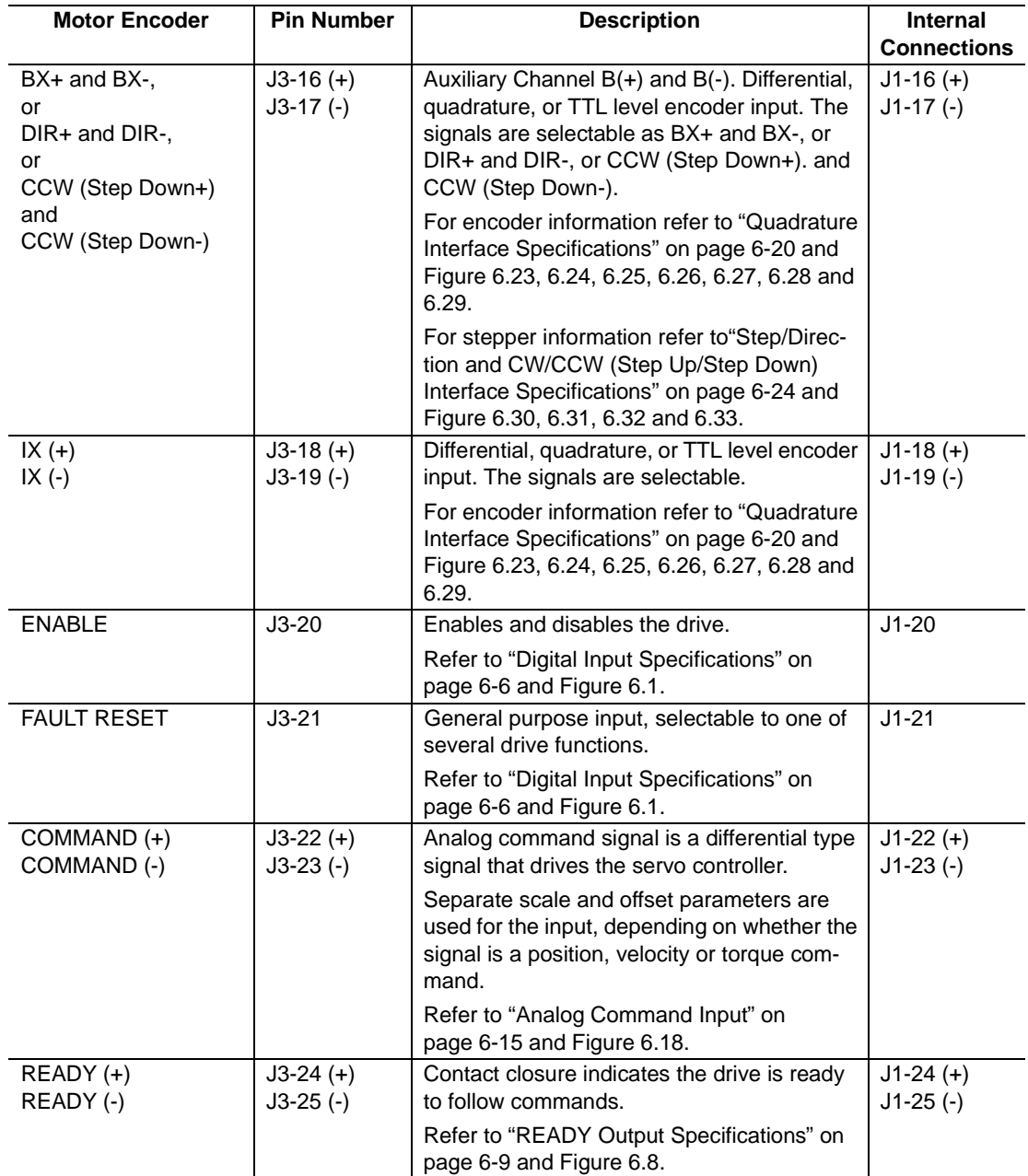

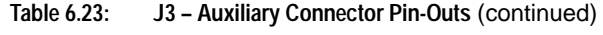

# **J4 and J5 – Serial Port**

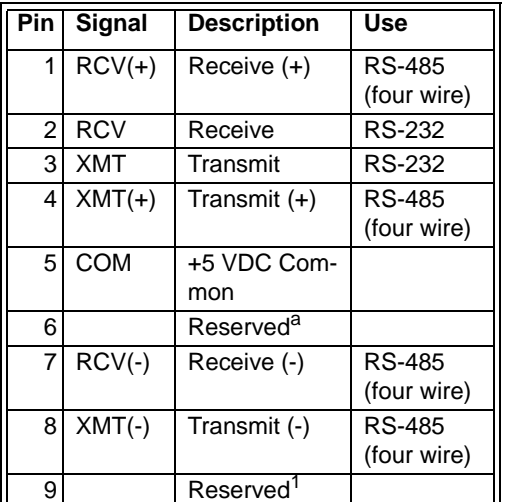

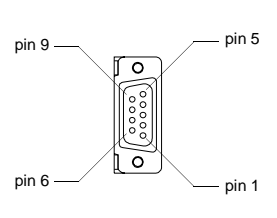

a. Do *not* connect any device to J4-6, J5-6, J4-9 or J5-9 except an Allen-Bradley TouchPad.

J4 and J5 are 9 pin female D-shell (AMP 205204-4, pins AMP 66506- 3) connectors. Each connector is a serial interface that allows communication with another ULTRA 200 Series drive, a PC, a terminal, a host computer, a controller or an optional TouchPad. The signals on J4 and J5 are internally connected, which allows daisychain connection of several drives. The shell of the connector is grounded to the chassis for shield termination.

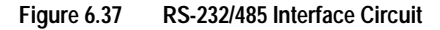

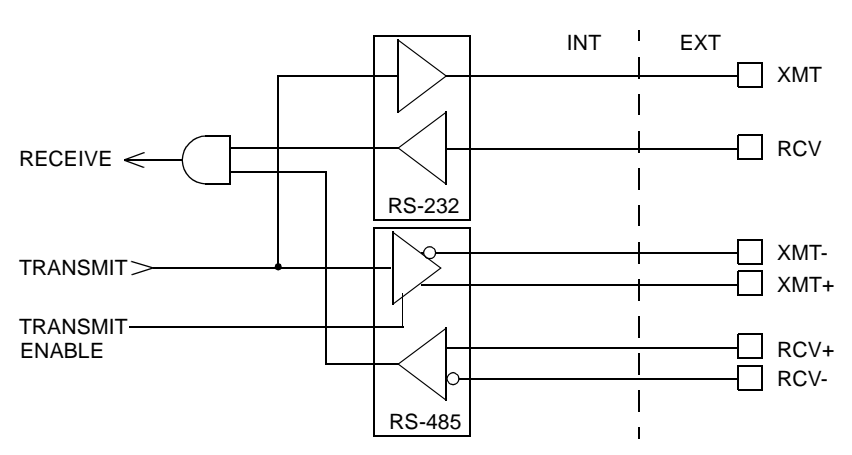

The serial interface of the ULTRA 200 Series uses the standard NRZ asynchronous serial format, and supports both the RS-232 and the four wire RS-485 communications standards.

● Standard baud rates include 1200, 2400, 4800, 9600 and 19200 baud. 9600 is the factory default setting.

- Even, odd, and no parity generation/checking are supported. No parity is the factory default setting.
- The maximum number of ULTRA 200 Series drives allowable on an RS-485 bus is 32.
- The maximum length of an RS-232 cable is 15 meters (50 feet).
- The maximum length of an RS-485 cable is 1220 meters (4000) feet) with  $0.20 \text{ mm}^2$  (24 AWG) wire.

Allen-Bradley cables are available in various lengths for connecting to the serial port of an ULTRA 200 Series drive and a control unit, such as a PC. ["Options and Accessories" on page A-1](#page-206-0) lists the cables, and the male and female connectors for the cables.

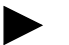

**Note:** The shell of the connector is grounded to the chassis for shield termination.

The following table lists the pin-outs for J4 and J5.

| Signal                 | <b>Pin Number</b>            | <b>Description</b>                                  | <b>Internal</b><br><b>Connections</b> |
|------------------------|------------------------------|-----------------------------------------------------|---------------------------------------|
| $RCV (+)$              | $J4 - 1 (+)$                 | RS-485 differential receiver input (to drive)       | $J5 - 1 (+)$                          |
| $RCV(-)$               | $J4 - 7$ (-)                 |                                                     | $J5 - 7$ (-)                          |
| $XMT (+)$<br>$XMT$ (-) | $J4 - 4 (+)$<br>$J4 - 8$ (-) | RS-485 differential transmitter output (from drive) | $J5 - 4 (+)$<br>$J5 - 8$ (-)          |
| <b>COM</b>             | $J4 - 5$                     | Common serial port interface                        | $J5 - 5$                              |
|                        | $J4 - 6$                     | Reserved <sup>a</sup>                               | $J5 - 6$                              |
| <b>RCV</b>             | $J4 - 2$                     | RS-232 receiver input (to drive)                    | $J5 - 2$                              |
| <b>XMT</b>             | $JA - 3$                     | RS-232 transmitter output (from drive)              | $J5 - 3$                              |
|                        | $J4 - 9$                     | Reserved <sup>1</sup>                               | $J5 - 9$                              |

**Table 6.24: J4 and J5 – Serial Port Connector Pin-Outs**

a. Do *not* connect any device to J4-6, J5-6, J4-9 or J5-9, except an Allen-Bradley TouchPad.

#### <span id="page-99-0"></span>**Serial Communications Overview**

ULTRA 200 Series drives communicate via a standard NRZ (nonreturn to zero) asynchronous serial format, which supports either RS-232 or four wire RS-485. The pin-out arrangement on the drive serial ports provides self-sensing of the communication standard. To change from RS-232 to four wire RS-485 requires a simple change of the cable.

In multiple drive installations, a unique address must be assigned to each drive, either through hardware (a physical address) or software. All physical addresses are set using the 16 position rotary switch on the front panel of the drive. Software based addresses are selected by setting the rotary switch to position F, as shown, which forces the drive to used the address stored in the personality module EEPROM of the drive.

#### **Figure 6.38 Sixteen Position Rotary Addressing Switch**

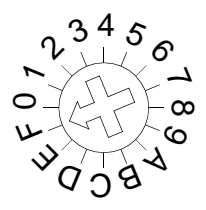

The following table shows the relationship between drive addresses, whether set by hardware or software. It also lists the communications settings, whether mandatory (default) settings or software selectable.

| <b>Address Range</b>  |                       | <b>Communications</b>                         |
|-----------------------|-----------------------|-----------------------------------------------|
| Hardware <sup>1</sup> | Software <sup>1</sup> |                                               |
| 0                     | N/A                   | <b>Factory Default</b>                        |
|                       |                       | • 9600 baud rate                              |
|                       |                       | $\bullet$ 8 Data                              |
|                       |                       | • 1 Stop Bit                                  |
|                       |                       | • No Parity                                   |
| $1 - A$               | N/A                   | Software Selected Settings include:           |
|                       |                       | • 1200, 2400, 4800, 9600 and 19200 baud rates |
|                       |                       | • 8 Data Bits                                 |
|                       |                       | • 1 Stop Bit                                  |
|                       |                       | • Even, Odd or No Parity                      |
| $B - E$               | N/A                   | Reserved                                      |
| F                     | $1 - 32$              | Software Selected                             |

**Table 6.25: Drive Addressing**

1. Hardware (rotary address switch) and software (address and communications settings) changes are not immediate; they are logged but do not become active until *after* the drive is RESET.

#### **Addressing Examples:**

Setting the rotary switch to position 0 forces the drive to communicate using the factory default settings (refer to [Table 6.25](#page-99-0)). The drive ignores any software address assigned to it. However, the drive may be assigned a unique name.

**Note:** This setting ensures that communications with the drive can be established at any time.

- Setting the rotary switch to position 1 assigns the drive to physical address 1. The communications parameters may be modified, but software addressing is not enabled.
- Setting the rotary switch to position F, as shown in [Figure 6.38](#page-99-0), forces the drive to read its address from EEPROM. ULTRA Master software supports the addressing range, 1 to 32, which is stored in EEPROM.

Each drive may be assigned a unique name of up to 32 characters in length; a name is often easier to remember than the address of a drive. ULTRA Master software automatically associates a drive name with the correct drive address.

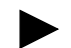

### **RS-232 Connections**

The physical address is set using the 16 position rotary switch on the front panel.

**Note:** Do *not* connect any device to J4-6, J5-6, J4-9 or J5-9 except an Allen-Bradley TouchPad.

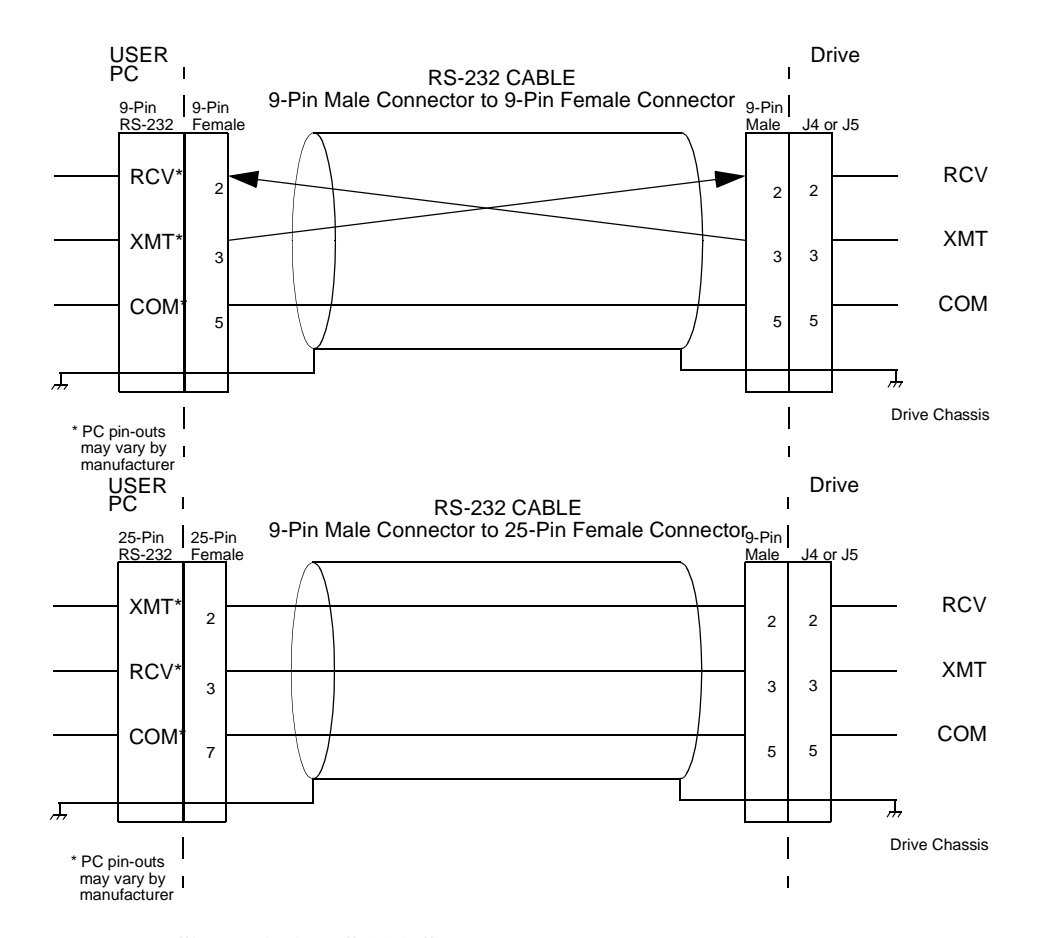

**Figure 6.39 RS-232 Connection Diagrams**

**Single Axis RS-232 Set Up** 

A single ULTRA 200 Series drive may be selected using RS-232 communications. After cabling is attached to the unit and the drive address is assigned, configuration of (i.e., communications with) the unit may proceed.

The following steps outline how to select the communications options:

- **1.** Set the rotary switch to zero (0), which forces default communications with the drive.
- **2.** Connect an RS-232 cable between the computer and a serial connector on the drive (J4 or J5).
- **3.** Verify the computer can communicate with the drive by performing the following:
	- Switch drive power to ON
	- Start ULTRA Master on the attached PC
	- Choose **CANCEL** from the Drive Select window
	- Select C**ommunications** from the menu
	- Select **PC** Set Up from the pull down menu
	- Verify the port settings, and if necessary, change them, then choose **OK**.
	- Select C**ommunications** from the menu
	- Select Read Drive Parameters from the pull down menu
	- Choose **OK** in the Drive Select window.
- **4.** Verify that ULTRA Master reads the drive parameters. If not, refer to ["Troubleshooting" on page 11-6](#page-193-0).

The cable diagrams provide wiring examples for both 9 pin and 25 pin serial ports from an IBM compatible personal computer to the drive. RS-232 pin-outs vary between computer manufacturers. Check the hardware reference manual of your machine to ensure correct signal connections between the computer and the drive.

## **Four Wire RS-485 Connections**

The ULTRA 200 Series drives use a variation of the RS-485 standard, known as four wire RS-485. Four wire RS-485 uses one differential signal for host to drive transmissions, and another differential signal for drive to host transmissions. (The RS-485 standard specifies a single differential signal for transmissions in both directions.)

The four wire RS-485 configuration also allows the host to use a RS-422 type interface. Because the host is driving multiple receivers and receiving from multiple transmitters, RS-422 is limited to multiple axes connections with 10 or less drives. The figure below summarizes the four wire RS-485, RS-422, and RS-485 standards.

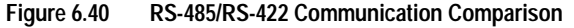

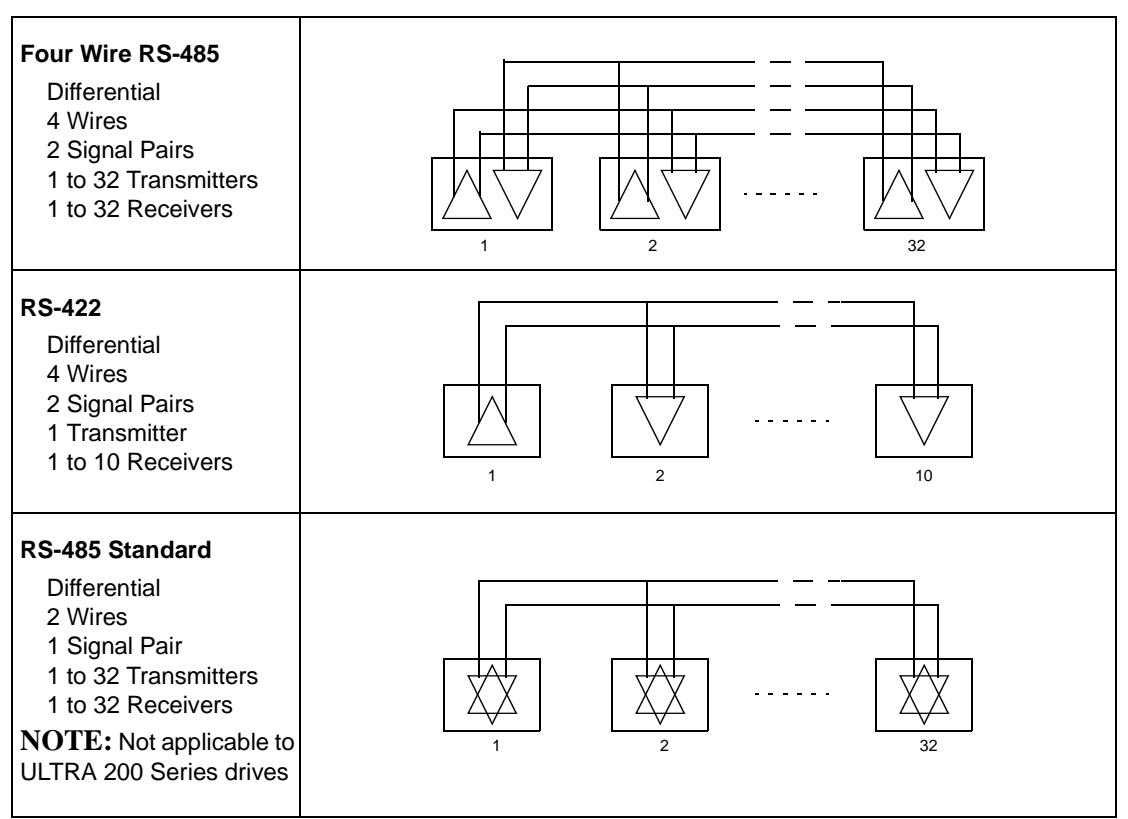

### **Multiple Axes Four-Wire RS-485 Communications**

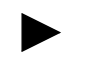

**Note:** Do *not* connect any device to J4-6, J4-9, J5-6 or J5-9 except an Allen-Bradley TouchPad.

- **1.** Set the rotary address switch on each drive to an unassigned address:
	- If physical addressing is used, set the rotary switch to a previously unused address (1-A).
	- If software addressing is used, set the rotary switch to address F and then select a previously unused address (1 - 32) in ULTRA Master.
- **2.** Connect cables between:
	- The host computer and the serial port on the initial drive (J4) in the multiple drive configuration.
	- The other serial port on the initial drive (J5) and the serial port on the next drive (J4) in the multiple drive configuration
- **3.** Verify the communication settings on the computer are correct:
	- Start ULTRA Master on the attached PC
	- Choose CANCEL from the Drive Select window
	- Select Communications from the menu
	- Select PC Set Up from the pull down menu.
	- Verify the port settings, and if necessary, change them, then choose OK.

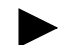

**Note:** Address 0 is the preferred address for the initial configuration of a drive. It forces the drive to the default communications parameters.

- **4.** Verify the ability to communicate between the computer and the connected drives by:
	- Switch drive power to ON
	- Select Communications from the menu
	- Select Read Drive Parameters from the pull down menu
	- Select the drive to communicate with from Drive Select window (the drive must have an address that matches one of the drive addresses in the chain)
	- Choose OK in the Drive Select window.
- **5.** Verify that ULTRA Master loads the drive parameters. If not, refer to the troubleshooting section.
- **6.** Repeat the preceding two steps for each additional drive.

Four wire RS-485 connections are shown below. The cable diagram provides a wiring example of a daisy chain connection in a typical installation A multi-drop cable [\(Figure 6.42](#page-106-0)) may also be used.

**Note:** RS-485 pin-outs vary between manufacturers. Check the hardware reference manual to ensure correct signal connections between the host computer and the drive.

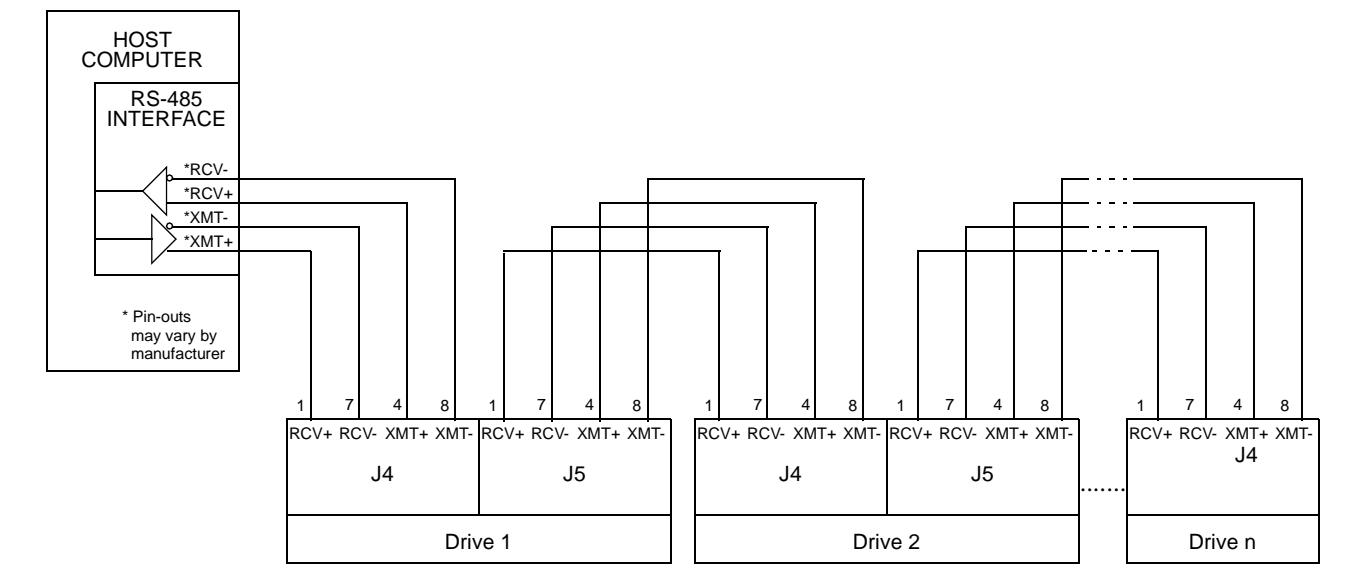

**Figure 6.41 Four Wire RS-485 Daisy Chain Connection Diagram**

Multiple axes systems may be controlled by a computer with an RS-232 serial port. An RS-232 serial communication port may be converted to four wire RS-485 communication by attaching an RS-232 to four wire RS-485 converter. The figure below depicts the use of such a device. A daisy chain wiring configuration may also be used as shown in Figure 6.41.

<span id="page-106-0"></span>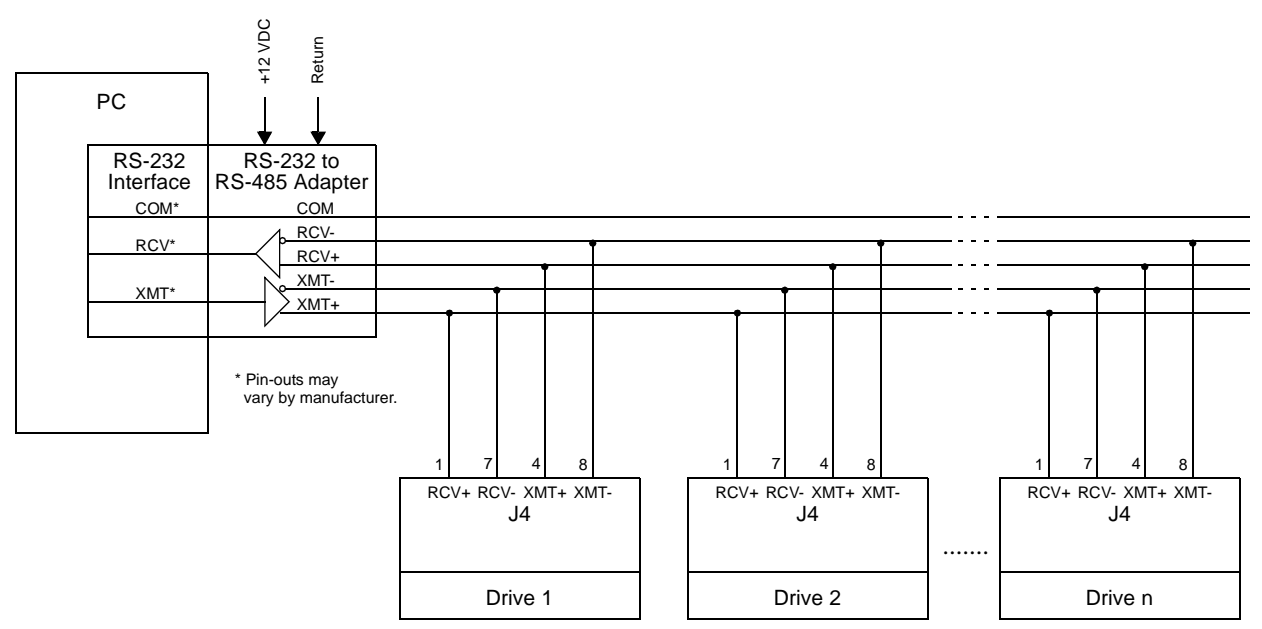

#### **Figure 6.42 RS-232 to RS-485 Multi-Drop Connection Diagram**

### **NOTE:**

This example uses a 2-channel RS-232 to RS-485 adapter, manufactured by B&B Electronics (815.433.5100).

# **A1, A2, and COM – Analog Outputs**

Analog outputs may be monitored with external equipment, such as an oscilloscope, on the external output pins A1 (ANALOG 1), A2 (ANALOG 2) and COM (COMMON). These output signals are parallel connections to the analog command signals available on connector J1. Refer to ["Analog Outputs" on page 6-16](#page-79-0).

#### **Figure 6.43 ANALOG 1 and ANALOG 2 Output Circuits**

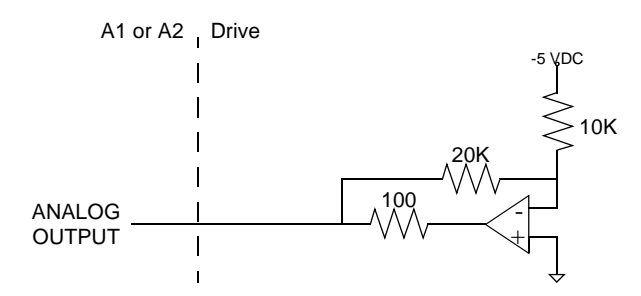

 A 12-bit digital-to-analog converter (DAC) generates ANALOG 1. ANALOG 2 is a filtered PWM signal with 8 bit resolution and a carrier frequency of 32.8 kHz. Both outputs are scaled to a range of  $-10$  to  $+10$  Volts.

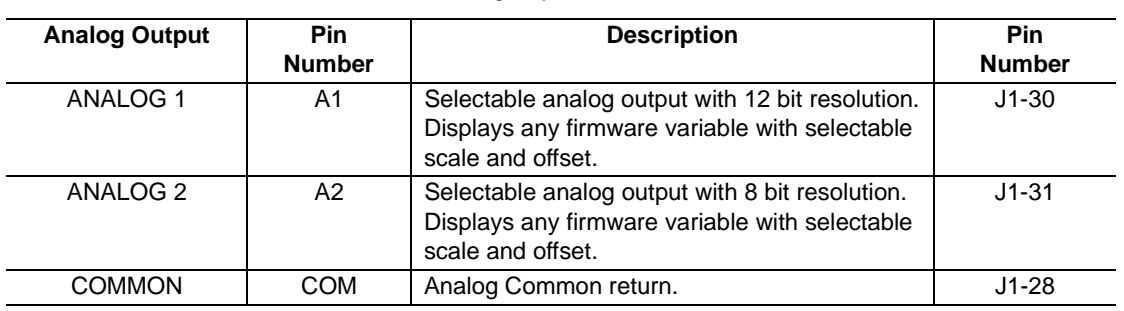

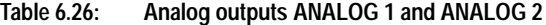

[Table 6.16 on page 6-17](#page-80-0) lists the output specifications for the signals.
**Interface Connections** Shown here are typical components and connections for a ULTRA 200 Series drive.

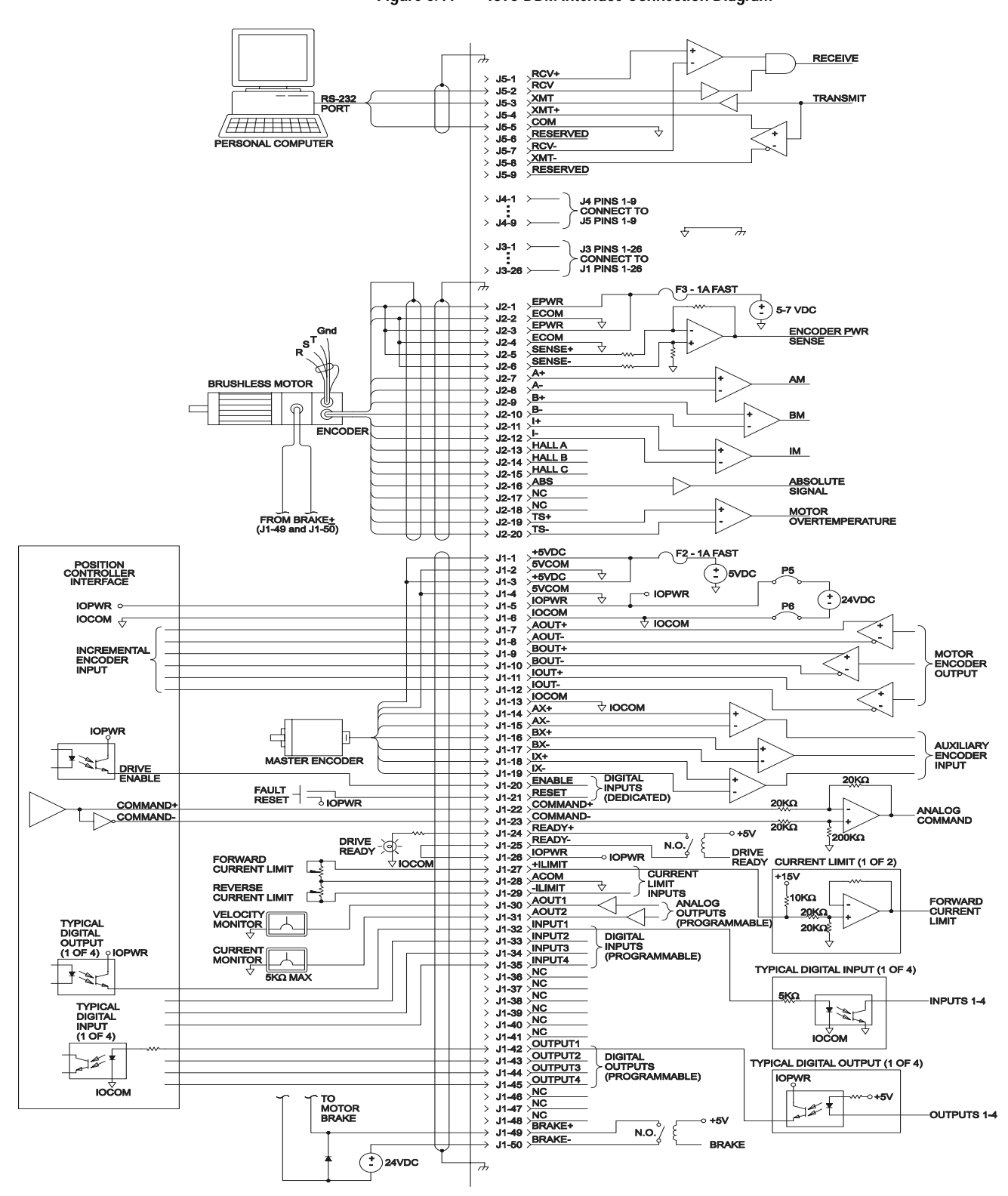

**Figure 6.44 1398-DDM Interface Connection Diagram**

# **Power Connections**

**TB1 – DC Bus and AC Power** Refer to [Figure 5.4 on page 5-11](#page-60-0) for power wiring connection diagrams for the drives.

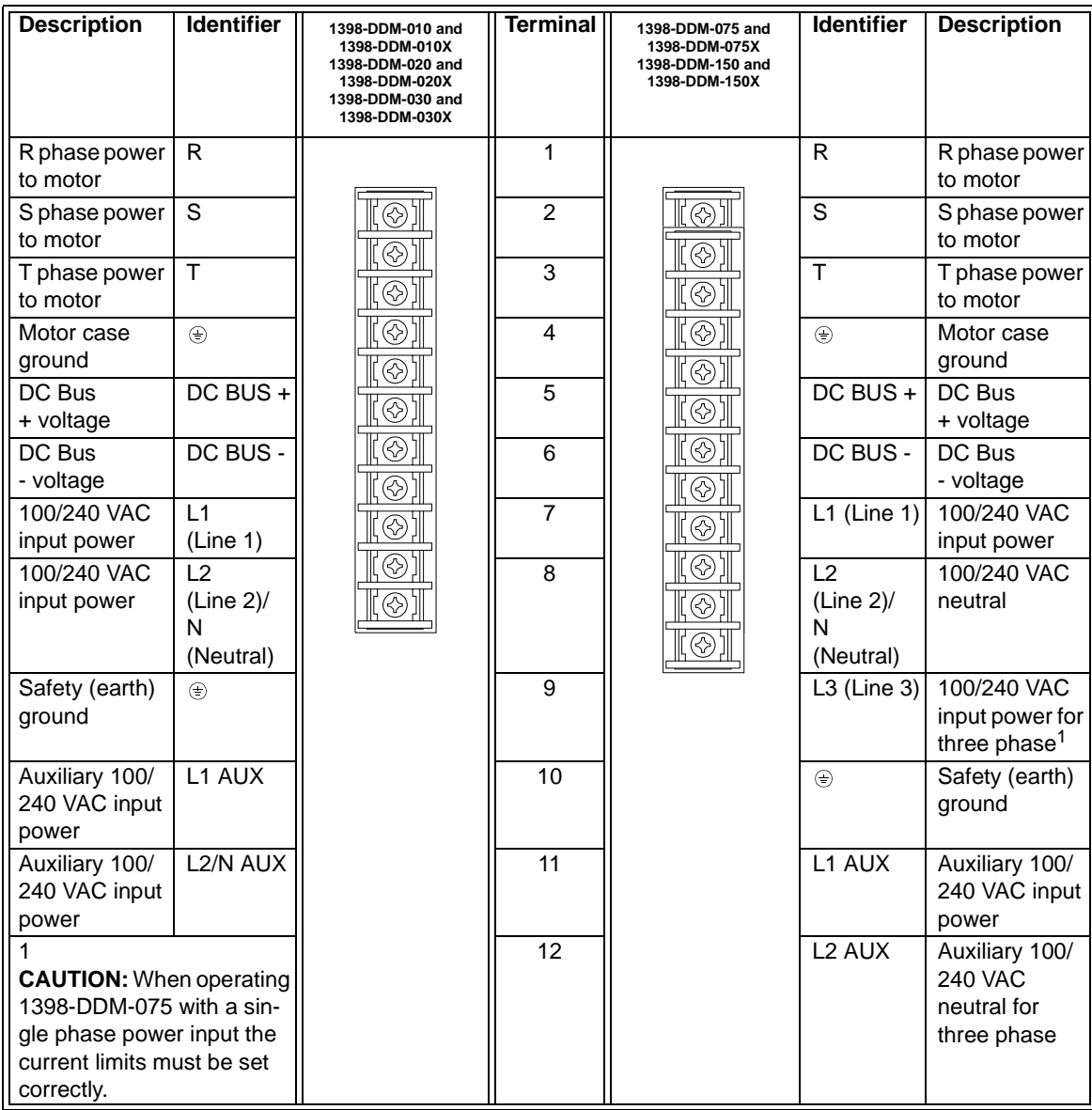

The 1398-DDM-075 and 1398-DDM-075X are rated for either single phase or three phase power inputs. When connected to a single phase input, the user must change the current limits of the drive. The following drive parameters must be set:

- Positive Current Limit: 50 A peak
- Negative Current Limit: 50 A peak
- Average Current: 15 A continuous

An explanation of how to set these values is contained in ULTRA Master on-line help.

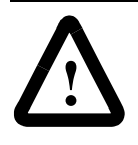

**ATTENTION:** DC bus capacitors may retain hazardous voltages for several minutes after input power has been removed, but will normally discharge in several seconds. Measure the DC bus voltage to verify it has reached a safe level each time power is removed before working on the drive; or wait for the time indicated in the warning on the front of the drive. Failure to observe this precaution could result in severe bodily injury or loss of life.

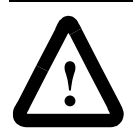

**ATTENTION:** Motor power connectors are for assembly purposes only. They should not be connected or disconnected while the drive is powered.

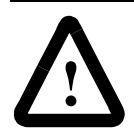

**ATTENTION:** Failure to set the current limits for single phase operation of the 1398-DDM-075 or 1398-DDM-075X can result in drive malfunction and potential damage.

#### **Motor Power Cabling**

Terminals 1 through 4 connect the drive to the windings of the motor.

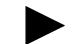

**Note:** Proper phasing of these outputs relative to the motor terminals is critical. Double check the connections after wiring the motor.

Table 7.1 lists the drive terminals and typical motor connections; [Table 7.2](#page-114-0) lists the minimum wire size for making power wiring connections.

**Table 7.1: TB1 – Motor Power Terminals**

| <b>Motor Phase Signal</b>                                                      | <b>Description</b>        | <b>Terminal</b> |  |  |
|--------------------------------------------------------------------------------|---------------------------|-----------------|--|--|
| $R^1$                                                                          | R phase from drive        | <b>TB1-1</b>    |  |  |
| S <sup>1</sup>                                                                 | S phase from drive        | <b>TB1-2</b>    |  |  |
| т1                                                                             | T phase from drive        | TB1-3           |  |  |
| $\left(\bar{z}\right)$                                                         | Ground for the motor case | <b>TB1-4</b>    |  |  |
| <b>NOTE:</b> Torque all terminal connections to 1.25 Nm $(11.0 \text{ lb in})$ |                           |                 |  |  |

**NOTE**: Torque all terminal connections to 1.25 Nm (11.0 lb-in).

1.The I-Series and V-Series motors require swapping of the R and S motor power leads when connecting to the drive.

Refer to [Appendix A, "Options and Accessories"](#page-206-0) for a list of available Allen-Bradley cables.

#### **Shield Termination of Power Cables**

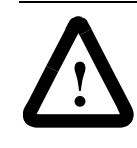

**ATTENTION:** Shielded power cables must be grounded at a minimum of one point for safety. Failure to ground a shielded power cable will result in potentially lethal voltages on the shield and anything connected to it.

Allen-Bradley motor power cables are shielded. The power cable is designed to be terminated at the drive during installation. A small portion of the cable jacket is stripped, which exposes the shield wires. The exposed area must be clamped at the left front of the drive chassis using the clamp provided near the bottom. It is critical for EMC performance that the shield wires be clamped against the area of the chassis which is not painted. This section of the chassis is labeled with the chassis ground symbol.

**Figure 7.1 Motor Power EMC Shield Connection**

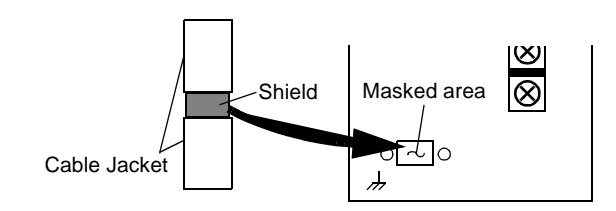

#### **Y-Series Power Cables**

Y-Series motors have a short "pigtail" cable which connects to the motor but is not shielded. The motor power cables have a 6 inch shield termination wire with a ring lug which should be connected to the closest earth ground. This shield termination may be extended to the full length of the motor pigtail if necessary, but it is best to connect the supplied wire directly to ground without lengthening.

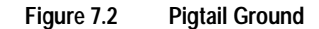

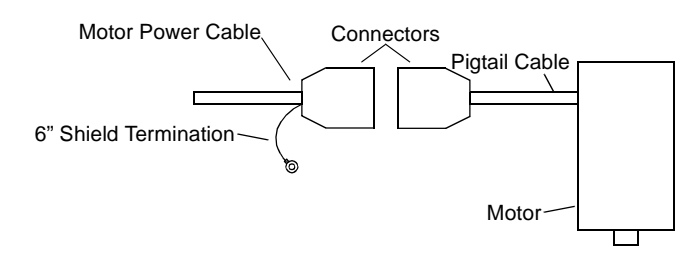

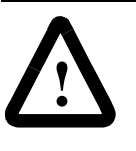

**ATTENTION:** High voltage may be present on the terminals of the ULTRA 200 Series drive. Remove power and disconnect the power cable before making or removing any connection.

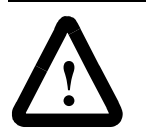

**ATTENTION:** Do *not* tin (solder) the exposed leads on cables. Solder contracts over time and may loosen the connection.

<span id="page-114-0"></span>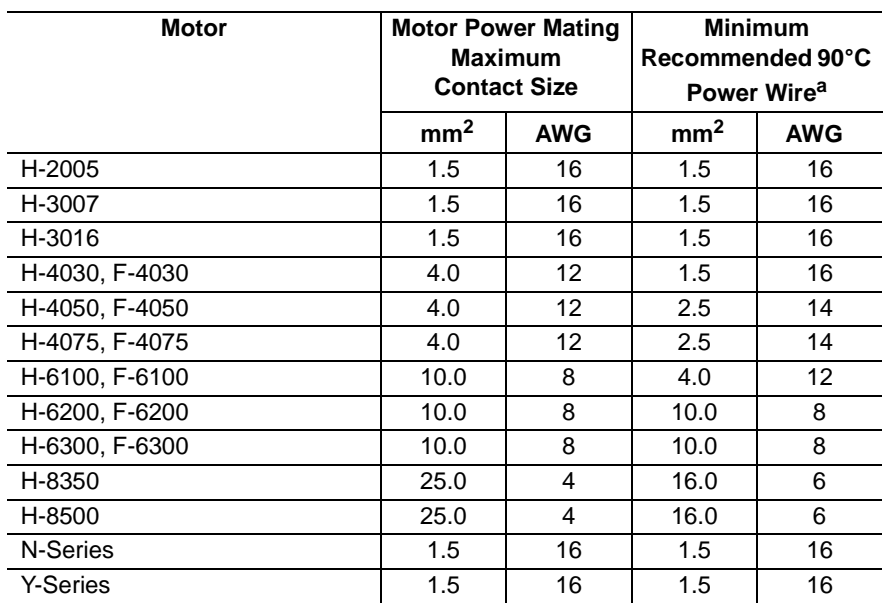

#### **Table 7.2: Motor Power Contact and Wire Sizing Recommendations**

a. Recommendations are based on motor ratings only. If the drive in the system cannot deliver rated power to the motor, then smaller wire sizes may be required for connection to the drive.

## **Motor Overload Protection**

The drive utilizes solid state motor overload protection which operates:

- within 8 minutes at 200% overload
- within 20 seconds at 600% overload

#### **Emergency Stop Wiring**

An overlapping contactor may be inserted between the motor and the drive for emergency stop purposes. The contactor must not simply break the motor current, it also must switch a three phase resistive load in parallel with the motor windings.

The three resistors provide dynamic braking. In addition, they prevent continuous arcing at the main contacts when breaking DC currents, such as when the motor stalls. Simply breaking the motor current can result in high voltages due to motor inductance, which will cause prolonged arcing in the contactor. In extreme cases, the prolonged arcing could result in the contactor catching fire. An overlapping contactor provides the required timing by engaging the braking contactors before the drive contactors disengage.

[Figure 7.3](#page-116-0) depicts a contactor installation with resistive loads. Follow these guidelines:

- The resistor values should be one to four times the winding resistance for good braking performance. Refer to [Appendix F,](#page-286-0)  ["Dynamic Braking Resistor Selection"](#page-286-0) for resistor sizing equations.
- Screen and ground cables should be connected as shown.
- Shields should be unbraided (not a drain wire soldered to the shield).
- Connection lengths should be minimized.
- Safety ground (GND) and shield connections are permanently connected. This is essential for electrical safety.
- EMC guidelines require connection of the shield at the point where the contactor is inserted.

### **DC Bus**

Terminals 5 and 6 have voltage present when AC power is applied to the drive. The DC Bus LED also illuminates when voltage is present on the terminals.

<span id="page-116-0"></span>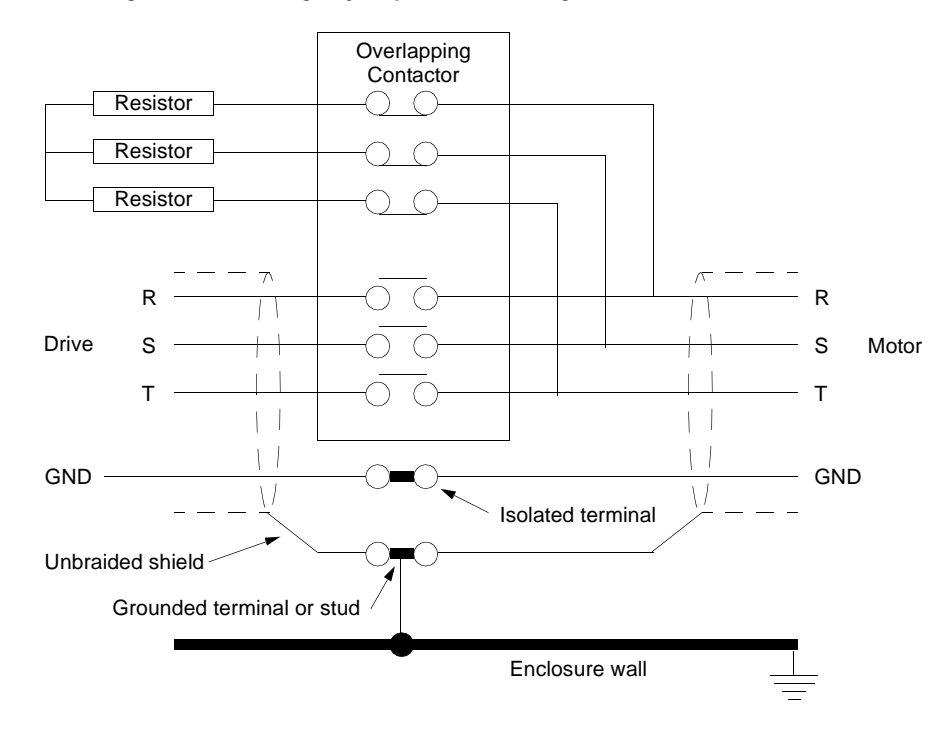

#### **Figure 7.3 Emergency Stop Contactor Wiring**

**Table 7.3: TB1 – DC Bus Terminals**

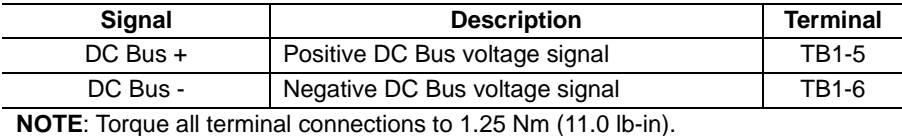

#### **AC Power Cabling**

The ULTRA 200 Series drives require 100 to 240 VAC rms power with an input frequency of 47 - 63 Hz. The 1398-DDM-010, 1398-DDM-010X, 1398-DDM-020, 1398-DDM-020X, 1398-DDM-030 and 1398-DDM-030X require single phase input power. The 1398-DDM-075 and 1398-DDM-075X may use either single or threephase input power, but the 1398-DDM-150 and 1398-DDM-150X require three-phase input power. "ULTRA 200 Series Power Ratings" on page G-5 lists the output power characteristics of the ULTRA 200 Series drives. The AC input supplies power to the motor and the drive logic as the default factory setting. An auxiliary power source may provide input power to the drive I/O independent of the motor power. Alternatively, the drive may be powered by an external DC power source.

Terminals 7, 8 and 9 are the single phase AC input power connections for the 1398-DDM-010, 1398-DDM-010X, 1398-DDM-020, 1398-DDM-020X, 1398-DDM-030 and 1398-DDM-030X. Terminals 7, 8, 9 and 10 are the three phase AC input power connections for the three-phase 1398-DDM-075, 1398-DDM-075X, 1398-DDM-150 and 1398-DDM-150X. Terminals 7, 8 and 10 are the AC input power connections when the 1398-DDM-075 and 1398-DDM-075X are powered from a single-phase input. .

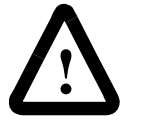

**Intro**

**ATTENTION:** The user is responsible for conforming with all applicable local, national and international codes. Wiring practices, grounding, disconnects and overcurrent protection are of particular importance. Failure to observe this precaution could result in severe bodily injury or loss of life.

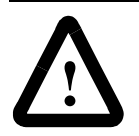

**ATTENTION:** High voltage may be present on the terminals of the ULTRA 200 Series drive. Ensure that the drive is connected to a safety (earth) ground.

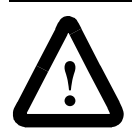

**ATTENTION:** Do *not* tin (solder) the exposed leads on cables. Solder contracts over time and may loosen the connection.

**Table 7.4: TB1 – AC Power Terminals**

| Signal                                                                | <b>Description</b>                                                                                                    | Terminal                                                                                                    |                                                                         |  |  |
|-----------------------------------------------------------------------|----------------------------------------------------------------------------------------------------|----------------------------------------------------------------------------------------------------|-------------------------------------------------------------------------|--|--|
|                                                                       |                                                                                                    | 1398-DDM-010 and<br>1398-DDM-010X,<br>1398-DDM-020 and<br>1398-DDM-020X,<br>1398-DDM-030 and<br>1398-DDM-030X | 1398-DDM-075 and<br>1398-DDM-075X,<br>1398-DDM-150 and<br>1398-DDM-150X |  |  |
| L1                                                                    | 100/240 Volts AC Line 1 input<br>power.                                                                                           | <b>TB1-7</b>                                                                                                  | <b>TB1-7</b>                                                            |  |  |
| L2/N                                                                  | 100/240 Volts AC Line 2 input<br>power.<br>(Neutral on single-phase drive:<br>1398-DDM-010, -020, -030, -075<br>and 1398-DDM-150) | TB1-8                                                                                                    | TB1-8                                                                   |  |  |
| L3                                                                    | 240 Volts AC Line 3 input power.<br>Available only on three-phase<br>drives: 1398-DDM-075 and<br>1398-DDM-150.                    | not used                                                                                                    | TB1-9                                                                   |  |  |
| $\left(\frac{1}{2}\right)$                                            | Safety (earth) ground                                                                                                    | TB1-9                                                                                                    | TB1-10                                                                  |  |  |
| <b>NOTE:</b> Torque all terminal connections to 1.25 Nm (11.0 lb-in). |                                                                                                    |                                                                                                    |                                                                         |  |  |

The inputs to the main (logic and motor supply) and the auxiliary (logic supply only) power sources are separated. This permits independent powering of the control power and the motor power. This dual power sourcing is useful for troubleshooting and diagnostics.

| <b>Model</b>                                                   | <b>Current</b>                   |                              | <b>Requirements</b>   |               |                                   |
|----------------------------------------------------------------|----------------------------------|------------------------------|-----------------------|---------------|-----------------------------------|
|                                                                | Input <sup>1</sup><br>(rms Amps) | <b>Inrush</b><br>(peak Amps) | <b>Fuse</b><br>(Amps) | Wire<br>(AWG) | Transformer <sup>2</sup><br>(kVA) |
| 1398-DDM-010,<br>1398-DDM-010X                                 | 10                               | 50                           | 10                    | 14            | 2                                 |
| 1398-DDM-020,<br>1398-DDM-020X                                 | 19                               | 50                           | 20                    | 12            | 4                                 |
| 1398-DDM-030,<br>1398-DDM-030X                                 | 28                               | 50                           | 30                    | 10            | 6                                 |
| 1398-DDM-075,<br>1398-DDM-075X<br>single phase                 | 28                               | 50                           | 30                    | 10            | 6                                 |
| 1398-DDM-0 $\overline{75^3}$ ,<br>1398-DDM-075X<br>three phase | 28                               | 50                           | 30                    | 10            | 12                                |
| 1398-DDM-150,<br>1398-DDM-150X                                 | 46                               | 68                           | 60                    | 6             | 20                                |

**Table 7.5: AC Input Power Sizing Requirements**

1. In the United States, the National Electrical Code (NEC), specifies that fuses must be selected based on the motor full load amperage (FLA), which is not to be confused with the drive input current. The largest fuse allowed under any circumstances is four times the motor FLA. Therefore the largest fuse permissible for use with the ULTRA 200 Series is four times the motor rated continuous current (converted to an RMS value). The ULTRA 200 Series has been evaluated and listed by Underwriters Laboratories Inc. with fuses sized as four times the continuous output current of the drives (FLA), according to UL 508C.

In almost all cases fuses selected to match the drive input current rating will meet the NEC requirements and provide the full drive capabilities. Dual element, time delay (slow acting) fuses should be used to avoid nuisance trips during the inrush current of power initialization. The fuse sizes listed are recommended values, but local regulations must be determined and adhered to.

The ULTRA 200 Series utilizes solid state motor short circuit protection rated as follows:

#### **Short Circuit Current Rating with No Fuse Restrictions:**

Suitable for use on a circuit capable of delivering not more than 5000 RMS symmetrical Amperes, 240 Volts maximum.

#### **Short Circuit Current Rating with Fuse Restrictions:**

Suitable for use on a circuit capable of delivering not more than 200,000 RMS symmetrical Amperes, 240 Volts maximum, when protected by high interrupting capacity, current limiting fuses (Class CC, G, J, L, R, T).

2. The ULTRA 200 Series drives do not require an isolation transformer. The recommended transformer sizes are the minimum that is adequate for most servo applications. Larger transformers provide an additional safety factor. The additional safety factor may occur in applications that require minimum bus voltage sag when the motor must accelerate to high speed in minimum time or in applications with high continuous power requirements.

3. The ULTRA 200 Series three phase products require 240 VAC line to line power. This is not available in Europe, where the three phase power distribution is 400 VAC line to line, 240 VAC line to neutral. In Europe a transformer is required to supply the correct three phase voltage. In Europe the ULTRA 200 Series single phase units may run directly off the line to neutral voltage.

The inputs to the main (logic and motor supply) and the auxiliary (logic supply only) power sources are separated. This permits the logic power to operate independently of the motor. This dual power sourcing is useful for troubleshooting and diagnostics.

#### **Auxiliary Power**

Auxiliary AC (Terminals 10 and 11) supplies power to the logic/ control circuits and fault logic. The main and auxiliary power must be connected in phase.

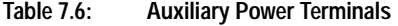

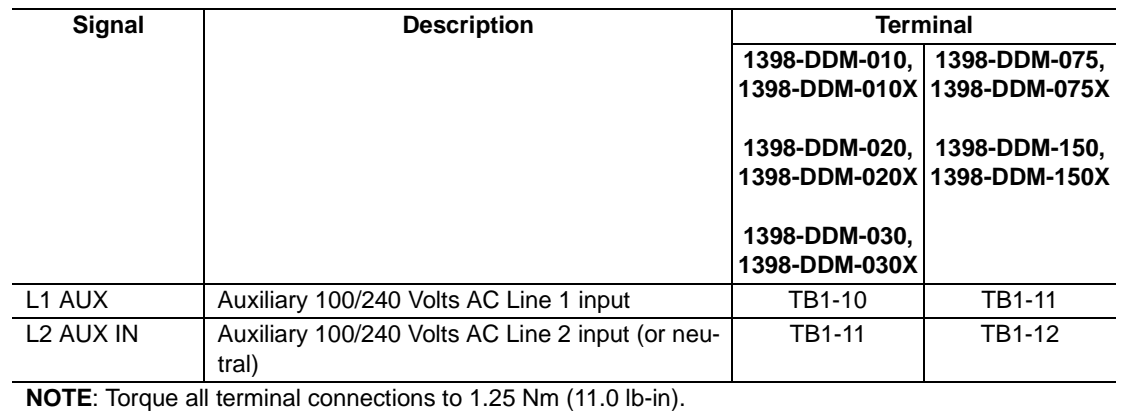

AUX power is supplied to a switching power supply. This input accepts Voltages from 100 to 240 VAC rms single phase with an input frequency 47-63 Hz.

The auxiliary (logic supply only) and the main (logic and motor supply) power sources are separated. This permits the logic power to operate independently of the motor. This dual power sourcing is useful for troubleshooting and diagnostics.

| <b>Voltage</b>      | <b>Current</b>                  |                              | <b>Requirements</b>           |                                  |  |
|---------------------|---------------------------------|------------------------------|-------------------------------|----------------------------------|--|
| Input<br>(Volts AC) | Input <sup>1</sup><br>(Amps AC) | <b>Inrush</b><br>(Amps peak) | Wire<br>mm <sup>2</sup> (AWG) | Transformer <sup>2</sup><br>(VA) |  |
| 100                 | 1.0                             | 47                           | 1.5(16)                       | 250                              |  |
| 240                 | 0.5                             | 95                           | 1.5(16)                       | 250                              |  |

**Table 7.7: Auxiliary Power Sizing Requirements**

1. Dual element, time delay (slow acting) fuses are required to accommodate inrush current at the auxiliary terminals during power-up. Local regulations must be observed when selecting fuses.

2. The ULTRA 200 Series drives do not require an isolation transformer. The recommended transformer sizes are the minimum that is adequate for most servo applications. Larger transformers provide an additional safety factor. The additional safety factor may occur in applications that require minimum bus voltage sag when the motor must accelerate to high speed in minimum time or in applications with high continuous power requirements.

**TB2 – Shunt Regulator** The ULTRA 200 Series drive has a built-in shunt regulator. The figure depicts the internal shunt selection with a factory installed jumper between terminals TB-1 and TB-2. Removal of the internal shunt jumper and installation of an external shunt between terminals TB-1 and TB-3 allows voltage to be dissipated at a faster rate than possible with the internal shunt.

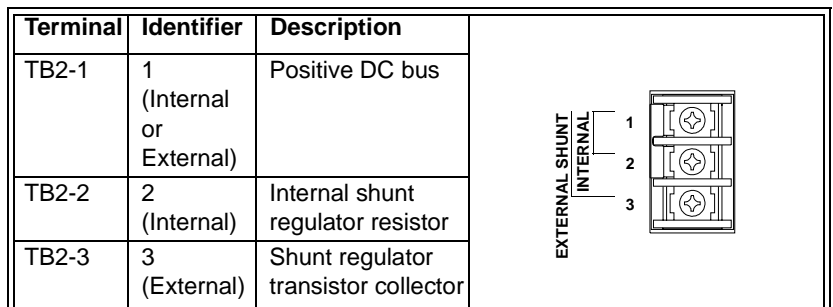

The shunt regulator is enabled when the DC bus increases to a specific value (420 VDC). An increase in DC bus voltage always occurs when the drive decelerates the motor and its load. This is due to the current flow from the motor to the DC bus. When the energy transferred from the rotating inertia causes the DC bus voltage to exceed 420 VDC the shunt is enabled and the excess energy (>420 VDC) is dissipated as heat.

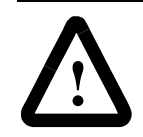

**ATTENTION:** High voltage is present on the terminals of the ULTRA 200 Series drive. Remove power and disconnect the power cable before making or removing any connection. Failure to observe this precaution could result in severe bodily injury or loss of life.

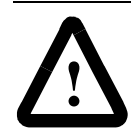

**ATTENTION:** DC bus capacitors may retain hazardous voltages for several minutes after input power has been removed, but will normally discharge in several seconds. Measure the DC bus voltage to verify it has reached a safe level each time power is removed before working on the drive; or wait for the time indicated in the warning on the front of the drive. Failure to observe this precaution could result in severe bodily injury or loss of life.

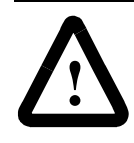

**ATTENTION:** External shunt resistors connect directly to the power bus. For safety reasons, an external shunt resistor must be enclosed.

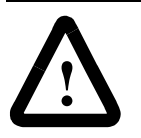

**ATTENTION:** Do *not* tin (solder) the exposed leads on cables. Solder contracts over time and may loosen the connection.

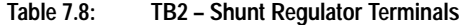

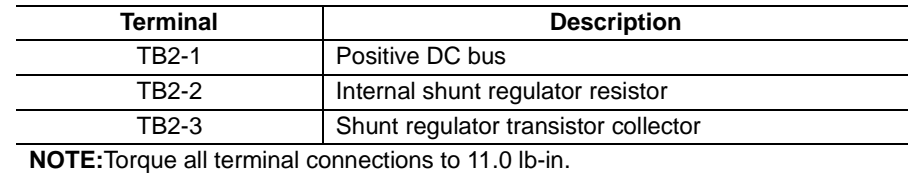

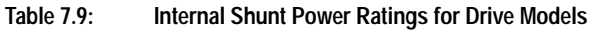

Drive Model | 1398-DDM-**010, 1398-DDM-010X 1398-DDM-020, 1398-DDM-020X 1398-DDM-030, 1398-DDM-030X 1398-DDM-075, 1398-DDM-075X 1398-DDM-150, 1398-DDM-150X** Continuous Shunt Power (Watts)  $\begin{array}{|c|c|c|c|c|c|c|c|c|} \hline \text{Power (Watts)} & \text{30} & \text{50} & \text{50} & \text{50} & \text{50} \ \hline \end{array}$ Peak Shunt Power (kWatts) | 4.5 | 4.5 | 4.5 | 10.0 | 19.0

> If the application requires a higher continuous power dissipation, the ULTRA 200 Series provides easy access to an external shunt connection. Connecting an external resistor requires disabling of the internal shunt resistor. [Figure 7.4](#page-122-0) depicts the use of one or more shunt resistors to provide 1X, 4X or 9X resistance (200 Watts to 2.4 kWatts).

| <b>Drive Model</b>                 | 1398-DDM-<br>010.<br>1398-DDM-<br>010X | 1398-DDM-<br>020.<br>1398-DDM-<br>020X | 1398-DDM-<br>030.<br>1398-DDM-<br>030X | 1398-DDM-<br>075.<br>1398-DDM-<br>075X | 1398-DDM-<br>150.<br>1398-DDM-<br>150X |
|------------------------------------|----------------------------------------|----------------------------------------|----------------------------------------|----------------------------------------|----------------------------------------|
| Continuous Shunt<br>Power (kWatts) | 2.4                                    | 2.4                                    | 2.4                                    | 4.0                                    | 8.0                                    |
| Peak Shunt<br>Power (kWatts)       | 6.0                                    | 6.0                                    | 6.0                                    | 10.0                                   | 19.0                                   |

**Table 7.10: Maximum External Shunt Power Ratings for Drive Models**

<span id="page-122-0"></span>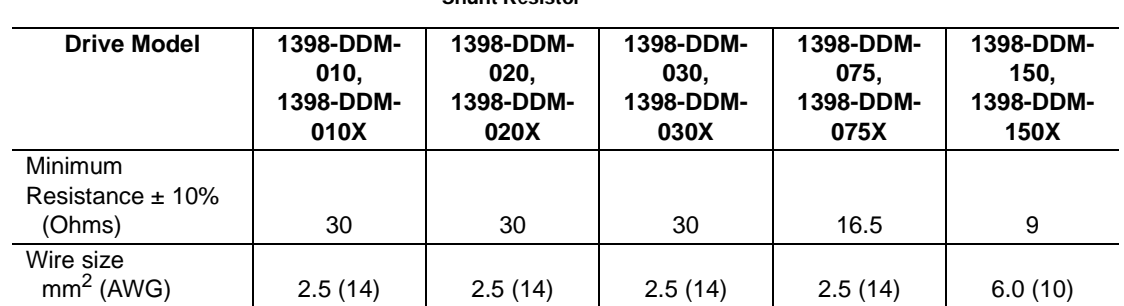

#### **Table 7.11: Minimum Ratings for Customer Supplied External Shunt Resistor**

**Figure 7.4 External Shunt Wiring Examples**

4X Shunt Resistance

1X Shunt Resistance up to 200 Watts

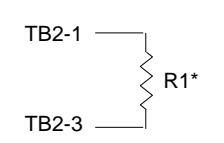

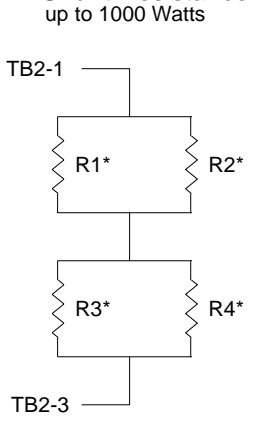

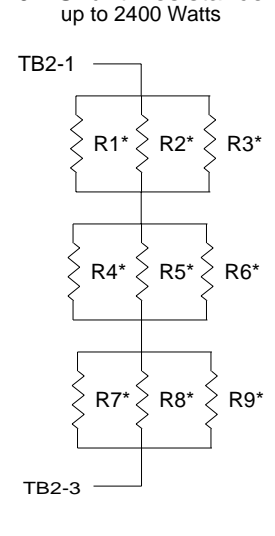

9X Shunt Resistance

#### **NOTES:**

1. A single resistor of equivalent total resistance may replace multiple resistors.

2. Dissipation uses approximately 50% of total resistance value.

\*300 Ohm @ 500 Watts is factory available

### **External Shunt Connection**

The following procedure outlines the installation of an external shunt resistor.

- **1.** Remove jumper between TB1-1 and TB1-2, the internal shunt connection. The jumper is supplied with the drive.
- **2.** Wire an external shunt resistor between TB1-1 and TB1-3, the external shunt connections. Use wire of the size recommended in ["Minimum Ratings for Customer Supplied External Shunt Resis](#page-122-0)[tor" on page 7-13](#page-122-0).
- **3.** Torque all terminals to 11.0 lb-in.

**Note:** A fan may increase the dissipation capability of the shunt resistor.

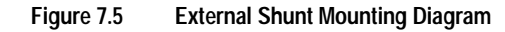

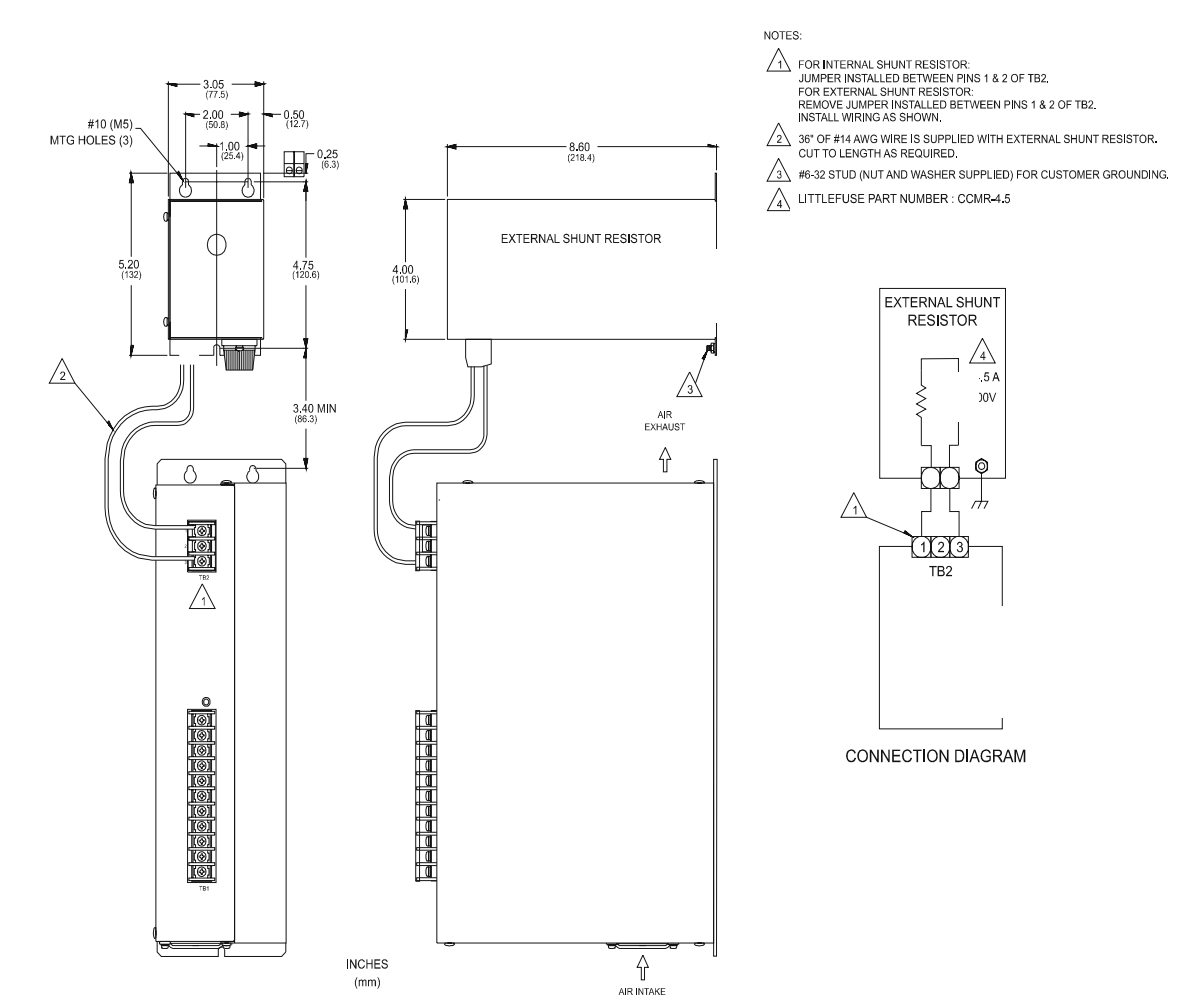

## <span id="page-124-0"></span>**Application and Configuration Examples**

This section explains how to install and verify the ULTRA 200 Series drive for various modes of operation. The procedures verify the installation by:

- Showing how the power and logic wiring is connected.
- Selecting the Operation Mode setup for the drive.
- Tuning the drive for a particular motor type and size.
- Verifying the basic functionality of the drive and motor combination.

How to modify the units of measurement for ULTRA Master displays is explained on page [8-45](#page-168-0).

**Analog Control** The ULTRA 200 Series drive can be set up as an analog drive in either the Velocity or Torque mode by making the hardware connections and performing the software setup and tuning described below. The connection diagram depicts the minimum hardware necessary. Interfacing the drive to an external controller requires similar circuitry from the controller to J1. Instructions are provided to configure the drive using a PC with ULTRA Master software, but the optional TouchPad also may be used.

#### **Hardware Setup**

Make the connections described below and shown in the figure.

- **1.** Connect a ±10VDC power source between J1-22 and J1-23 (ANALOG CMND +/-) to provide the analog speed or torque command.
- **2.** Connect an RS-232 cable between the serial port on the PC and the J4 connector on the drive. A simple 3 wire cable is depicted in the figure below.
- **3.** Connect a Motor/Feedback cable from the motor to the J2 connector on the drive.
- **4.** Connect a Power cable from the motor to TB1 (terminals R, S, T and  $(\equiv)$ ) on the drive.
- **5.** Connect a jumper wire with a toggle switch between the following pins:
	- J1-20 (ENABLE) and J1-26 (I/O PWR)
	- J1-21 (FAULT RESET) and J1-26 (I/O PWR).

These connections provide manual control for enabling or disabling the drive and resetting faults. The figure below shows the jumper, including normally open toggle switches.

- **6.** Connect the drive to a 100/240 VAC, 50/60 Hz power source appropriate to the drive:
	- Single Phase: 1398-DDM-010, 1398-DDM-010X, 1398-DDM-020, 1398-DDM-020X, 1398-DDM-030, 1398-DDM-030X, 1398-DDM-075 or 1398-DDM-075X
	- Three Phase: 1398-DDM-075, 1398-DDM-075X, 1398-DDM-150 or 1398-DDM-150X

#### **Connection Diagram**

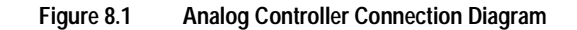

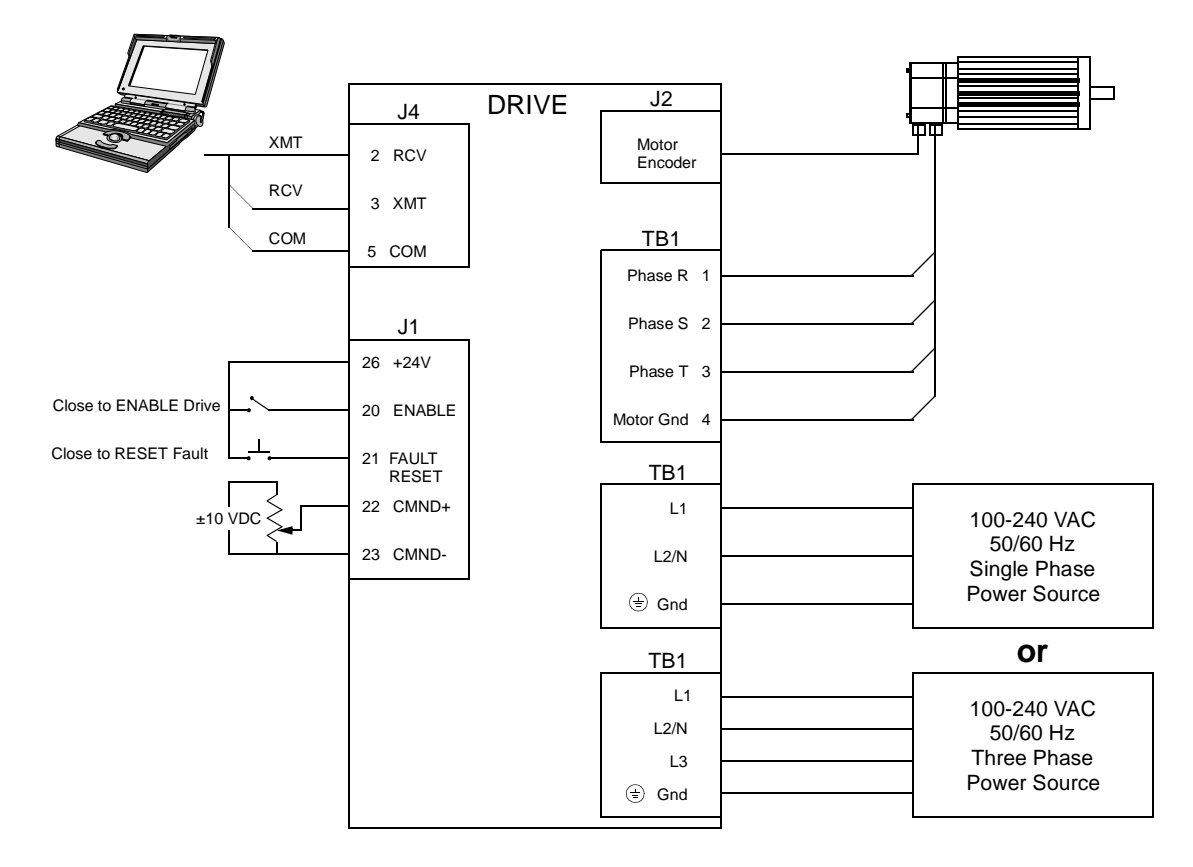

### **Configuration**

Carefully check all connections before entering these parameters.

- **1.** Switch the AC Power to ON and verify:
	- green DC BUS LED is ON
	- display shows an operational status: A, F or P (Analog, Follower or Preset mode of operation). Refer to ["Operating Mes](#page-182-0)[sages" on page 10-1](#page-182-0) for an explanation of the display codes.
- **2.** Start ULTRA Master on the PC.
- **3.** Choose **Cancel** from the Drive Select dialog box.
- **4.** Select **PC Set Up** from the Communications menu in ULTRA Master to display the personal computer's communication settings.
- **5.** Verify the communications port settings of the PC match those of the drive.
	- If the settings are correct, select **OK** in the Port Settings dialog box.
	- If the settings are different, correct the Port Settings to allow communications with the drive.

Factory default communications Port – Settings for the drive are:

- Baud Rate: **9600**
- Data Bits: **8**
- Parity: **None**
- Stop Bits: **1**
- Serial Port: **COM1**

Refer to the section "RS-232 Communication Test" on page 11-11 for troubleshooting instructions.

- **6.** Select R**ead Drive Parameters** from the Communications menu.
- **7.** Verify the Drive Name and Address are correct for the drive that is being addressed.
- **8.** Choose **OK** to load the drive parameters.

**Note:** A motor must be selected for the parameters to load.

- **9.** If the message box appears that a motor must be selected, select **OK**. The Drive Set Up window is displayed with Motor Model selection parameter active. The motor may be selected from the drop down box. If this message box does not appear, the motor displayed in the Motor Model box was previously selected.
- **10.** Select or verify the correct motor model number from the drop down Motor Model list.
- **11.** If a message advises that the drive must be reset, choose **Yes**.
- **12.** Select the Operation Mode parameters for the drive:

**Velocity Mode Settings Torque Mode Settings** A**nalog Velocity Input** as the Operation Mode **Analog Torque** I**nput** as the Operation Mode

- **13.** Choose **Close** to exit the Drive Set Up window.
- 14. Choose the Drive **Parameters** icon from the Drive window and then select the **Analog** tab.
- **15.** Enter appropriate S**cale** and O**ffset** values for the input.

#### **Tuning**

**Note:** Do *not* attempt to Tune a drive with the Command mode set for Analog Torque Input. If the drive is set to Torque mode, continue with the [Operation](#page-128-0) section below.

**Note:** Do *not* attempt to Auto Tune systems that have gravitational effects. The ULTRA 200 Series will *not* hold initial position.

- **1.** Choose the **Tuning** command icon from the Drive window. The drive must be configured in Velocity mode for tuning to be effective.
- 2. Select **AutoTune** from the Tuning mode group.
- **3.** Select the appropriate values for the following Auto Tune commands:
	- **Distance** and
	- **Step Current**
- **4.** Select the appropriate entry for the Motor Direction:
	- **BiDirectional**
	- **Forward Only** or
	- **Reverse Only**

<span id="page-128-0"></span>**5.** Close the toggle switch between J1-26 and J1-20 to enable the drive.

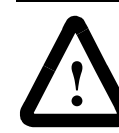

**ATTENTION:** Rotating motor shafts can cause extensive damage and injury. Motors must be properly guarded during testing and installation.

- **6.** Choose Start from the Tuning window. The drive powers the motor shaft for a short period and then motion will cease. Then ULTRA Master displays the calculated gains and disables the drive.
- **7.** Open the switch between J1-26 and J1-20 to disable the drive.
- **8.** Choose **Normal Drive Operation** from the Tuning window.
- **9.** Choose **Close** to exit the Tuning windows.
- **10.** Close any open windows or dialogs.

#### **Operation**

The drive is now configured as an Analog Controller in either the velocity or torque mode.

- The current loop is compensated properly for the selected motor.
- The servo parameters have been setup with an unloaded motor.
- The motor speed or current is commanded through the analog input.

The firmware saves the parameters in EEPROM memory. Thus the drive can be power cycled and, after power-up, will use the parameters selected in the steps above.

When motion is required:

**1.** Close the switch between J1-26 and J1-20 to enable the drive.

**Preset Controller** The ULTRA 200 Series drive can be set up as a preset controller in the Velocity or Torque mode by making the connections described below. Three discrete digital inputs provide the programmable speed or torque control. Up to eight different preset speed or torque settings can be selected by using the three digital inputs in various binary combinations, as shown in the table below. The connection diagram depicts the minimum hardware necessary. Interfacing the drive to a controller requires similar circuitry from the controller to J1. Instructions are provided to configure the drive using a PC with ULTRA Master software, but the optional TouchPad also may be used.

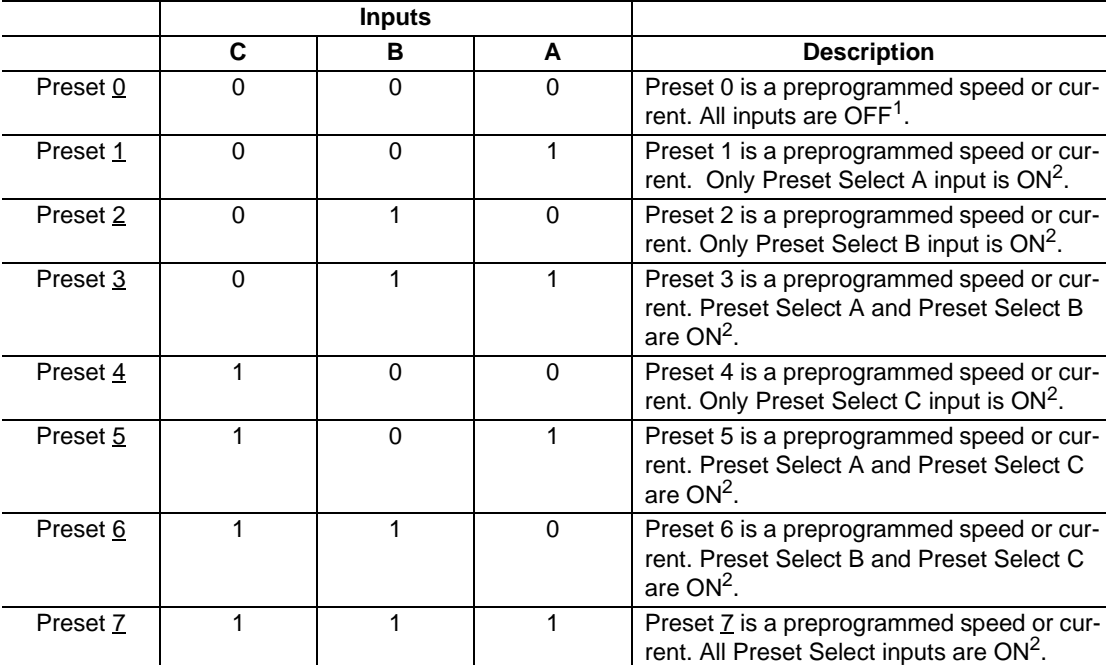

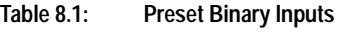

1. A preset input signal that is OFF is inactive, which means no current flows through the optocoupler.

2. A preset input signal that is ON is active, which means current flows through the optocoupler.

#### **Hardware Setup**

Make the connections described below and shown in [Figure 8.2](#page-131-0). The appendix ["Options and Accessories" on page A-1](#page-206-0) lists the interconnect cables available from the factory.

- **1.** Connect an RS-232 cable between the serial port on the PC and the J4 connector on the drive. A simple 3 wire cable is depicted in the figure below.
- **2.** Connect a Motor/Feedback cable from the motor to the J2 connector on the drive.
- **3.** Connect a Power cable from the motor to TB1 (terminals R, S, T and  $(\equiv)$ ) on the drive.
- **4.** Connect a jumper wire with a toggle switch between the following pins:
	- J1-20 (ENABLE) and J1-26 (I/O PWR)
	- J1-32 (INPUT1) and J1-26 (I/O PWR)
	- J1-33 (INPUT2) and J1-26 (I/O PWR)
	- J1-34 (INPUT3) and J1-26 (I/O PWR)
	- Connect a switch between J1-21 (FAULT RESET) and J1-26 (I/O PWR).

These connections provide manual control for enabling or disabling the drive and resetting faults. The figure below shows the jumper, including normally open toggle switches.

- **5.** Connect the drive to a 100/240 VAC, 50/60 Hz power source appropriate to the drive:
	- Single Phase: 1398-DDM-010, 1398-DDM-010X, 1398-DDM-020, 1398-DDM-020X, 1398-DDM-030, 1398-DDM-030X, 1398-DDM-075 or 1398-DDM-075X
	- Three Phase: 1398-DDM-075, 1398-DDM-075X, 1398-DDM-150 or 1398-DDM-150X

### **Connection Diagram**

<span id="page-131-0"></span>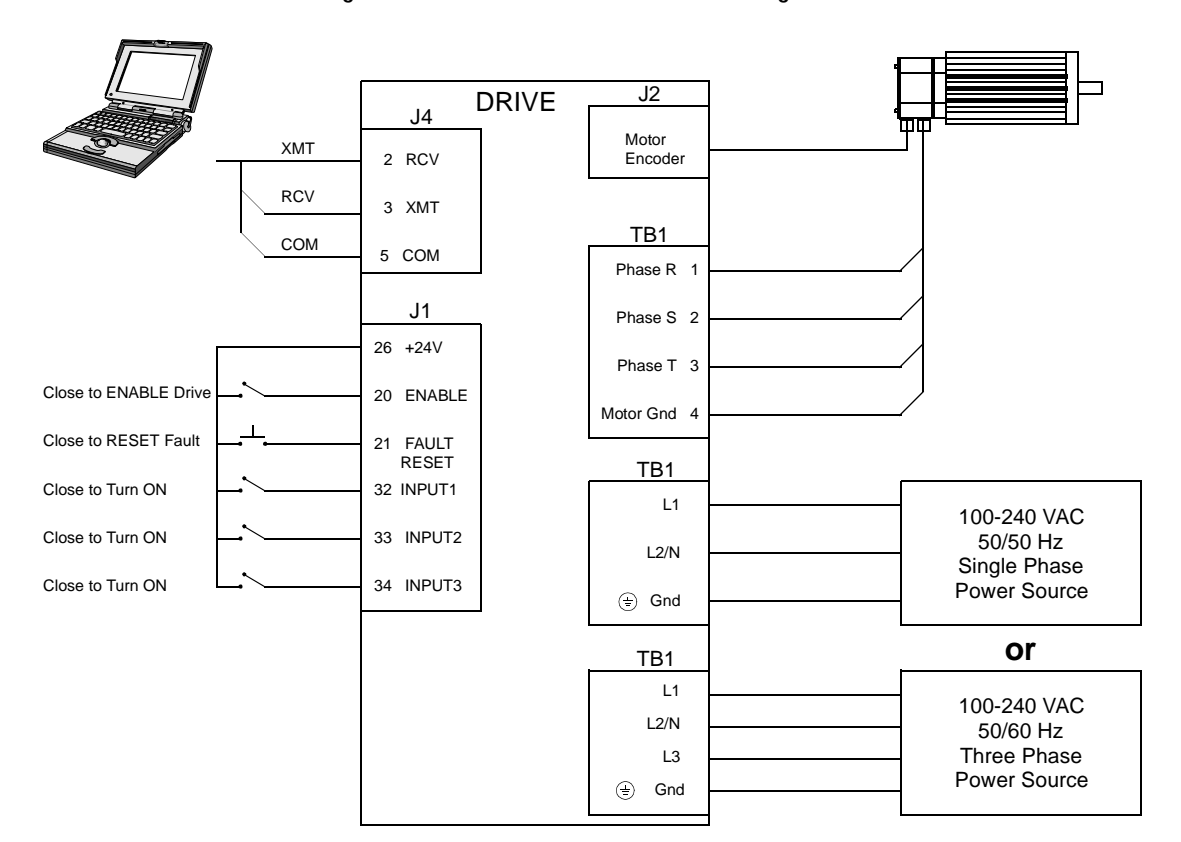

**Figure 8.2 Preset Controller Connection Diagram**

#### **Configuration**

Carefully check all connections before entering these parameters.

- **1.** Switch the AC Power to ON and verify:
	- green DC BUS LED is ON
	- display shows an operational status: A, F or P (Analog, Follower or Preset mode of operation). Refer to ["Operating Mes](#page-182-0)[sages" on page 10-1](#page-182-0) for an explanation of the display codes.
- **2.** Start ULTRA Master on the PC.
- **3.** Choose **Cancel** from the Drive Select dialog box.
- **4.** Select **PC Set Up** from the Communications menu in ULTRA Master to display the personal computer's communication settings
- **5.** Verify the communications port settings of the PC match those of the drive.
	- If the settings are correct, select **OK** in the Port Settings dialog box.

• If the settings are different, correct the Port – Settings to allow communications with the drive.

Factory default communications Port – Settings for the drive are:

- Baud Rate: **9600**
- Data Bits: **8**
- Parity: **None**
- Stop Bits: **1**
- Serial Port: **COM1**

Refer to the section "RS-232 Communication Test" on page 11-11 for troubleshooting instructions.

- **6.** Select **Read Drive Parameters** from the Communications menu.
- **7.** Verify the Drive Name and Address are correct for the drive that is being addressed.
- **8.** Choose **OK** to load the drive parameters.

**Note:** A motor must be selected for the parameters to load.

- **9.** If the message box appears that a motor must be selected, select **OK**. The Drive Setup window is displayed with Motor Model selection parameter active. The motor may be selected from the drop down box. If this message box does not appear, the motor displayed in the Motor Model box was previously selected.
- **10.** Select or verify the correct motor model number from the drop down Motor Model list.
- **11.** If a message advises that the drive must be reset, choose **Yes**,
- **12.** Select the Operation Mode parameter for the drive:

**Velocity Mode Settings Torque Mode Settings Preset Velocities** as the Opera- Preset Torques as the Operation Mode tion Mode

- **13.** Choose **Close** from the Drive Setup window.
- **14.** Choose the **Drive** P**arameters** command icon from the Drive window and then select the **Preset** tab.
- **15.** Enter the appropriate parameters for the Command mode in which the drive will operate:

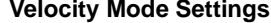

#### **Velocity Mode Settings Torque Mode Settings**

Enter the appropriate velocity value for each speed required Enter the appropriate current value for each torque required

Up to eight presets (0-7) may be programmed.

- **16.** Choose **Close** to exit the Drive Parameters window.
- **17.** Select the **I/O Configuration** command icon from the Drive window.
- **18.** Assign one of the three Preset Selects (A, B and C) to each of the Digital Input Assignments. For example, the following selects three presets:
	- **I**n**put 1** to **Preset Select A**
	- **In**p**ut 2** to **Preset Select B**
	- **Inp**u**t 3** to **Preset Select C**
	- **Inp**u**t 4** to **Not Assigned**

The presets provide up to eight binary combinations of speed or current. Unassigned preset inputs should be set to **Not Assigned**, which forces an OFF state.

**19.** Verify all Digital Output Assignments are **Not Assigned**.

**20.** Choose **Close** to exit the I/O Configuration window.

#### **Tuning**

**Note:** Do *not* attempt to Tune a drive with the Command mode set for Preset Torques. If the drive is set to Torque mode, continue with the [Operation](#page-134-0) section below.

**Note:** Do *not* attempt to Auto Tune systems that have gravitational effects. The ULTRA 200 Series will *not* hold initial position.

- **1.** Choose the **Tuning** command icon from the Drive window. The drive must be configured in Velocity mode for tuning to be effective.
- **2.** Select A**utoTune** from the Tuning mode group.
- **3.** Select the appropriate values for the following Auto Tune commands:
	- **Distance** and
	- **Step Current.**
- **4.** Select the appropriate entry for the Motor Direction:
	- **BiDirectional**,
	- **Forward Only** or
	- **Reverse Only**.

<span id="page-134-0"></span>**5.** Close the toggle switch between J1-26 and J1-20 to enable the drive.

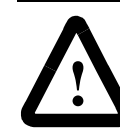

**ATTENTION:** Rotating motor shafts can cause extensive damage and injury. Motors must be properly guarded during testing and installation.

- **6.** Choose **Start** from the Tuning window. The drive powers the motor shaft for a short period and then motion will cease. Then ULTRA Master displays the calculated gains and disables the drive.
- **7.** Choose **Normal Drive Operation** from the Tuning window.
- **8.** Open the switch between J1-26 and J1-20 to disable the drive.
- **9.** Choose C**lose** to exit the Tuning window.
- **10.** Close any open windows or dialog boxes.

#### **Operation**

The drive is now configured as a Preset Controller in Velocity or Torque mode.

- The servo parameters have been setup with the unloaded motor.
- The motor speed or current is controlled through the digital inputs.

The firmware saves the parameters in EEPROM memory. Thus the drive can be power cycled and, after power-up, will use the parameters selected in the steps above.

When motion is required:

- **1.** Close the switch between J1-26 and J1-20 to enable the drive.
- **2.** Close any of the switches for INPUT1, INPUT2 or INPUT3 to run the drive at the programmed preset speed or torque.

## **Position Follower (Master Encoder)**

The ULTRA 200 Series can be electronically geared to a master incremental encoder generating quadrature encoder signals by making the hardware connections and performing the software setup and tuning described below. The connection diagram depicts the minimum hardware necessary. Interfacing the drive to an external controller requires similar circuitry from the controller to J1. Instructions are provided to configure the drive using a PC with ULTRA Master software, but the optional TouchPad also may be used.

#### **Hardware Setup**

Make the connections described below and shown in [Figure 8.3](#page-136-0). The appendix ["Options and Accessories" on page A-1](#page-206-0) lists the interconnect cables available from the factory.

- **1.** Connect an RS-232 cable between the serial port on the PC and the J4 connector on the ULTRA 200 Series. A simple 3 wire cable is depicted in the figure below.
- **2.** Connect a Motor/Feedback cable from the motor to the J2 connector on the drive.
- **3.** Connect a Power cable from the motor to TB1 (terminals R, S, T

and  $\left(\frac{1}{2}\right)$  on the drive.

- **4.** Connect the Master Encoder to the drive as shown in the diagram.
- **5.** Connect a jumper wire with a switches between the following pins:
	- J1-20 (ENABLE) and J1-26 (I/O PWR)
	- J1-32 (INPUT1) and J1-26 (I/O PWR)
	- J1-21 (FAULT RESET) and J1-26 (I/O PWR).

These connections provide manual control for enabling or disabling the drive and resetting faults. The figure below shows the jumper, including normally open toggle switches.

- **6.** Connect the drive to a 100/240 VAC, 50/60 Hz power source appropriate to the drive:
	- Single Phase: 1398-DDM-010, 1398-DDM-010X, 1398-DDM-020, 1398-DDM-020X, 1398-DDM-030, 1398-DDM-030X, 1398-DDM-075 or 1398-DDM-075X
	- Three Phase: 1398-DDM-075, 1398-DDM-075X, 1398-DDM-150 or 1398-DDM-150X

#### <span id="page-136-0"></span>DRIVE J2 J4 XMT Motor 2 RCV Encoder **RCV** 3 XMT TB1 COM 5 COM Phase R 1 Master Encoder J1 Phase S<sub>2</sub> ╤ 1  $+5V<sup>1</sup>$ Phase T<sub>3</sub> 2 5V COM Motor Gnd 4 14 AX+ 15 AX-TB1 16 BX+ L1 100-240 VAC 50/60 Hz 17 BX-L2/N Single Phase 18 IX+ Power Source  $\circledcirc$  Gnd 19 IX**or** TB1 Close to ENABLE Drive 20 ENABLE L1 100-240 VAC Close to RESET Fault 21 FAULT RESET L2/N 50/60 Hz 26 +24V L3 Three Phase Power Source Close to Turn ON 32 INPUT1 Gnd ⊕

### **Connection Diagram**

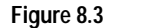

**Figure 8.3 Master Encoder Connection Diagram**

#### **Note 1.**

Refer to [Figure 6.23, 6.24](#page-84-0), [6.25](#page-85-0), [6.26](#page-85-0), [6.27](#page-86-0), [6.28](#page-86-0) and [6.29](#page-87-0) for additional details on the Control Interface Cable.

#### **Configuration**

Carefully check all connections before entering these parameters.

- **1.** Switch the AC Power to ON and verify:
	- green DC BUS LED is ON
	- display shows an operational status: A, F or P (Analog, Follower or Preset mode of operation). Refer to ["Operating Mes](#page-182-0)[sages" on page 10-1](#page-182-0) for an explanation of the display codes.
- **2.** Start ULTRA Master on the PC.
- **3.** Choose **Cancel** from the Drive Select dialog box.
- **4.** Select **PC Set Up** from the Communications menu in ULTRA Master to display the personal computer's communication settings.
- **5.** Verify the communications port settings of the PC match those of the drive.
	- If the settings are correct, select **OK** in the Port Settings dialog box.
	- If the settings are different, correct the Port Settings to allow communications with the drive.

Factory default communications Port – Settings for the drive are:

- Baud Rate: **9600**
- Data Bits: **8**
- Parity: **None**
- Stop Bits: **1**
- Serial Port: **COM1**

Refer to the section "RS-232 Communication Test" on page 11-11 for troubleshooting instructions.

- **6.** Select R**ead Drive Parameters** from the Communications menu.
- **7.** Verify the Drive Name and Address are correct for the drive that is being addressed.
- **8.** Choose **OK** to load the drive parameters.

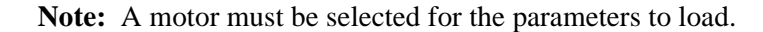

- **9.** If the message box appears that a motor must be selected, select **OK**. The Drive Setup window is displayed with Motor Model selection parameter active. The motor may be selected from the drop down box. If this message box does not appear, the motor displayed in the Motor Model box was previously selected.
- **10.** Select or verify the correct motor model number from the drop down Motor Model list.
- **11.** If a message advises that the drive must be reset, choose **Yes**,
- **12.** Select **Follower: Master** E**ncoder** as the Operation Mode for the drive.
- **13.** Choose **Close** from the Drive Setup window.
- 14. Choose the **Drive Parameter** command icon from the Drive window, then select the **Follower** tab.
- **15.** Enter an appropriate G**ear Ratio** as the Follower Input. The default Gear Ratio is 1:1 (motor encoder pulses:master pulses). If a Gear Ratio of 3:1 is entered, the motor is moved 3 encoder pulses for every incoming master pulse.
- **16.** Choose **Close** to exit the Drive Parameters window.
- **17.** Verify the Status indicator is green.
- **18.** Select the **I/O** C**onfiguration** command icon from the Drive Window.
- **19.** Select an appropriate digital input from the pull-down lists available as Digital Input Assignments in the I/O Configuration window.

For example:

- **Follower Enable** as Input 1
- **Not Assigned** as Inputs 2 through 4.
- **Not Assigned** as Outputs 1 through 4.

**20.** Choose **Close** to exit the I/O Configuration window.

#### **Tuning**

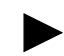

**Note:** Do *not* attempt to Auto Tune systems that have gravitational effects. The ULTRA 200 Series will *not* hold initial position.

- **1.** Choose the **Tuning** command icon from the Drive window.
- **2.** Select A**utoTune** from the Tuning mode group.
- **3.** Select the appropriate values for the following Auto Tune commands:
	- **Distance** and
	- **Step Current.**
- **4.** Select the appropriate entry for the Motor Direction:
	- **BiDirectional**,
	- **Forward Only** or
	- **Reverse Only.**
- **5.** Close the toggle switch between J1-26 and J1-20 to enable the drive.

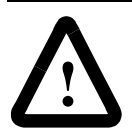

**ATTENTION:** Rotating motor shafts can cause extensive damage and injury. Motors must be properly guarded during testing and installation.

**6.** Choose S**tart** from the Tuning window. The drive powers the motor shaft for a short period and then motion will cease. Then ULTRA Master displays the calculated gains and disables the drive.

- **7.** Choose **Normal Drive Operation** from the Tuning window.
- **8.** Open the switch between J1-26 and J1-20 to disable the drive.
- **9.** Choose Close to exit the Tuning window.

**10.** Close any open windows or dialog boxes.

#### **Operation**

The drive is now configured as a Position Follower (Master Encoder).

- The current loop is compensated properly for the selected motor.
- The servo parameters have been setup with the unloaded motor.
- The motor position is controlled by the master encoder input.

The firmware saves the parameters in EEPROM memory. Thus the drive can be power cycled and, after power-up, will use the parameters selected in the steps above.

When motion is required:

- **1.** Close the switch between J1-26 and J1-20 to enable the drive.
- **2.** Close the switch between J1-26 and J1-32 to enable following.

**Position Follower (Step/ Direction)**

The ULTRA 200 Series drive can be set up as a Position Follower using Step/Direction commands by making the hardware connections and performing the software setup and tuning described below. This configuration allows the ULTRA 200 Series drive to electronically gear or drive a servo motor using step and direction signals that typically control a stepper drive. The connection diagram depicts the minimum hardware necessary. Interfacing the drive to a stepper indexer requires similar circuitry from the stepper indexer to J1. Instructions are provided to configure the drive using a PC with ULTRA Master software, but the optional TouchPad may also may be used.

#### **Hardware Setup**

Make the connections described below and shown in [Figure 8.4](#page-141-0). The appendix ["Options and Accessories" on page A-1](#page-206-0) lists the interconnect cables available from the factory.

- **1.** Connect an RS-232 cable between the serial port on the PC and the J4 connector on the drive. A simple 3 wire cable is depicted in the figure below.
- **2.** Connect a Motor/Feedback cable from the motor to the J2 connector on the drive.
- **3.** Connect a Power cable from the motor to TB1 (terminals R, S, T and  $\left(\frac{1}{2}\right)$  on the drive.
- **4.** Connect the Step/Direction signals to the drive as shown in the diagram.
- **5.** Connect a jumper wire with a switches between the following pins:
	- J1-20 (ENABLE) and J1-26 (I/O PWR)
	- J1-32 (INPUT1) and J1-26 (I/O PWR)
	- J1-21 (FAULT RESET) and J1-26 (I/O PWR).

These connections provide manual control for enabling or disabling the drive and resetting faults. The figure below shows the jumper, including normally open toggle switches.

- <span id="page-141-0"></span>**6.** Connect the drive to a 100/240 VDC, 50/60 Hz power source appropriate to the drive:
	- Single Phase: 1398-DDM-010, 1398-DDM-010X, 1398-DDM-020, 1398-DDM-020X, 1398-DDM-030, 1398-DDM-030X, 1398-DDM-075 or 1398-DDM-075X
	- Three Phase: 1398-DDM-075, 1398-DDM-075X, 1398-DDM-150 or 1398-DDM-150X

#### **Connection Diagram**

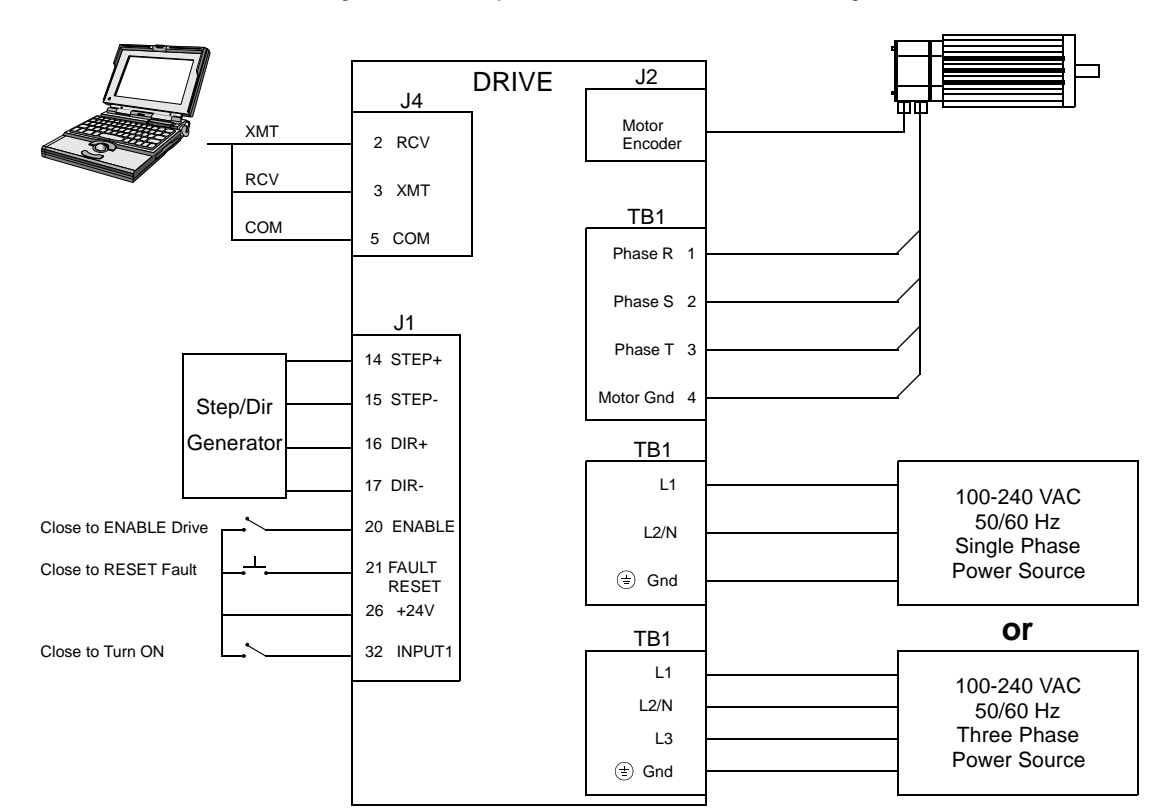

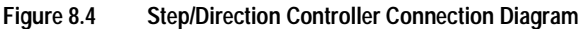

**Note 1.** Refer to [Figure 6.30](#page-88-0) and [6.31](#page-88-0) for additional details on the Control Interface Cable.

#### **Configuration**

Carefully check all connections before entering these parameters.

- **1.** Switch the AC Power to ON and verify:
	- green DC BUS LED is ON
	- seven segment display shows an operational status: A, F or P (Analog, Follower or Preset mode of operation). Refer to ["Operating Messages" on page 10-1](#page-182-0) for an explanation of the display codes.
- **2.** Start ULTRA Master on the PC.
- **3.** Choose **Cancel** from the Drive Select dialog box.
- **4.** Select P**C Set Up** from the Communications menu in ULTRA Master to display the personal computer's communication settings.
- **5.** Verify the communications port settings of the PC match those of the drive.
	- If the settings are correct, select **OK** in the Port Settings dialog box.
	- If the settings are different, correct the Port Settings to allow communications with the drive.

Factory default communications Port – Settings for the drive are:

- Baud Rate: **9600**
- Data Bits: **8**
- Parity: **None**
- Stop Bits: **1**
- Serial Port: **COM1**

Refer to the section "RS-232 Communication Test" on page 11-11 for troubleshooting instructions.

- **6.** Select **Read Drive Parameters** from the Communications menu.
- **7.** Verify the Drive Name and Address are correct for the drive that is being addressed.
- **8.** Choose **OK** to load the drive parameters.

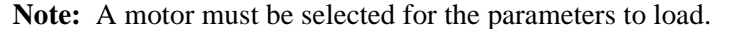

- **9.** If the message box appears that a motor must be selected, select **OK**. The Drive Setup window is displayed with Motor Model selection parameter active. The motor may be selected from the drop down box. If this message box does not appear, the motor displayed in the Motor Model box was previously selected.
- **10.** Select or verify the correct motor model number from the drop down Motor Model list.
- **11.** If a message advises that the drive must be reset, choose **Yes**,
- 12. Select **Follower: Step/Direction** as the Operation Mode for the drive.
- **13.** Choose **Close** to exit the Drive Set Up window.
- **14.** Choose the **Drive** P**arameters** command icon from the Drive window and then select the **Follower** tab.
- **15.** Enter an appropriate G**ear Ratio** as the Follower Input. The default Gear Ratio is 1:1 (motor encoder pulses:master pulses). If a Gear Ratio of 3:1 is entered, the motor is moved 3 encoder pulses for every incoming step pulse.
- **16.** Choose **Close** to exit the Drive Parameters window.
- **17.** Select the **I/O** C**onfiguration** command icon from the Drive Window.
- **18.** Select an appropriate digital input from the pull-down lists available as Digital Input Assignments in the I/O Configuration window.

For example:

- **Follower Enable** as Input 1
- **Not Assigned** as Inputs 2 through 4.
- **Not Assigned** as Outputs 1 through 4.
- **19.** Choose **Close** to exit the I/O Configuration window.

#### **Tuning**

**Note:** Do *not* attempt to Auto Tune systems that have gravitational effects. The ULTRA 200 Series will *not* hold initial position.

- **1.** Choose the **Tuning** command icon from the Drive window.
- **2.** Select A**utoTune** from the Tuning mode group.
- **3.** Select the appropriate values for the following Auto Tune commands:
	- **Distance** and
	- **Step Current**.
- **4.** Select the appropriate entry for the Motor Direction:
	- **BiDirectional**,
	- **Forward Only** or
	- **Reverse Only**.
**5.** Close the toggle switch between J1-26 and J1-20 to enable the drive.

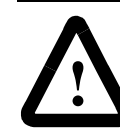

**ATTENTION:** Rotating motor shafts can cause extensive damage and injury. Motors must be properly guarded during testing and installation.

- **6.** Choose **Start** from the Tuning window. The drive powers the motor shaft for a short period and then motion will cease. Then ULTRA Master displays the calculated gains and disables the drive.
- **7.** Choose **Normal Drive Operation** from the Tuning window.
- **8.** Open the switch between J1-26 and J1-20 to disable the drive.
- **9.** Choose C**lose** to exit the Tuning window.
- **10.** Close any open windows or dialog boxes.

#### **Operation**

The drive is now configured as a Position Follower (Step/Direction).

- The servo parameters have been setup with the unloaded motor.
- The motor position is controlled by the step/direction inputs.

The firmware saves the parameters in EEPROM memory. Thus the drive can be power cycled and, after power-up, will use the parameters selected in the steps above.

When motion is required:

- **1.** Close the switch between J1-26 and J1-20 to enable the drive.
- **2.** Close the toggle switch between J1-26 and J1-32 to enable following.

## **Position Follower (Step Up/ Step Down)**

The ULTRA 200 Series can be set up as a Position Following using Step Up and Step Down signals typically used to control stepper drives. The connection diagram depicts the minimum hardware necessary. Interfacing the drive to a controller requires similar circuitry from the indexer to J1. Instructions are provided to configure the drive with ULTRA Master software.

#### **Hardware Setup**

Make the connections described below and shown in [Figure 8.5](#page-146-0). The appendix ["Options and Accessories" on page A-1](#page-206-0) lists the interconnect cables available from the factory.

- **1.** Connect an RS-232 cable between the serial port on the PC and the J4 connector on the ULTRA 200 Series. A simple 3 wire cable is depicted in the figure below.
- **2.** Connect a Motor/Feedback cable from the motor to the J2 connector on the ULTRA 200 Series.
- **3.** Connect a Power cable from the motor to TB1 (terminals R, S, T and  $(\pm)$  on the drive.
- **4.** Connect the Stepper Indexer to the drive as shown in the diagram.
- **5.** Connect a jumper wire with a toggle switch between the following pins:
	- J1-20 (ENABLE) and J1-26 (I/O PWR)
	- J1-32 (INPUT1) and J1-26 (I/O PWR)
	- J1-21 (FAULT RESET) and J1-26 (I/O PWR).

These connections provide manual control for enabling or disabling the drive and resetting faults. The figure below shows the jumper, including normally open toggle switches.

- **6.** Connect the drive to a 100/240 VAC, 50/50 Hz power source appropriate to the drive:
	- Single Phase: 1398-DDM-010, 1398-DDM-010X, 1398-DDM-020, 1398-DDM-020X, 1398-DDM-030, 1398-DDM-030X, 1398-DDM-075 or 1398-DDM-075X
	- Three Phase: 1398-DDM-075, 1398-DDM-075X, 1398-DDM-150 or 1398-DDM-150X

#### <span id="page-146-0"></span>J1 14 CW+ 15 CW-16 CCW+ Close to ENABLE Drive Close to RESET Fault 17 CCW-Close to Turn ON 21 FAULT 26 +24V 32 INPUT1 20 ENABLE Step Indexer  $\overline{A}$ DRIVE TB1 2 RCV 3 XMT 5 COM L1 L2/N  $\circledast$  Gnd XMT **RCV** COM L1 L2/N ⊕ Gnd 100-240 VAC 50/50 Hz Three Phase Power Source L3 **or** 100-240 VAC 50/50 Hz Single Phase Power Source TB1 RESET TB1 Phase R 1 Phase S<sub>2</sub> Phase T 3 Motor Gnd 4 J2 Motor Encoder

#### **Connection Diagram**

**Figure 8.5 Step Up/Step Down Controller Connection Diagram**

**Note 1.** Refer to [Figure 6.32](#page-88-0) and [6.33](#page-89-0) for additional details on the Control Interface Cable.

#### **Configuration**

Carefully check all connections before entering these parameters.

- **1.** Switch the AC Power to ON and verify:
	- green DC BUS LED is ON
	- display shows an operational status: A, F or P (Analog, Follower or Preset mode of operation). Refer to ["Operating Mes](#page-182-0)[sages" on page 10-1](#page-182-0) for an explanation of the display codes.
- **2.** Start ULTRA Master on the PC.
- **3.** Choose **Cancel** from the Drive Select dialog box.
- **4.** Select **PC Set Up** from the Communications menu in ULTRA Master to display the personal computer's communication settings.
- **5.** Verify the communications port settings of the PC match those of the drive.
	- If the settings are correct, select **OK** in the Port Settings dialog box.
	- If the settings are different, correct the Port Settings to allow communications with the drive.

Factory default communications Port – Settings for the drive are:

- Baud Rate: **9600**
- Data Bits: **8**
- Parity: **None**
- Stop Bits: **1**
- Serial Port: **COM1**

Refer to the section "RS-232 Communication Test" on page 11-11 for troubleshooting instructions.

- **6.** Select **Read Drive** P**arameters** from the Communications menu.
- **7.** Verify the Drive Name and Address are correct for the drive that is being addressed.
- **8.** Choose **OK** to load the drive parameters.

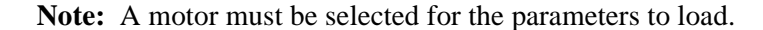

- **9.** If the message box appears that a motor must be selected, select **OK**. The Drive Setup window is displayed with Motor Model selection parameter active. The motor may be selected from the drop down box. If this message box does not appear, the motor displayed in the Motor Model box was previously selected.
- **10.** Select or verify the correct motor model number from the drop down Motor Model list.
- **11.** If a message advises that the drive must be reset, choose **Yes**,
- **12.** Select **Follower: Step Up/Step Do**w**n** as the Operation Mode for the drive.
- **13.** Choose **Close** to exit the Drive Set Up window.
- **14.** Choose the **Drive** P**arameters** command icon from the Drive window and then select the **Follower** tab.
- **15.** Enter an appropriate G**ear Ratio** as the Follower Input. The default Gear Ratio is 1:1 (motor encoder pulses:master pulses). If a Gear Ratio of 3:1 is entered, the motor is moved 3 encoder pulses for every incoming step pulse.
- **16.** Choose **Close** to exit the Drive Parameters window.
- **17.** Select the **I/O Configuration** command icon from the Drive Window.
- **18.** Select an appropriate digital input from the pull-down lists available as Digital Input Assignments in the I/O Configuration window.

For example:

- **Follower Enable** as Input 1
- **Not Assigned** as Inputs 2 through 4.
- **Not Assigned** as Outputs 1 through 4.

**19.** Choose **Close** to exit the I/O Configuration window.

#### **Tuning**

**Note:** Do *not* attempt to Auto Tune systems that have gravitational effects. The ULTRA 200 Series will *not* hold initial position.

- **1.** Choose the **Tuning** command icon from the Drive window.
- **2.** Select A**utoTune** from the Tuning mode group.
- **3.** Select the appropriate values for the following Auto Tune commands:
	- **Distance** and
	- **Step Current**.
- **4.** Select the appropriate entry for the Motor Direction:
	- **BiDirectional**,
	- **Forward Only** or
	- **Reverse Only**.
- **5.** Close the toggle switch between J1-26 and J1-20 to enable the drive.

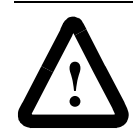

**ATTENTION:** Rotating motor shafts can cause extensive damage and injury. Motors must be properly guarded during testing and installation.

- **6.** Choose **Start** from the Tuning window. The drive powers the motor shaft for a short period and then motion will cease. Then ULTRA Master displays the calculated gains and disables the drive.
- **7.** Choose **Normal Drive Operation** from the Tuning window.
- **8.** Open the switch between J1-26 and J1-20 to disable the drive.
- **9.** Choose Close to exit the Tuning window.

**10.** Close any open windows or dialog boxes.

#### **Operation**

The drive is now configured as either a Position Follower (Step Up/ Step Down).

- The servo parameters have been setup with the unloaded motor.
- The motor position is controlled by the step indexer.

The firmware saves the parameters in EEPROM memory. Thus the drive can be power cycled and, after power-up, will use the parameters selected in the steps above.

When motion is required:

- **1.** Close the switch between J1-26 and J1-20 to enable the drive.
- **2.** Close the toggle switch between J1-26 and J1-32 to enable following.

### <span id="page-150-0"></span>**Incremental Indexing**

**Note:** This feature is available only on drives capable of indexing: 1398-DDM-010X, 1398-DDM-020X, 1398-DDM-030X, 1398-DDM-075X and 1398-DDM-150X.

The ULTRA 200 Series drive can be set up as a incremental indexer by making the hardware connections and performing the software setup and tuning described below. A connection diagram depicts the minimum hardware necessary. Interfacing the drive to an external controller requires similar circuitry from the controller to J1, refer to ["J1 – Controller" on page 6-1](#page-64-0). Instructions are provided to configure the drive using a PC with ULTRA Master software, but the optional TouchPad also may be used.

The following examples depict a simple incremental index move and a batched (multiple) move using incremental indexing.

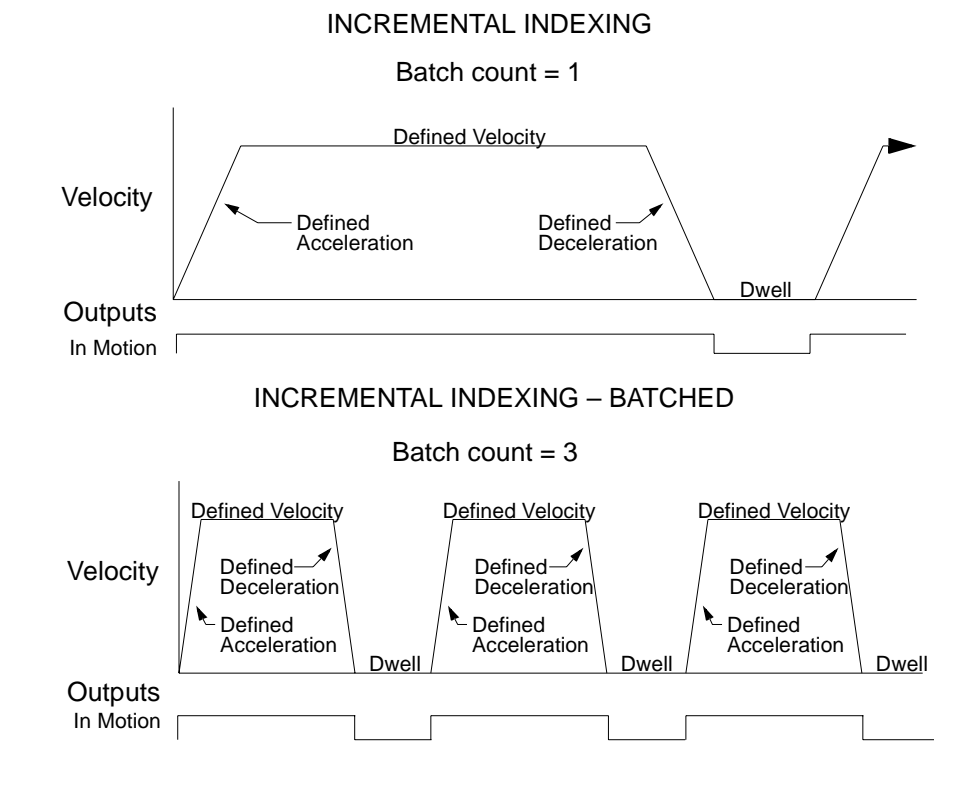

**Figure 8.6 Incremental Indexing Examples**

#### **Hardware Setup**

Make the connections described below and shown in the [Figure 8.7](#page-152-0). The appendix ["Options and Accessories" on page A-1](#page-206-0) lists the interconnect cables available from the factory.

- **1.** Connect an RS-232 cable between the serial port on the PC and the J4 connector on the ULTRA 200 Series. A simple 3 wire cable is depicted in the figure below.
- **2.** Connect a Motor/Feedback cable from the motor to the J2 connector on the ULTRA 200 Series.
- **3.** Connect a Power cable from the motor to TB1 (terminals R, S, T and  $(\dot{\equiv})$  on the drive.
- **4.** Connect a jumper wire with a toggle switch between the following pins:
	- J1-20 (ENABLE) and J1-26 (I/O PWR)
	- J1-32 (INPUT1) and J1-26 (I/O PWR)
	- J1-21 (FAULT RESET) and J1-26 (I/O PWR).

These connections provide manual control for enabling or disabling the drive and resetting faults. The figure below shows the jumper, including normally open toggle switches.

- **5.** Connect the drive to a 100/240 VAC, 50/50 Hz power source appropriate to the drive:
	- Single Phase: 1398-DDM-010, 1398-DDM-010X, 1398-DDM-020, 1398-DDM-020X, 1398-DDM-030, 1398-DDM-030X, 1398-DDM-075 or 1398-DDM-075X
	- Three Phase: 1398-DDM-075, 1398-DDM-075X, 1398-DDM-150 or 1398-DDM-150X

<span id="page-152-0"></span>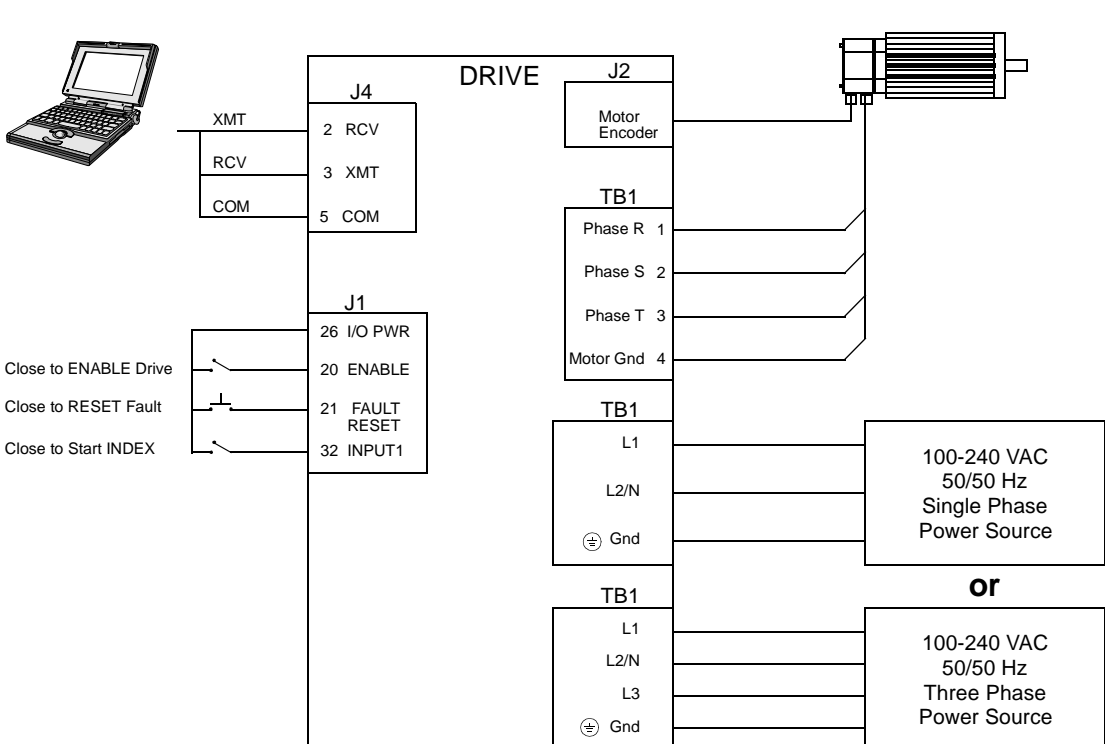

### **Connection Diagram**

**Figure 8.7 [Incremental Indexing Conn](#page-150-0)ection Diagram**

#### **Configuration**

Carefully check all connections before entering these parameters.

- **1.** Switch the AC Power to ON and verify:
	- green DC BUS LED is ON
	- display shows an operational status: A, F or P (Analog, Follower or Preset mode of operation). Refer to ["Operating Mes](#page-182-0)[sages" on page 10-1](#page-182-0) for an explanation of the display codes.
- **2.** Start ULTRA Master on the PC.
- **3.** Choose **Cancel** from the Drive Select dialog box.
- **4.** Select **PC Set Up** from the Communications menu in ULTRA Master to display the personal computer's communication settings.
- **5.** Verify the communications port settings of the PC match those of the drive.
	- If the settings are correct, select **OK** in the Port Settings dialog box.
	- If the settings are different, correct the Port Settings to allow communications with the drive.

Factory default communications Port – Settings for the drive are:

- Baud Rate: **9600**
- Data Bits: **8**
- Parity: **None**
- Stop Bits: **1**
- Serial Port: **COM1**

Refer to the section "RS-232 Communication Test" on page 11-11 for troubleshooting instructions.

- **6.** Select **Read Drive Parameters** from the Communications menu.
- **7.** Verify the Drive Name and Address are correct for the drive that is being addressed.
- **8.** Choose **OK** to load the drive parameters.

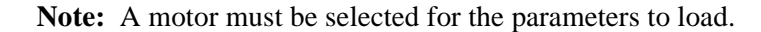

- **9.** If the message box appears that a motor must be selected, select **OK**. The Drive Setup window is displayed with Motor Model selection parameter active. The motor may be selected from the drop down box. If this message box does not appear, the motor displayed in the Motor Model box was previously selected.
- **10.** Select or verify the correct motor model number from the drop down Motor Model list.
- **11.** If a message advises that the drive must be reset, choose **Yes**.
- **12.** Select **Inde**x**ing** as the Operation Mode for the drive.
- **13.** Choose **Close** to exit the Drive Set Up window.
- **14.** Choose the **Drive** P**arameters** command icon from the Drive window and then select the **Indexing tab**.

**15.** Enter the following values for Index 0. Refer to "Incremental" [Indexing Examples" on page 8-27](#page-150-0) for examples of Single and Batched Incremental Indexing profiles.

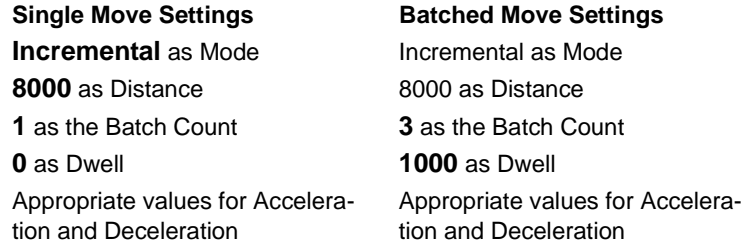

- **16.** Choose **Close** to exit the Drive Parameters window.
- **17.** Select the **I/O** C**onfiguration** command icon from the Drive Window.
- **18.** Select an appropriate digital input from the pull-down lists available as Digital Input Assignments in the I/O Configuration window. For example:
	- **Start Index** as Input 1
	- **Not Assigned** as Inputs 2 through 4.
	- **Not Assigned** as Outputs 1 through 4.
- **19.** Choose **Close** to exit the I/O Configuration window.

#### **Tuning**

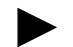

**Note:** Do *not* attempt to Auto Tune systems that have gravitational effects. The ULTRA 200 Series will *not* hold initial position.

- **1.** Choose the **Tuning** command icon from the Drive window.
- **2.** Select **AutoTune** from the Tuning mode group.
- **3.** Select the appropriate values for the following Auto Tune commands:
	- **Distance** and
	- **Step Current.**
- **4.** Select the appropriate entry for the Motor Direction:
	- **BiDirectional**,
	- **Forward Only** or
	- **Reverse Only**.

**5.** Close the toggle switch between J1-26 and J1-20 to enable the drive.

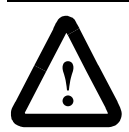

**ATTENTION:** Rotating motor shafts can cause extensive damage and injury. Motors must be properly guarded during testing and installation.

- **6.** Choose **Start** from the Tuning window. The drive powers the motor shaft for a short period and then motion will cease. Then ULTRA Master displays the calculated gains and disables the drive.
- **7.** Choose **Normal Drive Operation** from the Tuning window.
- **8.** Open the switch between J1-26 and J1-20 to disable the drive.
- **9.** Choose C**lose** to exit the Tuning window.
- **10.** Close any open windows or dialog boxes.

#### **Operation**

The drive is now configured as an Incremental Indexing controller.

- The servo parameters have been setup with the unloaded motor.
- Motion is commanded through the inputs.

The firmware saves the parameters in EEPROM memory. Thus the drive can be power cycled and, after power-up, will use the parameters selected in the steps above.

When motion is required:

- **1.** Close the switch between J1-26 and J1-20 to enable the drive.
- **2.** Close the toggle switch between J1-26 and J1-32 to start Index 0.

### <span id="page-156-0"></span>**Registration Indexing**

**Note:** This feature is available only on drives capable of indexing: 1398-DDM-010X, 1398-DDM-020X, 1398-DDM-030X, 1398-DDM-075X and 1398-DDM-150X.

The ULTRA 200 Series drive can be set up as a registration indexer by making the hardware connections and performing the software setup and tuning described below. A connection diagram depicts the minimum hardware necessary. Interfacing the drive to an external controller requires similar circuitry from the controller to J1, refer to ["J1 – Controller" on page 6-1](#page-64-0). Instructions are provided to configure the drive using a PC with ULTRA Master software, but the optional TouchPad also may be used.

The following example depicts a batched (multiple) move using registration indexing.

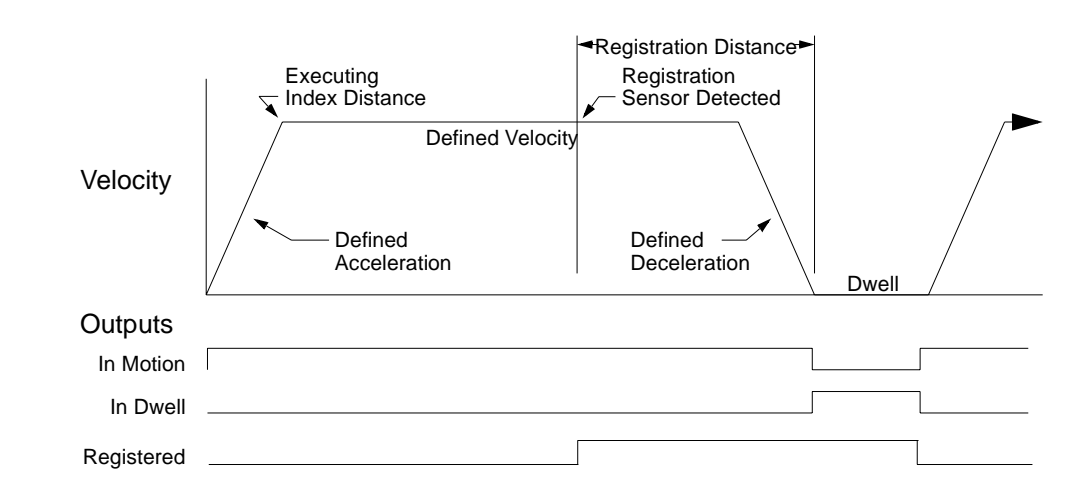

#### **Figure 8.8 Registration Indexing Examples**

#### **Hardware Setup**

Make the connections described below and shown in the [Figure 8.9](#page-158-0). The appendix ["Options and Accessories" on page A-1](#page-206-0) lists the interconnect cables available from the factory.

- **1.** Connect an RS-232 cable between the serial port on the PC and the J4 connector on the ULTRA 200 Series. A simple 3 wire cable is depicted in the figure below.
- **2.** Connect a Motor/Feedback cable from the motor to the J2 connector on the ULTRA 200 Series.
- **3.** Connect a Power cable from the motor to TB1 (terminals R, S, T and  $(\overline{\overline{\overline{\overline{}}}})$  on the drive.
- **4.** Connect the Index Sensor to the drive as shown in the diagram.
- **5.** Connect a jumper wire with a toggle switch between the following pins:
	- J1-20 (ENABLE) and J1-26 (I/O PWR)
	- J1-32 (INPUT1) and J1-26 (I/O PWR)
	- J1-33 (INPUT2) and J1-26 (I/O PWR)
	- J1-21 (FAULT RESET) and J1-26 (I/O PWR).

These connections provide manual control for enabling or disabling the drive and resetting faults. The figure below shows the jumper, including normally open toggle switches.

- **6.** Connect the drive to a 100/240 VAC, 50/50 Hz power source appropriate to the drive:
	- Single Phase: 1398-DDM-010, 1398-DDM-010X, 1398-DDM-020, 1398-DDM-020X, 1398-DDM-030, 1398-DDM-030X, 1398-DDM-075 or 1398-DDM-075X
	- Three Phase: 1398-DDM-075, 1398-DDM-075X, 1398-DDM-150 or 1398-DDM-150X

### **Connection Diagram**

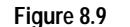

**Figure 8.9 [Registration Indexing Conn](#page-156-0)ection Diagram**

<span id="page-158-0"></span>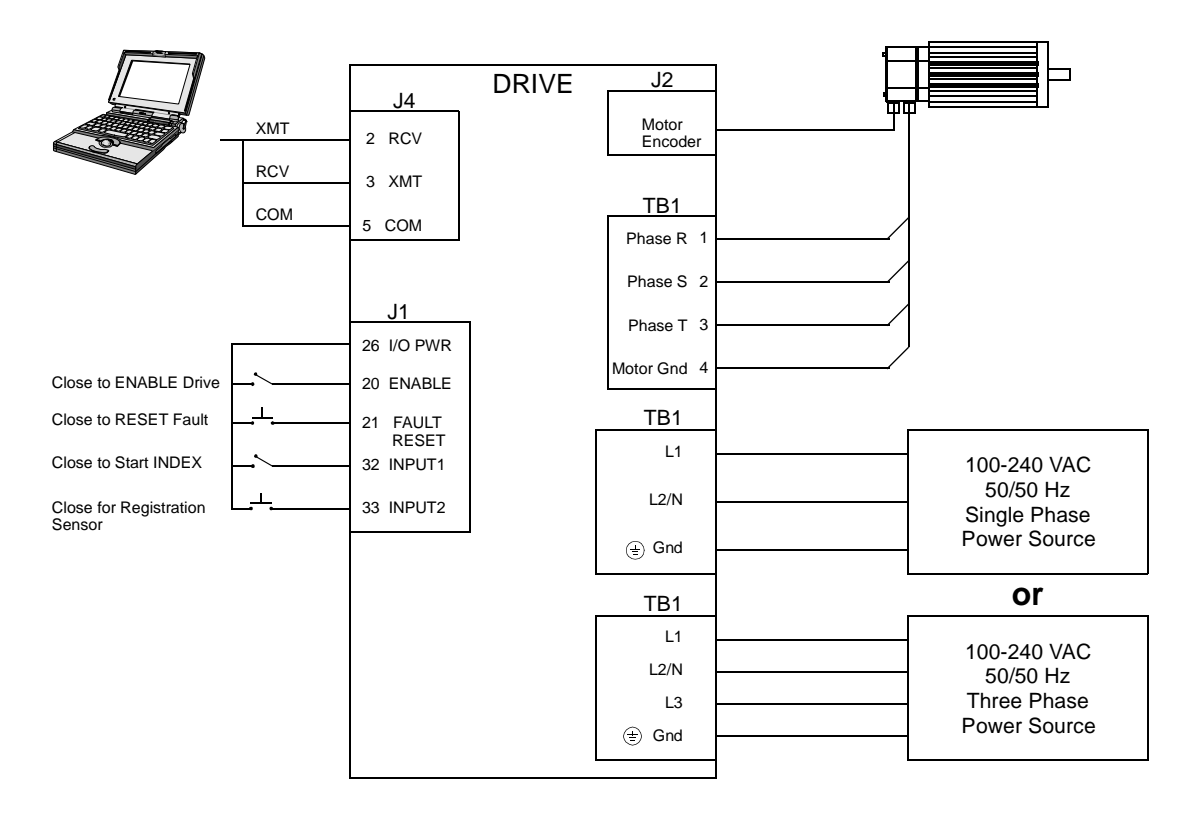

#### **Configuration**

Carefully check all connections before entering these parameters.

- **1.** Switch the AC Power to ON and verify:
	- green DC BUS LED is ON
	- display shows an operational status: A, F or P (Analog, Follower or Preset mode of operation). Refer to ["Operating Mes](#page-182-0)[sages" on page 10-1](#page-182-0) for an explanation of the display codes.
- **2.** Start ULTRA Master on the PC.
- **3.** Choose **Cancel** from the Drive Select dialog box.
- **4.** Select P**C Set Up** from the Communications menu in ULTRA Master to display the personal computer's communication settings.
- **5.** Verify the communications port settings of the PC match those of the drive.
	- If the settings are correct, select **OK** in the Port Settings dialog box.
	- If the settings are different, correct the Port Settings to allow communications with the drive.

Factory default communications Port – Settings for the drive are:

- Baud Rate: **9600**
- Data Bits: **8**
- Parity: **None**
- Stop Bits: **1**
- Serial Port: **COM1**

Refer to the section "RS-232 Communication Test" on page 11-11 for troubleshooting instructions.

- **6.** Select **Read Drive Parameters** from the Communications menu.
- **7.** Verify the Drive Name and Address are correct for the drive that is being addressed.
- **8.** Choose **OK** to load the drive parameters.

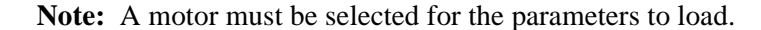

- **9.** If the message box appears that a motor must be selected, select **OK**. The Drive Setup window is displayed with Motor Model selection parameter active. The motor may be selected from the drop down box. If this message box does not appear, the motor displayed in the Motor Model box was previously selected.
- **10.** Select or verify the correct motor model number from the drop down Motor Model list.
- **11.** If a message advises that the drive must be reset, choose **Yes**.
- **12.** Select **Inde**x**ing** as the Operation Mode for the drive.
- **13.** Choose **Close** to exit the Drive Set Up window.
- **14.** Choose the **Drive** P**arameters** command icon from the Drive window and then select the **Indexing** tab.

**15.** Enter the following values for Index  $\overline{0}$ .

**Note:** The Registration Distance must be longer than the Deceleration Distance or the move will not be registered.

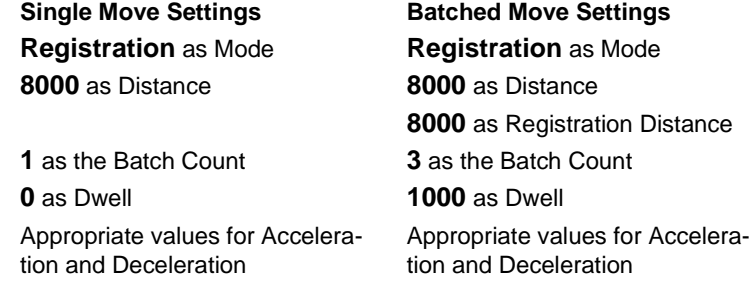

- **16.** Choose **Close** to exit the Drive Parameters window.
- **17.** Select **I/O Configuration** command icon from the Drive Window.
- **18.** Select an appropriate digital input from the pull-down lists available as Digital Input Assignments in the I/O Configuration window.

For example:

- **Start Index** as Input 1
- **Registration Sensor** as Input 2.
- **Not Assigned** as Inputs 3 and 4.
- **Not Assigned** as Outputs 1 through 4.

**19.** Choose **Close** to exit the I/O Configuration window.

#### **Tuning**

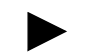

**Note:** Do *not* attempt to Auto Tune systems that have gravitational effects. The ULTRA 200 Series will *not* hold initial position.

- **1.** Choose the **Tuning** command icon from the Drive window.
- **2.** Select **AutoTune** from the Tuning mode group.
- **3.** Select the appropriate values for the following Auto Tune commands:
	- **Distance** and
	- **Step Current**.
- **4.** Select the appropriate entry for the Motor Direction:
	- **BiDirectional**,
	- **Forward Only** or
	- **Reverse Only**.

**5.** Close the toggle switch between J1-26 and J1-20 to enable the drive.

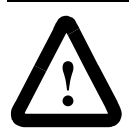

**ATTENTION:** Rotating motor shafts can cause extensive damage and injury. Motors must be properly guarded during testing and installation.

- **6.** Choose **Start** from the Tuning window. The drive powers the motor shaft for a short period and then motion will cease. Then ULTRA Master displays the calculated gains and disables the drive.
- **7.** Choose N**ormal Drive Operation** from the Tuning window.
- **8.** Open the switch between J1-26 and J1-20 to disable the drive.
- **9.** Choose C**lose** to exit the Tuning window.
- **10.** Close any open windows or dialog boxes.

#### **Operation**

The drive is now configured as a Registration Indexing controller.

- The servo parameters have been setup with the unloaded motor.
- Motion is commanded through the inputs.

The firmware saves the parameters in EEPROM memory. Thus the drive can be power cycled and, after power-up, will use the parameters selected in the steps above.

When motion is required:

- **1.** Close the switch between J1-26 and J1-20 to enable the drive.
- **2.** Close the toggle switch between J1-26 and J1-32 to start Index 0.
- **3.** Close the toggle switch between J1-26 and J1-33 to simulate registration.

<span id="page-162-0"></span>**Absolute Indexing** The ULTRA 200 Series drive can be set up as a absolute indexer by making the hardware connections and performing the software setup and tuning described below. A connection diagram depicts the minimum hardware necessary. Interfacing the drive to an external controller requires similar circuitry from the controller to J1, refer to ["J1 – Controller" on page 6-1](#page-64-0). Instructions are provided to configure the drive using a PC with ULTRA Master software, but the optional TouchPad also may be used.

> **Note:** This feature is available only on drives capable of indexing: 1398-DDM-010X, 1398-DDM-020X, 1398-DDM-030X, 1398-DDM-075X and 1398-DDM-150X.

The following example depicts a simple move from a home position.

#### **Figure 8.10 Absolute Indexing Examples**

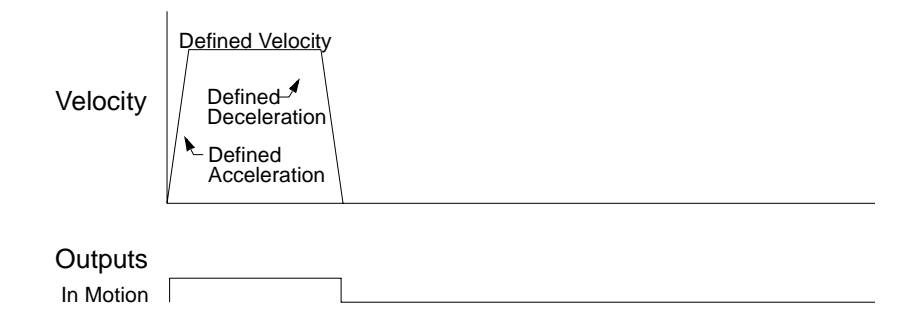

#### **Hardware Setup**

Make the connections described below and shown in the [Figure 8.11](#page-163-0). The appendix ["Options and Accessories" on page A-1](#page-206-0) lists the interconnect cables available from the factory.

- **1.** Connect an RS-232 cable between the serial port on the PC and the J4 connector on the ULTRA 200 Series. A simple 3 wire cable is depicted in the figure below.
- **2.** Connect a Motor/Feedback cable from the motor to the J2 connector on the ULTRA 200 Series.
- **3.** Connect a Power cable from the motor to TB1 (terminals R, S, T

and  $(\equiv)$ ) on the drive.

- <span id="page-163-0"></span>**4.** Connect a jumper wire with a toggle switch between the following pins:
	- J1-20 (ENABLE) and J1-26 (I/O PWR)
	- J1-32 (INPUT1) and J1-26 (I/O PWR)
	- J1-33 (INPUT2) and J1-26 (I/O PWR)
	- J1-21 (FAULT RESET) and J1-26 (I/O PWR).

These connections provide manual control for enabling or disabling the drive and resetting faults. The figure below shows the jumper, including normally open toggle switches.

- **5.** Connect the drive to a 100/240 VAC, 50/50 Hz power source appropriate to the drive:
	- Single Phase: 1398-DDM-010, 1398-DDM-010X, 1398-DDM-020, 1398-DDM-020X, 1398-DDM-030, 1398-DDM-030X, 1398-DDM-075 or 1398-DDM-075X
	- Three Phase: 1398-DDM-075, 1398-DDM-075X, 1398-DDM-150 or 1398-DDM-150X

#### **Connection Diagram**

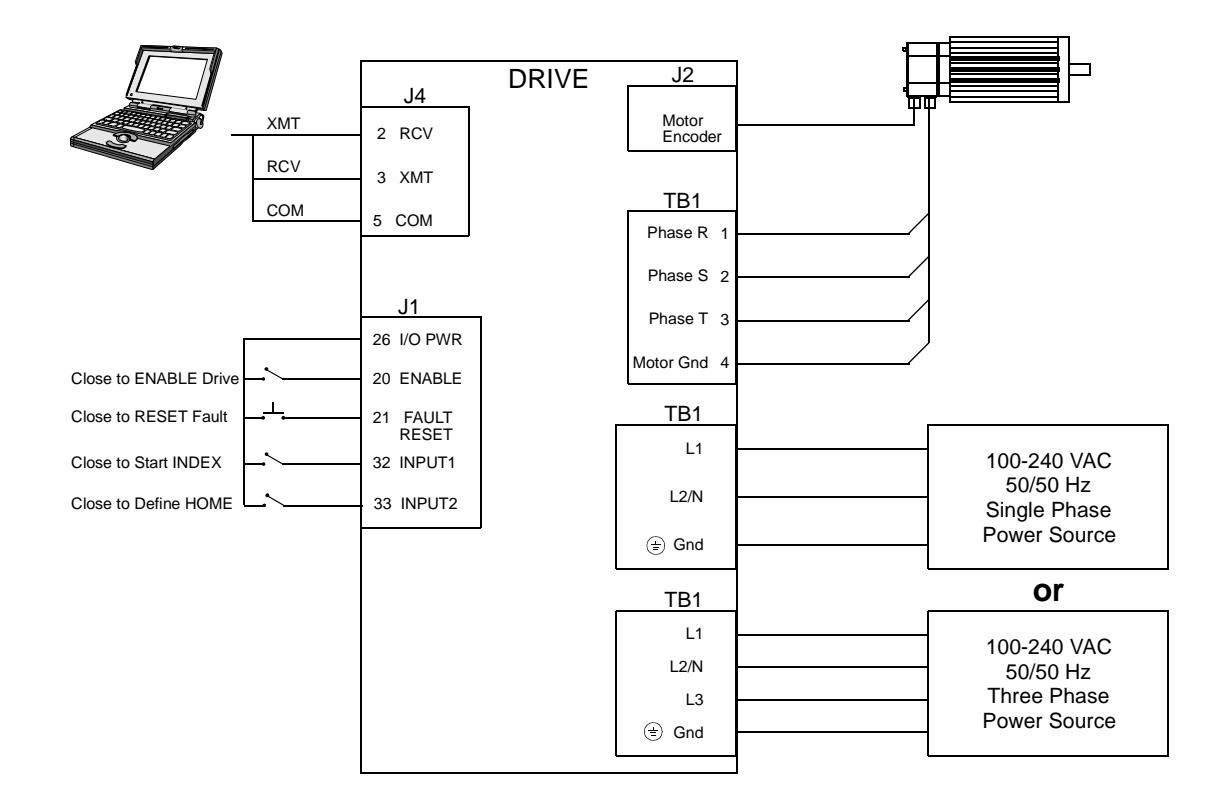

#### **Figure 8.11 [Absolute Indexing Con](#page-162-0)nection Diagram**

#### **Configuration**

Carefully check all connections before entering these parameters.

- **1.** Switch the AC Power to ON and verify:
	- green DC BUS LED is ON
	- display shows an operational status: A, F or P (Analog, Follower or Preset mode of operation). Refer to ["Operating Mes](#page-182-0)[sages" on page 10-1](#page-182-0) for an explanation of the display codes.
- **2.** Start ULTRA Master on the PC.
- **3.** Choose **Cancel** from the Drive Select dialog box.
- **4.** Select **PC Set Up** from the Communications menu in ULTRA Master to display the personal computer's communication settings.
- **5.** Verify the communications port settings of the PC match those of the drive.
	- If the settings are correct, select **OK** in the Port Settings dialog box.
	- If the settings are different, correct the Port Settings to allow communications with the drive.

Factory default communications Port – Settings for the drive are:

- Baud Rate: **9600**
- Data Bits: **8**
- Parity: **None**
- Stop Bits: **1**
- Serial Port: **COM1**

Refer to the section "RS-232 Communication Test" on page 11-11 for troubleshooting instructions.

- **6.** Select **Read Drive** P**arameters** from the Communications menu.
- **7.** Verify the Drive Name and Address are correct for the drive that is being addressed.
- **8.** Choose **OK** to load the drive parameters.

**Note:** A motor must be selected for the parameters to load.

- **9.** If the message box appears that a motor must be selected, select **OK**. The Drive Setup window is displayed with Motor Model selection parameter active. The motor may be selected from the drop down box. If this message box does not appear, the motor displayed in the Motor Model box was previously selected.
- **10.** Select or verify the correct motor model number from the drop down Motor Model list.
- **11.** If a message advises that the drive must be reset, choose **Yes**.
- **12.** Select **Inde**x**ing** as the Operation Mode for the drive.
- **13.** Choose **Close** to exit the Drive Set Up window.
- 14. Choose the Drive **Parameters** command icon from the Drive window and then select the **Indexing** tab.
- **15.** Select the following values for Index 0:

#### **Absolute** as Mode

#### **8000** as Position

- **1** as Batch Count
- **0** as Dwell

Appropriate values for Velocity, Acceleration and Deceleration

- **16.** Choose **Close** to exit the Drive Parameters window.
- **17.** Select the **I/O** C**onfiguration** command icon from the Drive Window.
- **18.** Select an appropriate digital input from the pull-down lists available as Digital Input Assignments in the I/O Configuration window.

For example:

- **Start Index** as Input 1.
- **Define Home** as Input 2.
- **Not Assigned** as Inputs 3 and 4.
- **Not Assigned** as Outputs 1 through 4.
- **19.** Choose **Close** to exit the I/O Configuration window.

#### **Tuning**

**Note:** Do *not* attempt to Auto Tune systems that have gravitational effects. The ULTRA 200 Series will *not* hold initial position.

- **1.** Choose the **Tuning** command icon from the Drive window.
- **2.** Select **AutoTune** from the Tuning mode group.
- **3.** Select the appropriate values for the following Auto Tune commands:
	- **Distance** and
	- **Step Current**.
- **4.** Select the appropriate entry for the Motor Direction:
	- **BiDirectional**,
	- **Forward Only** or
	- **Reverse Only**.
- **5.** Close the toggle switch between J1-26 and J1-20 to enable the drive.

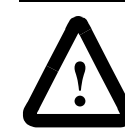

**ATTENTION:** Rotating motor shafts can cause extensive damage and injury. Motors must be properly guarded during testing and installation.

- **6.** Choose S**tart** from the Tuning window. The drive powers the motor shaft for a short period and then motion will cease. Then ULTRA Master displays the calculated gains and disables the drive.
- **7.** Choose **Normal Drive Operation** from the Tuning window.
- **8.** Open the switch between J1-26 and J1-20 to disable the drive.
- **9.** Choose **Close** to exit the Tuning window.
- **10.** Close any open windows or dialog boxes.

### **Operation**

The drive is now configured as a Absolute Indexing controller.

- The servo parameters have been setup with the unloaded motor.
- Motion is commanded through the inputs.

The firmware saves the parameters in EEPROM memory. Thus the drive can be power cycled and, after power-up, will use the parameters selected in the steps above.

When motion is required:

- **1.** Close the switch between J1-20 and J1-26 to enable the drive.
- **2.** Close the toggle switch between J1-32 and J1-26 to start Index 0.
- **3.** Close the switch between J1-33 and J1-26 to define the Home position.

**Modifying User Units** The units displayed for any ULTRA 200 Series drive may be modified using a PC with ULTRA Master software. The PC Display Units help menu defines the various parameters displayed by ULTRA Master. Default settings for Units are shown in Figure 8.12.

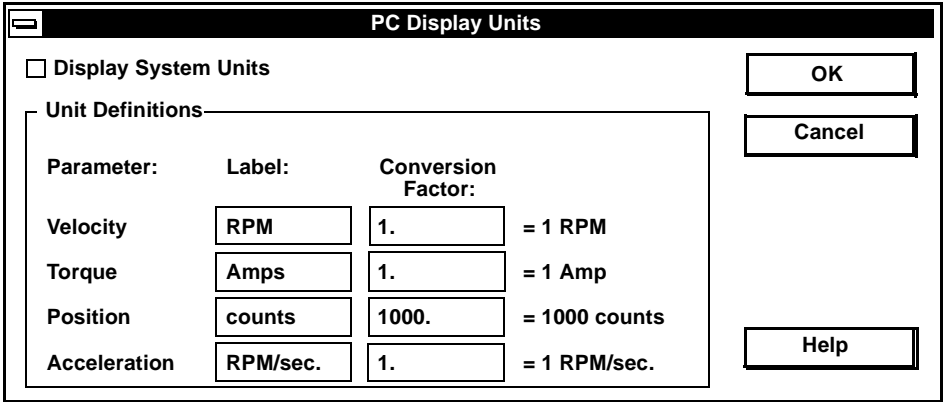

**Figure 8.12 PC Display Units – Default Dialog** 

### **Changing the Display Units Settings**

The following example changes the Label and Conversion Factor for the Position and Acceleration parameters. This example assumes a 2000 line encoder (8000 pulses/revolution).

- Position from Counts to Motor Revolutions
- Acceleration from RPM/sec<sup>2</sup> to Revs/sec<sup>2</sup>
- **1.** Choose the **Drive Parameters** command icon from the Drive window and then select the U**nits** button. The PC Display Units dialog appears with default settings as shown.
- **2.** Select the Position Label cell, and change **counts** to **Mtr Revs**.

**Note:** Labels are limited to 8 characters.

**3.** Select the Position Conversion Factor cell, and change **1000** to **0.125**.

Mathematically 1/8 (0.125) of a motor revolution is 1000 counts, given that the motor has a 2000 line (8000 count) encoder.

**4.** Select the Acceleration Label cell, and change **RPM/sec** to **Revs/ sec**.

**5.** Select the Acceleration Conversion Factor cell, and change **1.** to **.016**.

Mathematically  $1.6 \times 10^{-2}$  revs/sec<sup>2</sup> is 1 RPM/sec, given the motor has a 2000 line (8000 count) encoder.

**6.** Choose **OK** to exit the PC Display Units dialog.

The modified units will be displayed where appropriate within the ULTRA Master windows. For example, these changes cause the Indexing tab in the Drive Parameters window to display:

- Distance in Mtr Revs
- Acceleration in Revs/sec $2$
- Deceleration in  $\text{Revs/sec}^2$

The following units were not effected by the changes:

- Dwell in msec
- Velocity in RPM

# **Tuning**

ULTRA 200 Series drives are tuned quickly and easily for a wide variety of applications. Two tuning modes are available through the software:

- Auto Tune
- **Manual Tune**

**Tuning Guidelines** The following tuning guidelines briefly describe the tuning adjustments. These guidelines provide you with a basic reference point should the application require additional adjustments.

### **General Tuning Rules**

- **1.** Tune the velocity loop first and then, if the drive uses following or step/direction commands, tune the position loop.
- **2.** To widen the velocity loop bandwidth, increase the P-gain setting, decrease the I-gain setting or increase the low-pass filter bandwidth. This provides a faster rise time and increases drive response.
- **3.** To increase stiffness, increase the I-gain setting. It rejects load disturbance and compensates for system friction.
- **4.** To reduce velocity loop overshoot, increase P-gain or D-gain, or decrease I-gain.
- **5.** To reduce mechanical resonance, use a stiffer mechanical coupling or select a nega-tive (-) D-gain value. Alternatively, decrease the low-pass filter value and the velocity loop update rate.
- **6.** If the motor oscillates, decrease either individually or together the:
	- P-gain
	- I-gain
	- low-pass filter bandwidth.

#### **High Inertia Loads**

Proper compensation of load inertia may not be simply a matter of increasing the P-gain and I-gain settings. Problems are often encountered when tuning systems with a high load to motor inertia ratio.

#### **Mechanical Resonance**

Mechanical resonance between the motor and the load occurs when the motor and load are oscillating with the same frequency but opposite phase: when the motor is moving clockwise the load is moving counter clockwise. The amplitude of the motor and load oscillations is such that the total momentum of the oscillating system is zero. In the case of a high load to motor inertia ratio this means that the motor may be moving quite a lot while the load is not moving nearly as much. Mechanical resonance occurs as a result of compliance (springiness) between the motor inertia and load inertia. It may result from belts, flexible couplings or the finite torsional stiffness of shafts. In general, the stiffer the couplings, the higher the resonant frequency and lower the amplitude. If the motor shaft is directly coupled to the load, a mechanically resonating system usually emits a buzz or squeal at the motor.

There are several ways of dealing with this problem but they fall into two groups: change the mechanical system or change the servo-motor response. Changing the mechanical system might involve reducing the inertia ratio via gearboxes or pulleys, or by increasing the stiffness of the couplings. For very high performance systems and systems with low resonance frequencies the mechanics may require changing to effectively deal with the resonance.

The second way of dealing with mechanical resonance is by changing the servo-motor response. This may be done by using a negative Dgain value and by reducing the P-gain, I-gain, velocity loop update rate or low-pass filter value. The D-term of the PID velocity regulator (see the velocity and torque current conditioning structure) subtracts (or adds) a proportion of the motor acceleration from the velocity error. The D-gain has the effect of increasing the acceleration current if the motor is accelerating in the wrong direction, but reducing the acceleration current if the motor is already accelerating in the right direction. When used in this way the D-gain dampens an oscillating or ringing system. In the case of motor-load mechanical resonance, a positive D-gain actually worsens the situation. When a negative Dgain value is used in a mechanically resonating system it may be thought of as subtracting the *load* acceleration (the opposite sign of the motor acceleration since the system is resonating). This tends to bring the motor and load back into phase with each other and therefore reduces or eliminates mechanical resonance.

Reducing the value of the P-gain, low-pass filter frequency and the update frequency all have the effect of reducing the servo-motor bandwidth. As long as the resonating frequency is fairly high this will likely be acceptable, but if the resonating frequency is low it may be necessary to modify the mechanics of the system.

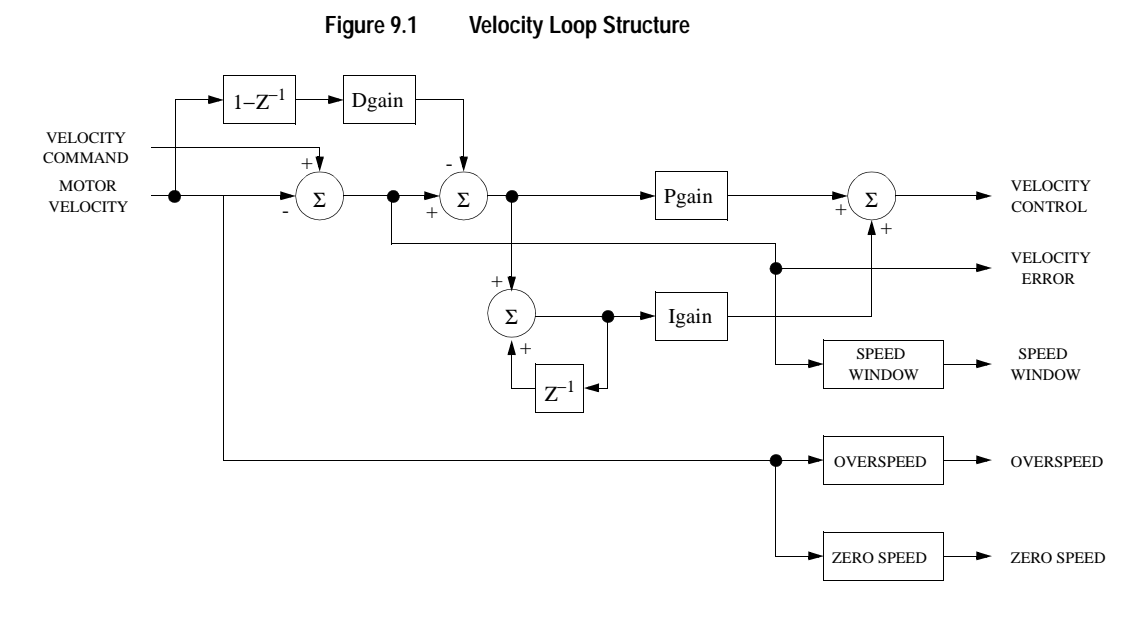

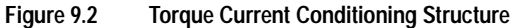

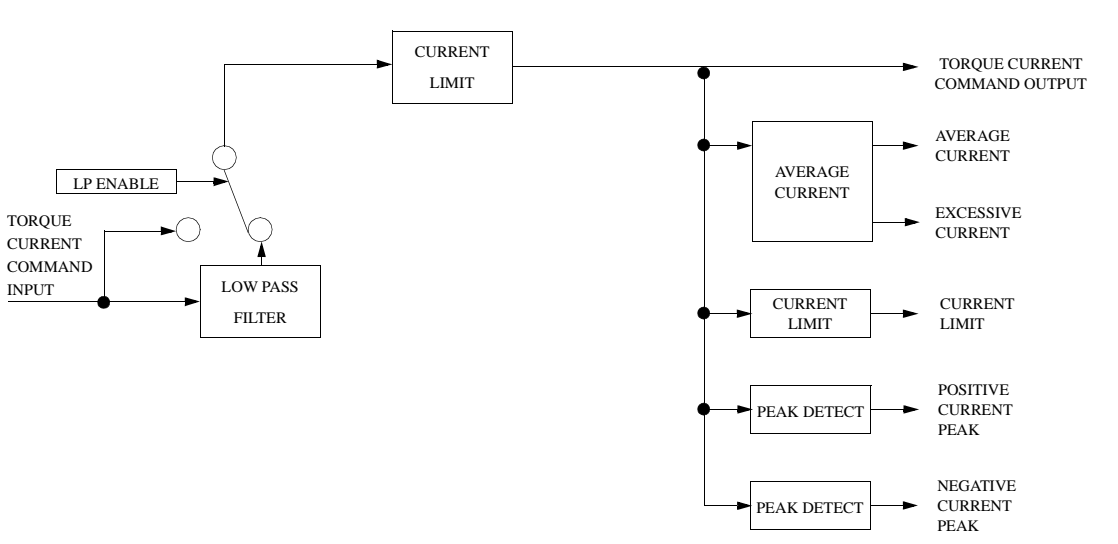

#### **Backlash**

Backlash between the motor and load effectively unloads the motor over a small angle. Within this small angle, the increased bandwidth can result in oscillations. Some backlash may be unavoidable, especially with gear reduction. If backlash is present, the inertia match between the load and motor must be properly sized for good servo performance (load inertia should roughly equal motor inertia). Gearing reduces the inertia reflected to the motor by the square of the gear reduction from motor to load. Therefore, the gear ratio must provide the required match.

<span id="page-173-0"></span>**Auto Tune Mode** The Auto Tune mode uses a "self-tuning" algorithm that automatically adjusts the drive's velocity loop gain parameters. Adjustments do not require special equipment. This mode will tune a drive for constant velocity loop response across different applications. The results will often provide acceptable response but in general should be considered a starting point.

> Tuning parameters adjustments are set to achieve a reasonable bandwidth and servo response based on the system inertia and friction. Auto tune may be used when a significant amount of compliance or backlash exists (for example, belt systems) in the mechanical load, but precise tuning requires the load be fully coupled to the motor. Instability problems occur when the load is not fully coupled to the motor.

> **Note:** The autotune algorithm will not provide satisfactory results in systems with significant gravitational effects.

### **Auto Tuning**

A PC running ULTRA Master is required to perform tuning on a ULTRA 200 Series drive. The optional TouchPad does not support tuning.

Before auto tuning is invoked, three autotuning parameters must be set:

- Distance sets the rotation limit of the motor. This is the maximum distance the motor is allowed to move during any one test. (Note: a test in the bi-directional mode includes two different tests.)
- Step Current sets the amount of current given to the motor during the test. If this is set too low, a system may not move enough to gather sufficient data, if it is set too high the test will be too short and very jerky.
- Motor Direction (Forward Only/Reverse Only/Bi-directional) sets the rotational direction for the test. The bi-directional test does the same test in both directions, with the forward rotation first.

Auto tune procedures are explained for each drive configuration in ["Application and Configuration Examples"](#page-124-0) starting on [page 8-1](#page-124-0). The following steps generalize these procedures.

When autotuning is selected, the drive rotates the motor shaft for a short time interval, typically a few seconds. Motor movement should *not* exceed 30 seconds.

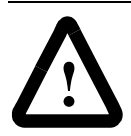

**ATTENTION:** Rotating motor shafts can cause extensive damage and injury. Motors must be properly guarded during testing and installation.

- **1.** Choose the T**uning** command icon from the Drive window.
- **2.** Choose **Auto Tune** from the Tuning window. This activates the Auto Tune Command and Motor Direction boxes within the Tuning window. Then enter or select:
	- appropriate values for **Distan**c**e** in the Auto Tune Command box,
	- appropriate values for **S**t**ep Current** in the Auto Tune Command box, and
	- an appropriate motor rotation in the Motor Direction box, either:

**–** B**iDirectional**, if the motor will be powered in both the forward and reverse directions.

**– For**w**ard Only**, if the machinery is designed to operate only in the forward direction.

**– R**e**verse Only**, if the motor will be powered only in the reverse direction.

Use the default settings if you are uncertain about what values to enter. The default settings are set to values appropriate to the drive and motor combination selected during drive initialization.

- **3.** Enable the drive.
- **4.** Choose **Start** from the Tuning window. The drive rotates the motor shaft and then motion will cease. The calculated gains are displayed and the drive is disabled.
- **5.** Disable the drive manually.
- **6.** Choose N**ormal Drive Operation** from the Tuning window.
- **7.** Enable the drive.
- **8.** Choose **Close** to exit the Tuning window.

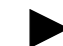

**Note:** Auto tuning does not have a velocity limit, but it does adhere to the motor Overspeed setting in the Drive Parameters window.

**Manual Tune Mode** Manual tuning may be used to adjust the gain settings and filter frequency of the velocity regulator. The following sections briefly explain these settings. An understanding of the function for each type of gain and filtering will allow you to effectively tune the system.

Two types of manual tuning are available:

- Velocity tuning
- Position tuning.

Before manual tuning is invoked, the Velocity, Distance and Motor Direction parameters must be set. Refer to ["Auto Tune Mode" on](#page-173-0)  [page 9-4](#page-173-0) for information on setting these parameters.

The velocity loop should always be tuned before the position loop, as velocity loop tuning affects the position loop response.

Gain settings and signal filtering are the primary methods to electrically tune a system. A understanding of the types of gain and their purposes, as well as a general understanding of filtering, are essential background knowledge to properly tune a servo system.

#### **Gains**

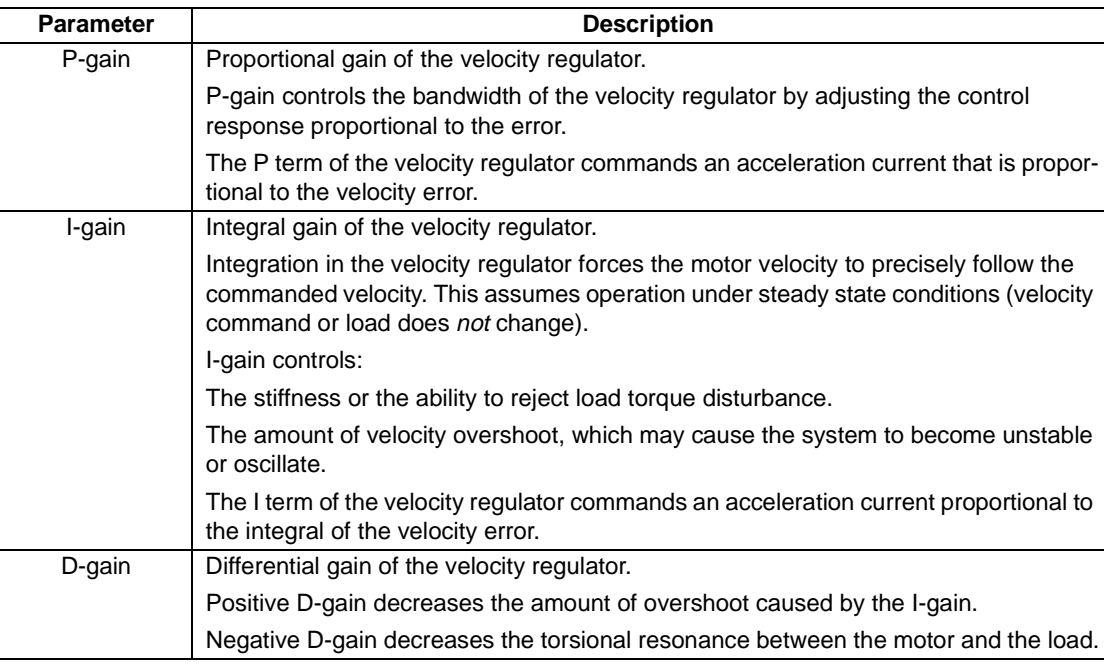

**Table 9.1: Velocity Loop Gains**

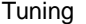

| <b>Parameter</b> | <b>Description</b>                                                                                                    |
|------------------|----------------------------------------------------------------------------------------------------|
| Kp-gain          | Proportional gain of the position loop.                                                                                                    |
|                  | Kp-gain changes:                                                                                                    |
|                  | • The position loop bandwidth.                                                                                                    |
|                  | • The settling time of the position loop.                                                                                                    |
|                  | In general, the higher the value of Kp-gain the faster the settling time. However, a<br>high value of Kp-gain with inadequate velocity loop bandwidth results in overshoot<br>and ringing.                                                    |
|                  | Note: Kp-gain is only for use with the position following mode.                                                                                                    |
| Kd-gain          | Differential gain of the position loop.                                                                                                    |
|                  | Provides position loop damping and reduces overshoot caused by Kp or Ki gain.                                                                                                    |
| Kff-gain         | Feedforward gain of the position loop.                                                                                                    |
|                  | Kff-gain reduces following error. However, a high value of Kff-gain can result in posi-<br>tion overshoot. A reduction in following error allows the system to more closely<br>approximate gear driven systems.                               |
| Ki-gain          | Integral gain of the position loop.                                                                                                    |
|                  | Ki-gain decreases the time period for the error to decay.                                                                                                    |
|                  | A non-zero value of Ki allows integration in the position loop which eliminates the<br>steady state following error. However, a non-zero value for Ki may introduce over-<br>shoot and ringing, which cause system instability (oscillation). |
|                  | Note: Ki-gain is used in conjunction with the Ki Zone-value.                                                                                                    |
|                  | Ki Zone - is the area around the commanded position where Ki - gain is active.                                                                                                    |

**Table 9.2: Position Loop Gains**

#### **Filters**

The velocity regulator has one low pass filter. The filter bandwidth range is from 1 Hz to 992 Hz.

The filter serves two purposes:

- Adjust the frequency range to remove (filter) the noise produced by encoder resolution.
- Reduce the amount of the mechanical resonance in the mechanical system (e.g., belt systems).

Similar results may often be achieved by reducing the update rate of the velocity loop.

Tuning **9**-**7**

#### **Manual Tuning**

Manual tuning may be used to adjust the gain control parameters P, I, D and the filters. A square wave is generated by the drive to assist in the adjustment. Manual velocity tuning requires the following:

- Step Period value to be specified
- Step Velocity value to be specified.

**Note:** Always tune the velocity loop before the position loop, as Velocity loop tuning affects the position loop response.

#### **Tuning the Velocity Loop**

The Auto Tune procedure provides a starting point for velocity loop tuning. Manual tuning is desirable when very precise adjustments are required.

The following steps describe how to manually tune the velocity loop. These steps precede the manual position loop tuning procedure, which should follow velocity loop tuning.

- **1.** Disable the drive.
- **2.** Choose **Manual** T**une (Velocity Step)** from the Tuning window.
- **3.** Enter the desired step **Velocity (rpm)** of the internal square wave generator.
- **4.** Enter the desired T**ime** to complete one cycle of the square wave of the internal step velocity.
- **5.** Select the desired Motor Direction (**For**w**ard Only**, **Re**v**erse Only, or Bi-Directional**).
- **6.** Select the **Osc**i**lloscope**.
- **7.** Enable the drive.
- **8.** Choose **Start**. The motor should start moving and the oscilloscope will display the commanded velocity and the motor velocity.
- **9.** While monitoring the motor velocity waveform, increase P-gain until the desired rise time is achieved.
- **10.** While monitoring the motor velocity waveform, increase I-gain until an acceptable amount of overshoot is reached.
- **11.** Apply filtering by selecting F**ilters**, and then select **Filter** E**nable**.
- **12.** While monitoring the motor velocity waveform, decrease the filter B**andwidth** until the overshoot begins to increase (in many applications the filter is not necessary).
- **13.** Choose S**top**.
- **14.** Disable the drive.
- 15. Choose **Normal Drive Operation**.
- **16.** Choose **Close**.
- **17.** Enable the drive.

The drive's velocity loop is tuned.

#### **Tuning the Position Loop**

Specify the step period and step position values, and then input a square wave to the position loop. Adjust the gain controls parameters Kp, Kd, Kff, Ki, and Ki Zone Filters to tune the system.

**Note:** Tune the velocity loop before attempting to tune the position loop. The bandwidth of the velocity loop must be set before position loop tuning is attempted.

- **1.** Disable the drive.
- **2.** Choose **Manual Tune (Position Step)** from the tuning window.
- **3.** Enter an appropriate **Distance count** (step position) for the internal square wave.
- **4.** Enter an appropriate time to complete one cycle of the square wave for the internal step position.
- **5.** Select the desired Motor Direction **(**B**iDirectional**, **For**w**ard Only** or **R**e**verse Only**).
- **6.** Select the **Osci**l**loscope**.
- **7.** Enable the drive.
- **8.** Choose Start. The motor will move and the oscilloscope will display the Position Motor Feedback signal.
- **9.** Increase the **Kp** gain while monitoring the signal on the scope. The Kp gain should be adjusted until the desired rise time is achieved, with no overshoot. Refer to [Figure 9.3](#page-179-0).
- **10.** Increase **K**i very slowly until the signal begins to overshoot.
- **11.** Increase **K**d very slowly to remove the overshoot caused by KI.
- **12.** In general you may leave the K**ff** gain set to 100.
- **13.** Choose S**top**.
- **14.** Disable the drive.
- **15.** Choose N**ormal Drive Operation**.
- **16.** Choose C**lose**.

<span id="page-179-0"></span>**17.** Enable the drive.

The position loop has been tuned. The drive may be operated as a master encoder, step/direction or step up/down configuration.

## **Velocity Loop Tuning Examples**

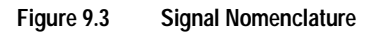

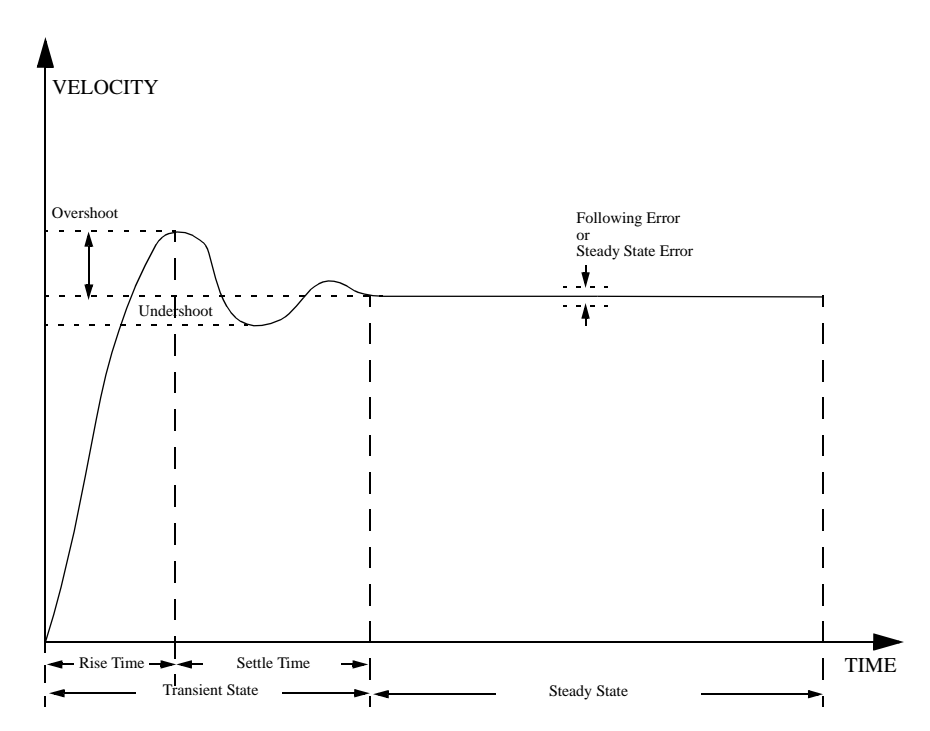
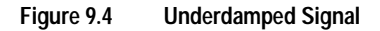

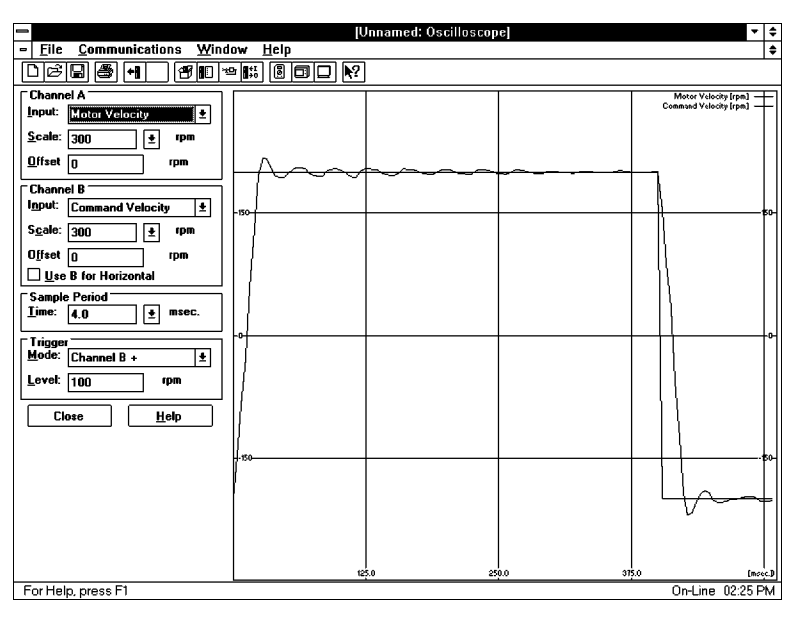

UNDERDAMPED

Motor Velocity consistently overshoots

 Decrease P-gain the Velocity Command. To correct:

Decrease I-gain

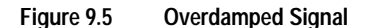

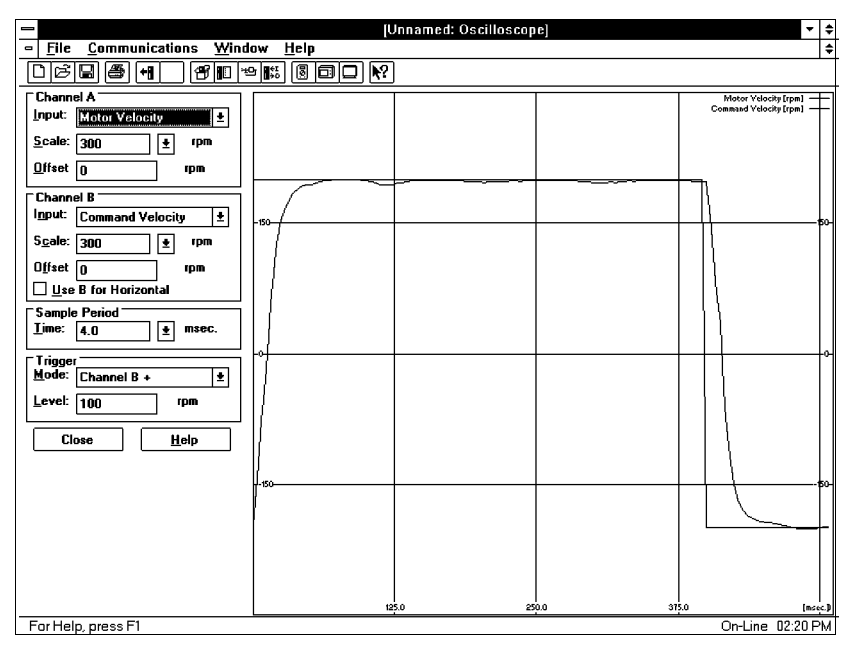

OVERDAMPED

Motor Velocity consistently undershoots

the Velocity Command. To correct:

Increase I-gain

Increase P-gain

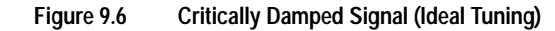

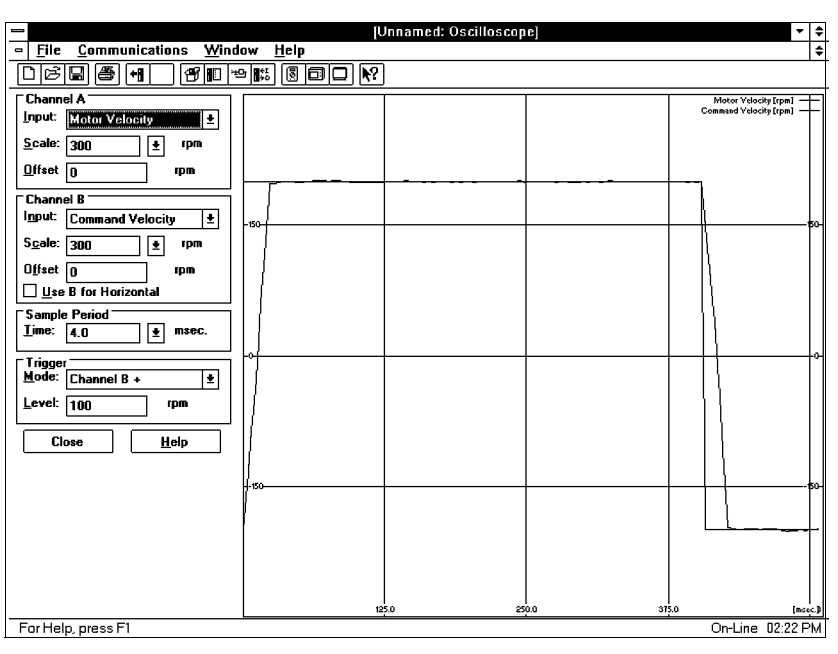

CRITICALLY DAMPED Motor Velocity quickly settles to the Velocity Command.

# **Status Display**

Two front panel indicators display the status of the drive on a continuous basis:

- The Status display shows the operating mode of the drive.
- The DC Bus LED lights whenever the bus is energized.

The 7-segment Status display indicates the drive status and operating mode. After power-up or reset the operating mode is indicated by a single letter message. In the event of a fault, a flashing code is displayed.

**Operating Messages** The drive operates in one of five command modes. The mode of operation is displayed by the 7-segment display whenever the drive is powered-up and operational. The Analog mode of operation, "A", is the default mode of operation. A sixth mode, "L", indicates a firmware modification routine is in progress.

The displays and their meaning are:

 $A =$ Analog

F = Follower, Master Encoder, Step/Direction, or Step Up/Down

 $H =$  Control Panel mode (controlled through the serial port.)

 $L =$ Load Firmware (the in-process state, "L" [loading] is indicated by a flashing period.)

 $P =$  Preset or Indexing

 $-$  = Tuning mode (the Tuning mode in ULTRA Master is active.)

Refer t[o"Application and Configuration Examples"](#page-124-0) beginning on [page 8-1](#page-124-0) for information on configuring the ULTRA 200 Series drives in any of these command modes.

**Error Messages** If there is a fault, the drive provides specific error messages. Faults are detected by the drive in two ways: power-up hardware and run-time faults. A power-up fault usually requires servicing of the hardware, while a run-time fault can be cleared by resetting the drive.

> The Status display indicates faults by flashing the letter "E", followed by additional digits to indicate the error. The error display repeats until the drive is reset or powered down. For example, "E....0....9........E....0....9........E....0....9..." indicates an Bus Undervoltage fault. When an error occurs, the error code and the service time of the error is logged into a Fault History record stored in EEPROM.

Run Time fault handling executes every 1 millisecond (1 kHz rate). Thus the maximum time interval between an error occurring and the fault action is 1 millisecond.

The following errors are only available when the drive is in a specific configuration:

- Auxiliary Encoder State and Excessive Following errors require the drive to be in the position follower mode.
- Illegal Hall State error requires the motor to be configured as having a hall switch input signal.

### **Run-Time Error Codes**

"Maintaining and Troubleshooting the ULTRA 200 Series" lists the error codes and possible actions or solutions to take when resolving the error condition.

| <b>Status Display</b> | <b>Error Code</b> | <b>Fault Description</b>                                  |  |  |
|-----------------------|-------------------|-----------------------------------------------------------|--|--|
| $E$ 01                | 01                | +24 VDC Fuse blown                                        |  |  |
| $E$ 02                | 02                | +5 VDC Fuse blown                                         |  |  |
| $E$ 03                | 03                | Encoder Power Fuse blown                                  |  |  |
| $E$ 04                | 04                | Motor Overtemperature, Thermostat                         |  |  |
| $E$ 05                | 05                | IPM Fault (Overtemperature / Overcurrent / Short Circuit) |  |  |
| $E$ 06                | 06                | <b>Channel IM Line Break</b>                              |  |  |
| $E$ 07                | 07                | <b>Channel BM Line Break</b>                              |  |  |
| $E$ 08                | 08                | Channel AM Line Break                                     |  |  |
| $E$ 09                | 09                | <b>Bus Undervoltage</b>                                   |  |  |
| $E$ 10                | 10                | <b>Bus Overvoltage</b>                                    |  |  |
| F11                   | 11                | Illegal Hall State                                        |  |  |
| $E$ 12                | 12                | Unused interrupt - sub processor                          |  |  |
| $E$ 13                | 13                | Unused interrupt - main processor                         |  |  |
| $E$ 14                | 14                | Reserved                                                  |  |  |
| $E$ 15                | 15                | Reserved                                                  |  |  |
| $E$ 16                | 16                | Reserved                                                  |  |  |
| $E$ 17                | 17                | <b>Excessive Average Current</b>                          |  |  |

**Table 10.1: Run-Time Error Codes**

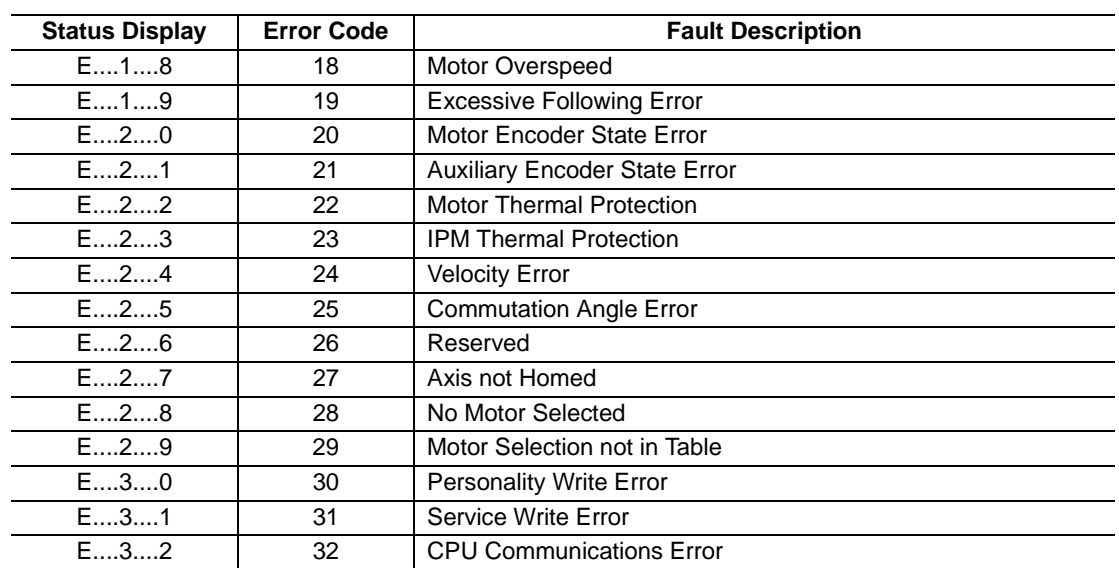

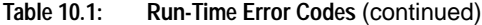

### **Power-Up Error Codes**

A power-up error indicates in almost all cases that the drive should be returned to the factory for service. In general, any occurrence of a Power-up error should be treated with extreme caution. It may indicate the hardware is marginal.

Situations that may cause drive hardware errors, and which can be remedied outside the factory include:

The drive is powered-down while a firmware upgrade is loading into flash memory. A program memory error occurs when power is reapplied. To remedy the problem, reload the firmware using ULTRA Master.

A watchdog time-out error may result from electrical "noise" (electromagnetic interference - EMI), a firmware error, or a hardware malfunction. The context of the watchdog error needs to be investigated to determine the source of the problem.

A personality EEPROM error results when a personality module is *not*  installed or is improperly installed in the drive. Installation of the personality EEPROM will fix this error.

[Table 10.2](#page-185-0) lists the Power-Up Error Codes.

<span id="page-185-0"></span>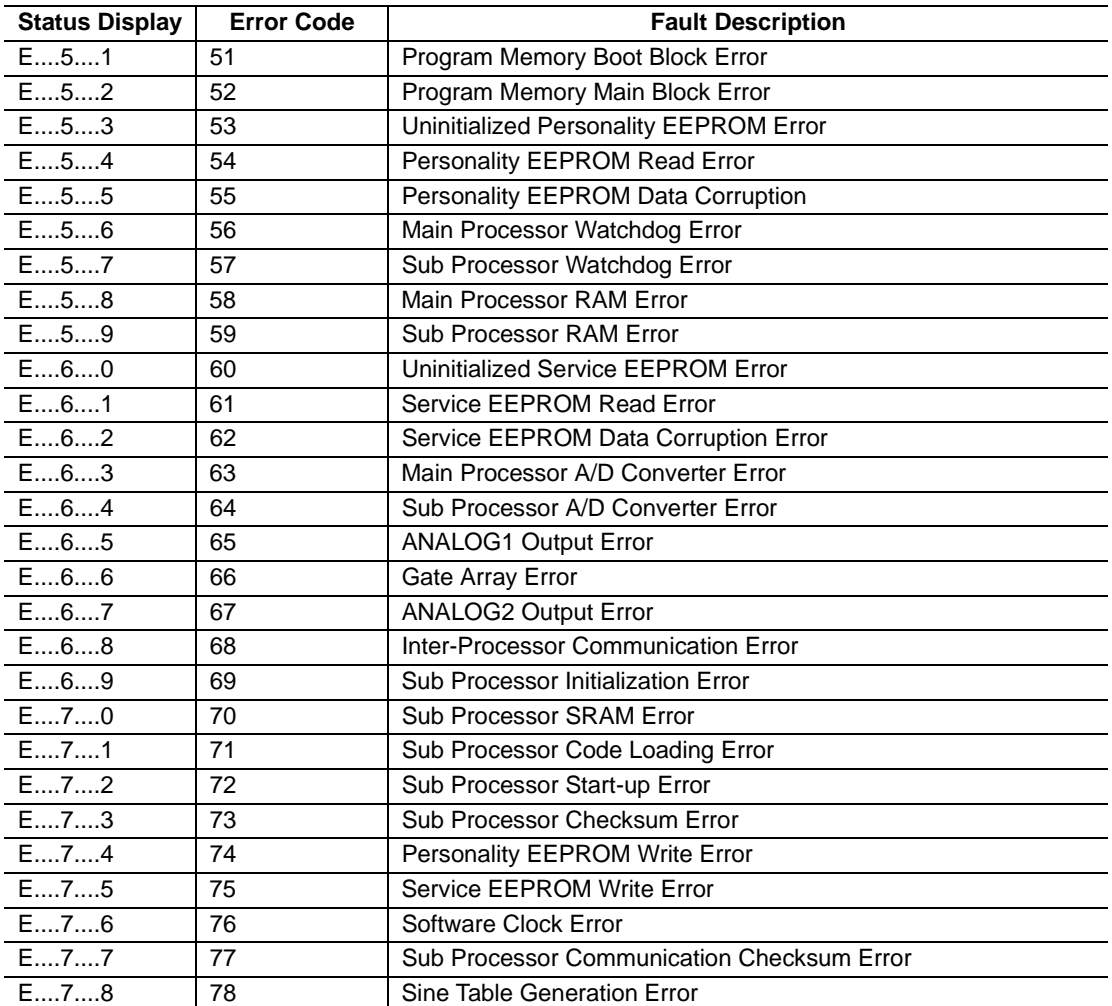

#### **Table 10.2: Power-Up Error Codes**

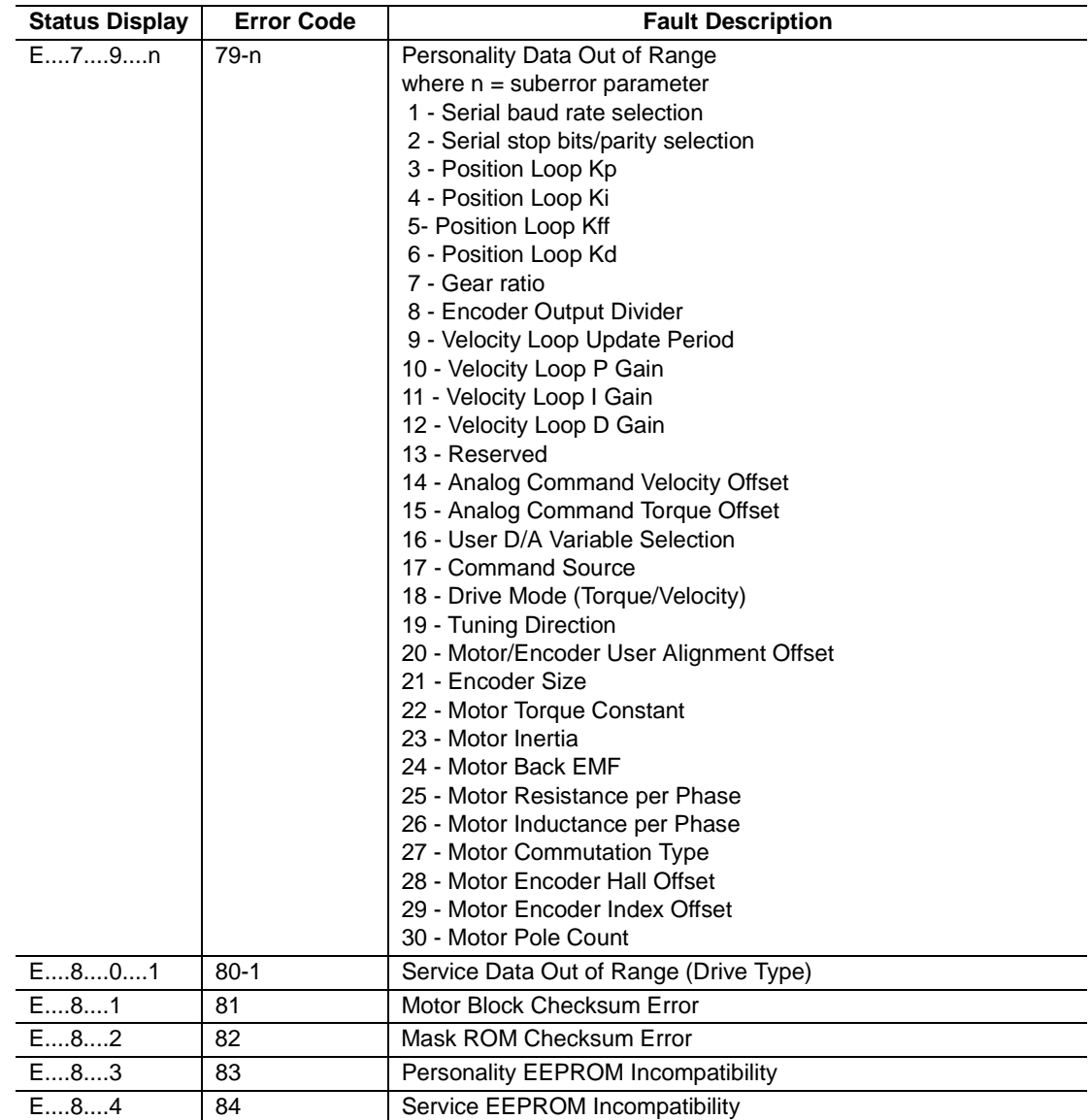

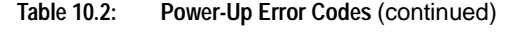

**10-6** Status Display

# **Maintenance and Troubleshooting**

**Maintenance** The ULTRA 200 Series drive is designed to function with minimum maintenance.

### **Periodic Maintenance**

Normally the only maintenance required is removal of superficial dust and dirt from the drive and a quick check of cable insulation and connections.

### **Cleaning**

To clean the drive, use an OSHA approved nozzle that provides compressed air under low pressure  $\leq$ 20 kPa (30 psi) to blow the exterior surface and the vents clean.

### **Cable Inspection**

Inspect the connections, particularly the power connections, to ensure their tightness.

- All power connections should be torqued to  $1.4$  Nm  $(12$  lb-in).
- D-shell signal connectors can be inspected for proper seating.
- Visually inspect all cables for abrasion.

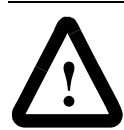

**ATTENTION:** DC bus capacitors may retain hazardous voltages for several minutes after input power has been removed, but will normally discharge in several seconds. Measure the DC bus voltage to verify it has reached a safe level each time power is removed before working on the drive; or wait for the time indicated in the warning on the front of the drive.

Failure to observe this precaution could result in severe bodily injury or loss of life.

### **Fuse Replacement**

The +24VDC, +5VDC and Motor Encoder power lines are fused for protection. All fuses are 1A fast acting fuses, Refer to [Appendix A,](#page-206-0)  ["Options and Accessories"](#page-206-0) for the part number and [Figure 11.1](#page-191-0) for fuse locations. A spare fuse, F4, is included on the circuit board for convenience.

### **EEPROM Personality Module**

The serial EEPROM, or personality module, stores all the drive setup parameters. The setup parameters configure the drive to match a particular motor and operate in a particular mode of operation.

The personality module may be removed from a ULTRA 200 Series drive and installed in another drive. By transferring the personality module from a drive to another drive, the drive's "personality" is moved to the new drive. Alternatively, the data stored in the EEPROM may be transferred using ULTRA Master software to a peripheral device, such as diskette or tape.

The only time you may need to remove the personality module is if you do *not* have a PC available and your drive is down.

#### **EEPROM Removal/Replacement**

To remove the EEPROM from a drive:

- **1.** Remove all power from the drive
- **2.** Disconnect all connections to the front of the drive.
- **3.** Remove the protective cover by removing the screws attaching the right-side cover to the chassis.

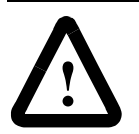

**ATTENTION:** The circuits in the drive are potential sources of severe electrical shock. Follow the safety guidelines to avoid shock.

- **4.** Refer to [Figure 11.1](#page-191-0) for the location of the personality module.
- **5.** Grasp the EEPROM with an IC chip puller to remove the personality module.

To install the EEPROM on a drive:

- **1.** Remove all power from the drive.
- **2.** Remove all connections to the front of the drive.
- **3.** Remove the protective cover by removing the screws attaching the right-side cover to the chassis.

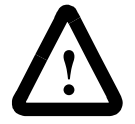

**Intro**

**ATTENTION:** Electronic components are subject to damage by static electricity. Follow Electrostatic Discharge (ESD) practices while handling components.

**4.** Refer to [Figure 11.1](#page-191-0) for the location of the personality module.

- **5.** Align the notch on the front of the personality module and the matching notch on the socket.
- **6.** Place the properly orientated personality module in the IC chip insertion tool. Ensure the chip and socket notches are aligned.
- **7.** Push the personality module firmly into the socket.
- **8.** Install the protective cover and tighten the screws.
- **9.** Reconnect the cables to the front of the drive.
- **10.** Reapply power to the drive.

**Note:** Some combinations of firmware and personality modules are incompatible; they will generate an error message after replacement. Consult ["Error Codes" on page 11-6](#page-193-0) for the recommended action/ solution.

#### **Data Transfer**

After you have configured the drive and tuned the drive, the data stored in the EEPROM personality module should be saved off-line. Saving the parameters off line will allow you to clone several machines with the same mechanics and provides an emergency backup of the drive data.

To transfer the data from the drive to a PC:

- **1.** While on-line with a drive, click on **File** in the toolbar menu.
- **2.** Select **Save** A**s..**., the Save As window will appear.
- **3.** Enter the file name and press ENTER or choose OK to save.

To transfer the data from a PC to a drive:

- **1.** Close all windows in ULTRA Master.
- **2.** Choose F**ile** in the toolbar menu.
- **3.** Choose O**pen**.
- **4.** Select the desired file name or enter the file name to be loaded and press ENTER or choose OK. If you do not know the name of the file to be loaded, select the correct directory from the **Directories** box and select the file name from the displayed list of file names. The ULTRA Master Off-Line Drive window appears, along with the selected file name.
- **5.** Select C**ommunications** from the toolbar menu.
- **6.** Select **Over**w**rite Drive Parameters**. The Drive Select window will appear.

<span id="page-191-0"></span>**7.** Select the drive to be configured, and then press **ENTER** or choose **OK** to load the parameters into the personality module.

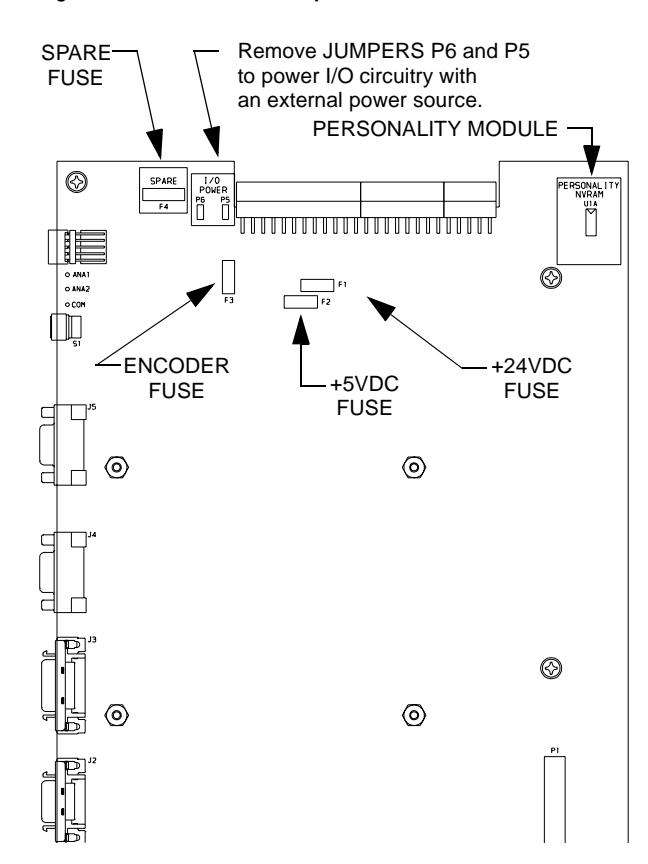

**Figure 11.1 Fuse and Jumper Locations**

**Firmware Upgrading** ULTRA 200 Series drives may be upgraded in the field to the latest version of firmware. Firmware versions are available from the Allen-Bradley Product Support group. The procedure describes how to reload the firmware installed in your drive using the Upgrade Firmware command available in ULTRA Master software.

> ULTRA Master provides extensive checks and controls through message boxes which ensure that the loading of firmware is performed properly. Messages ensure that:

- The drive is off-line
- The correct firmware file is used.

### **Firmware Upgrade Procedure using ULTRA Master**

- **1.** Copy the new firmware into the Firmware subdirectory of the ULTRA Master application directory.
- **2.** Start ULTRA Master.
- **3.** When the Drive Select window appears, select **Cancel**. The Drive Select window closes without connecting to the drive.
- **4.** Choose U**pgrade Firmware** from the File menu. The Drive Select window will appear.
- **5.** Select the drive to upgrade, and then select **OK**. The Select Firmware File window will appear.
- **6.** The Select Firmware File window contains a list of firmware files identified by version information. Only the files that can be applied to the connected drive are displayed, which minimizes the danger of transferring an incorrect file. To select the firmware files:
	- Select the appropriate file to upgrade the drive firmware.
	- Select **OK** when the file is highlighted.

A visual indicator traces the progress of the firmware upgrade.

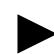

**Note:** Do *not* remove power or reset either the drive or the PC during the upgrade. Any interruption of the firmware upgrade could cause the drive to become *inoperable*.

- **7.** When the upgrade is complete a dialog box confirms completion of the upgrade and reminds you that the drive must be reset at this time.
	- Select **Yes** if you want to perform a software reset of the drive.
	- Select **No** if you wish to reset the drive by removing power.

<span id="page-193-0"></span>**Troubleshooting** Two front panel indicators display the status of the drive on a continuous basis:

- $\bullet$  The Status display indicates the operating mode of the drive  $(A, F, F)$ P, etc.).
- The DC Bus LED lights whenever the main AC input is connected to line voltage.

A table of problems, potential causes, and appropriate actions to take to resolve the problem is included below.

### **Error Codes**

If problems persist after attempting to carefully troubleshoot the system, please contact your local distributor for further assistance.

| <b>Problem or Symptom</b>              | <b>Error Code</b> | <b>Possible Cause(s)</b>                        | <b>Action/Solution</b>                                                                                                    |
|----------------------------------------|-------------------|-------------------------------------------------|----------------------------------------------------------------------------------------------------|
| Status display not lit.                |                   | No AC power                                     | Verify power (115/230VAC<br>single phase or 230 VAC<br>three phase) is applied to<br>the drive.                           |
|                                        |                   | Blown power fuse(s)                             | Check for open circuits in<br>the AC line fuses.                                                                          |
| DC BUS LED not lit.                    |                   | No Bus power                                    | Verify AC power is applied to<br>the drive<br>Check for open circuit break-<br>ers in AC line.                            |
|                                        |                   | Blown power fuse(s)                             | Check fuses.                                                                                                    |
| Motor jumps when first<br>enabled      |                   | Motor encoder wiring error                      | Check motor encoder wiring.<br>See Figure 6.36 on page 30<br>to verify connection of<br>encoder power sense sig-<br>nals. |
|                                        |                   | Incorrect motor chosen in<br>personality module | Select the proper motor in<br><b>ULTRA Master.</b>                                                                        |
| Digital I/O not working cor-<br>rectly |                   | 24V power supply discon-<br>nected              | Verify P5/P6 jumper set-<br>tings are correct.                                                                            |
| +24V Fuse Blown                        | 01                | F1 Blown                                        | The fuse on the I/O isolated<br>+24 VDC power supply has<br>tripped.                                                      |
|                                        |                   |                                                 | Check/replace fuse F1 if<br>necessary.                                                                                    |
|                                        |                   |                                                 | Check for shorts on I/O or<br>+24VDC output                                                                               |

**Table 11.1: Troubleshooting Guide**

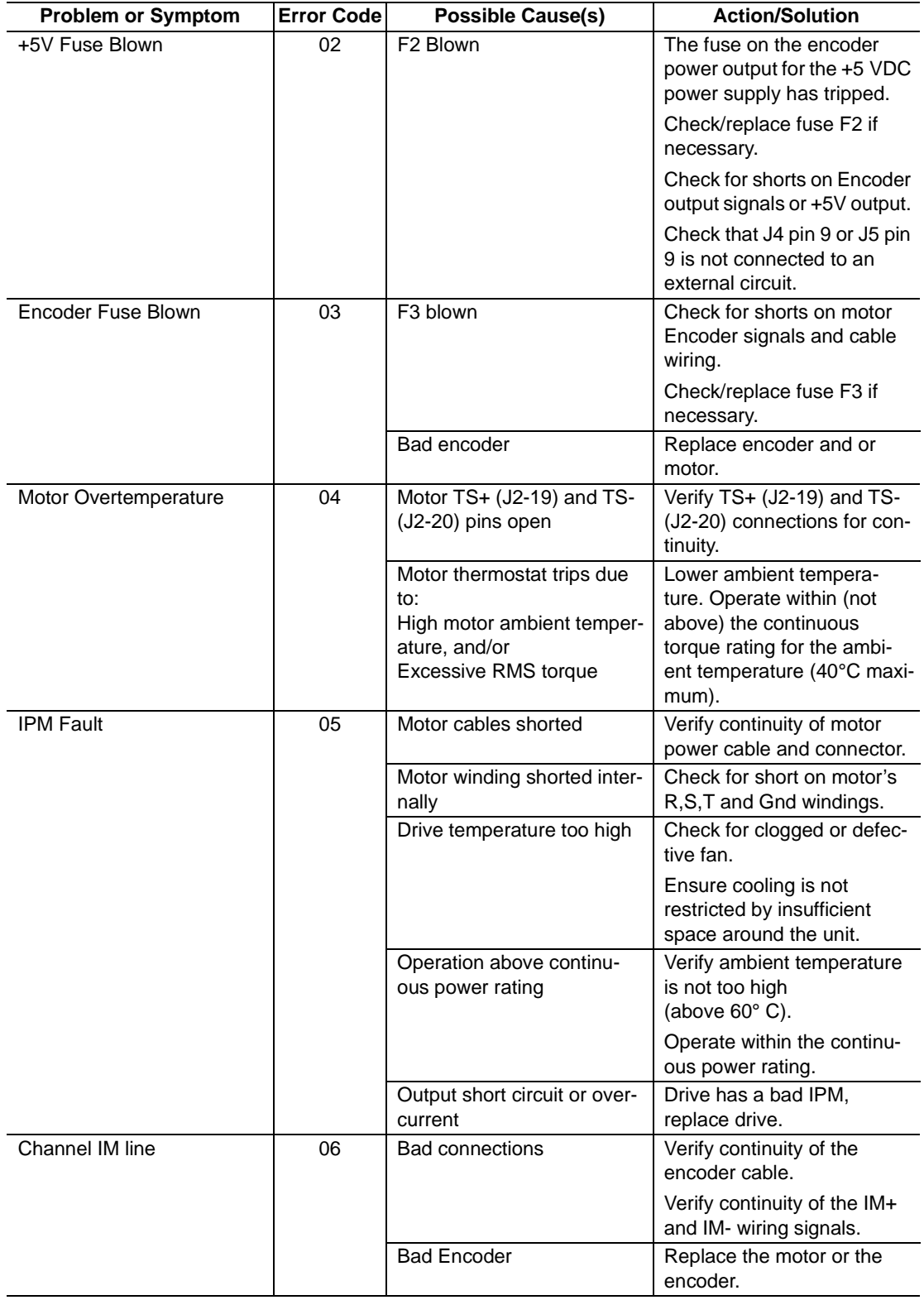

### **Table 11.1: Troubleshooting Guide** (continued)

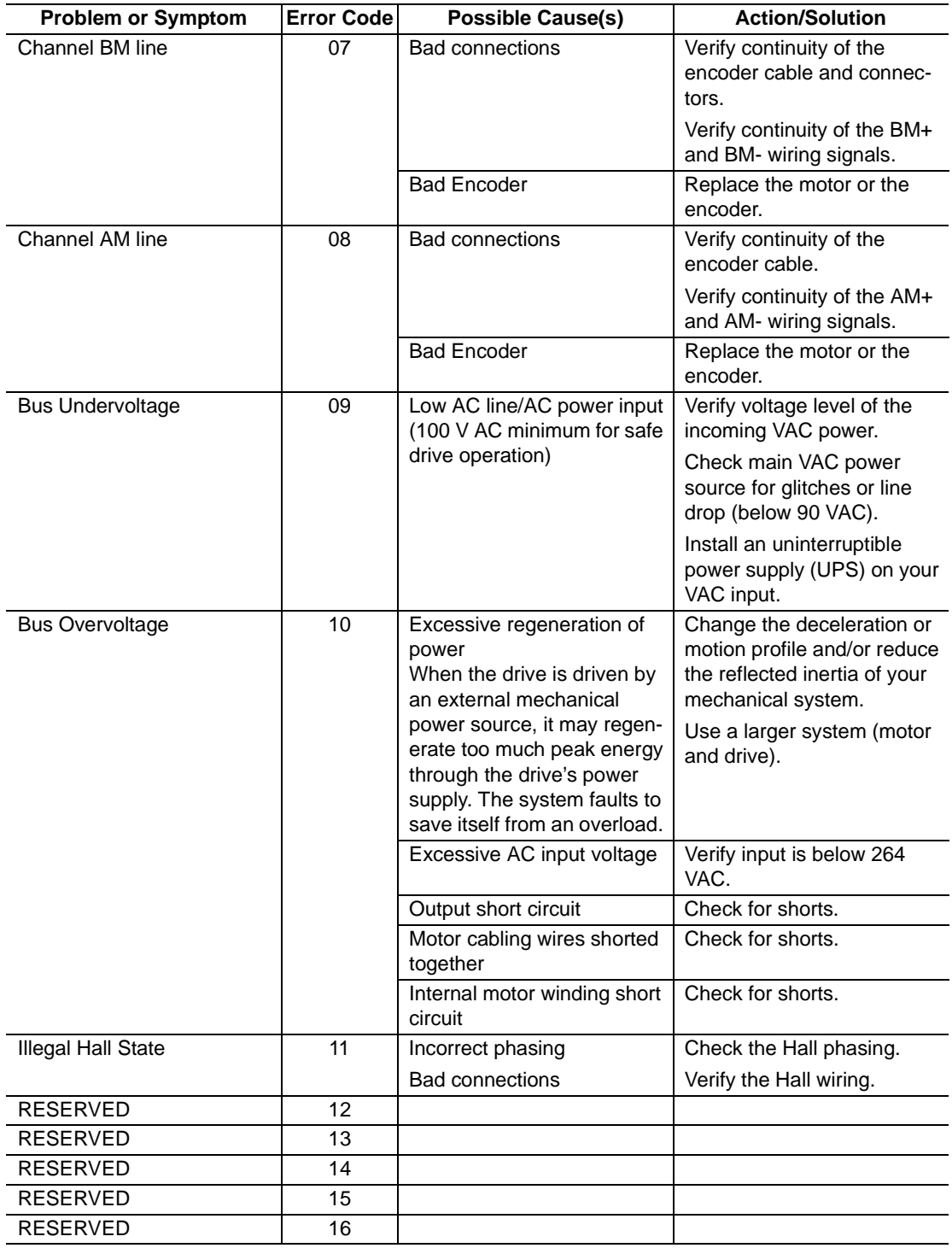

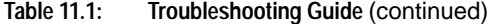

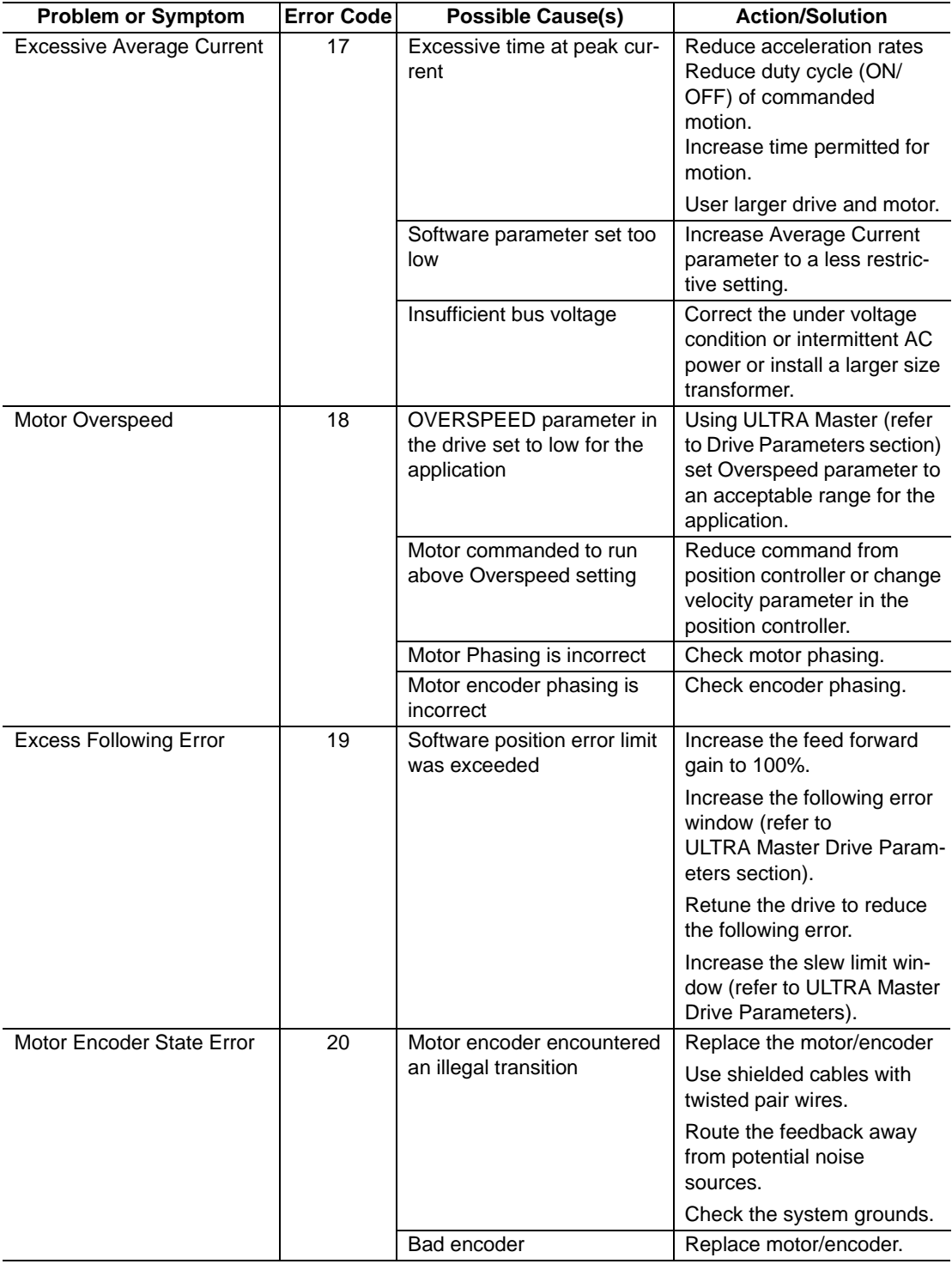

### **Table 11.1: Troubleshooting Guide** (continued)

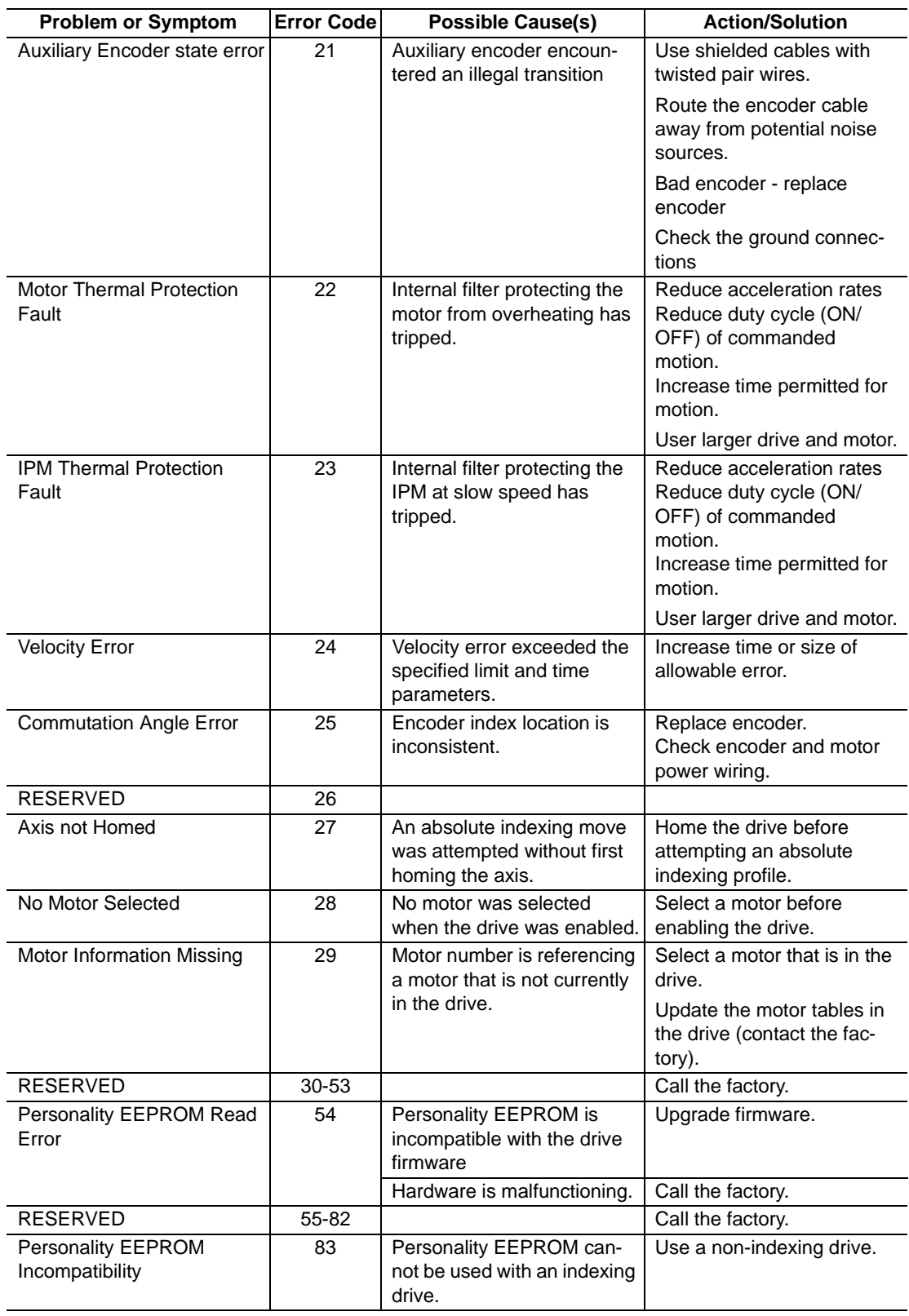

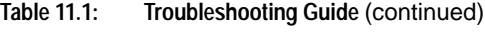

#### **RS-232 Communication Test**

This test verifies the functionality of the communications port on an MS-DOS<sup>®</sup> based personal computer.

The test uses the Terminal mode available in Microsoft® Windows<sup>™</sup>.

- **1.** Close all ULTRA Master windows.
- 2. Select **Communication** from ULTRA Master and verify your communication settings.
- **3.** Verify the communication cable pin out and check cable continuity. Refer to ["RS-232 Connection Diagrams" on page 6-38](#page-101-0).
- **4.** If the communication cable is OK, do the following:
	- **A.** Disconnect the communication cable from the drive.
		- (a) Jumper pin 2 and 3 on the D connector of the communication cable.
		- (b) Close and exit from ULTRA Master
	- **B.** Select the **Terminal** from the Program Manager (Terminal is usually is in the Accessories group)
	- **C.** Select **Settings** from the Main menu
		- (a) Select **Terminal Emulation** from the drop down menu
		- (b) Choose **DEC VT-100**
		- (c) Choose **OK** to close the dialog box
	- **D.** Select **Settings** from the Main menu
		- (a) Select C**ommunications** from the drop down menu
		- (b) Choose **COM1** (or the number of the communication port the drive is connected to) from the Connections sliding list.
		- (c) Set Baud Rate to **9600**
		- (d) Set Data Bits to **8**
		- (e) Set Stop Bits to **1**
		- (f) Set Parity to **NONE**
		- (g) Set Flow Control to **XON/XOFF**
		- (h) Choose **OK** to close the dialog box.
- **5.** Type any character on the keyboard. The character should echo back on the screen.
- **A.** If you see the character on the screen swap pins 2 and 3, close the Windows Terminal and restart ULTRA Master.
- **B.** If the character does *not* echo back on the screen, do the following:
	- (a) Disconnect the cable from your PC.
	- (b) Jumper Pins 2 and 3 on the communication port of the PC.
	- (c) Type any character on the keyboard.
		- (1) If the character echoes back, the communication port is OK and the cable or the connectors are defective. Replace the communication cable assembly.
		- (2) If the character did *not* echo back, the communication port is defective. Replace the communication port.

#### **Testing Digital Outputs**

This test verifies the functionality of the selectable outputs.

Test equipment requirements are:

- A PC running ULTRA Master
- A multimeter

It assumes there are no error codes displayed, and the 24V power supply is connected correctly.

Disconnect the outputs from any external hardware while performing this test.

- **1.** Disable the drive by opening the switch connecting J1-26 and J1-20.
- **2.** From the Drive Window select the **O**u**tput Diagnostics** command icon.
- **3.** Verify each of the digital Outputs in the Output Diagnostics window registers the following values when it is selected or deselected:
	- **A.** Drive Ready box, then measure the resistance between J1-24 and J1-25.
		- (a) If the box is checked, the resistance should read approximately 1 Ohm.
		- (b) If the box is not checked, the resistance should read very high  $(> 1$  MOhm).
- **B.** Brake Enable box, then measure the resistance between J1-49 and J1-50.
	- (a) If the box is checked, the resistance should read approximately 1Ohm.
	- (b) If the box is not checked, the resistance should be very high  $(> 1$  MOhm).

A load is necessary to test the transistor outputs listed below. A 1 kOhm resistor may be connected from the transistor output (J1-42, J1-43, J1-44 or J1-45) to the 24 VCOM (J1-6).

- **C.** Digital Output 1, then measure the voltage between J1-42 and J1-13.
	- (a) If the box is checked, the voltmeter should read approximately +24 VDC.
	- (b) If the box is not checked, the voltmeter should read approximately 0 VDC.
- **D.** Digital Output 2, then measure the voltage between J1-43 and J1-13.
	- (a) If the box is checked, the voltmeter should read approximately +24 VDC.
	- (b) If the box is not checked, the voltmeter should read approximately 0 VDC.
- **E.** Digital Output 3, then measure the voltage between J1-44 and J1-13.
	- (a) If the box is checked, the voltmeter should read approximately +24 VDC.
	- (b) If the box is not checked, the voltmeter should read approximately 0 VDC.
- **F.** Digital Output 4, then measure the voltage between J1-45 and J1-13.
	- (a) If the box is checked, the voltmeter should read approximately +24 VDC.
	- (b) If the box is not checked, the voltmeter should read approximately 0 VDC.
- **4.** After the test has been completed you may select Close to exit Output Diagnostics window.

If you determine that a digital output is defective, return the unit for repair.

#### <span id="page-201-0"></span>**Testing Digital Inputs**

This test verifies the functionality of the selectable inputs.

Test equipment requirements are:

- A PC running ULTRA Master
- A jumper wire.

It assumes there are no error codes displayed, and the 24V power supply is connected correctly.

- **1.** Enable the drive by closing the switch connecting J1-26 and J1- 20.
- **2.** Choose the I/O Display command icon from the Drive Window.
	- **A.** Connect J1-20 to J1-26. The Enable indicator activates.
	- **B.** Connect J1-21 to J1- 26. The Reset Faults indicator activates.
	- **C.** Connect J1-31 to J1-26. The Input 1 indicator activates.
	- **D.** Connect J1-32 to J1-26. The Input 2 indicator activates.
	- **E.** Connect J1-33 to J1-26. The Input 3 indicator activates.
	- **F.** Connect J1-33 to J1-26. The Input 4 indicator activates.
- **3.** Choose **Close** to exit the I/O Display window.

If you determine that a digital input is defective, return the unit for repair.

### **Testing Analog Outputs**

The following tests verify the functionality of the analog outputs.

Test equipment requirements are:

- A PC running ULTRA Master
- A voltmeter.

Testing Analog Output 1

- **1.** Disable the drive, by opening the connections between the ENABLE input and the + 24 VDC.
- **2.** Disconnect the connections to J1-30.
- **3.** From the Output Diagnostics window select **Analog Output 1**.
- **4.** Enter 1000 in the D/A level box.
- **5.** Connect a DC voltmeter across analog test points A1 and COM. The meter should read approximately 1 Vdc.

**6.** Repeat step [11.1](#page-201-0) using different positive or negative values for the D/A Level. Verify the meter reads the values you enter.

#### Testing Analog Output 2

- **1.** Disable the drive, by opening the connections between the ENABLE input and the + 24 VDC.
- **2.** Disconnect the connections to J1-31.
- **3.** Select **O**u**tput Diagnostics** icon from the Drive Window.
- **4.** From the Output Diagnostics window select **Analog Output 2**.
- **5.** Enter 1000 in the D/A level box.
- **6.** Connect a DC voltmeter across analog test points A2 and COM. The meter should read approximately 1 VDC.
- **7.** Repeat step 11.1 using different positive or negative values for the D/A Level. Verify the meter reads the values you enter.

If either output is defective, return the unit for repair.

### **Testing Positive and Negative Current Limits**

The following tests verify the functionality of the analog +I LIMIT and -I LIMIT inputs.

The tests require:

- a PC running ULTRA Master, and
- a 10 kOhm potentiometer.

#### **Testing Positive Current Limit**

- **1.** Verify the accuracy of the potentiometer with an ohmmeter before installing.
- **2.** Disable the drive by opening the connections between the ENABLE input and +24VDC.
- **3.** Disconnect the connections to J1-27 and J1-28.
- **4.** Connect the 10K potentiometer between J1-27 and J1-28. Refer to ["J1 – Controller" on page 6-1](#page-64-0) for a diagram showing the location of the pins and [Figure 6.44 on page 6-45](#page-108-0) for an interconnect diagram.
- **5.** Choose the **Drive** S**ignals** command icon from ULTRA Master.
- **6.** Choose **Set Up**, if the Drive Signals Set Up window is not already active.
- **7.** Choose **Current Input Limit +** as the analog signal.
- **8.** Choose **OK** to close the Set Up window and activate the Drive Signals window.
- **9.** Slowly adjust the potentiometer while viewing the Drive Signals window. The Current - Input Limit + value should update as the potentiometer is adjusted.

#### **Testing Negative Current Limit**

- **1.** Verify the accuracy of the potentiometer with an ohmmeter before installing.
- **2.** Disable the drive by opening the connections between the ENABLE input and +24VDC.
- **3.** Disconnect the connections to J1-29 and J1-28.
- **4.** Connect the 10K potentiometer between J1-29 and J1-28. Refer to ["J1 – Controller" on page 6-1](#page-64-0) for a diagram showing the location of the pins and [Figure 6.44 on page 6-45](#page-108-0) for an interconnect diagram.
- **5.** Choose the **Drive** S**ignals** command icon from ULTRA Master.
- **6.** Choose **Set Up**, if the Drive Signals Set Up window is not already active.
- **7.** Choose **Current Input Limit –** as the analog signal.
- **8.** Choose **OK** to close the Set Up window and activate the Drive Signals window.
- **9.** Slowly adjust the potentiometer while viewing the Drive Signals window. The Current - Input Limit - value should update as the potentiometer is adjusted.

If you determine that an analog input is defective, return the unit for repair.

### **Testing Encoder Inputs**

The following test verifies both reception and transmission of the line count from an encoder by the drive.

The tests require:

- a PC running ULTRA Master, and
- a motor encoder.

To test encoder inputs:

- **1.** Disable the drive by opening the connections between the ENABLE input and +24VDC.
- **2.** Choose the **Drive** P**arameters** command icon from ULTRA Master.
- **3.** Choose M**aster Encoder** as the Command Source.
- **4.** Choose the D**rive Set Up** command icon from ULTRA Master.
- **5.** Choose **Divide by 1** as the Master Encoder Command Input.
- **6.** Make the following hardware connections:
	- Disconnect all connections to J3.
	- Connect the motor encoder to J2.
	- Jumper the Encoder Inputs to the Encoder Outputs by connecting the following pins:
		- J1-7 to J1-14 J1-8 to J1-15 J1-9 to J1-16 J1-10 to J1-17 J1-11 to J1-18 J1-12 to J1-19
- **7.** Choose the E**ncoder Diagnostics** command icon from ULTRA Master.
- 8. Choose **Zero Count** for both the Motor Encoder and Master Position Input.
- **9.** Slowly rotate the encoder shaft by hand while observing the counts for both the Motor Encoder and Master Position Input. The Motor Encoder and Master Position Input line counts should be equal.

**Publication 1398-5.0 – October 1998**

# <span id="page-206-0"></span>**Options and Accessories**

ULTRA 200 Series drives conformance to the European Union Directives is contingent on:

- Installation of AC line filters between the power source and the drive, and
- Use of Allen-Bradley cables to connect F-, H-, N- or Y- motors to a 1398-DDM-010, 1398-DDM-010X, 1398-DDM-020, 1398-DDM-020X, 1398-DDM-030, 1398-DDM-030X, 1398-DDM-075, 1398-DDM-075X, 1398-DDM-150 or 1398-DDM-150X drive. Diagrams and schematics for all Allen-Bradley cables are shown in [Appendix B, "Cable](#page-212-0)  [Diagrams, Schematics and Examples"](#page-212-0).

## **ULTRA 200 Series Drives**

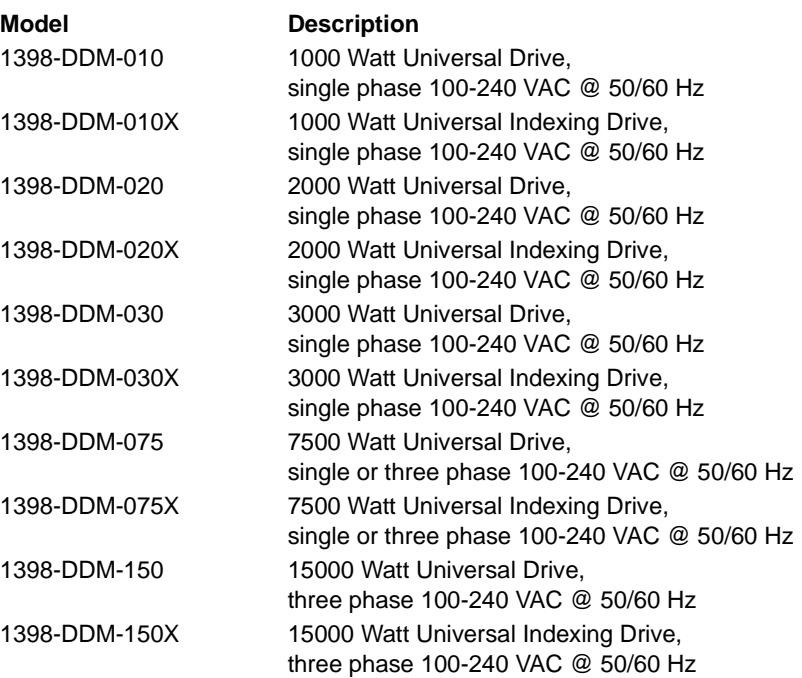

## **Fuses**

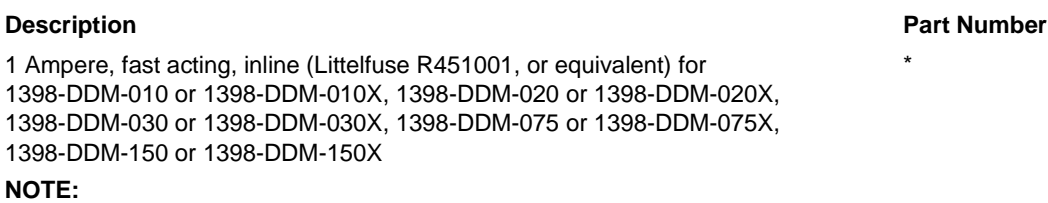

\*Contact Littelfuse at (847) 824-1188 for part numbers.

## **Options and Accessories**

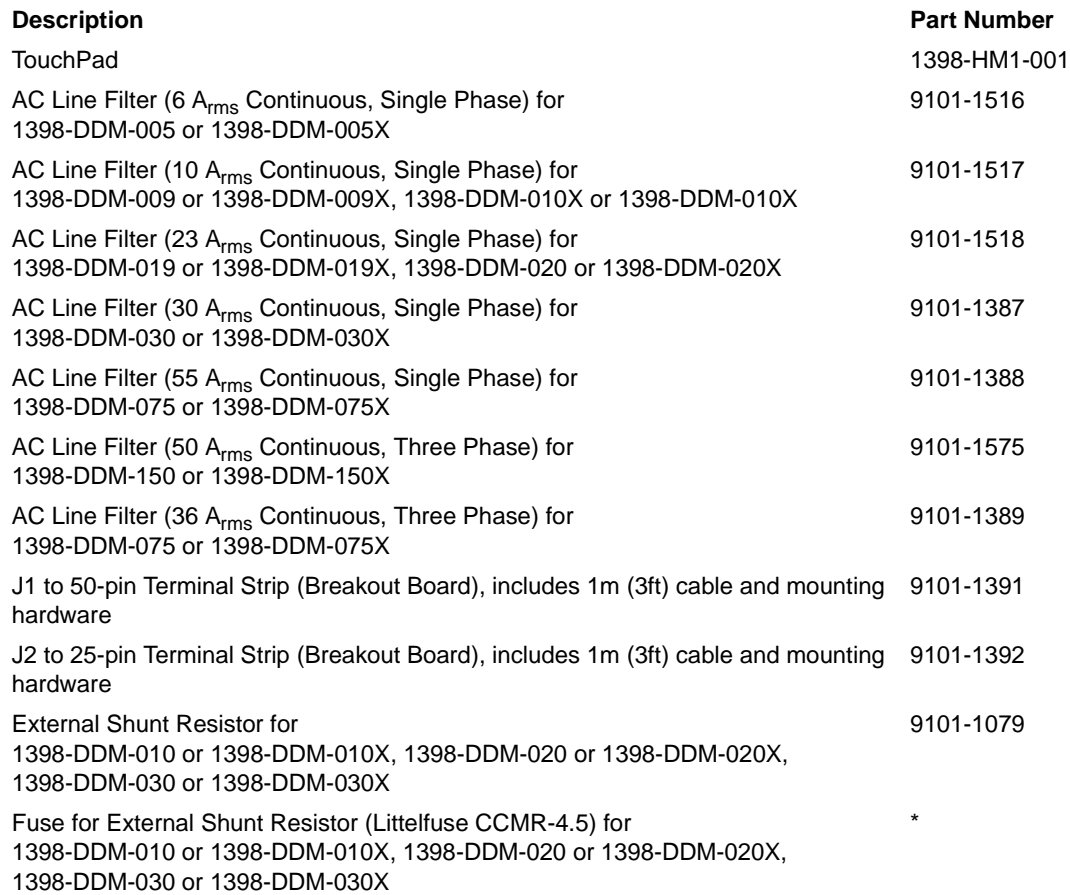

## **Publications**

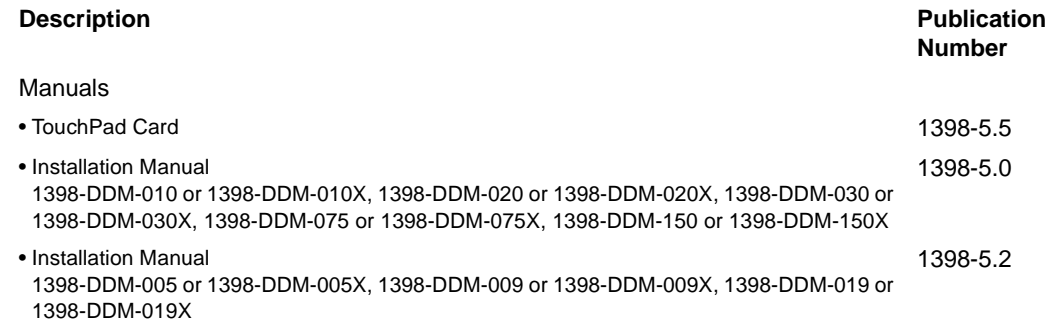

**Interface Cables** Diagrams and schematics for cables listed below are shown in Appendix B, "Interface Cables", beginning on page B-3.

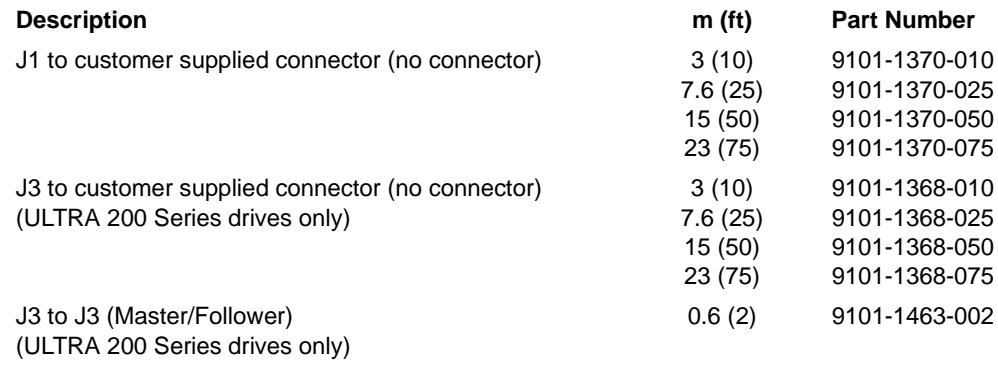

**Serial Interface Cables** Diagrams and schematics for cables listed below are shown in Appendix B, "Interface Cables", beginning on page B-11.

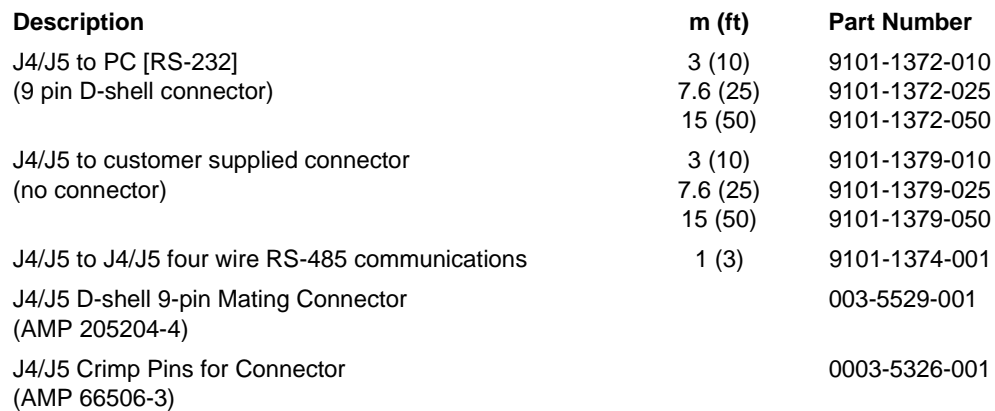

**Encoder Feedback Cables** Diagrams and schematics for cables listed below are shown in Appendix B, "Interface Cables", beginning on page B-14.

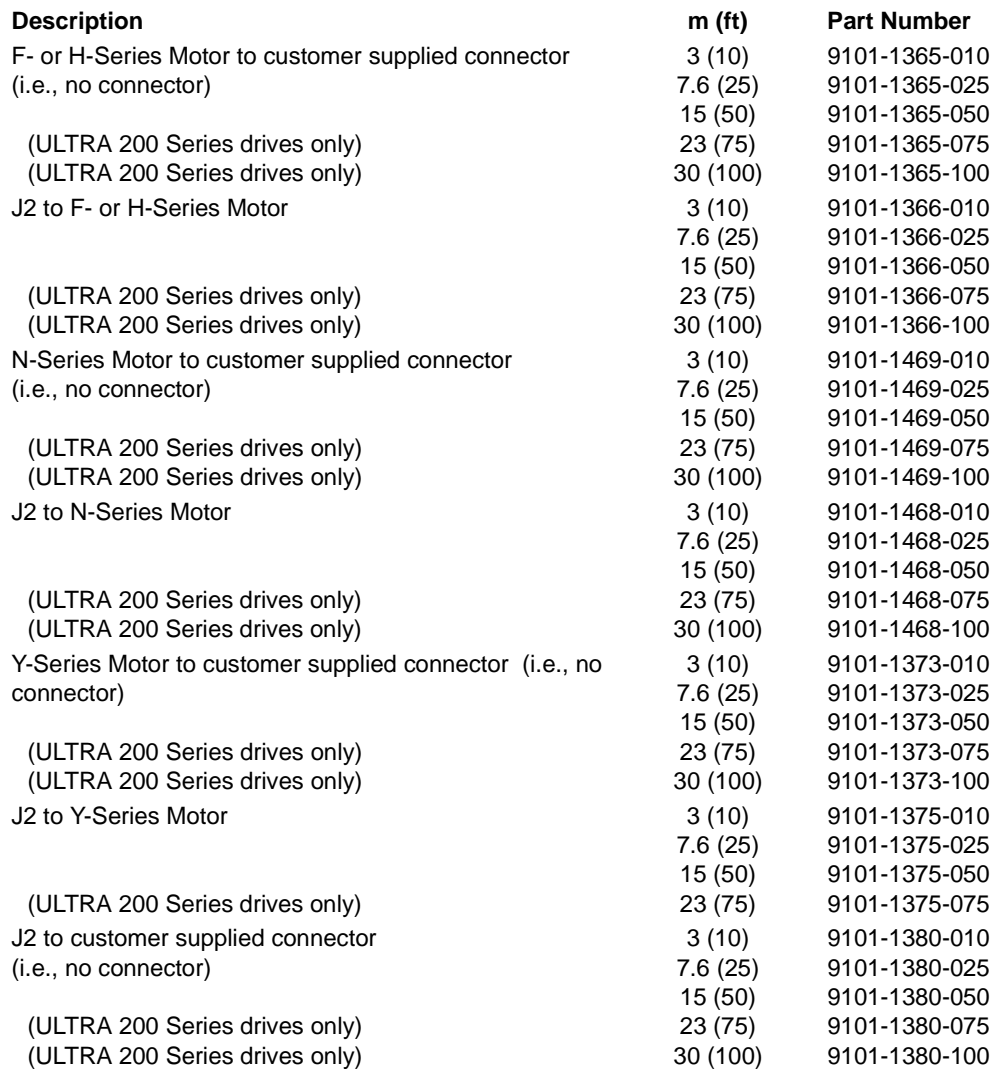

**Motor Power Cables** Diagrams and schematics for cables listed below are shown in Appendix B, "Interface Cables", beginning on page B-21.

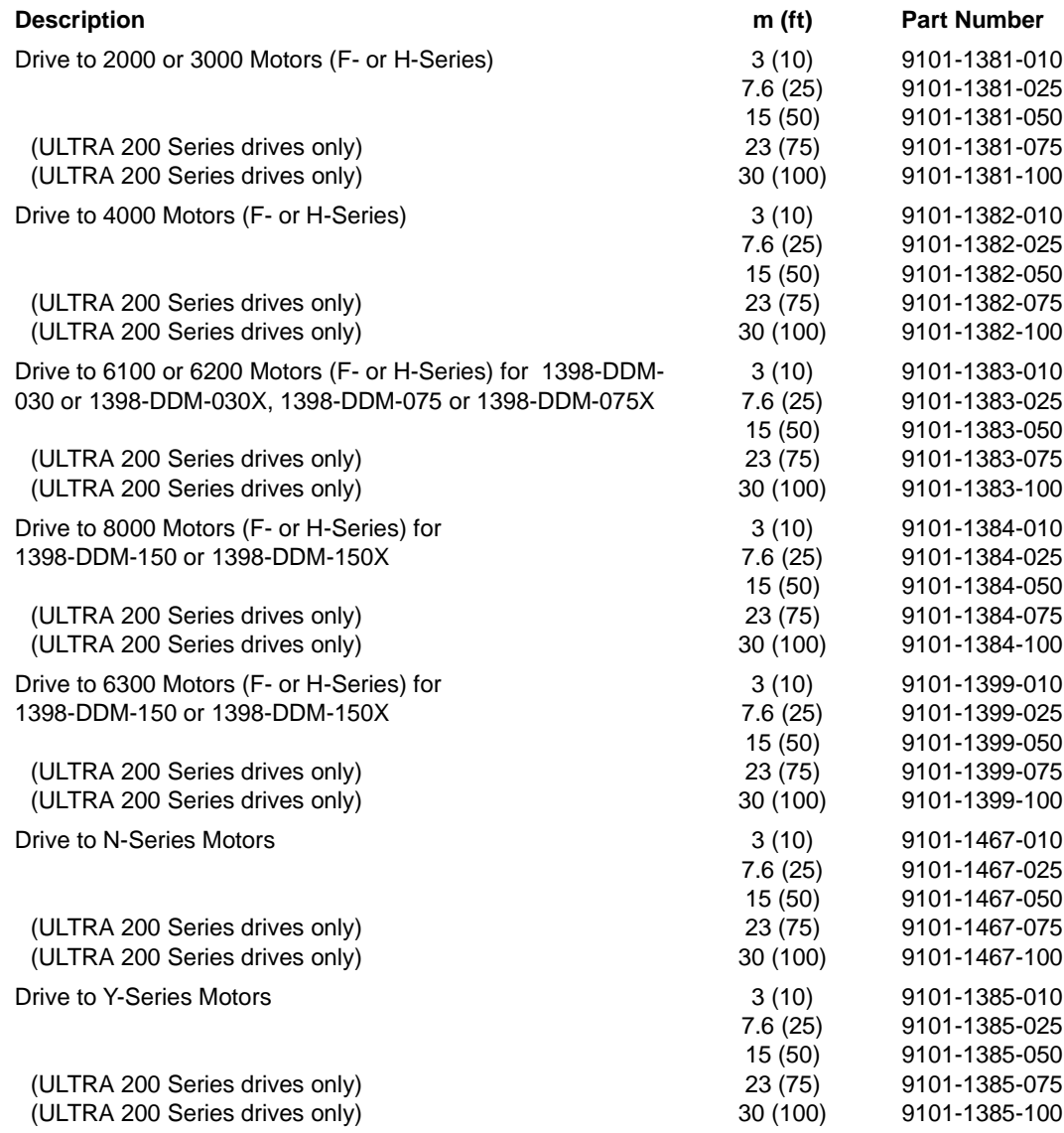

**Connector Kits** Connector kits provide the ability to construct custom length cables. Kits are available for all ULTRA 200 Series connectors. Each kits consists of the appropriate 3M connector with the corresponding plastic backshell, and instructions.

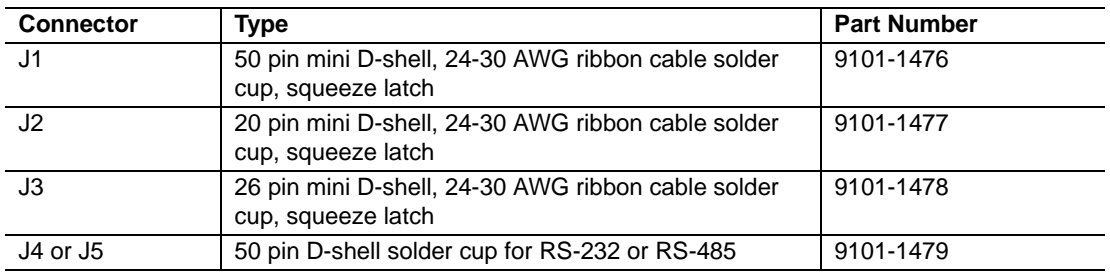

**Mating Connectors** The following connectors are listed solely to provide a cross-reference of mating connectors for the J1, J2 or J3 connectors on the ULTRA 200 Series drives. The connectors are *not* available from Allen-Bradley. Please contact the manufacturer or a distributor for additional information. Manufacturer phone numbers are:

> 3M: 1-800-225-5373, AMP: 1-800-522-6752

ULTRA 200 Series drive conformance to the European EMC Directive is contingent on the use of Allen-Bradley cables.

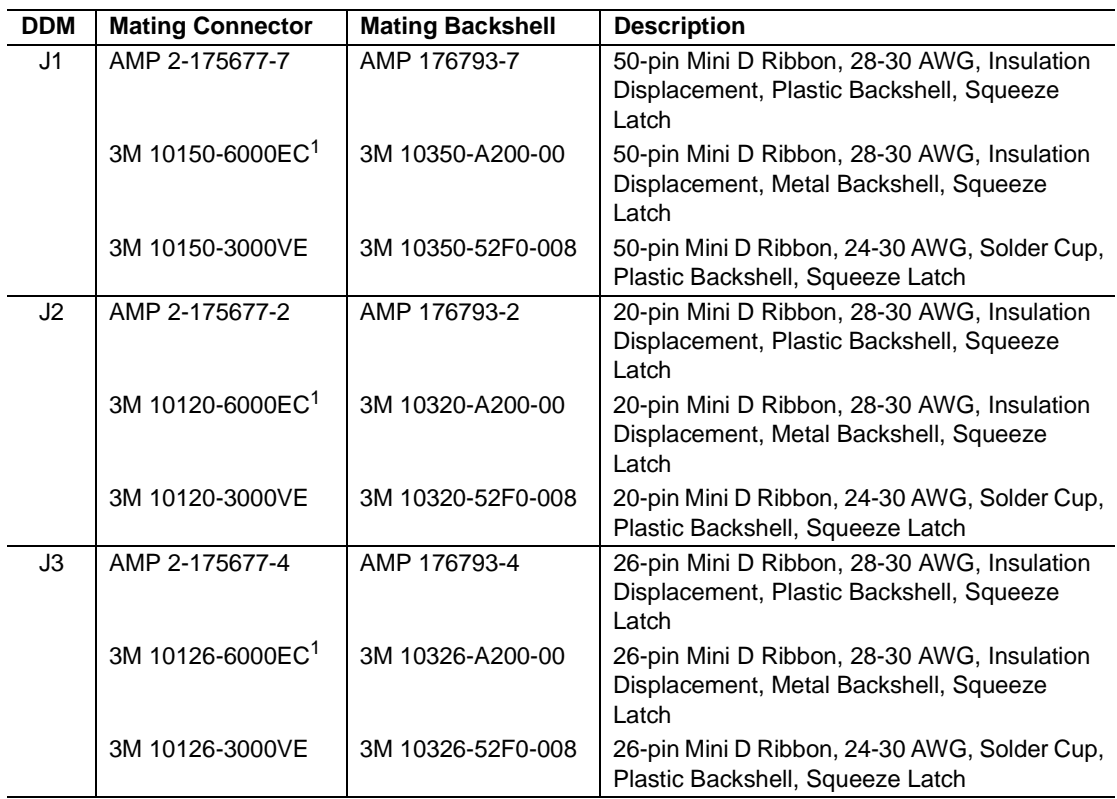

1. For use with MDR Hand Press Tool Kit, 3M part number 3829

# <span id="page-212-0"></span>**Cable Diagrams, Schematics and Examples**

Factory supplied cables allow ULTRA 200 Series drives to conform to the European Union Directives when connecting the drive to motors, controllers or computers. The following diagrams provide information on the cables available from the factory.

Refer to [Appendix A, "Options and Accessories"](#page-206-0) for ordering information.

The information below applies to all factory supplied cables.

- Wire Insulation Type: Polyvinyl Chloride
- Conductor size:  $0.08 \text{ mm}^2$  (28 AWG) tinned copper, except as noted below.

[0.25 mm<sup>2</sup> (24 AWG) on 9101-1372, 9101-1374 and 9101-1379] [1.5 mm<sup>2</sup> (16 AWG) on 9101-1190, 9101-1381, 9101-1385 and 9101-1467]

 $[2.5 \text{ mm}^2 (14 \text{ AWG})$  on 9101-1191 and 9101-1382] [6 mm2 (10 AWG) on 9101-1192 and 9101-1383] [10 mm<sup>2</sup> (8 AWG) on 9101-1384 and 9101-1399]  $[16 \text{ mm}^2 (6 \text{ AWG})$  on 9101-1193]

- Braid Shield Coverage: 85% minimum
- Jacket Material: Thermoplastic elastomer
- Moldings: 105°C (221°F) Black PVC
- Minimum Bend Radius

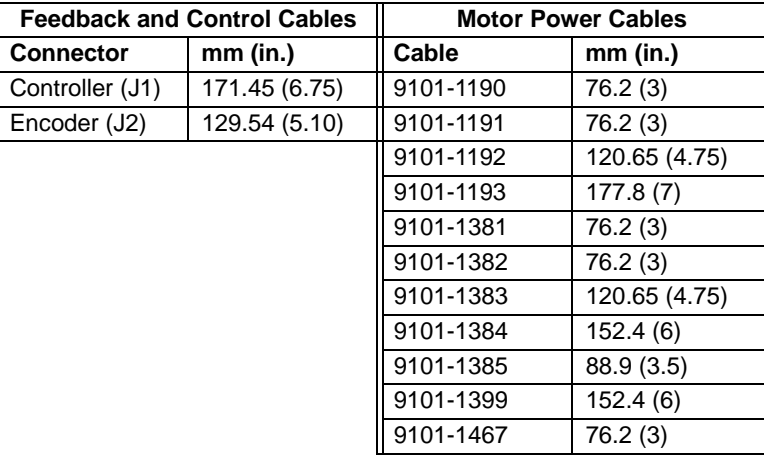

Cables are manufactured to inch dimensions. Millimeter dimensions are approximate conversions from inches.

● Alternate field wiring diagram for F-, H-, or N-Series encoder cables is shown below:

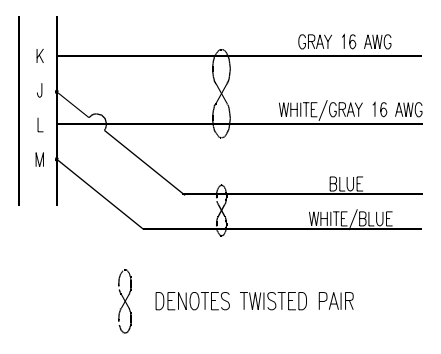

## **Interface Cables**

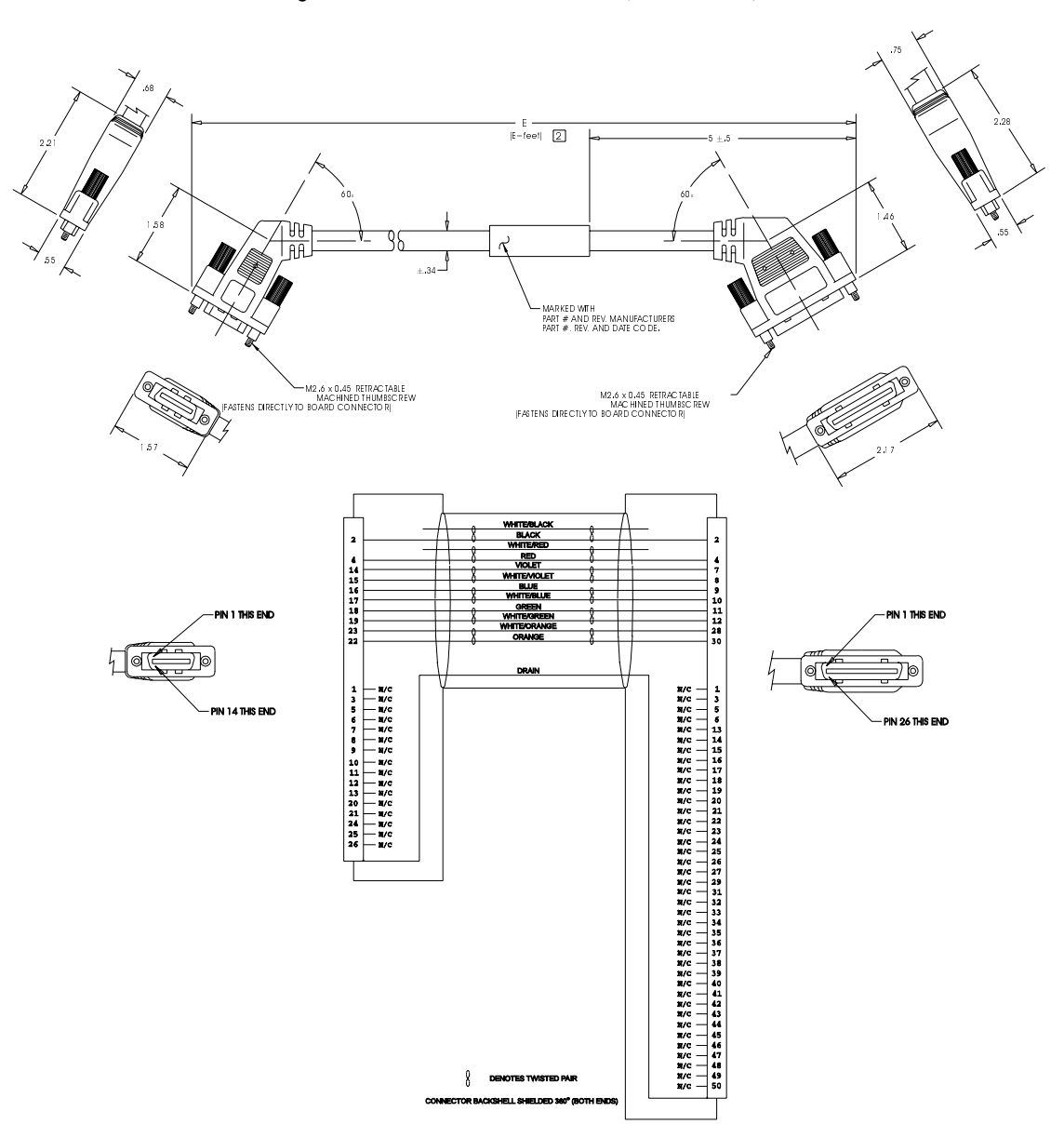

**Figure B.1 J1 to J3 Interface Cable (P/N 9101-1367)**

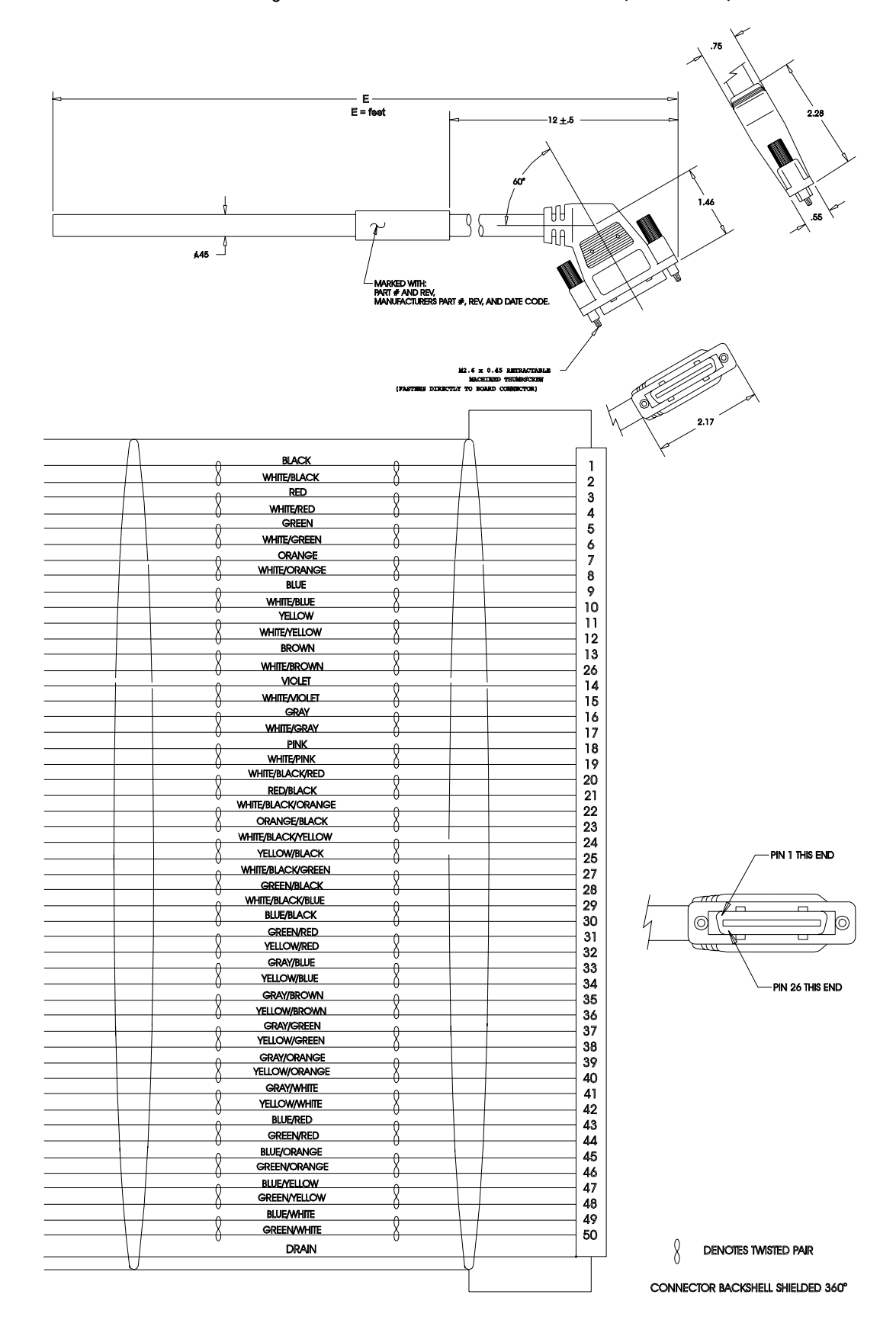

**Figure B.2 J1 to No Connector Interface Cable (P/N 9101-1370)**
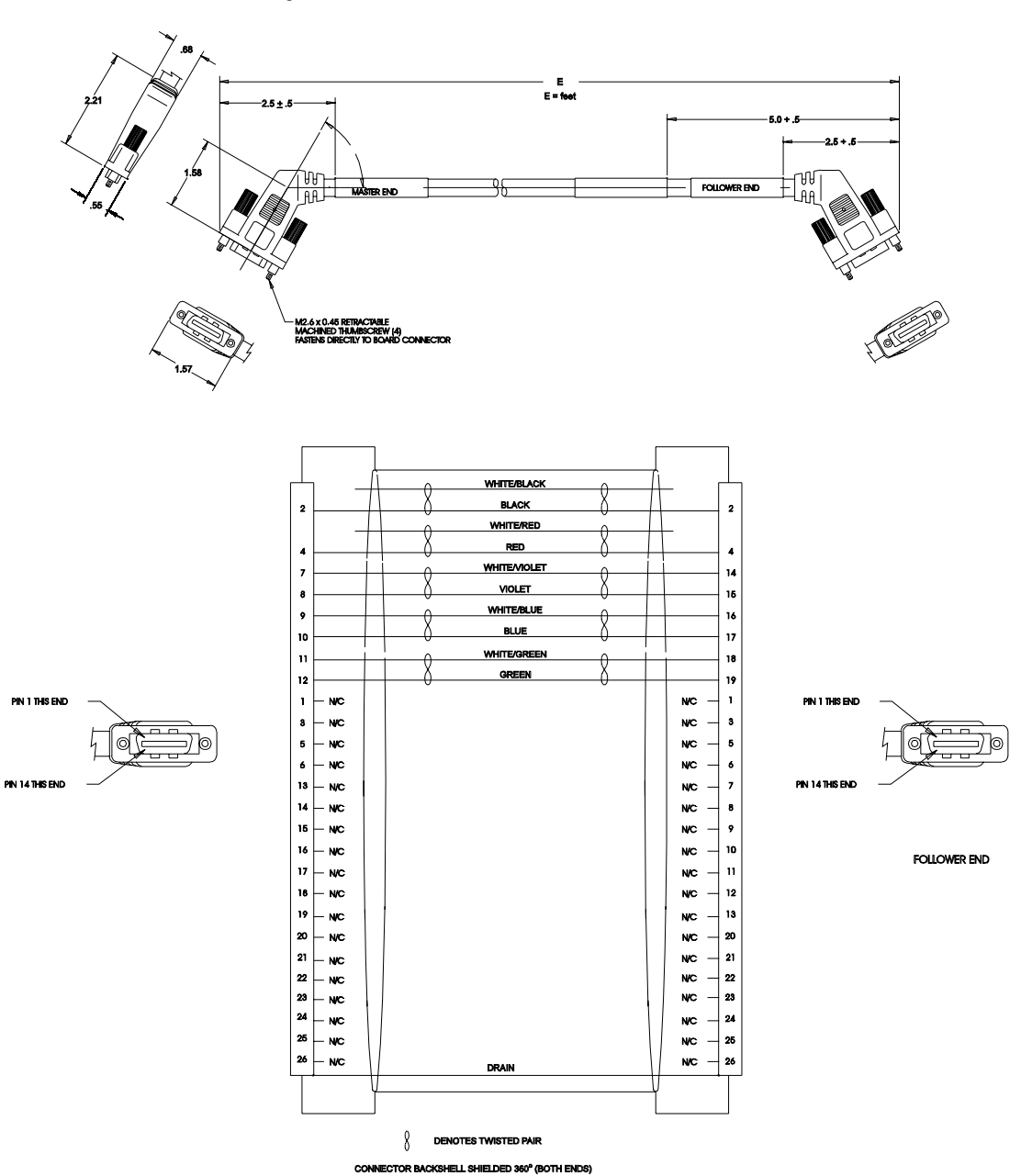

## **Figure B.3 J3 to J3 Interface Cable (P/N 9101-1463)**

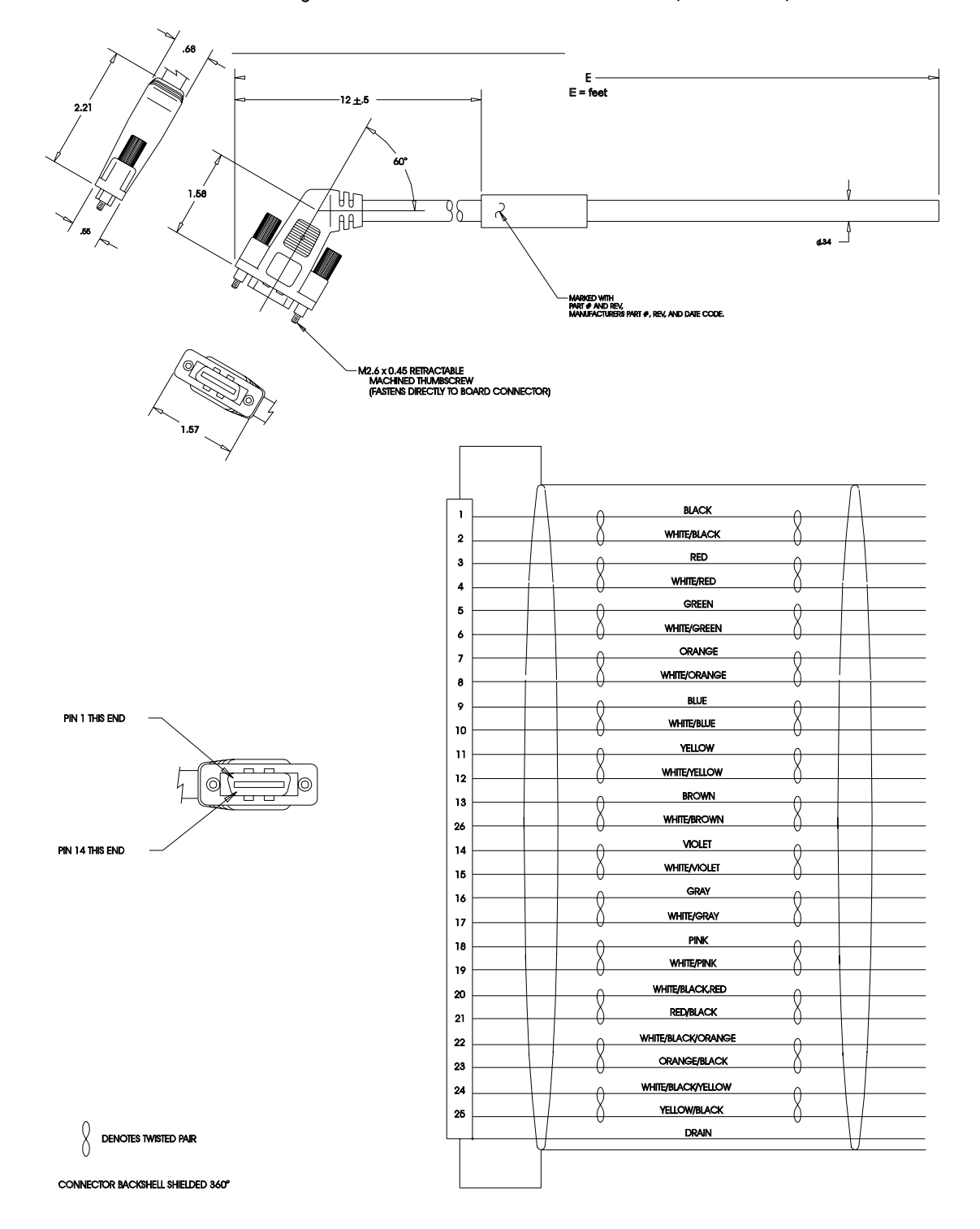

## **Figure B.4 J3 to No Connector Interface Cable (P/N 9101-1368)**

#### **Figure B.5 J1 to 50-pin Terminal Block Kit Diagram (P/N 9101-1391 and 9101-1560)**

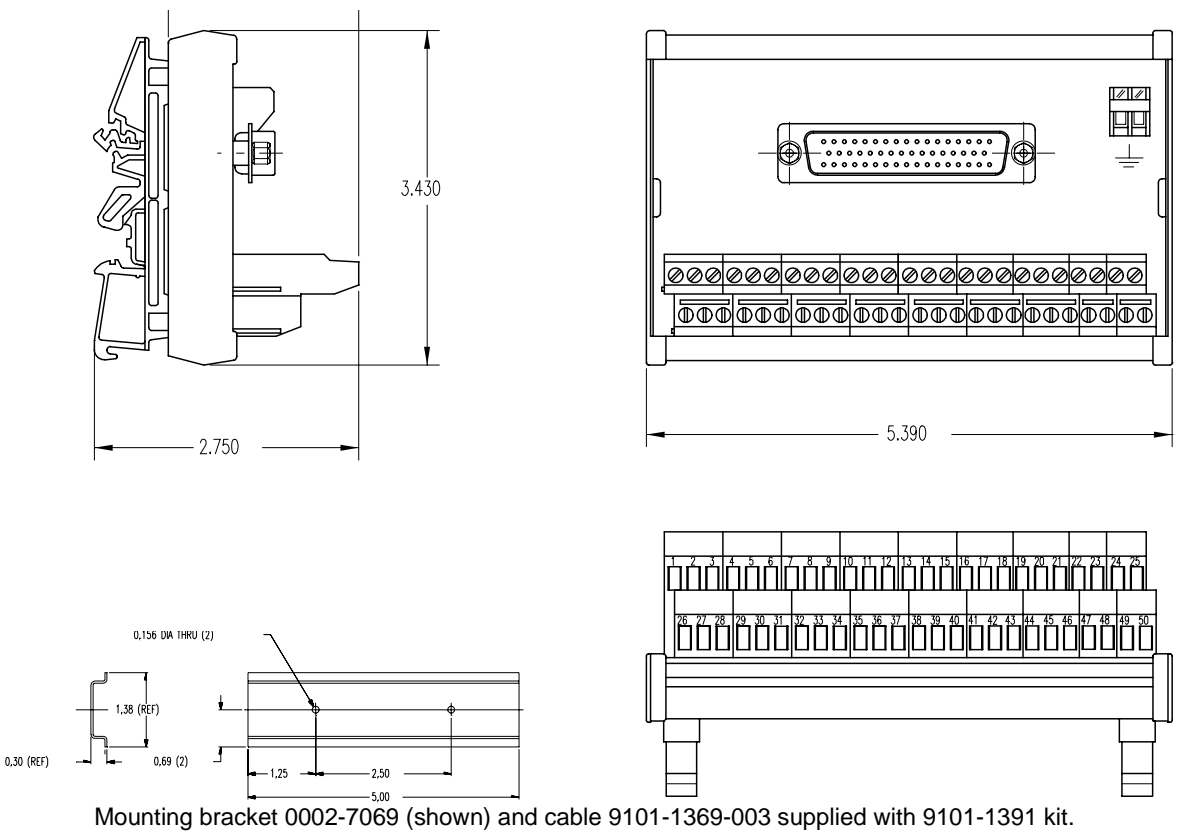

Mounting bracket 0002-7069 (shown) and cable 9101-1369-010 supplied with 9101-1560 kit.

#### **NOTES:**

The terminal block and cable provide a one-to-one transfer of the signals from the connector to the respective pin(s) on the terminal block.

The cabling examples beginning on [page B-26](#page-237-0) depict the use of this kit to pass a cable through a restricted bulkhead.

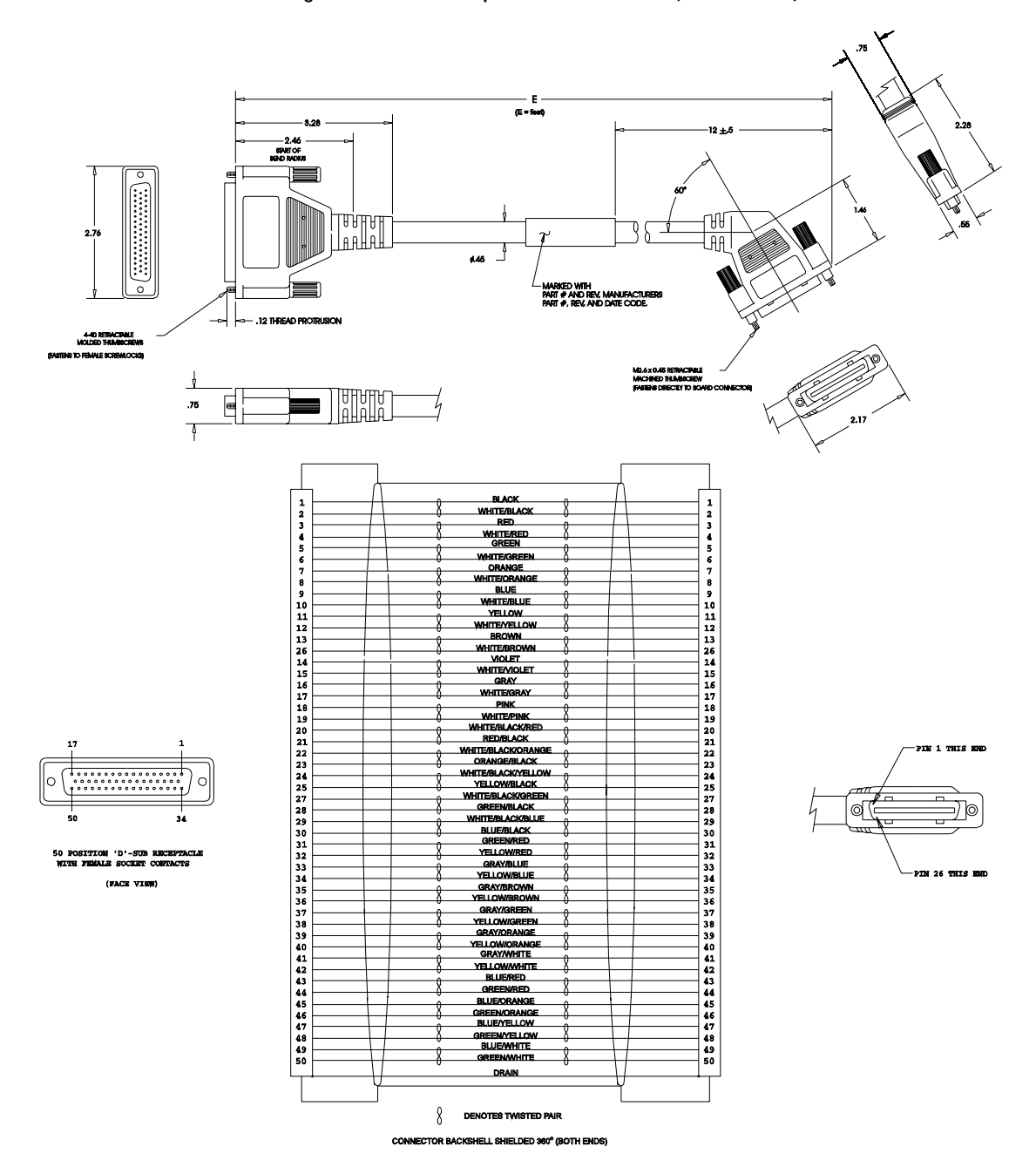

**Figure B.6 J1 to 50-pin D-Connector Cable (P/N 9101-1369)**

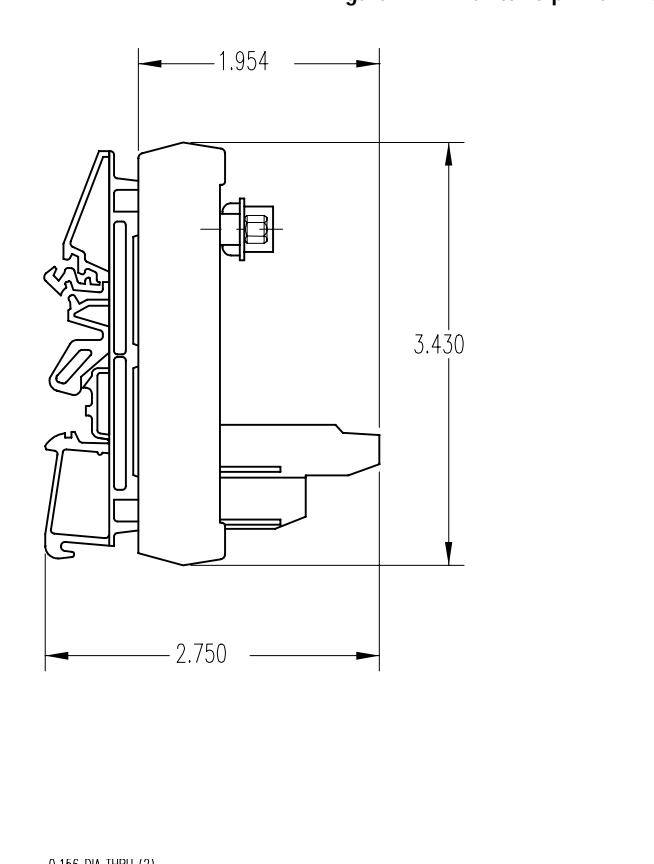

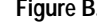

**Figure B.7 J2 to 25-pin Terminal Block Kit Diagram (P/N 9101-1392)**

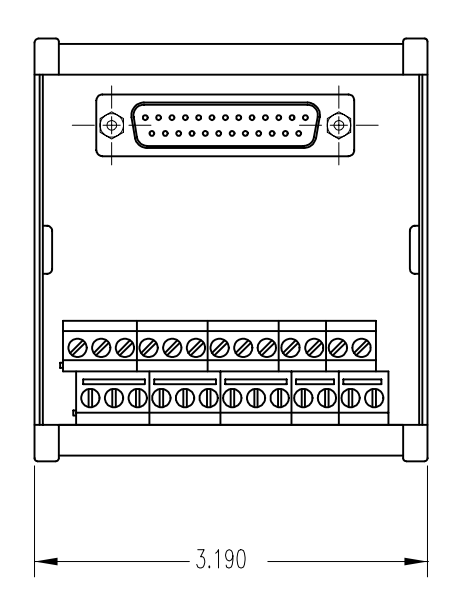

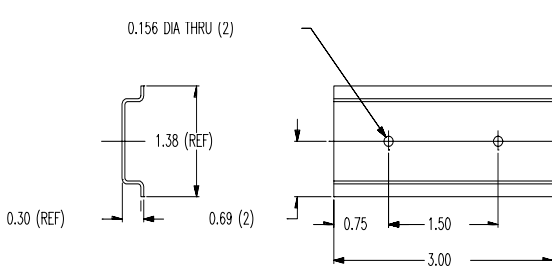

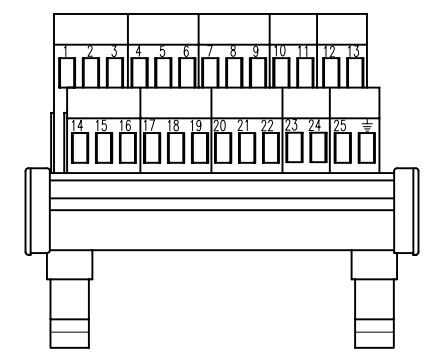

Mounting bracket 0002-7068 (shown) and cable 9101-1371-003 (next page) supplied with kit.

#### **NOTES:**

The terminal block and cable provide a one-to-one transfer of the signals from the connector to the respective pin(s) on the terminal block.

The cabling examples beginning on [page B-26](#page-237-0) depict the use of this kit to pass a cable through a restricted bulkhead.

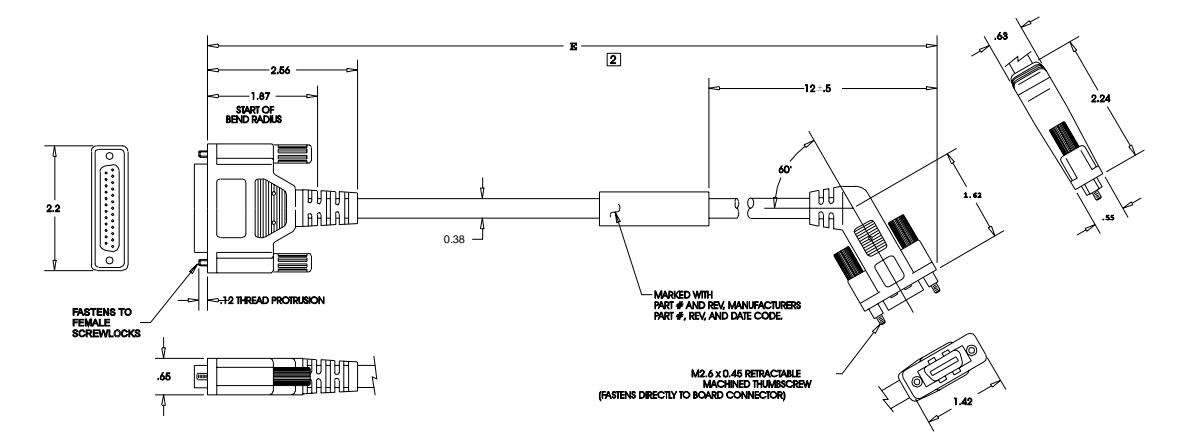

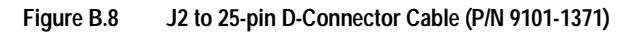

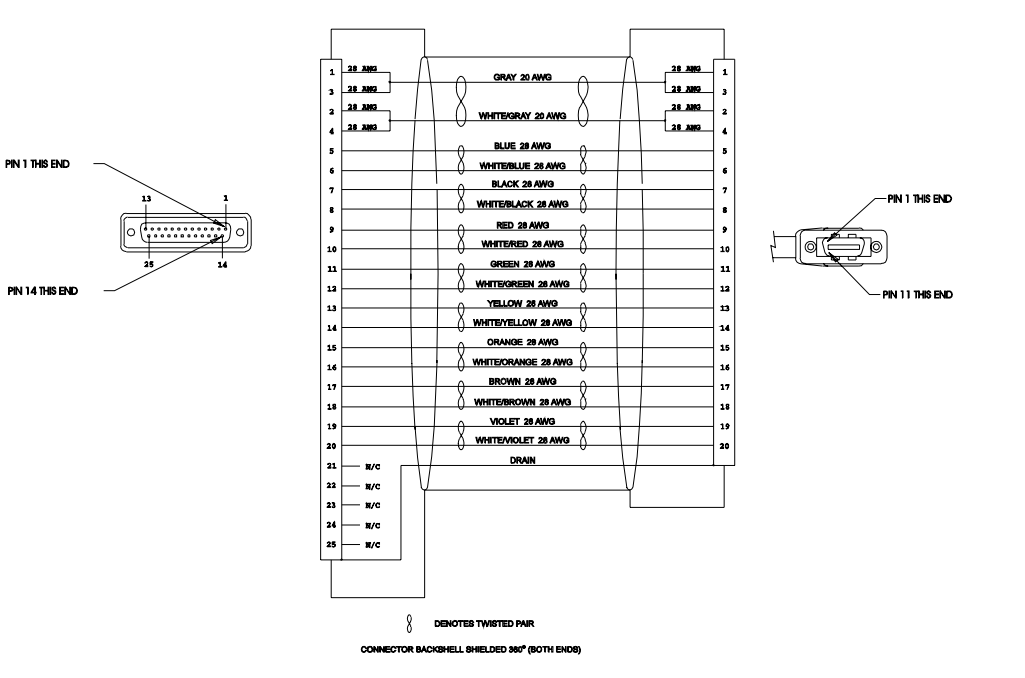

# **Serial Interface Cables**

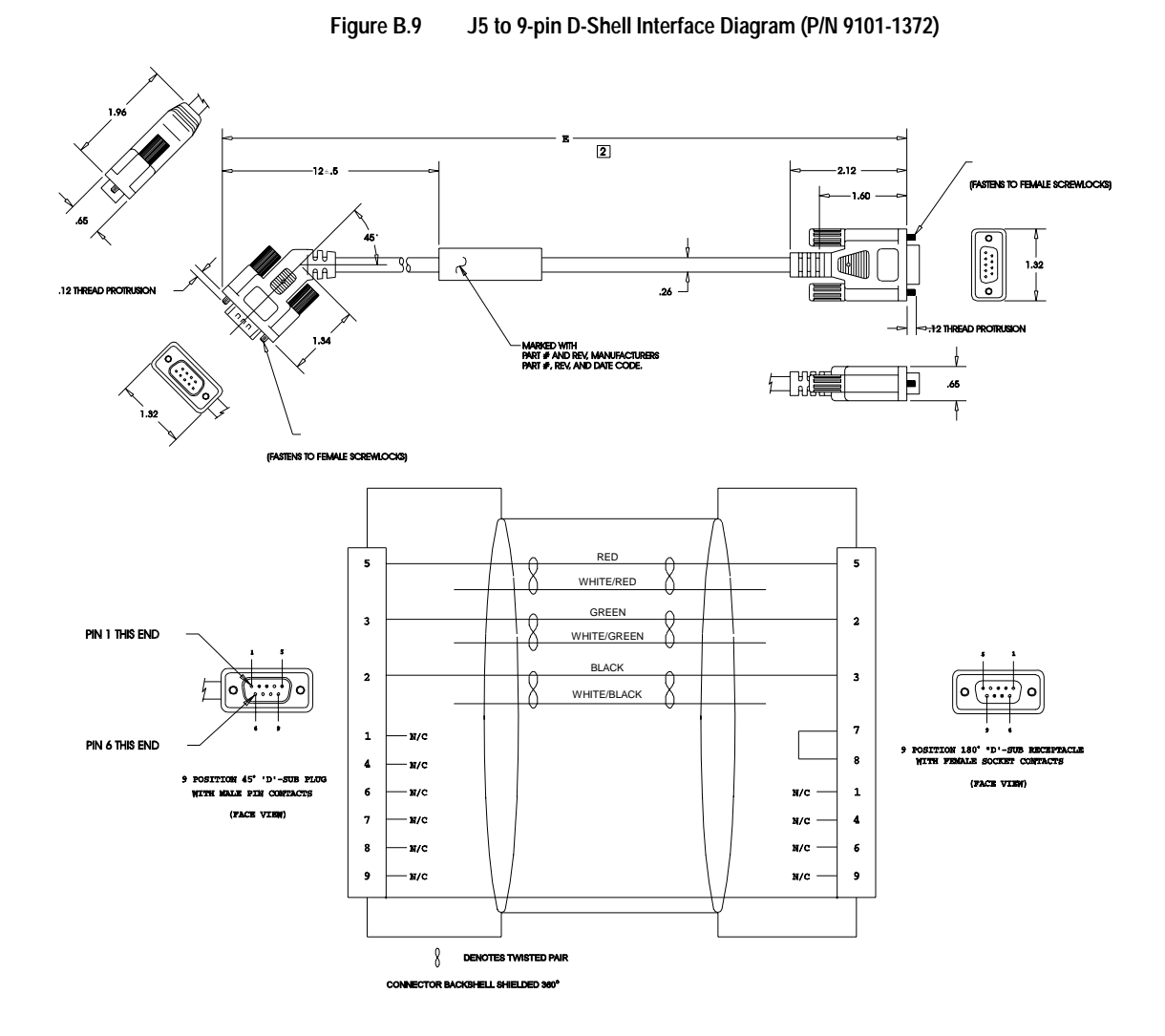

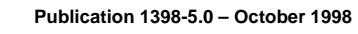

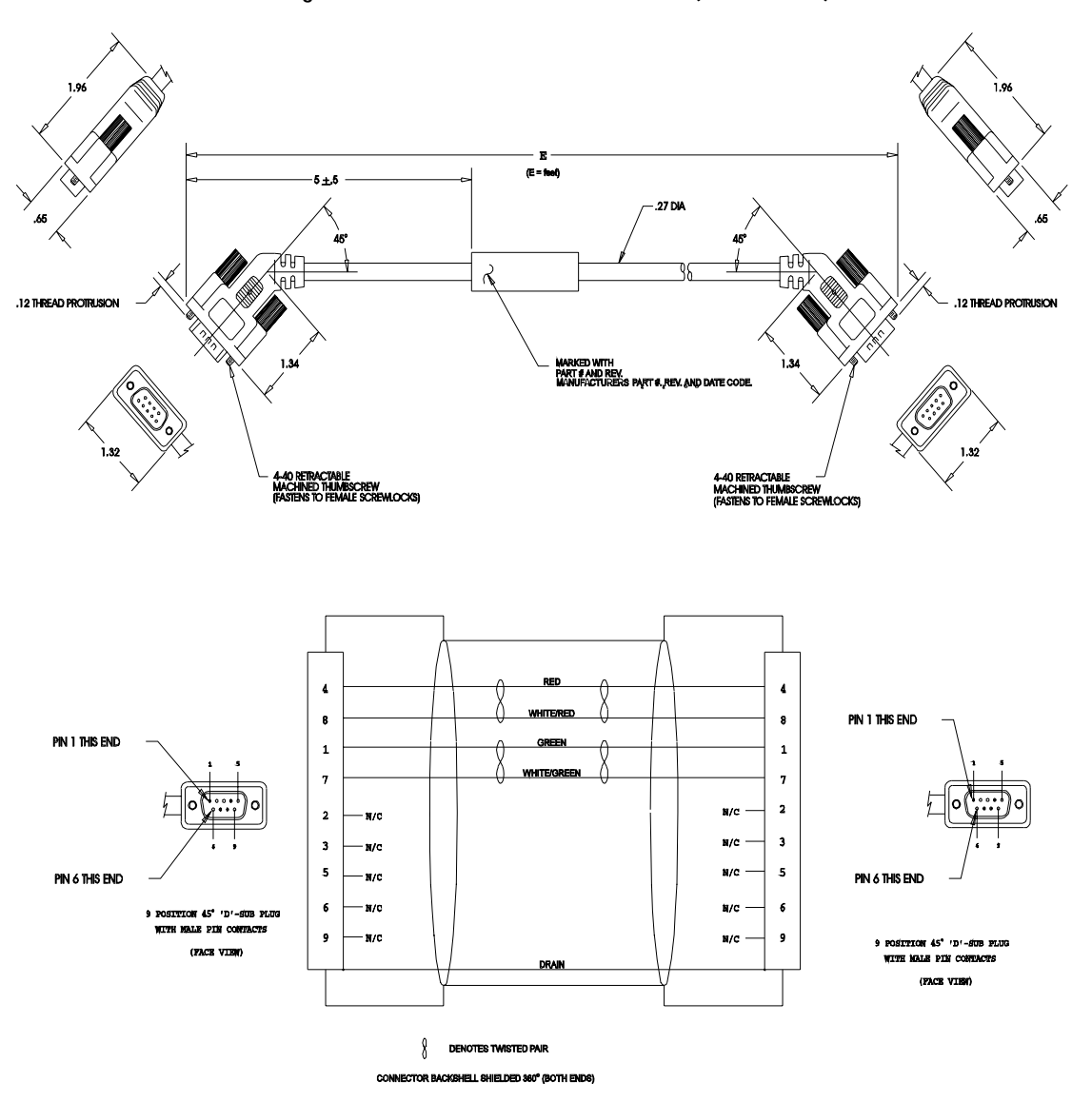

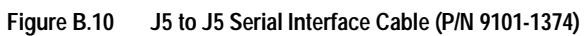

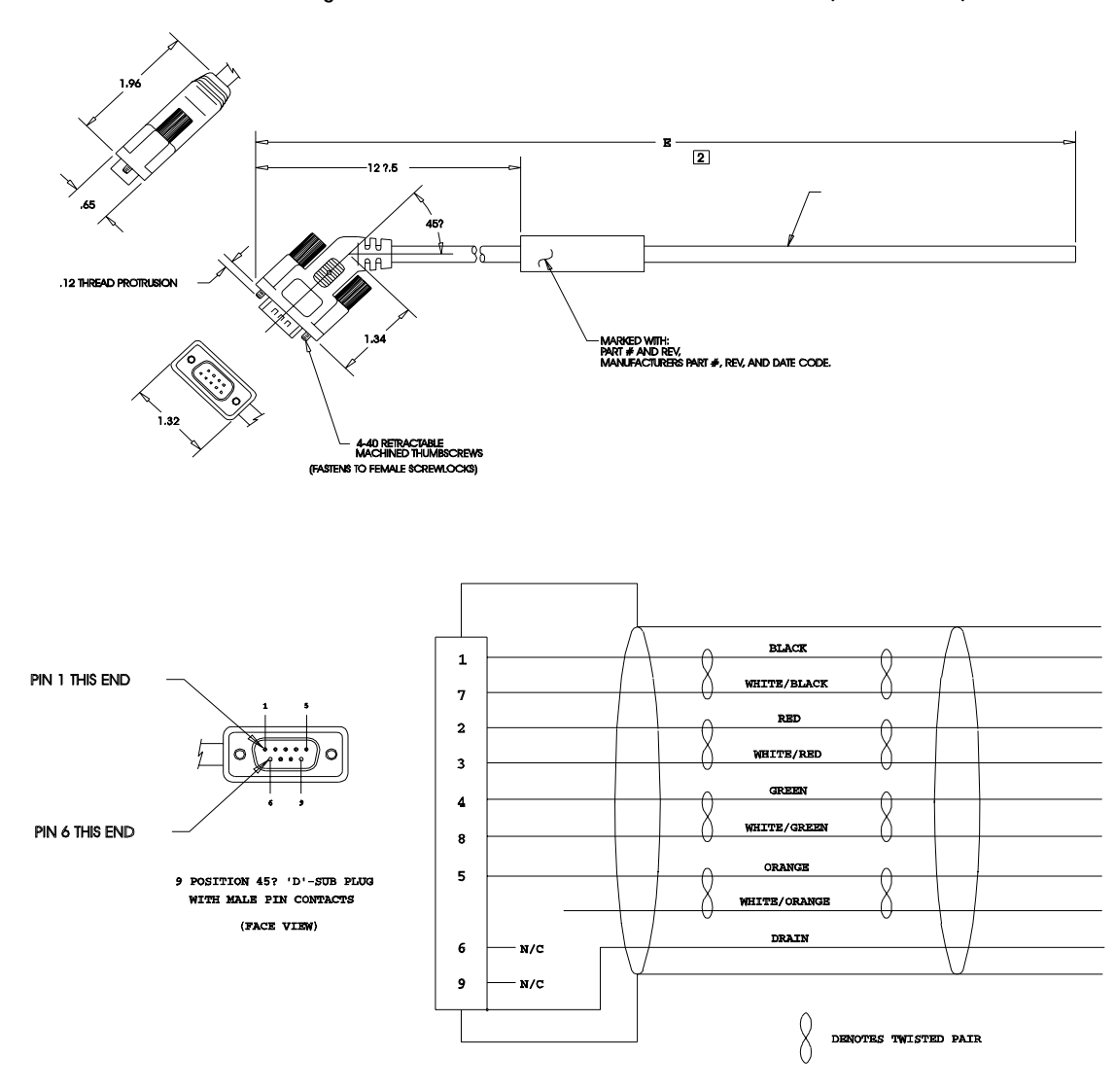

## **Figure B.11 J5 to No Connector Serial Interface Cable (P/N 9101-1379)**

ELL SHIELDED 360? on e

# **Encoder Feedback Cables**

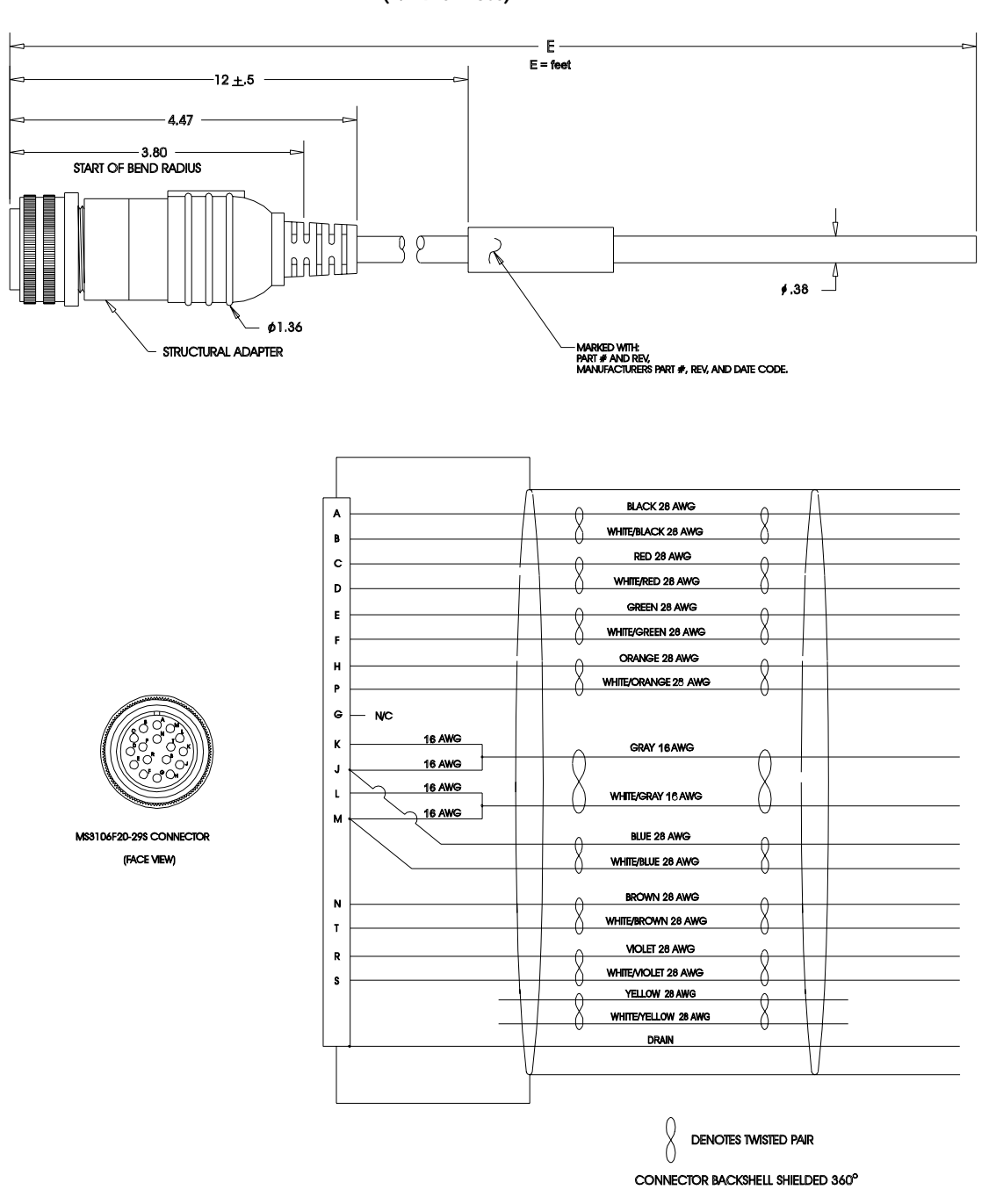

**Figure B.12 F- or H-Series Motors to No Connector Encoder Cable (P/N 9101-1365)**

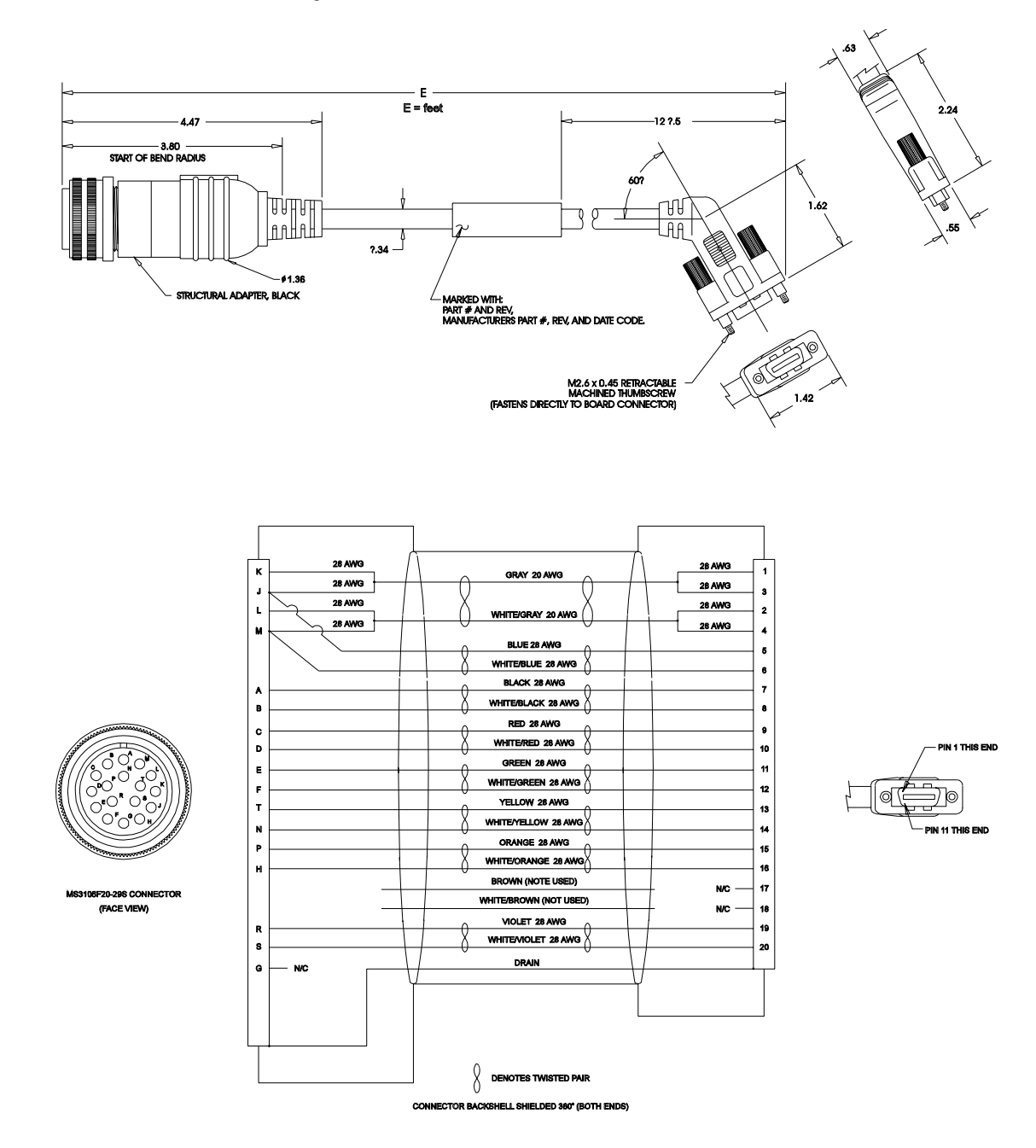

## **Figure B.13 J2 to F- or H-Series Encoder Cable (P/N 9101-1366)**

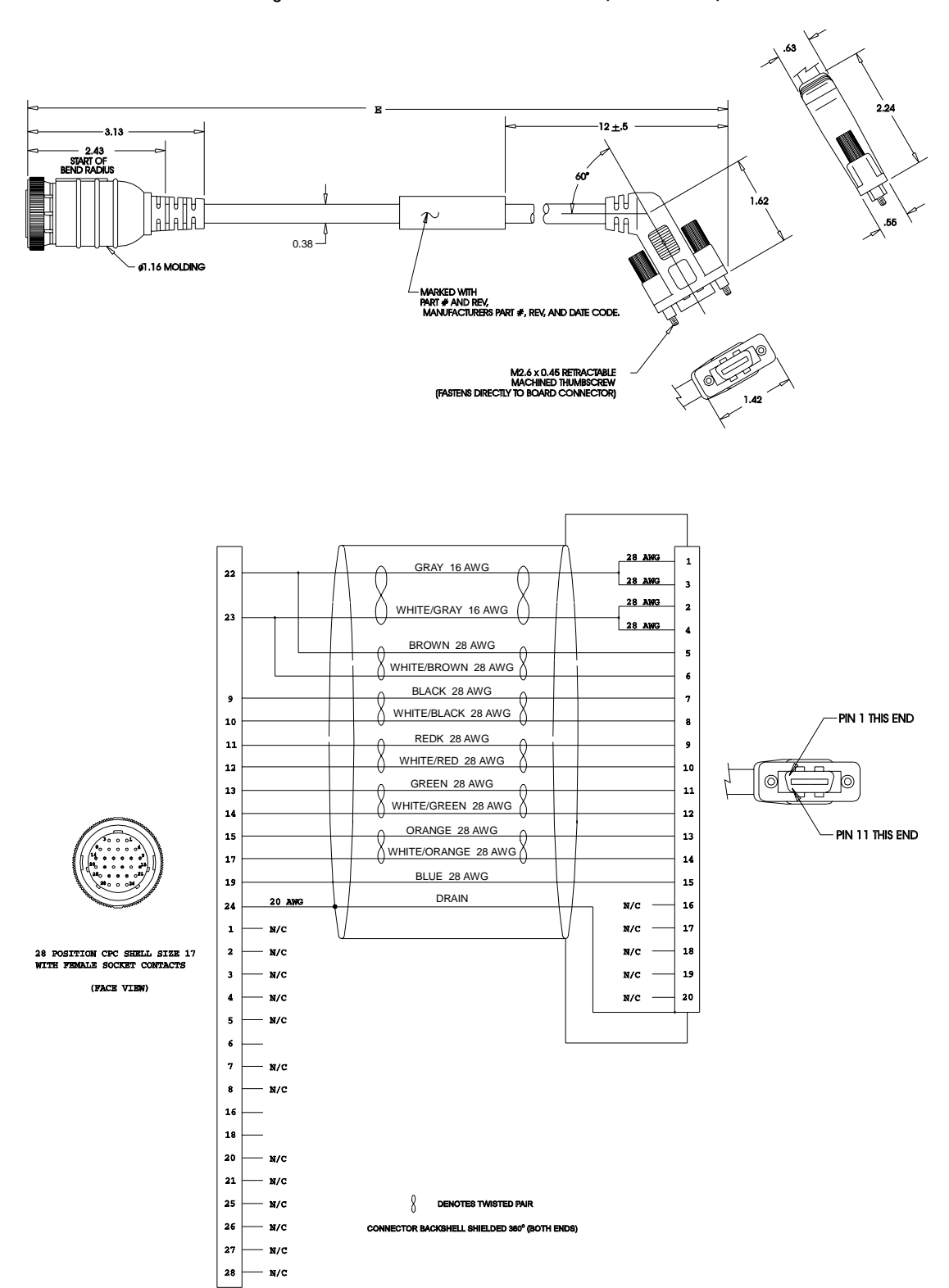

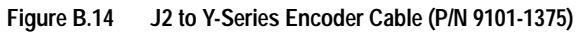

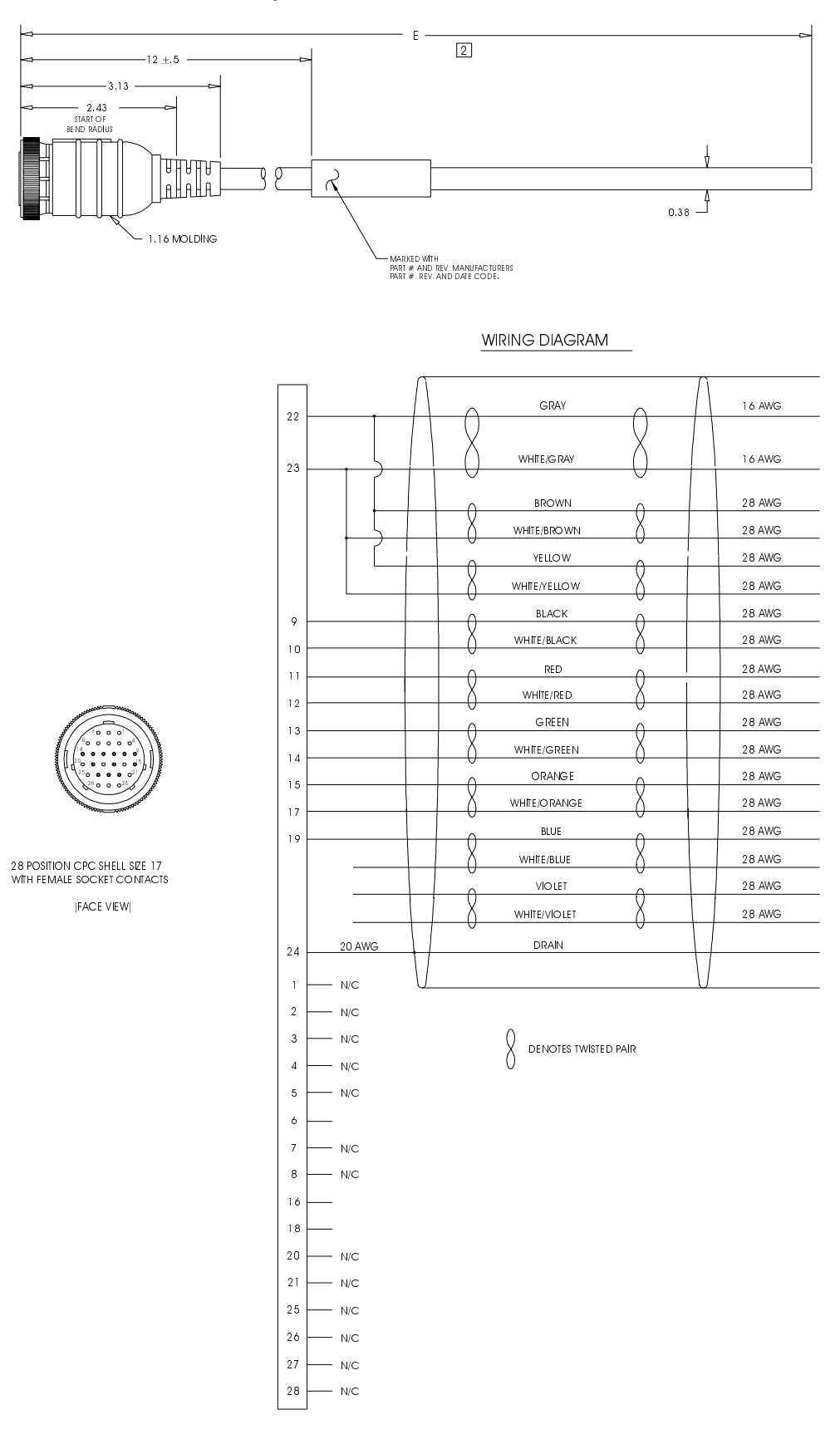

#### **Figure B.15 No Connector to Y-Series Encoder Cable (P/N 9101-1373)**

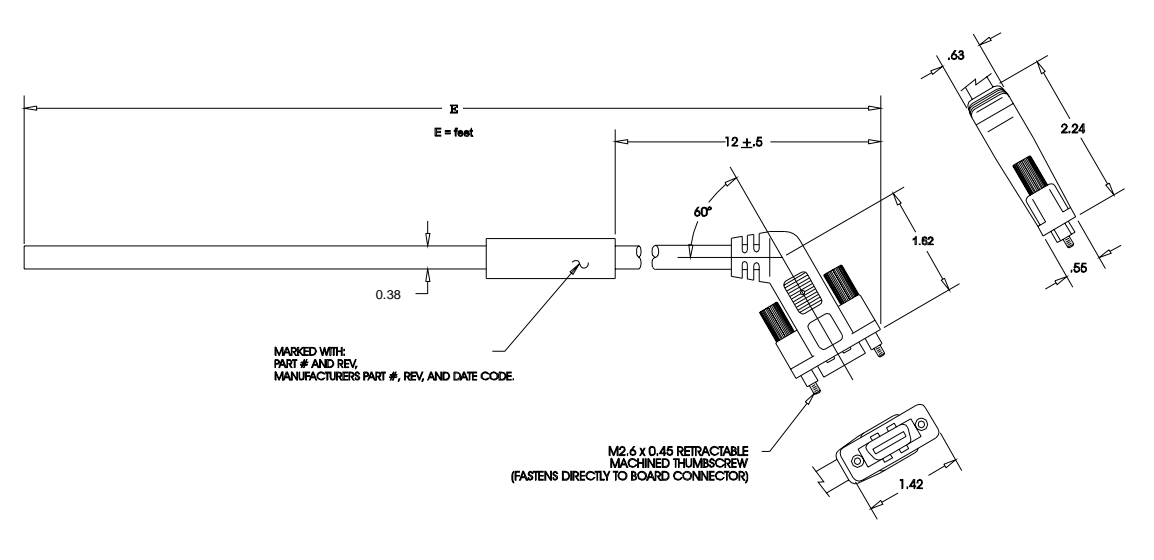

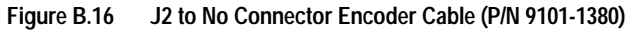

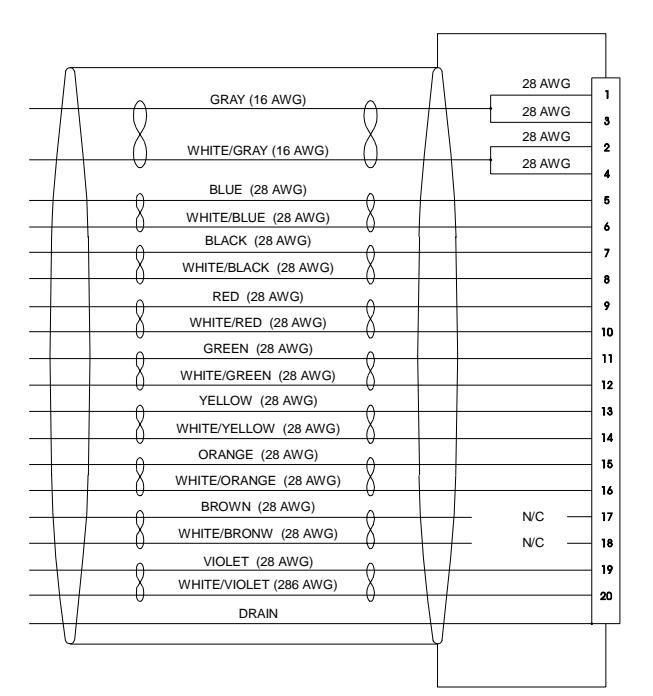

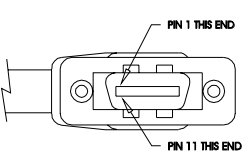

 $8$  DENOTES TWISTED

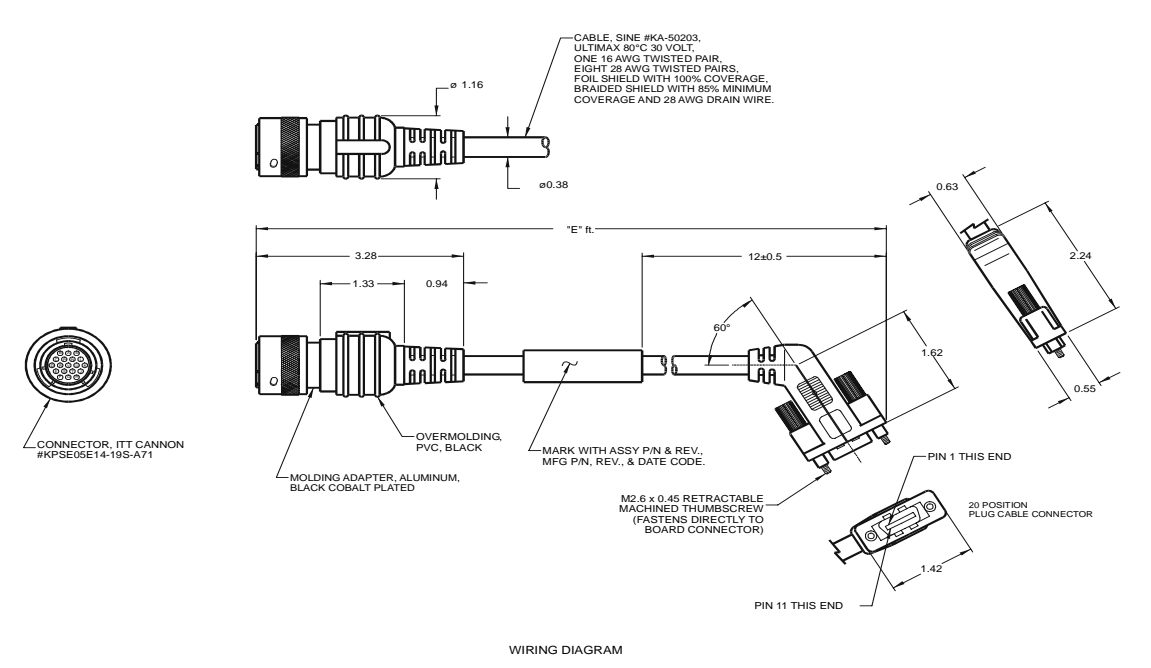

## **Figure B.17 J2 to N-Series Encoder Cable (P/N 9101-1468)**

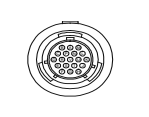

KPSE05E14-19S-A71 CONNECTOR (FACE VIEW)

N/C N N/C  $-$  N/C ANGE 28 AV VIOLET 28 AWG WHITE/VIOLET 28 AWG WHITE/RED 28 AWG GREEN 28 AWG WHITE/GREEN 28 AWG WHITE/ORANGE 28 AWG BROWN 28 AWG WHITE/BROWN 28 AWG N/C N/C A B D E F H R S G U V T K L M 20 AWG 20 AWG  $\frac{1}{20}$ 20 AWG DRAIN 19 18 17 16 13 15 14 12 11 8 10 9 7 GRAY 16 AWG WHITE/GRAY 16 AWG BLUE 28 AWG WHITE/BLUE 28 AWG BLACK 28 AWG WHITE/BLACK 28 AWG RED 28 AWG 28 AWG 28 AWG 28 AWG 28 AWG 6 5 4 3 1

DENOTES TWISTED PAIR

CONNECTOR BACKSHELL SHIELDED 360° (BOTH ENDS)

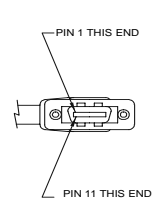

20 POSITION PLUG CABLE CONNECTOR (FACE VIEW)

**Publication 1398-5.0 – October 1998**

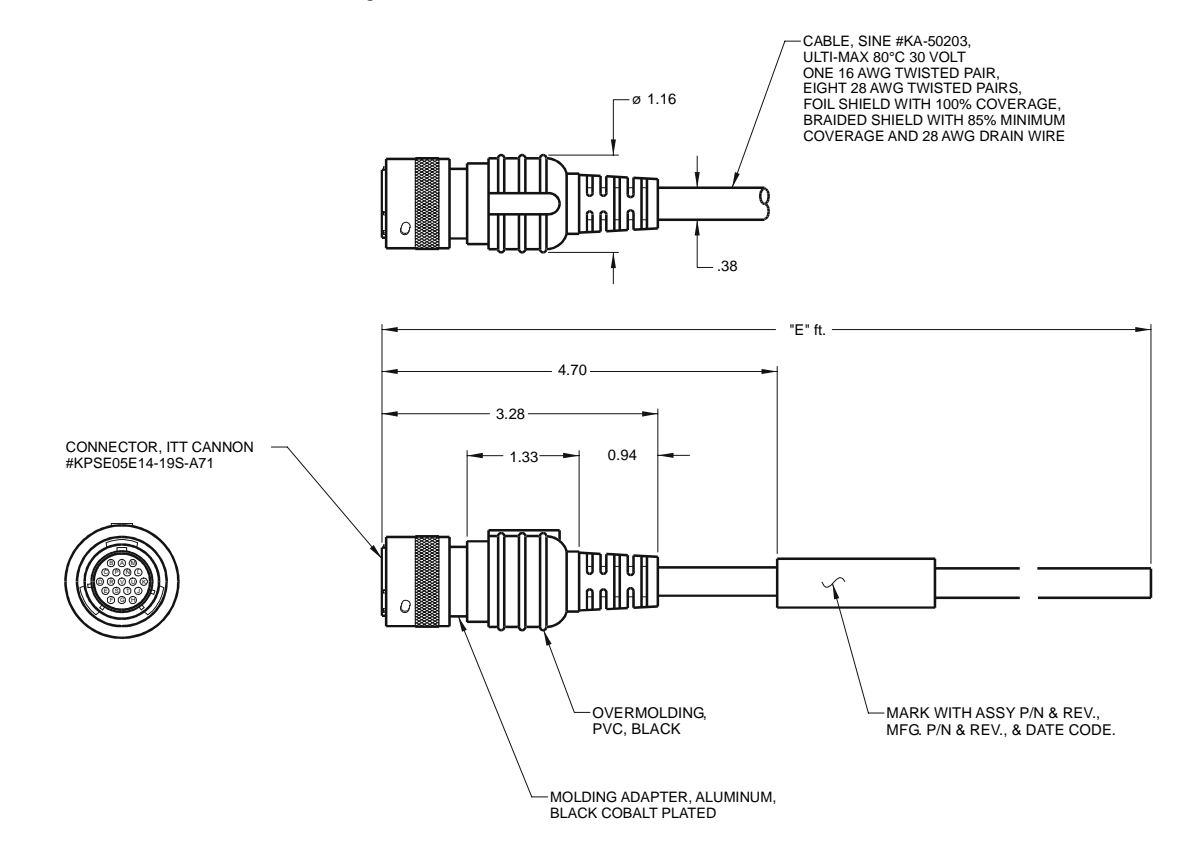

#### **Figure B.18 No Connector to N-Series Encoder Cable (P/N 9101-1469)**

WIRING DIAGRAM

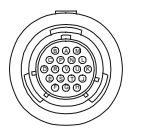

KPSE05E14-19S-A71 CONNECTOR (FACE VIEW)

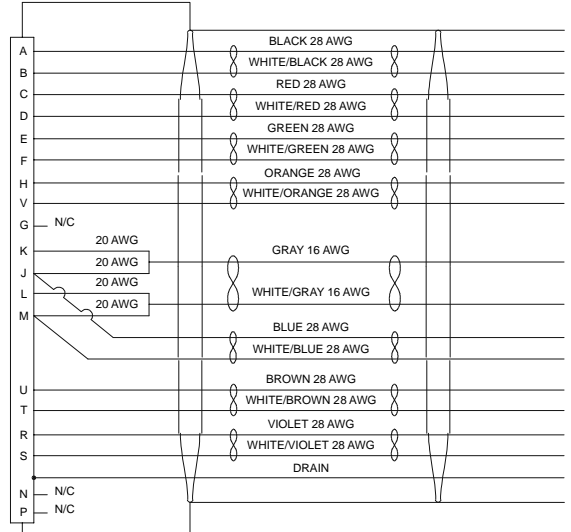

 $\begin{matrix} \end{matrix}$ DENOTES TWISTED PAIR CONNECTOR BACKSHELL SHIELDED 360°

## **Motor Power Cables**

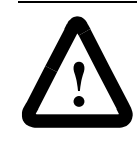

**ATTENTION:** Shielded power cables must be grounded at a minimum of one point for safety. Failure to ground a shielded power cable will result in potentially lethal voltages on the shield and anything connected to it.

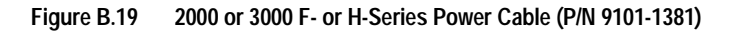

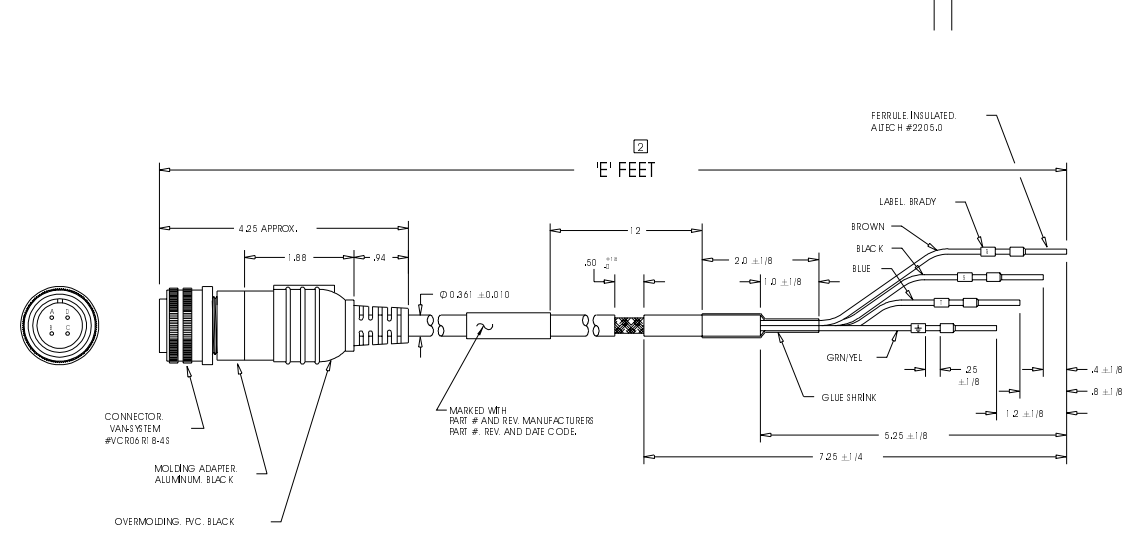

DRAWING 9101-1381

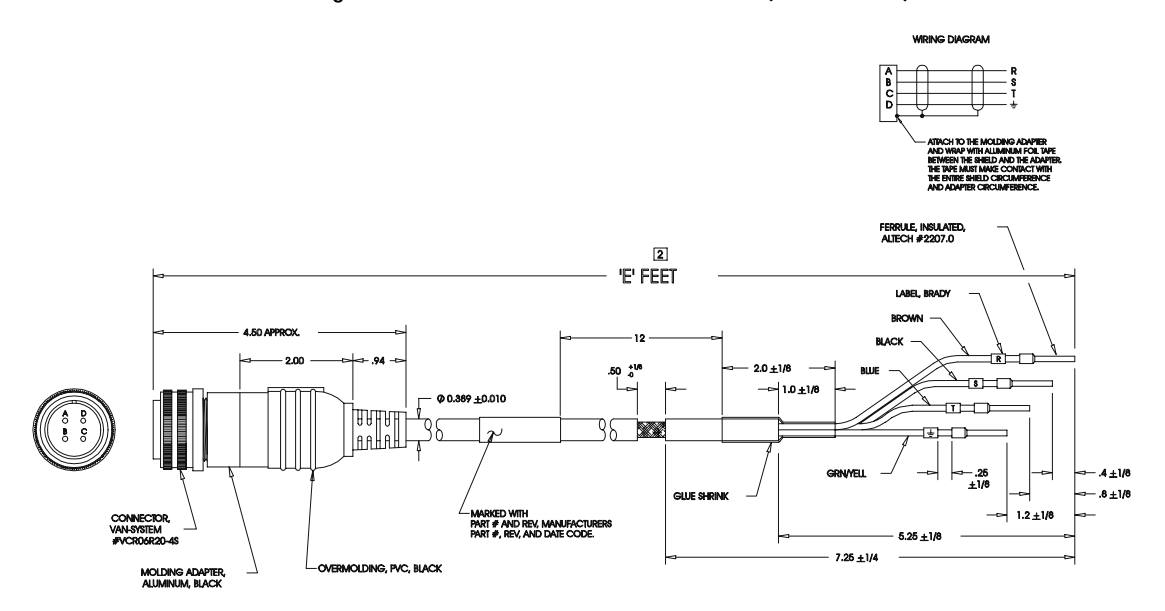

**Figure B.20 4000 F- or H-Series Power Cable (P/N 9101-1382)**

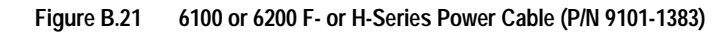

:<br>MNNG DIAGRAM

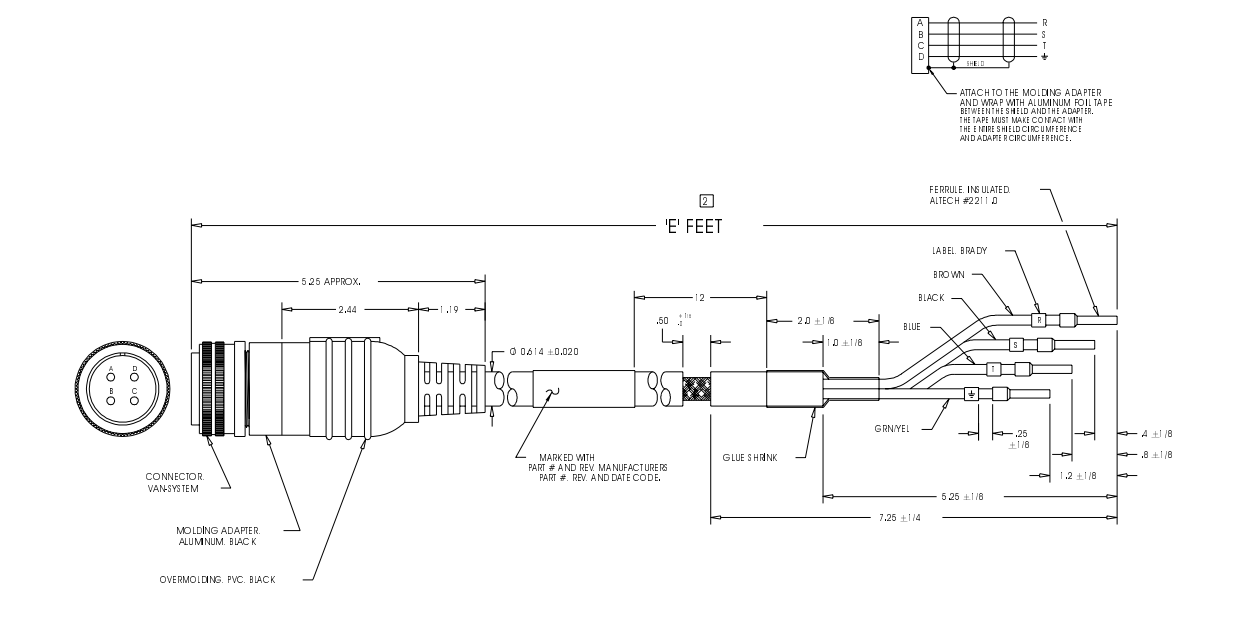

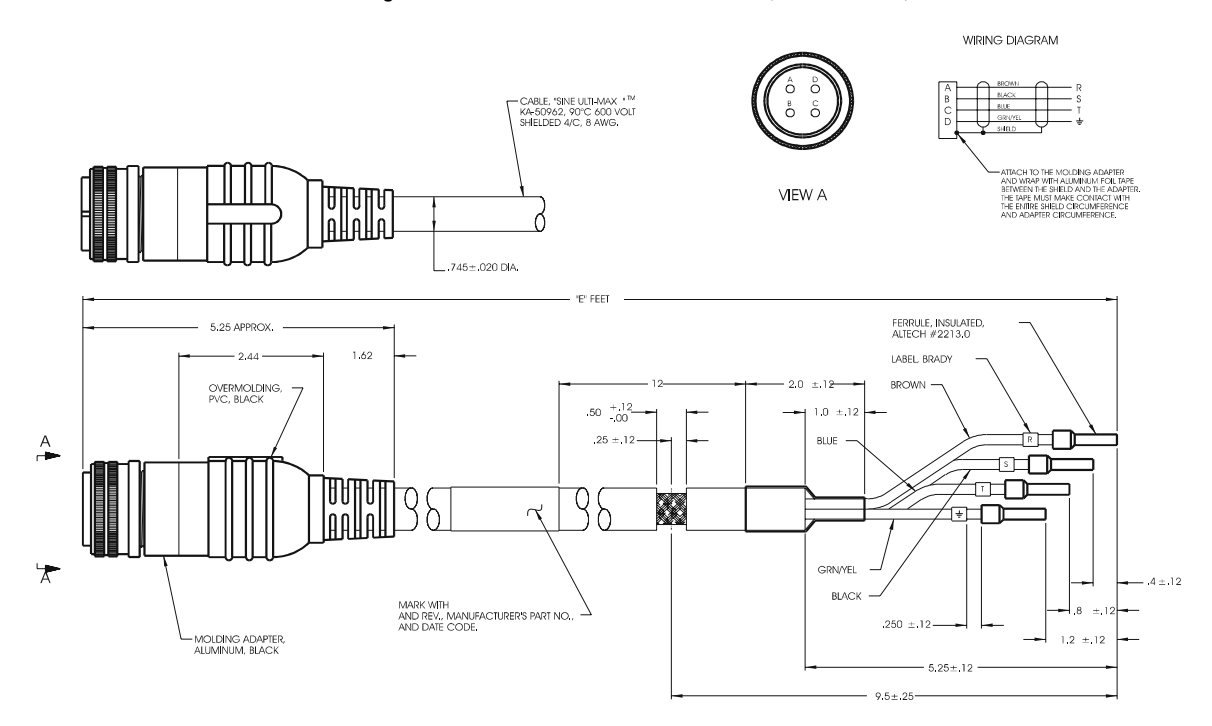

#### **Figure B.22 6300 H-Series Power Cable (P/N 9101-1399)**

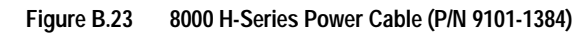

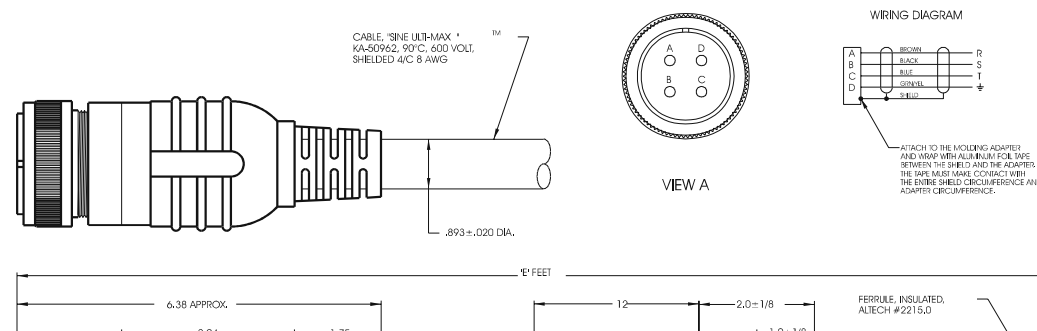

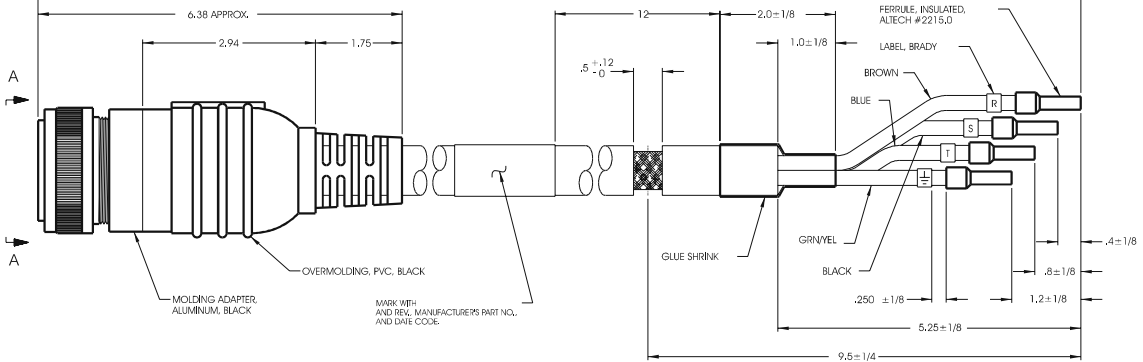

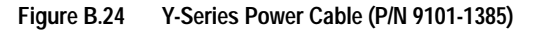

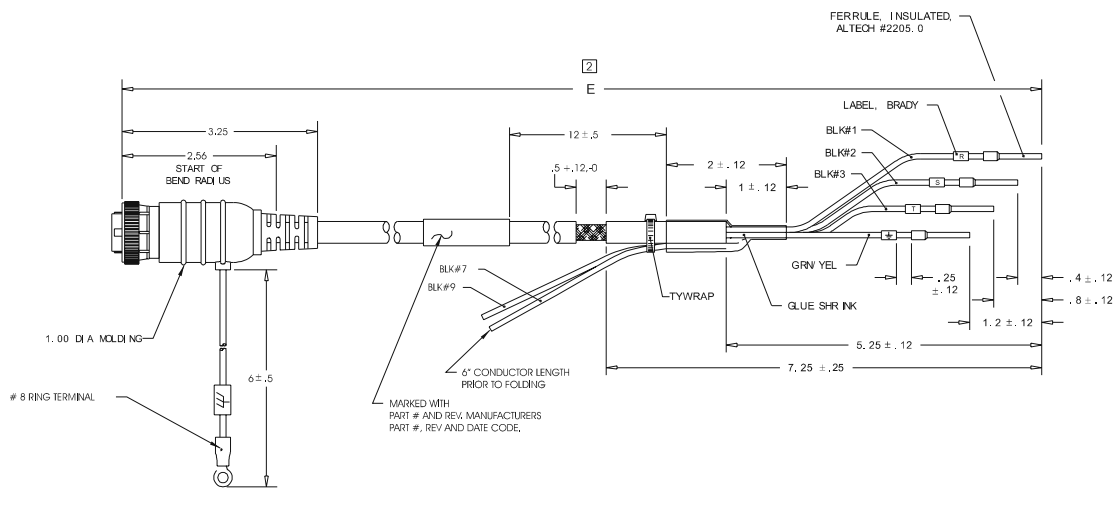

W RING DI AGRAM

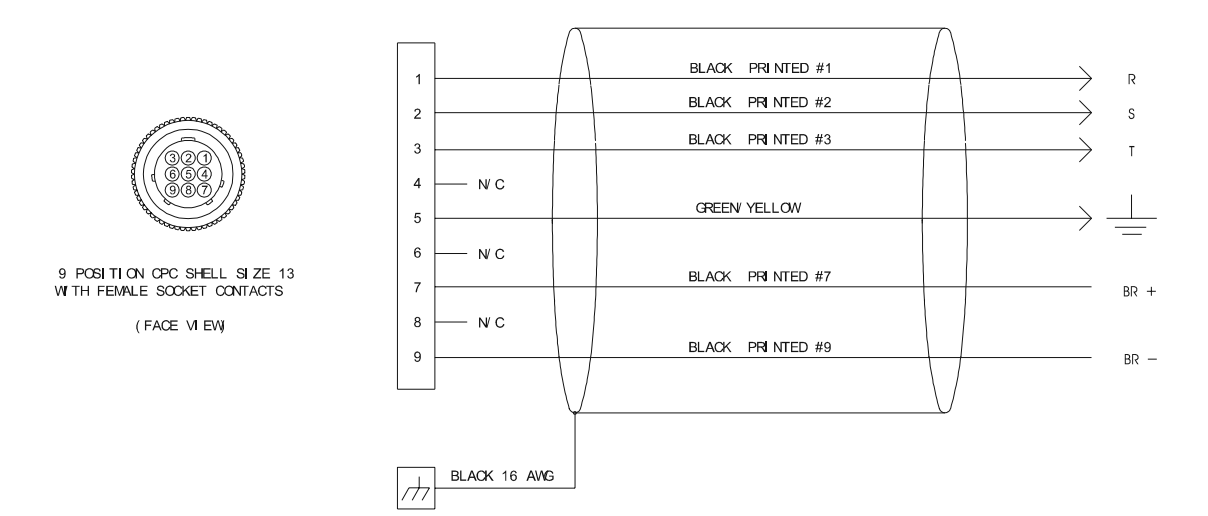

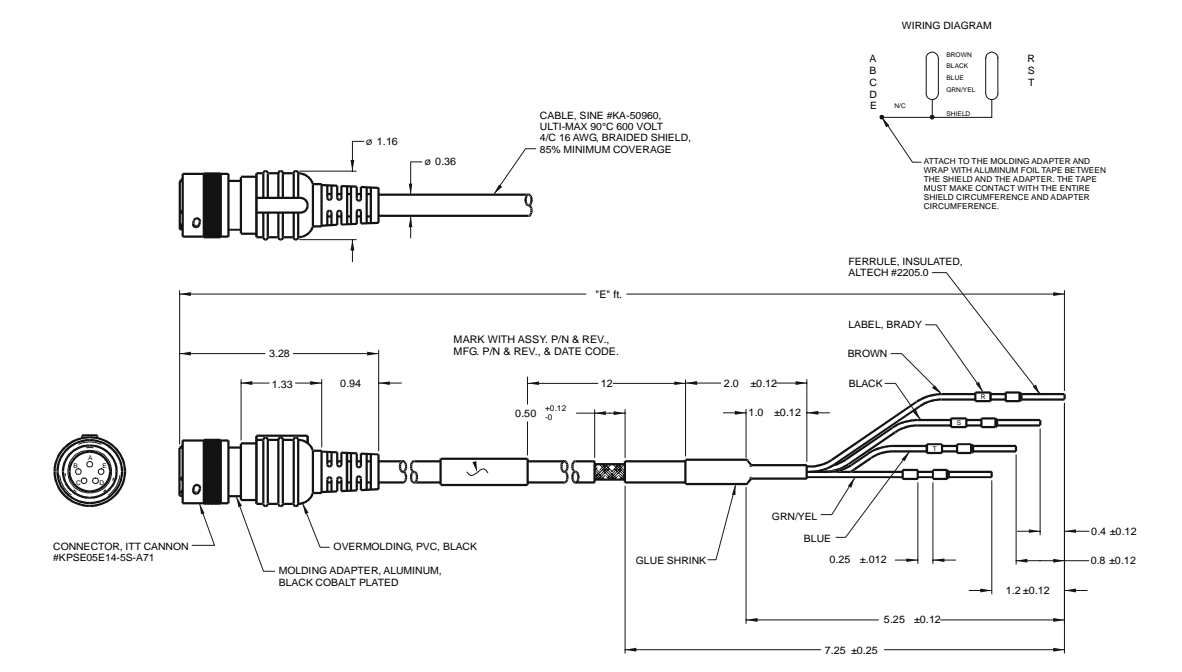

## **Figure B.25 N-Series Power Cable (P/N 9101-1467)**

# <span id="page-237-0"></span>**Cabling Examples**

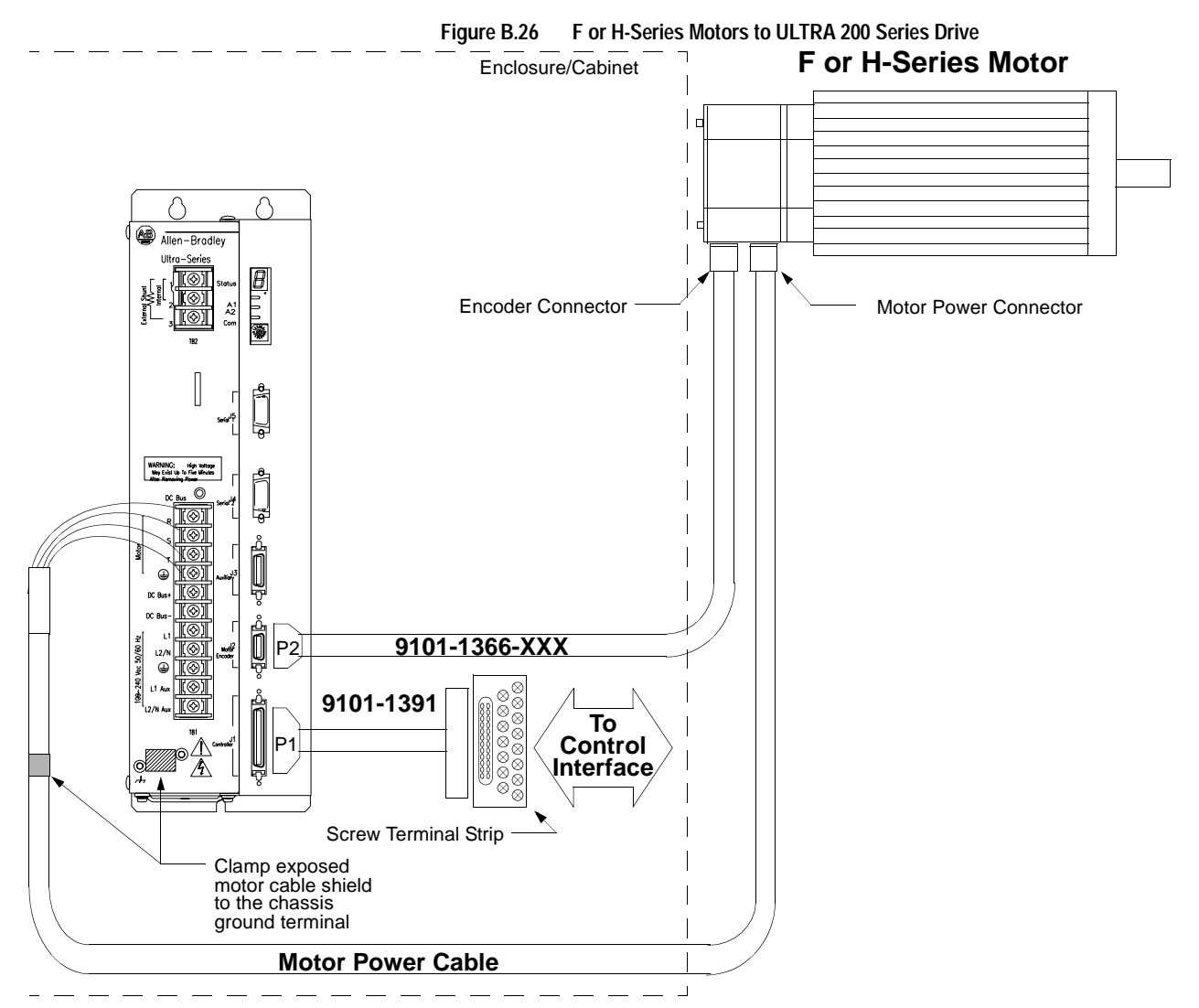

#### **Notes:**

This wiring method should be used to run cables through a bulkhead or enclosure without removing the connectors.

Cable 9101-1366-XXX has connectors on both ends. The connectors are molded and potted to the cable and may not be disassembled.

Adaptor Kit 9101-1391 includes the 3 foot cable, screw terminal strip and mounting bracket. The cable has a 50-pin Mini D ribbon connector at the drive end and a 50-pin D connector at the terminal strip end.

Motor Power Cables - Use ULTRA Series cables for applications requiring the CE mark. The shield on the motor power cable must be properly grounded at both ends; the shield is grounded at the motor end when the MS connector is mated.

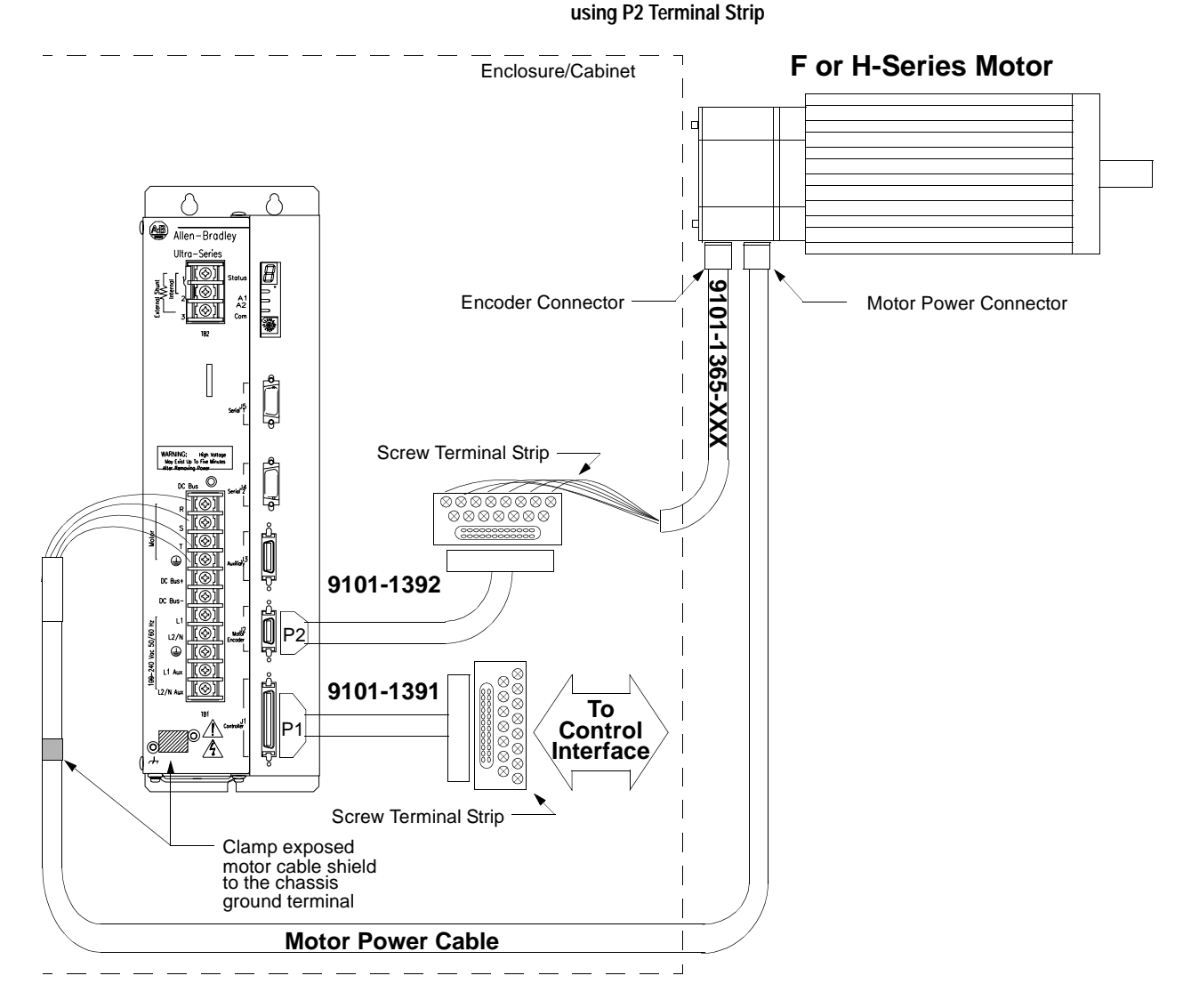

# **Figure B.27 F- or H-Series Motors to ULTRA 200 Series Drive**

#### **NOTES:**

This wiring method provides the option to run cables through a restrictive bulkhead or enclosure.

Cable 9101-1365-XXX has a connectors on the motor end only. The cable connector is molded and potted to the cable and may not be disassembled. Refer to the schematic for cable 9101- 1366-XXX for information on wiring this cable to the J2 Terminal Strip.

Adaptor Kit 9101-1391 includes the 3 foot cable, screw terminal strip and mounting bracket. The cable has a 50-pin Mini D ribbon connector at the drive end and a 50-pin D connector at the terminal strip end.

Adaptor Kit 9101-1392 includes the 3 foot cable, screw terminal strip and mounting bracket. The cable has a 20-pin Mini D Ribbon connector at the drive end and a 20-pin D connector at the terminal strip end.

Motor Power Cables - Use ULTRA 200 Series cables if the CE Mark is required. Other cables may be used if the CE Mark is not an issue. In either case, the shield on the motor power cable must be properly grounded at both ends; the shield is grounded at the motor end when the MS connector is mated.

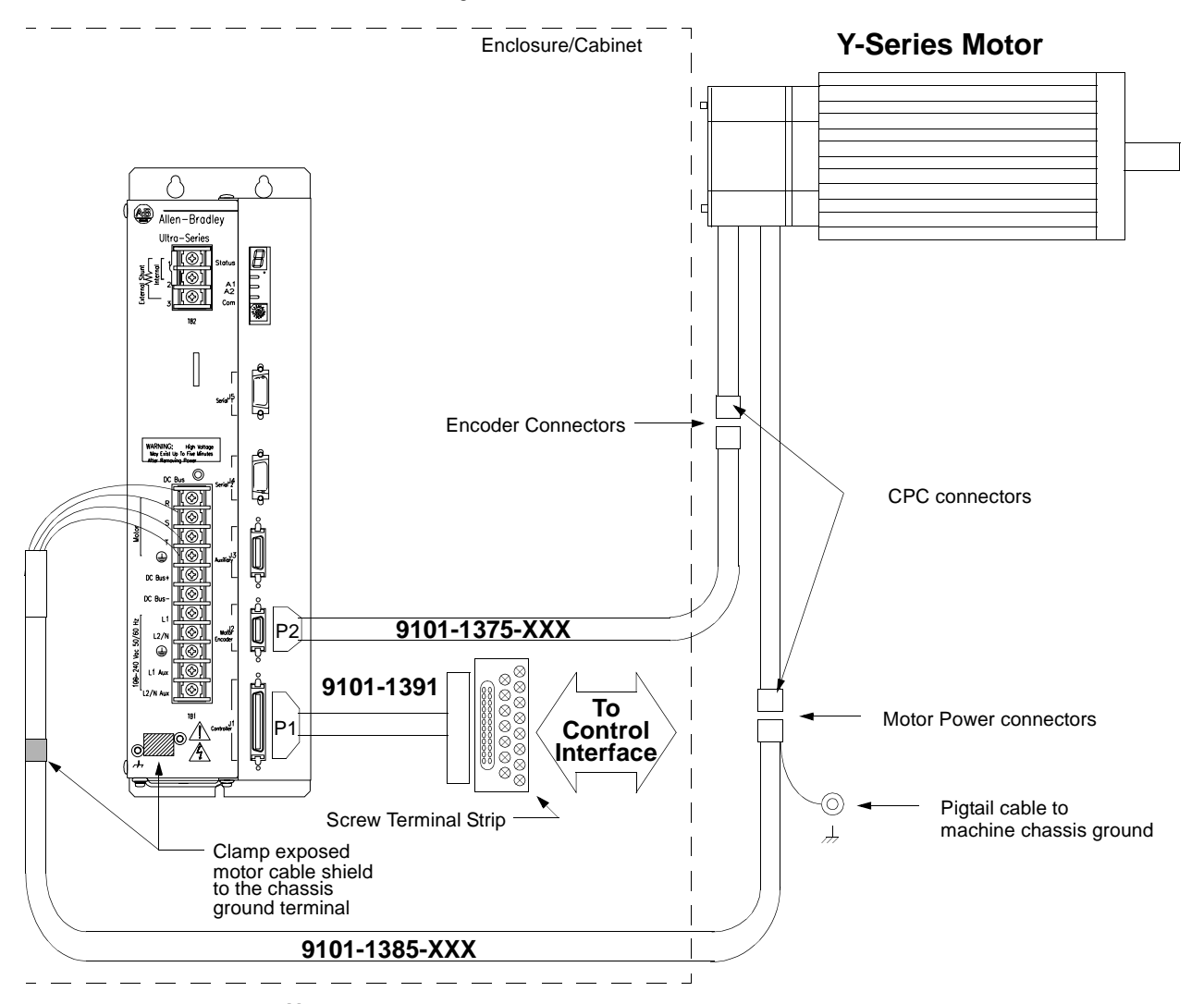

#### **Figure B.28 Y-Series Motors to ULTRA 200 Series Drive**

#### **Notes:**

This wiring method should be used to run cables through a bulkhead or enclosure without removing the connectors.

Cable 9101-1375-XXX has connectors on both ends. The connectors are molded and potted to the cable and may not be disassembled.

Adaptor Kit 9101-1391 includes the 3 foot cable, screw terminal strip and mounting bracket. The cable has a 50-pin Mini D ribbon connector at the drive end and a 50-pin D connector at the terminal strip end.

Motor Power Cables - Use ULTRA Series cable, 9101-1385-XXX, for applications requiring the CE mark. The shield on the motor power cable must be properly grounded at both ends.

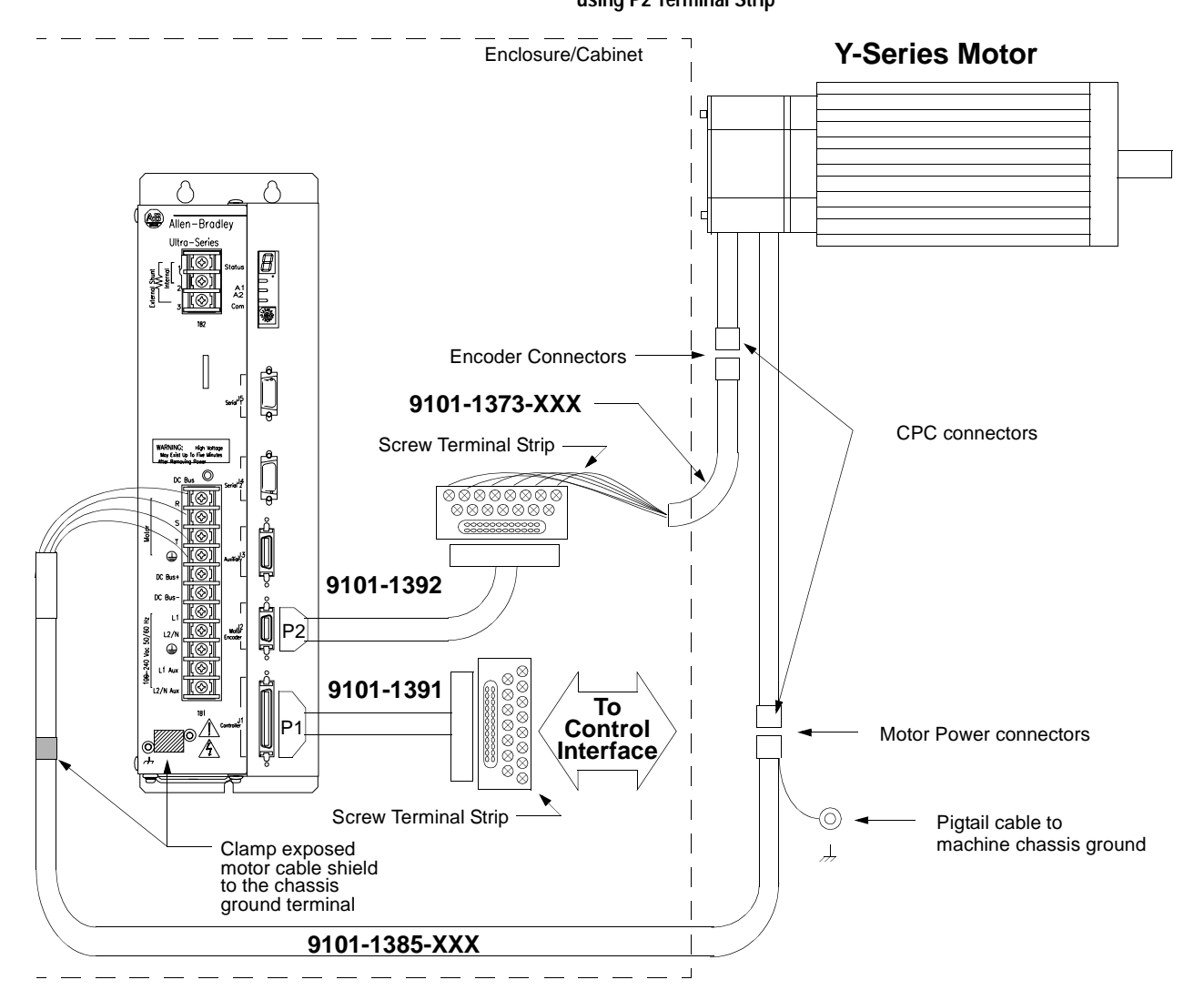

**Figure B.29 Y-Series Motors to ULTRA 200 Series Drive using P2 Terminal Strip**

#### **Notes:**

This wiring method provides the option to run cables through a restrictive bulkhead or enclosure. Cable 9101-1373-XXX has a connector on the motor end only. The cable connector is molded and potted to the cable and may not be disassembled.

Adaptor Kits 9101-1391 and 9101-1392 include a 3 foot cable, 50-pin (9101-1391) or 25-pin screw (9101-1392) terminal strip and mounting bracket. The cables have a 50 or 25-pin Mini D ribbon connector at the drive end and a 50 or 25-pin D connector at the terminal strip end.

Motor Power Cables - Use ULTRA Series cable, 9101-1385-XXX, for applications requiring the CE mark. The shield on the motor power cable must be properly grounded at both ends.

Y-Series Motors have 1 meter (39 inch) cables attached.

# **Allen-Bradley 9/Series CNC Family Connections**

The tables below list the connections necessary between the connectors on Allen-Bradley 9/Series CNC Controllers. The controller may be wired to either a Breakout Board connection from the J2 connector or directly to the J1 connector on a ULTRA 200 Series drive.

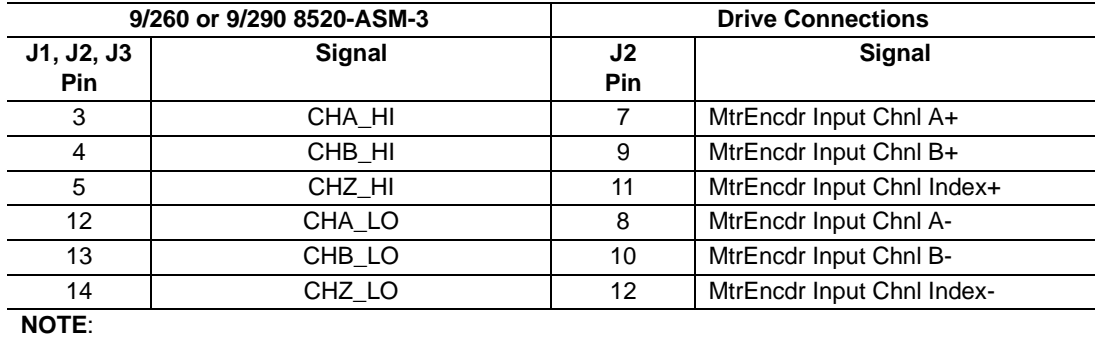

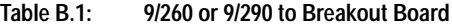

A-B 845 encoders are usually wired with the A- signal into the A+ signal on the Allen-Bradley drive

| 9/260 or 9/290 8520-ASM-3 |              |                  | <b>Drive Connections</b> |  |
|---------------------------|--------------|------------------|--------------------------|--|
| J1, J2, J3<br><b>Pin</b>  | Signal       | J1<br><b>Pin</b> | Signal                   |  |
| 3                         | CHA HI       | 7                | Mtr Output Chnl A+       |  |
| 4                         | CHB HI       | 9                | Mtr Output Chnl B+       |  |
| 5                         | CHZ HI       | 11               | Mtr Output Chnl Index+   |  |
| 12                        | CHA LO       | 8                | Mtr Output Chnl A-       |  |
| 13                        | CHB LO       | 10               | Mtr Output Chnl B-       |  |
| 14                        | CHZ LO       | 12               | Mtr Output Chnl Index-   |  |
| 9                         | <b>DRIVE</b> | 22               | Analog Cmd+              |  |
| 18                        | DRIVE.RET    | 23               | Analog Cmd-              |  |

**Table B.2: 9/260 or 9/290 to J1 Connector**

**NOTE**:

A-B 845 encoders are usually wired with the A- signal into the A+ signal on the Allen-Bradley drive

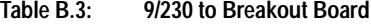

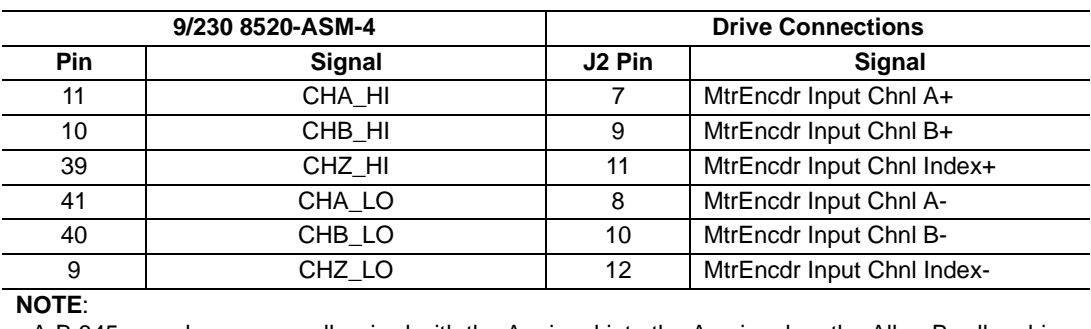

A-B 845 encoders are usually wired with the A- signal into the A+ signal on the Allen-Bradley drive

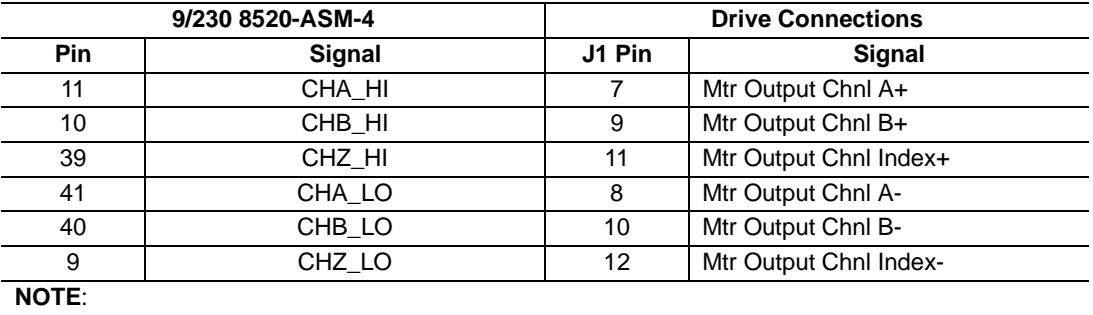

#### **Table B.4: 9/230 to J1 Connector**

A-B 845 encoders are usually wired with the A- signal into the A+ signal on the Allen-Bradley drive

## **Installation and Operation**

- 1. Power down the drive and remove all serial connections.
- 2. Install the TouchPad as shown.

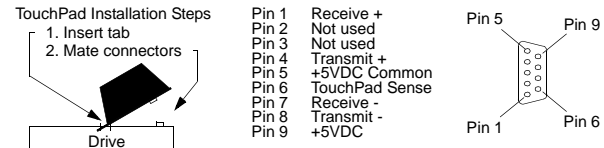

Pin 6Pin 1

- 3. Reapply power to the drive. TouchPad communications are: Address 0, 19200 Baud, 8 Data bits, 1 Stop bit and No Parity. Drive EEPROM settings are overridden by the TouchPad.
- 4. Verify the **FW Ver##.##** displayed during Self Test is correct. An incorrect match causes an error. The number must agree with that listed for the Command Tree on the reverse side.
- 5. Depress the Mode/Enter key to select the Mode of Operation: Parameter or Modify.
- 6. Depress the arrow keys to display a parameter or modify the value of a parameter. The diagram on the reverse side depicts the structure of the TouchPad Command Tree.

# **Supplemental Instructions**

Refer to the Installation Manual for additional instructions.

- 1. Eight alphanumeric characters are displayed. Parameters longer than eight characters may require scrolling with the Left and Right Arrow keys.
- 2. Flashing characters appear in the Modify mode.
	- Replace characters by scrolling through the list of ASCII characters using the Up or Down arrow key.
	- Change the cursor position using the Right and Left arrow keys.
- 3. If a parameter change results in an invalid entry, a message appears.
	- Errors alternately display **Error** and a name. Press the Mode/Enter key to clear an error.
	- Warnings momentarily display a name. Warnings are automatically cleared.
- Refer to the Installation Manual for a list of errors and warnings.
- 4. Parameter settings may not exceed the maximum or minimum parameter limits, regardless of the cursor position. For example, if 5200 rpm is the maximum rpm setting and **5**000 is the parameter setting while the cursor location is in the 1000 position, the parameter will only increment to **5**200 when the Up arrow key is depressed. However, depressing the Down arrow key will decrement the parameter to **4**000.
- 5. The most significant digit is reserved when a parameter allows a negative (-) setting. The Up or Down arrow key toggles the minus sign.
- 6. DRVSETUP, I/OCONFIG and STATUS parameters provide lists from which a choice may be selected:
- A filled arrow,  $\blacktriangleright$  , precedes the active choice.
- Unfilled arrows,  $\vert \zeta \rangle$ , precede inactive choices. The Mode/Enter key selects a choice.

# **TouchPad Commands**

 Commands are entered by depressing a single key or combination of keys. Two modes of operation are available.

- • **Parameter** mode allows you to move through the TouchPad Command Tree to each parameter.
- • **Modify** mode allows you to monitor and change each parameter, often while the drive is operational.

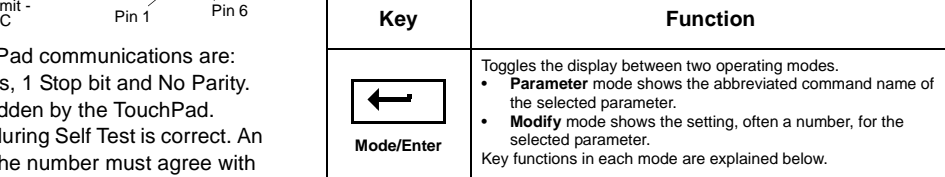

The TouchPad Command Tree is depicted on the reverse side. Refer to the on-line ULTRA Master help menus for command names, parameter ranges and limits.

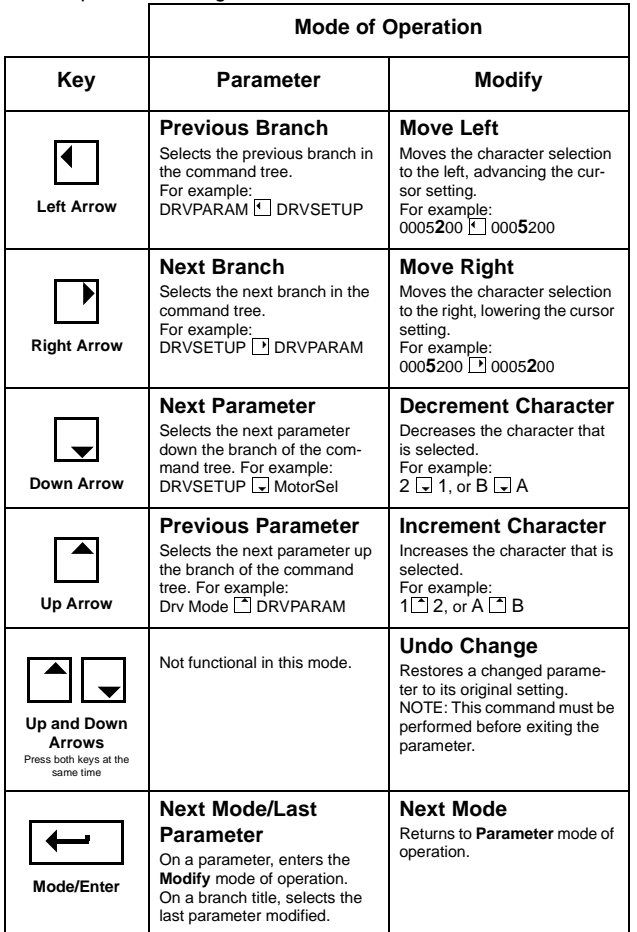

# **TouchPadCommand TreeVer12.10**

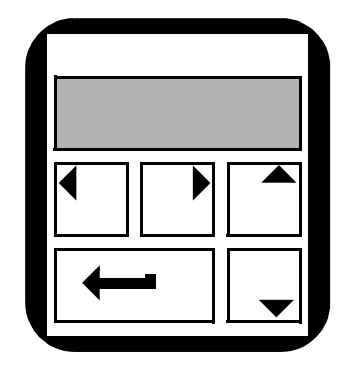

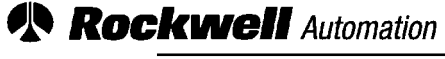

**Allen-Bradley**

Allen-Bradley Headquarters 1201 South Second StreetMilwaukee, WI 53204 USA Tel: (1) 414 382-2000 Fax: (1) 414 382-4444 Technical Support: (1) 216 646-6800

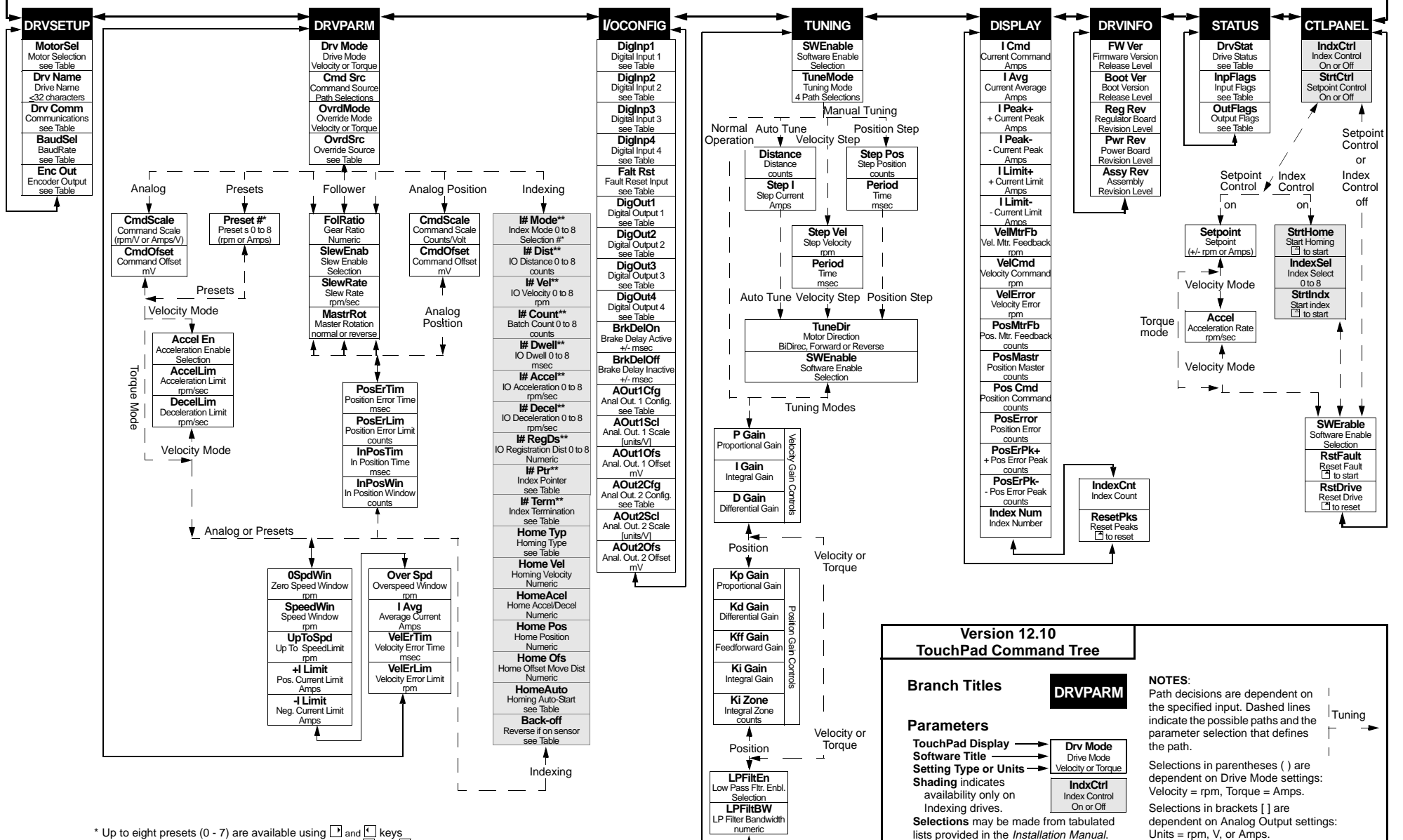

\* Up to eight presets (0 - 7) are available using  $\bigsqcup$  and  $\bigsqcup$  keys

\*\* Up to nine index selections (0 - 9) are available using [ L'] and [Le] keys

# **TouchPad Instructions**

The optional TouchPad is a compact and rugged device for interfacing with ULTRA 200 Series drives. It provides the operator with a convenient device for accessing status information, program variables, and control functions, plus message display capabilities on any ULTRA 200 Series drive.

An 8-character dot matrix display and a sealed-membrane type keyboard are housed in a compact case. A locking tab and a single 9 pin D shell serial connector on the backpanel connects the TouchPad to any ULTRA 200 Series drive via four-wire RS-485 communications.

Four cursor keys and a Mode/Enter key provide access to the TouchPad menus and enable the user to select and change parameters, activate commands, and monitor drive variables. The TouchPad also allows the user to display drive status and diagnostic information, and to control functions, such as distances, speeds, and other alphanumeric data.

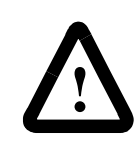

**ATTENTION:** Ignoring this step may result in damage to the drive.

- **2.** Plug the TouchPad into the serial port on the ULTRA 200 Series drive by latching the tab into the drive and then mating the connector as shown.
- **3.** Power-up the drive. Installing the TouchPad defaults the drive to the following settings:

The personality module settings stored in the drive are not affected by the installation or removal of the TouchPad.

**4.** Verify the **Ver##.##** displayed is correct at power-up. The version number designates the type of drive and its firmware level. [Figure C.2](#page-247-0) explains this display.

If you are referring to the TouchPad Command Tree card, verify the version number display and the Drive Type and Firmware Version of the card are the same.

# **Installation and Operation 1.** Power down the drive.

<span id="page-247-0"></span>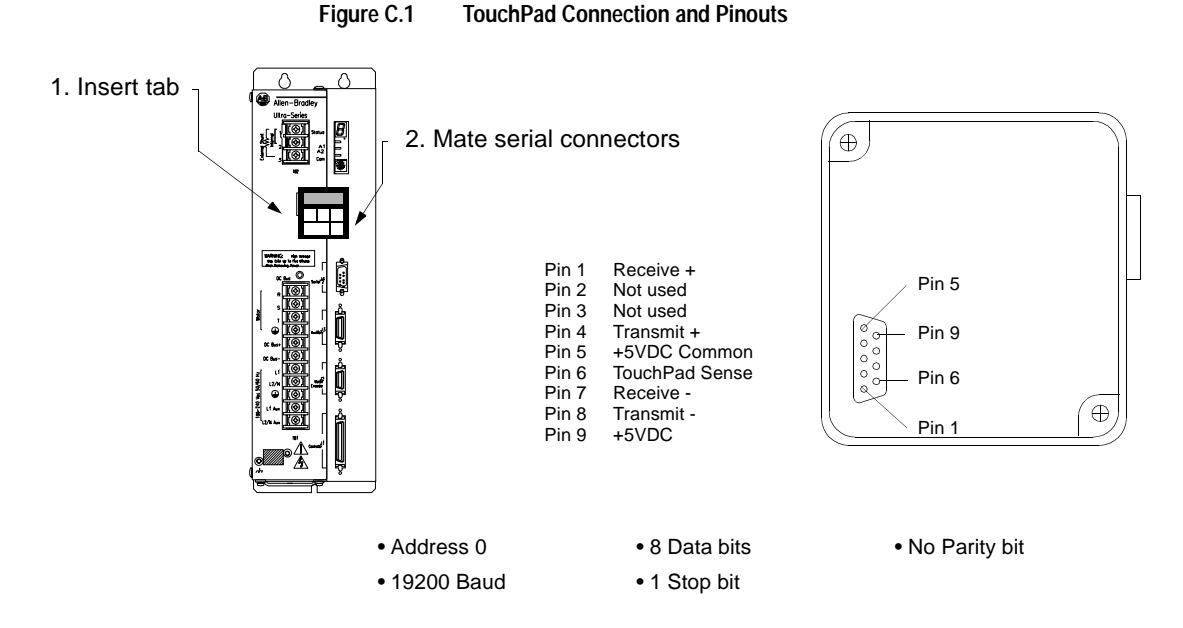

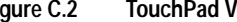

**Figure C.2 TouchPad Version Number Display**

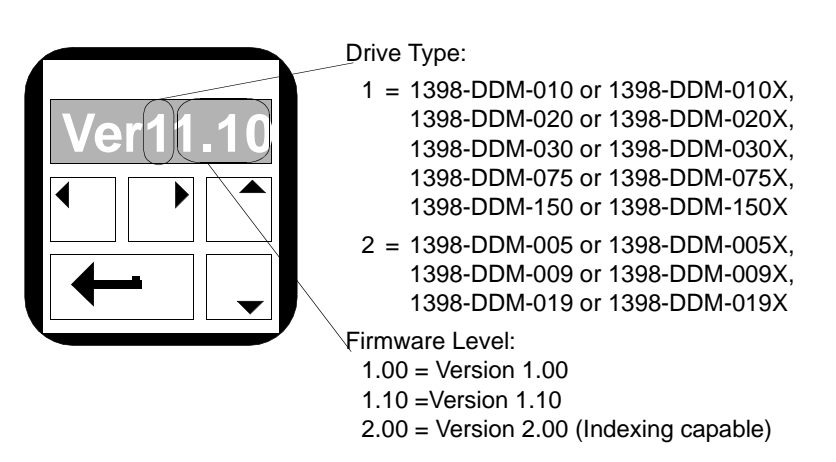

- **5.** After self-test is completed, the TouchPad display defaults to the branch title **DRVSETUP**.
- **6.** Horizontal and vertical movement through the TouchPad Command Tree and parameter modification is explained below. The ["TouchPad Command Tree](#page-249-0) (sheet 1 of 2)" on page C-4 illustrates the structure.

**TouchPad Commands** Commands are entered by pressing a single key or combination of keys. Two modes of operation are available. Parameter mode allows you to move through the TouchPad Command Tree to each parameter. Modify mode allows you to monitor and change each parameter, often while the drive is operational.

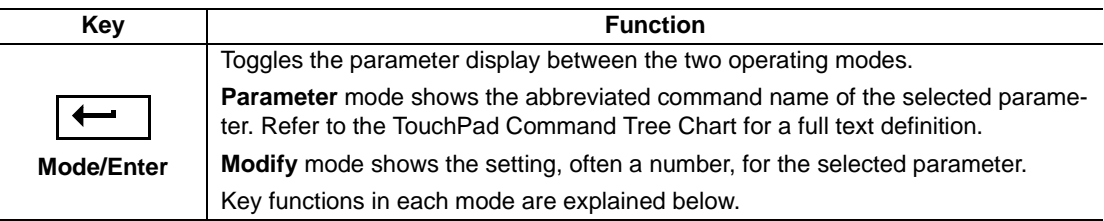

The Parameter mode displays for the TouchPad Command Tree are explained in the ["Supplemental Instructions" on page C-6](#page-251-0).

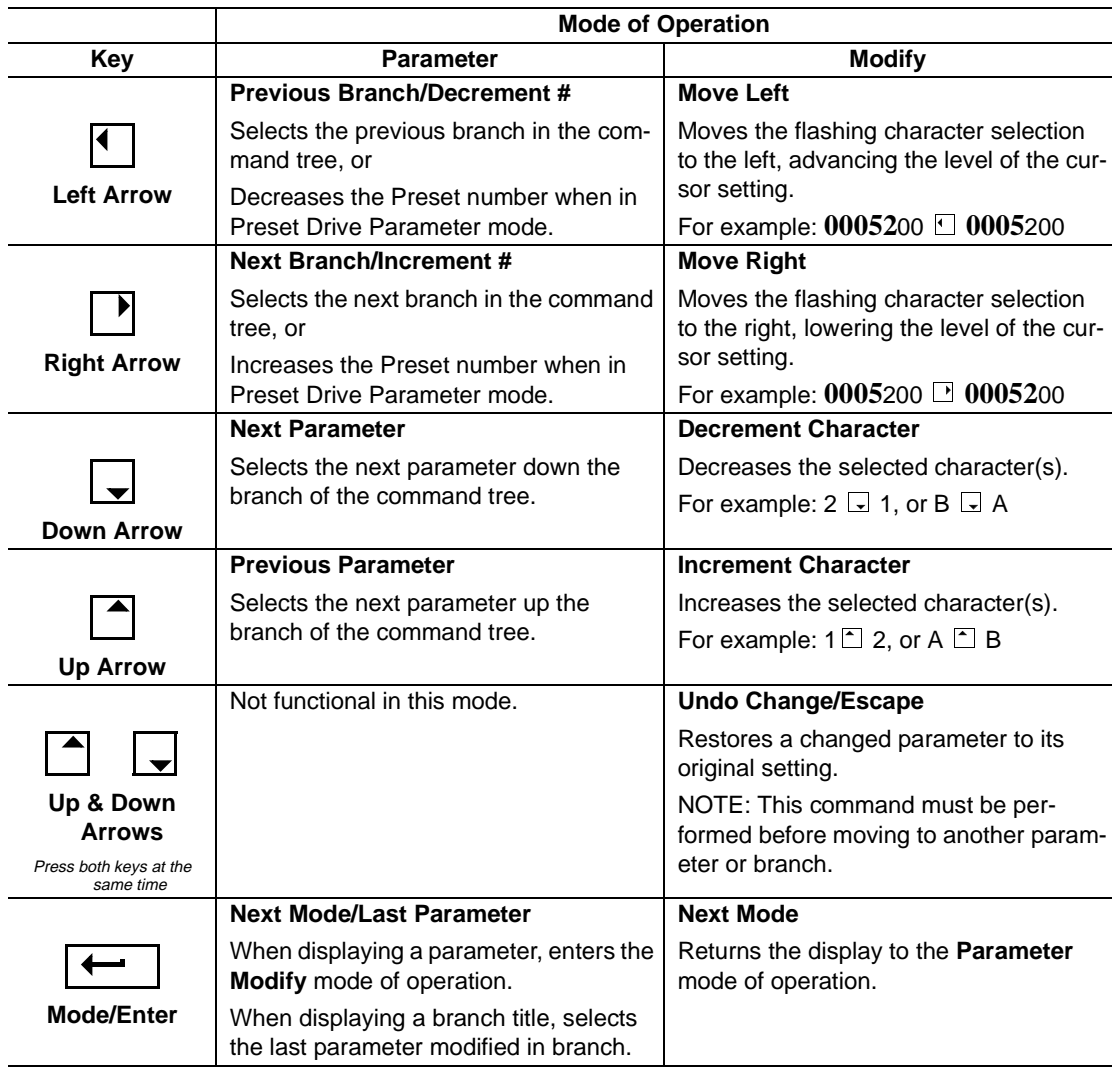

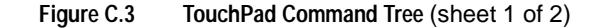

<span id="page-249-0"></span>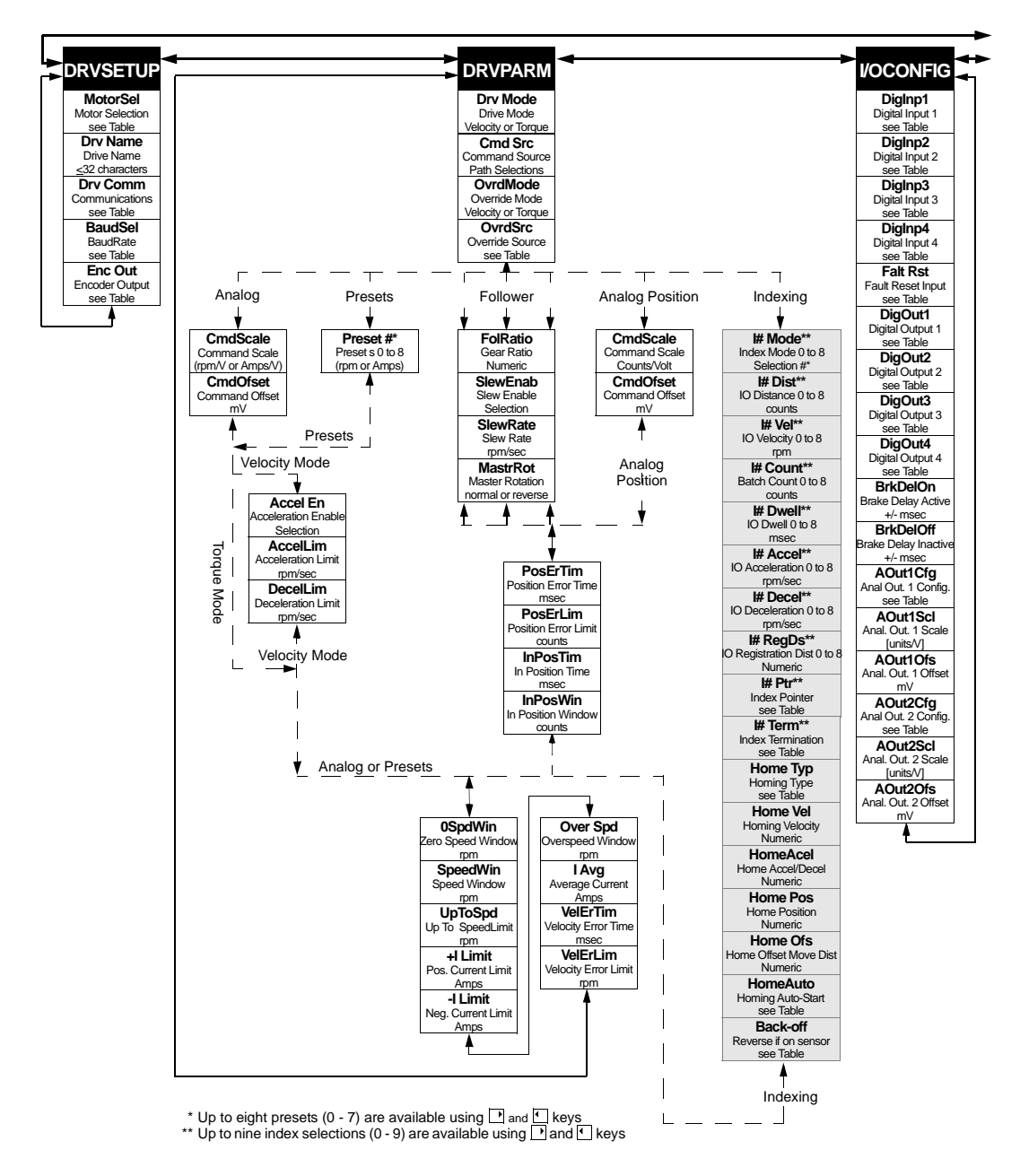

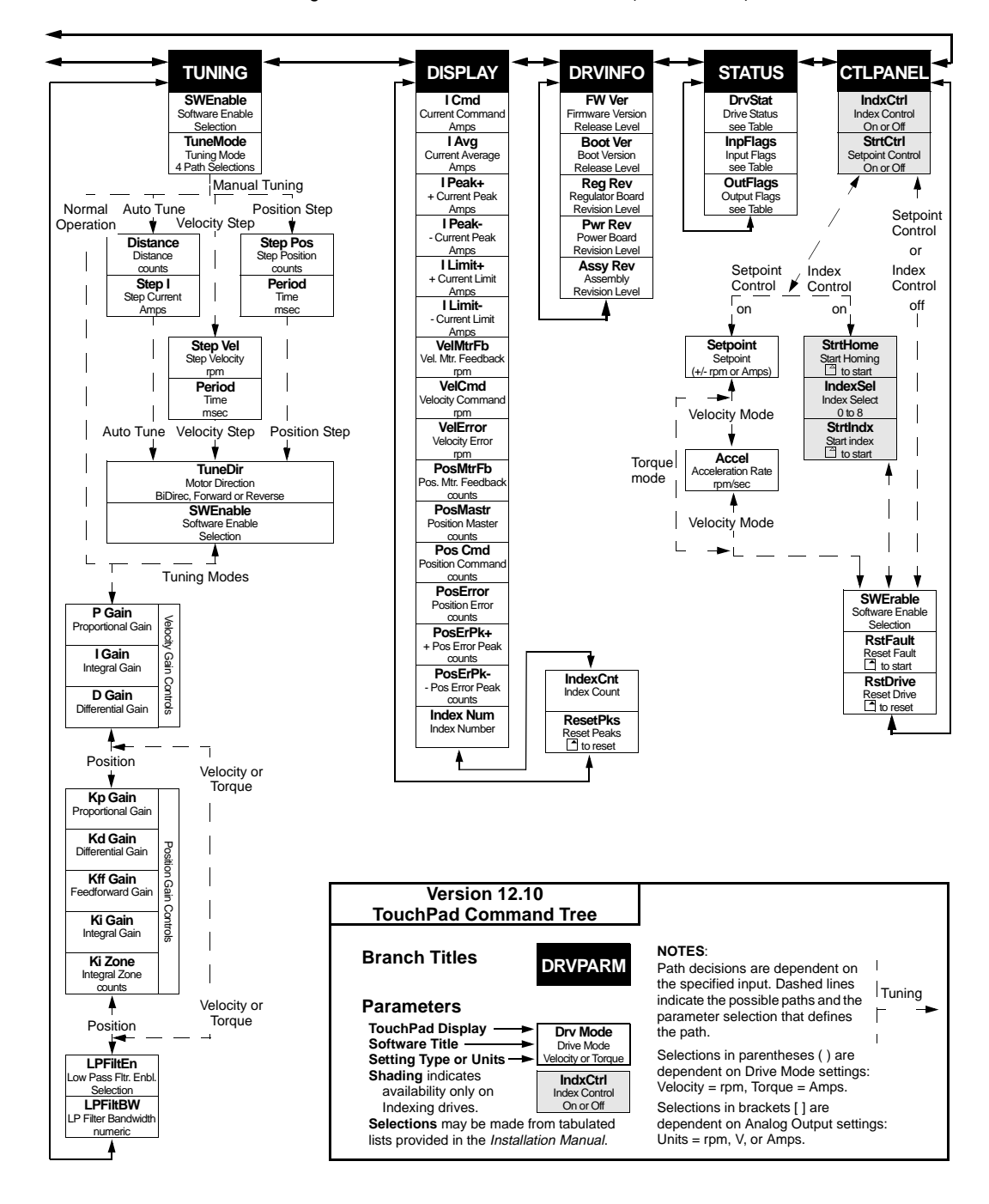

#### Figure C.3 TouchPad Command Tree (sheet 2 of 2)

## <span id="page-251-0"></span>**Supplemental Instructions Motor Selection**

Enter a Motor Identification number to load the correct motor parameters into the drive. [Table C.2](#page-255-0) and [Table C.3](#page-256-0) list the motors available in the motor table directory.

## **Displays**

Selection of a motor defines default operating parameters for the drive and motor combination.

#### **Text**

A drive name longer than eight characters may require scrolling with the Left,  $\lceil \cdot \rceil$ , and Right,  $\lceil \cdot \rceil$ , arrow keys. Drive names may be up to 32 characters in length.

Flashing characters in the Modify mode display are the characters that are active.

• Change the cursor position and resolution using the  $\Box$  and  $\Box$ keys.

For example: If the Drv Name in the Modify mode displays **InFeed** with the F flashing, pressing the  $\Box$  key causes the first **e** to flash.

• Press the  $\Box$  or  $\Box$  keys to increment or decrement a character by scrolling through the list of valid ASCII characters. For example, If the Drv Name in the Modify mode displays **InFfed** with the lowercase **f** is flashing, pressing the  $\Box$  key causes the flashing character to decrement to **e**.

#### **Numeric**

Flashing characters in the Modify mode display are the numbers that are active.

- Change the cursor position and resolution using the  $\Box$  or  $\Box$  key. For example: If the Over Spd in the Modify mode displays **5200** and **52** is flashing, pressing the  $\Box$  key causes **520** to flash.
- Press the  $\Box$  or  $\Box$  key to increment or decrement these numbers. For example: If the Over Spd value is **5200** and **52** is flashing, pressing the  $\lceil \cdot \rceil$  key causes the setting to increment by 100 rpm each time the key is pressed.
- Parameter values may not exceed the maximum or minimum limits, regardless of the cursor position.
For example: If the SpeedWin setting is **5000** rpm and the Maximum Speed in the motor table is **5200**, pressing the  $\lceil \cdot \rceil$  key increases the parameter to **5200** (the upper limit), but pressing the key decrements the parameter to **4000**.

The most significant digit is reserved when a parameter allows a negative (-) setting or the parameter provides a list of possible selections. The  $\Box$  or  $\Box$  key toggles the minus sign.

#### **List**

The most significant digit is reserved for an active/inactive selection marker when a parameter provides a list of possible selections.

A filled arrow,  $\rightarrow$ , in the most significant digit indicates the active setting from a list of possible settings. Inactive settings are indicated by a unfilled arrow,  $\overrightarrow{\mathbf{z}}$ .

For example: If the drive is functioning as Preset Controller in the Velocity mode, pressing the  $\sqrt{\phantom{a}}$  key from DRVPARAM scrolls through the **CmdSrc** list which includes **Presets**, **AuxEnc**, *<b>StepDir,* <sup>*StepU/D, and* <sup>∂</sup>Analog.</sup>

- The Mode/Enter,  $\leftarrow$ , key selects a parameter from the list.
- List selections that are undefined are indicated by  $\rightarrow$  Unknown. This display indicates the TouchPad data table is incompatible with the drive.

Lists are associated with all parameters, except **DISPLAY** and **DRVINFO**. Refer to [page C-13](#page-258-0) for items in each list. [Table C.17](#page-261-0), ["Drive Status List for TouchPad" on page C-16](#page-261-0) is read-only; all other lists contain possible parameter selections. After an option is selected, the display reverts to the parameter from which the option was selected.

For example: Selection of the EncAlign parameter under STATUS provides the options  $\rightarrow$  Normal and  $\leftarrow$  Align. Selection of either option returns you to the EncAlign display.

#### **Ratio**

A **FolRatio** (gear ratio) longer than eight characters may require scrolling with the  $\Box$  and  $\Box$  keys. The ratios are numeric values that increment or decrement by 1 each time the  $\lceil \cdot \rceil$ , or  $\lceil \cdot \rceil$ , key is pressed.

The method of display is dependent on the length of the ratios:

- If the ratio is eight characters or less, it is displayed in full. For example, a Master to Follower ratio of one-thousand to ninehundred is displayed as **1000:900**.
- If the ratio requires more than eight characters the ratio is displayed in two parts: a Master Ratio and a Follower Ratio. The position of the colon (:) after or before each numeric value indicates Master or Follower for these larger ratios. The  $\Box$  and  $\Box$ keys toggle between the Master Ratio and the Follower Ratio. For example: A Master to Follower ratio on 1001:1000 is displayed in two separate displays. The Master Ratio is displayed as **1001:** and pressing  $\boxed{\phantom{a}}$  displays the Follower Ratio **:1000**.

#### **Fault/Error/Warning**

Table C.1 lists the possible fault, error and warning messages that may appear on the TouchPad. The items below describe the different types of messages.

• The TouchPad displays **Fault** and a description. A Fault message requires additional troubleshooting of the drive.

Clear the fault display by depressing the  $\Box$  and  $\Box$  keys simultaneously. Fault codes are stored in the TouchPad parameter **DrvStat** and are explained with troubleshooting guidelines in Table 11.1 on page 11-6.

- The TouchPad alternately displays **Error** and the error name. Clear an error by pressing the  $\leftarrow$  key.
- The TouchPad momentarily displays and then clears a warning when an invalid entry is made.

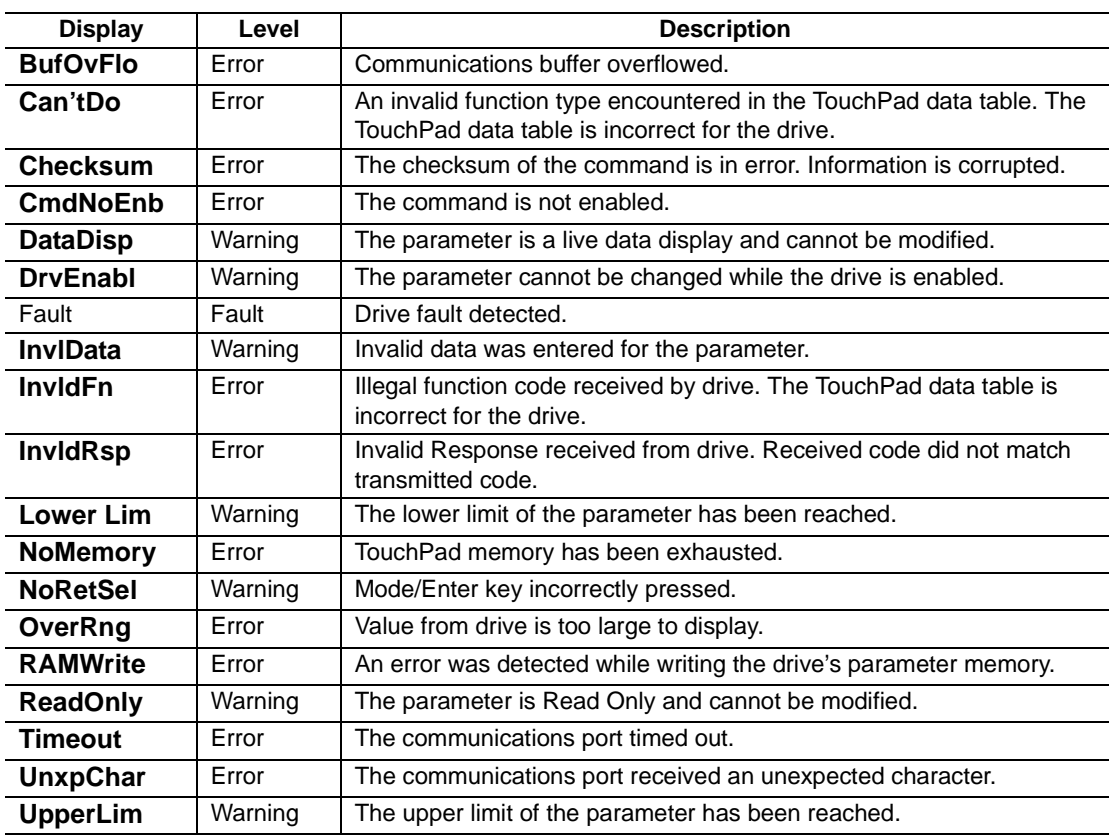

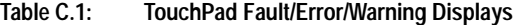

# **Motor Table**

**Table C.2: TouchPad Motor Table Identification by Motor Series**

| <b>Motor</b> | ID   | <b>Motor</b> | ID   | <b>Motor</b>     | ID   | <b>Motor</b> | ID   |
|--------------|------|--------------|------|------------------|------|--------------|------|
| B14H1050     | 551  | B14H1056     | 558  | B14H1060         | 560  | B14H1066     | 562  |
| B14J1050     | 559  | B14J1050     | 559  | B14J1060         | 563  | B18H1070     | 564  |
| B18H1076     | 566  | B18H1080     | 568  | B18H1086         | 570  | B18J1070     | 567  |
| B18J1080     | 571  | B90H1015     | 557  | B90H1025         | 561  | B90H1035     | 565  |
| B90H1045     | 569  |              |      |                  |      |              |      |
|              |      |              |      |                  |      |              |      |
| F-4030-Q-F   | 271  | F-4030-Q-H   | 15   | $F-4030 - Q - J$ | 527  | F-4030-Q-K   | 783  |
| F-4030-Q-L   | 1039 | F-4030-Q-M   | 1295 | F-4030-Q-N       | 1551 | F-4050-Q-F   | 259  |
| F-4050-Q-H   | 3    | F-4050-Q-J   | 515  | F-4050-Q-K       | 771  | F-4050-Q-L   | 1027 |
| F-4050-Q-M   | 1283 | F-4050-Q-N   | 1539 | F-4075-R-F       | 272  | F-4075-R-H   | 16   |
| F-4075-R-J   | 528  | F-4075-R-K   | 784  | F-4075-R-L       | 1040 | F-4075-R-M   | 1296 |
| F-4075-R-N   | 1552 | F-6100-R-F   | 273  | F-6100-R-H       | 17   | F-6100-R-J   | 529  |
| F-6100-R-K   | 785  | F-6100-R-L   | 1041 | F-6100-R-M       | 1297 | F-6100-R-N   | 1553 |
| F-6200-R-F   | 274  | F-6200-R-H   | 18   | F-6200-R-J       | 530  | F-6200-R-K   | 786  |
| F-6200-R-L   | 1042 | F-6200-R-M   | 1298 | F-6200-R-N       | 1554 | F-6300-R-F   | 275  |
| F-6300-R-H   | 19   | F-6300-R-J   | 531  | F-6300-R-K       | 787  | F-6300-R-L   | 1043 |
| F-6300-R-M   | 1299 | F-6300-R-N   | 1555 |                  |      |              |      |
|              |      |              |      |                  |      |              |      |
| H-2005-K-F   | 276  | H-2005-K-H   | 20   | H-2005-K-J       | 532  | H-2005-K-K   | 788  |
| H-2005-K-L   | 1044 | H-2005-K-M   | 1300 | H-2005-K-N       | 1556 | H-3007-N-F   | 277  |
| H-3007-N-H   | 21   | H-3007-N-J   | 533  | H-3007-N-K       | 789  | H-3007-N-L   | 1045 |
| H-3007-N-M   | 1301 | H-3007-N-N   | 1557 | H-3016-N-F       | 278  | H-3016-N-H   | 22   |
| H-3016-N-J   | 534  | H-3016-N-K   | 790  | H-3016-N-L       | 1046 | H-3016-N-M   | 1302 |
| H-3016-N-N   | 1558 | H-4030-M-F   | 280  | H-4030-M-H       | 24   | H-4030-M-J   | 536  |
| H-4030-M-K   | 792  | H-4030-M-L   | 1048 | H-4030-M-M       | 1304 | H-4030-M-N   | 1560 |
| H-4030-P-F   | 279  | H-4030-P-H   | 23   | H-4030-P-J       | 535  | H-4030-P-K   | 791  |
| H-4030-P-L   | 1047 | H-4030-M-N   | 1560 | H-4030-P-M       | 1303 | H-4030-P-N   | 1559 |
| H-4050-P-F   | 281  | H-4050-P-H   | 25   | H-4050-P-J       | 537  | H-4050-P-K   | 793  |
| H-4050-P-L   | 1049 | H-4050-P-M   | 1305 | H-4050-P-N       | 1561 | H-4075-R-F   | 282  |
| H-4075-R-H   | 26   | H-4075-R-J   | 538  | H-4075-R-K       | 794  | H-4075-R-L   | 1050 |
| H-4075-R-M   | 1306 | H-4075-R-N   | 1562 | H-6100-Q-F       | 283  | H-6100-Q-H   | 27   |
| H-6100-Q-J   | 539  | H-6100-Q-K   | 795  | H-6100-Q-L       | 1051 | H-6100-Q-M   | 1307 |
| H-6100-Q-N   | 1563 | H-6200-Q-F   | 284  | H-6200-Q-H       | 28   | H-6200-Q-J   | 540  |
| H-6200-Q-K   | 796  | H-6200-Q-L   | 1052 | H-6200-Q-M       | 1308 | H-6200-Q-N   | 1564 |
| H-6300-Q-F   | 285  | H-6300-Q-H   | 29   | H-6300-Q-J       | 541  | H-6300-Q-K   | 797  |
| H-6300-Q-L   | 1053 | H-6300-Q-M   | 1309 | H-6300-Q-N       | 1565 | H-8350-S-F   | 286  |
| H-8350-S-H   | 30   | H-8350-S-J   | 542  | H-8350-S-K       | 798  | H-8350-S-L   | 1054 |
| H-8350-S-M   | 1310 | H-8350-S-N   | 1566 | H-8500-S-F       | 287  | H-8500-S-H   | 31   |
| H-8500-S-J   | 543  | H-8500-S-K   | 799  | H-8500-S-L       | 1055 | H-8500-S-M   | 1311 |
| H-8500-S-N   | 1567 |              |      |                  |      |              |      |

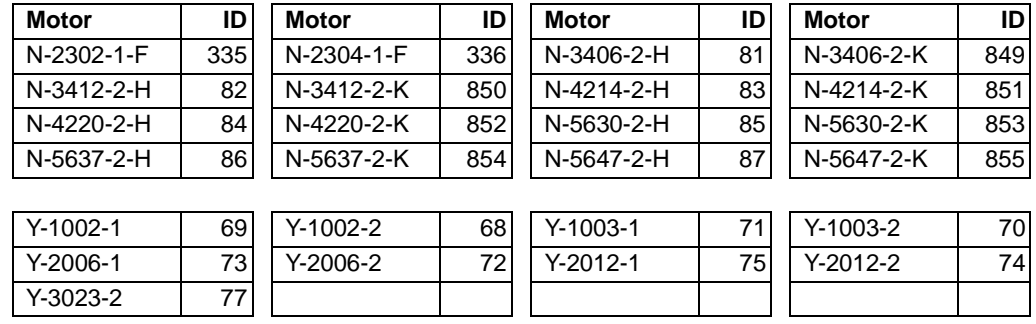

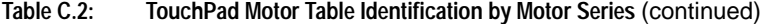

**Table C.3: TouchPad Motor Table Identification by Motor ID**

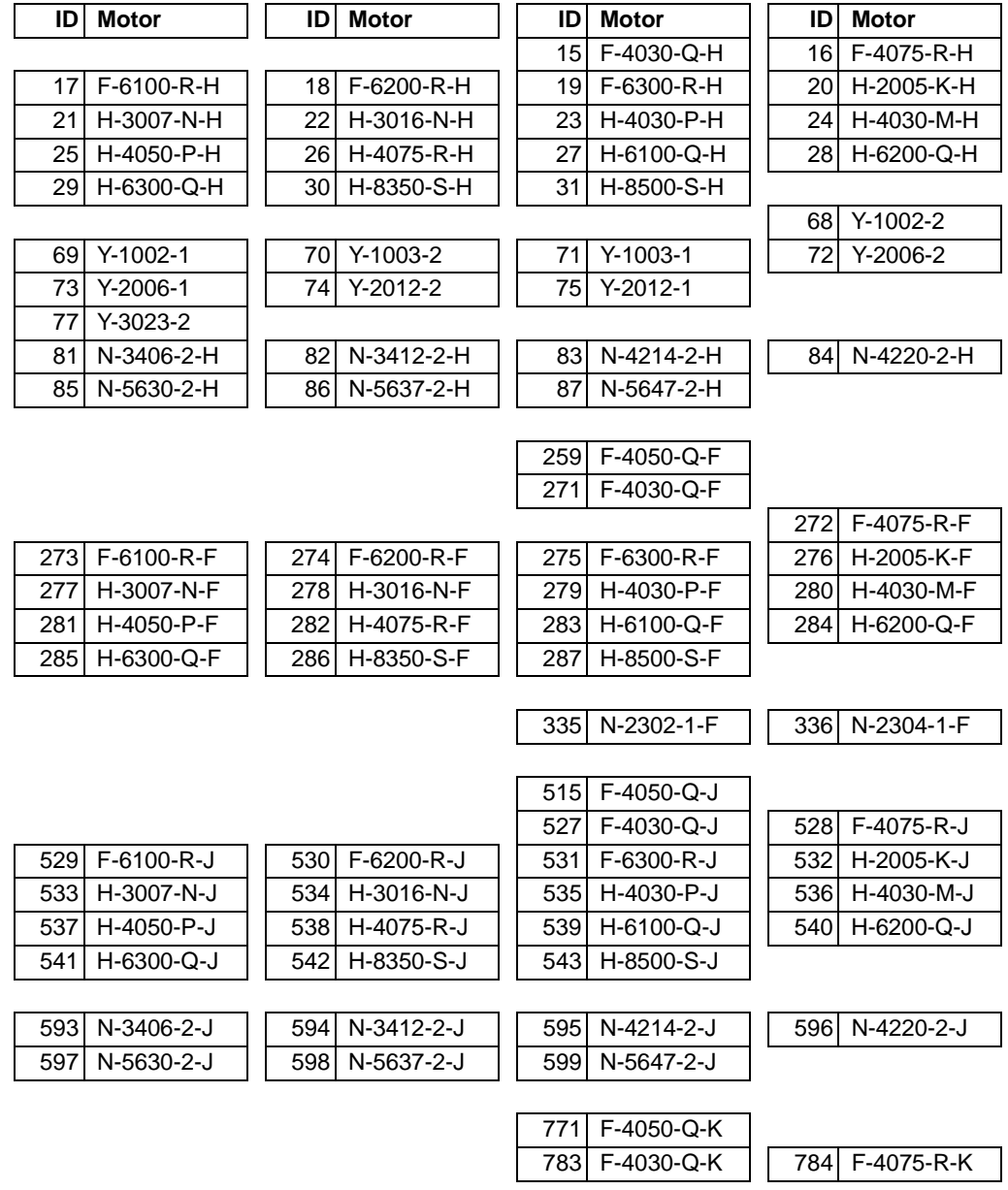

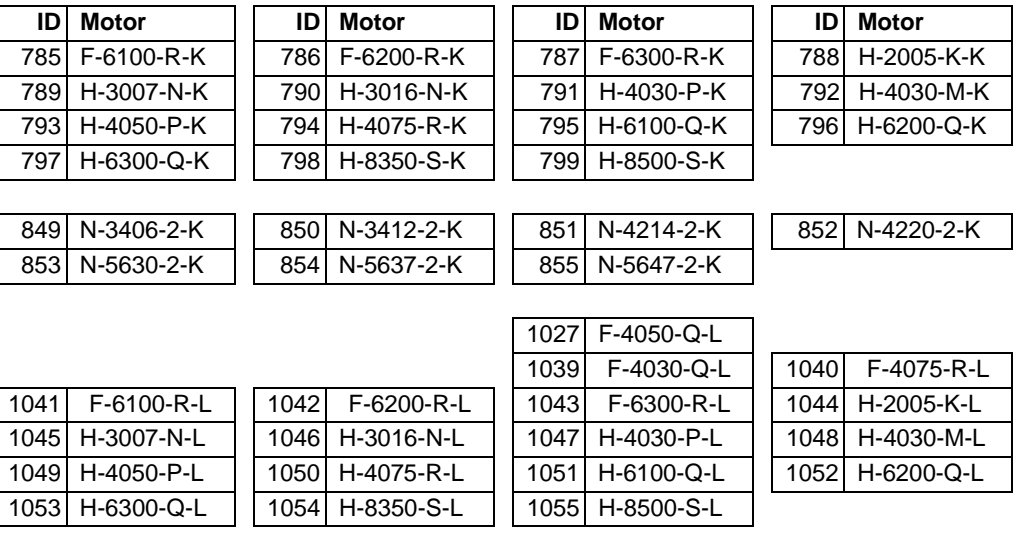

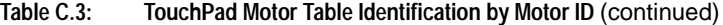

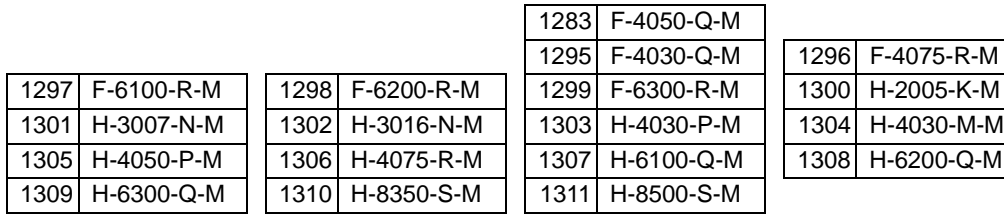

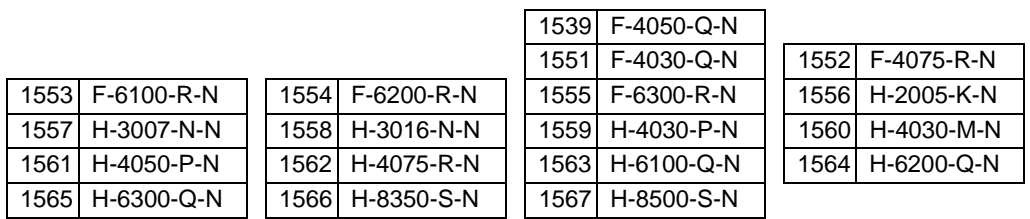

# **TouchPad Options**

#### **Table C.4: Option Selections for the TouchPad**

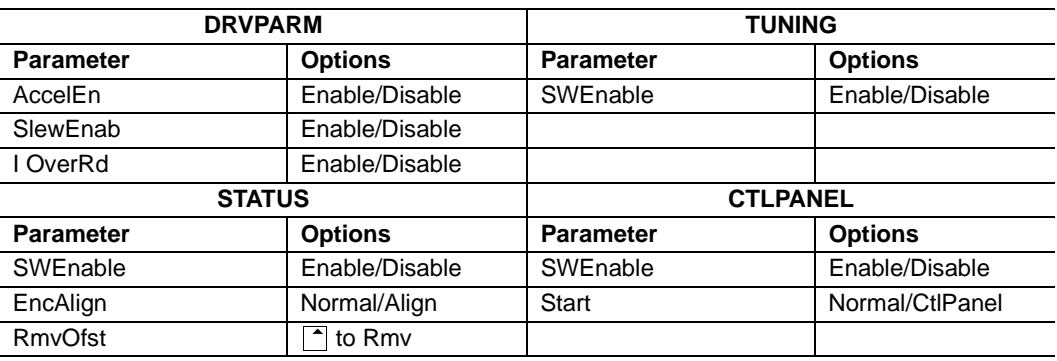

## <span id="page-258-0"></span>**TouchPad Lists**

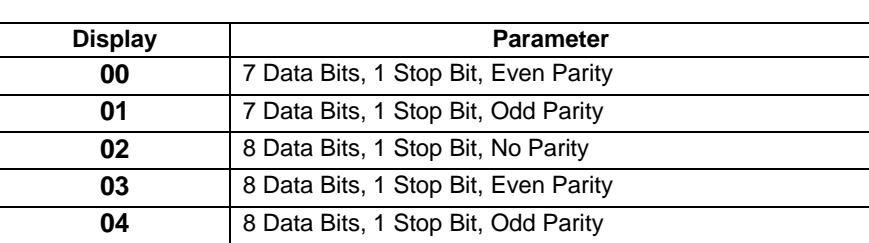

#### **Table C.5: Drive Communications Parameter List for the TouchPad**

**Table C.6: Baud Rate Parameter List for TouchPad**

| <b>Display</b> | <b>Parameter</b> |
|----------------|------------------|
| 00             | <b>1200 Baud</b> |
| 01             | 2400 Baud        |
| 02             | 4800 Baud        |
| 03             | 9600 Baud        |
| 04             | 19200 Baud       |

**Table C.7: Encoder Output Parameter List for TouchPad**

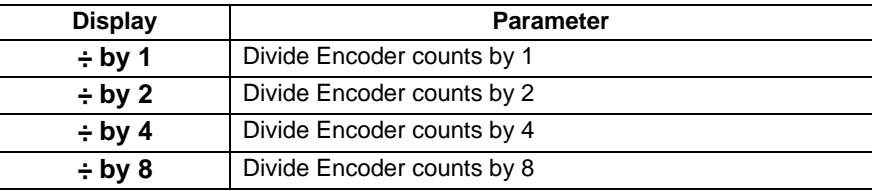

#### **Table C.8: IO Mode Parameter List for TouchPad**

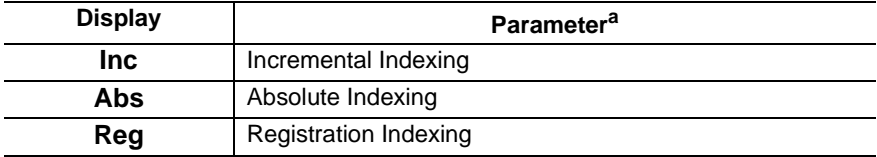

a. Parameters available only if the drive supports Indexing.

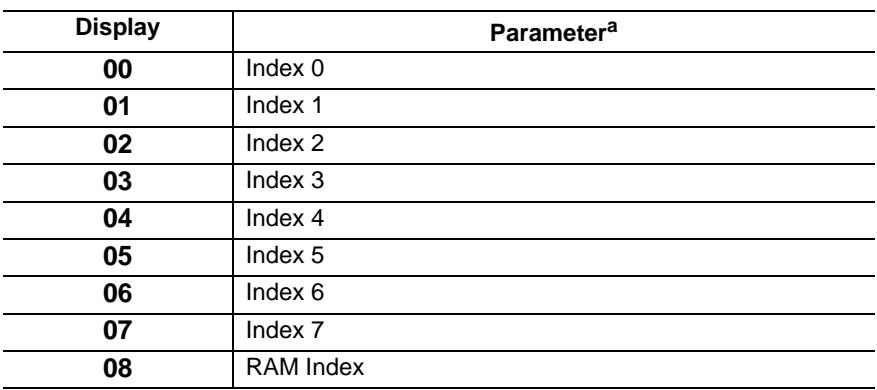

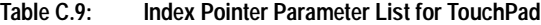

a. Parameters available only if the drive supports Indexing.

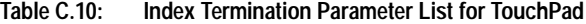

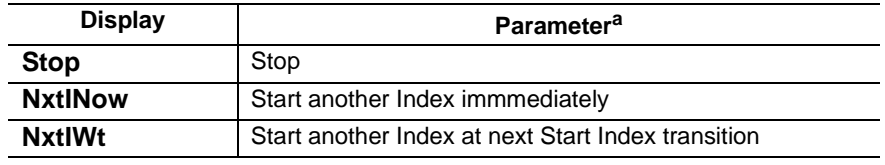

a. Parameters available only if the drive supports Indexing.

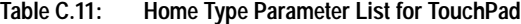

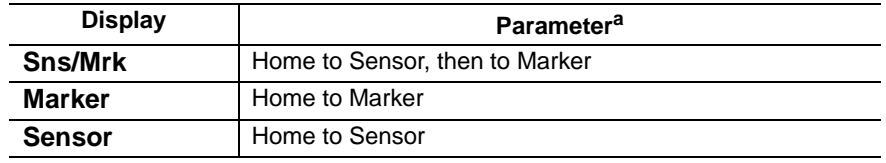

a. Parameters available only if the drive supports Indexing.

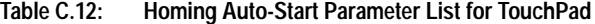

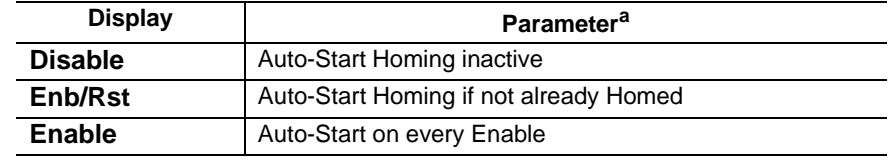

a. Parameters available only if the drive supports Indexing.

| <b>Display</b>  | <b>Parameter<sup>a</sup></b>      |
|-----------------|-----------------------------------|
| <b>Inactive</b> | No reversing if started on Sensor |
| <b>Active</b>   | Reverse if started on Sensor      |

**Table C.13: Reverse Enable for Homing**

a. Parameters available only if the drive supports Indexing.

#### **Table C.14: Digital Input Parameter List for TouchPad**

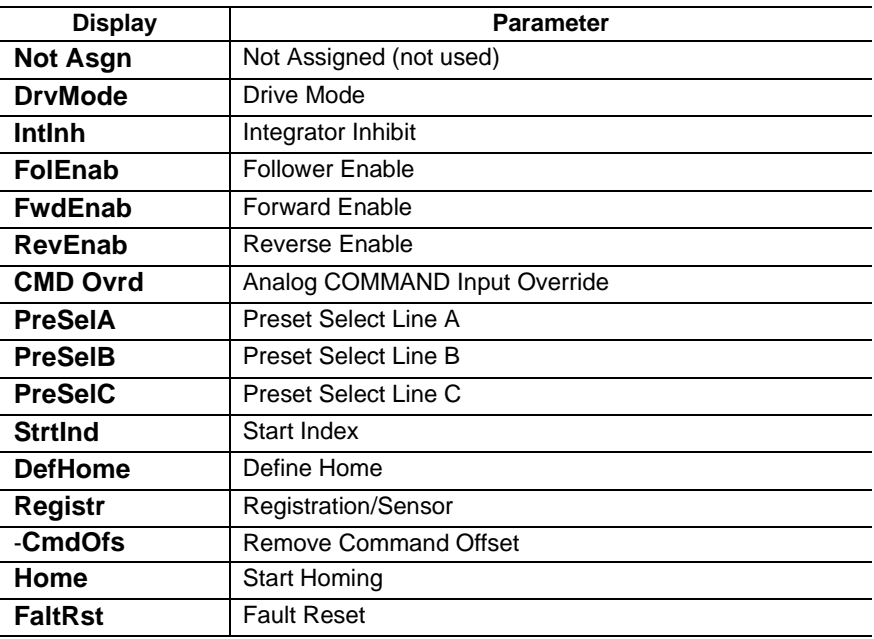

#### **Table C.15: Digital Output Parameter List for TouchPad**

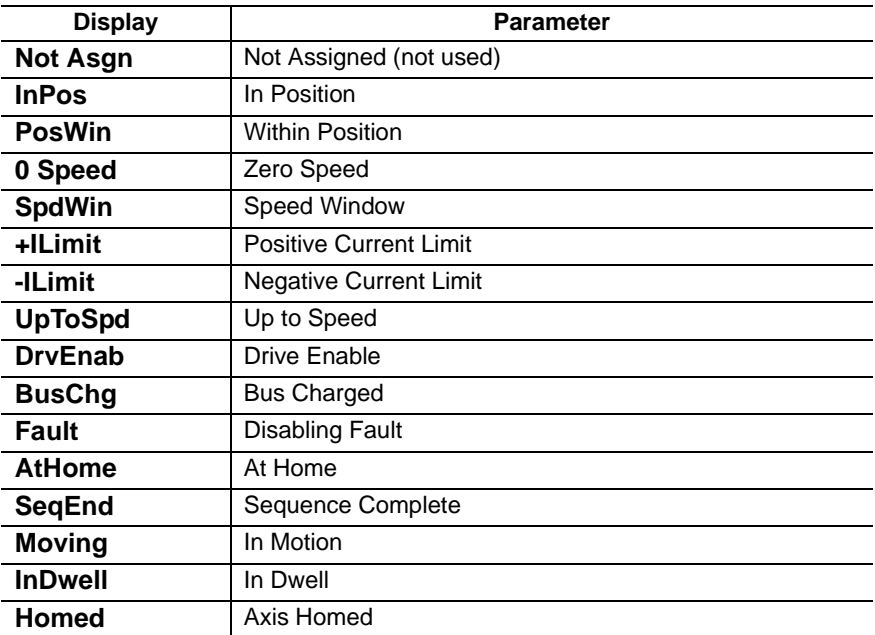

<span id="page-261-0"></span>

| <b>Display</b> | Parameter                           |
|----------------|-------------------------------------|
| I Cmd          | <b>Current Command</b>              |
| I Avg          | Average Current Command             |
| IPeak+         | <b>Positive Current Peak</b>        |
| IPeak-         | <b>Negative Current Peak</b>        |
| ILimit+        | <b>Positive Current Limit</b>       |
| ILimit-        | <b>Negative Current Limit</b>       |
| <b>VelMtr</b>  | Motor Velocity                      |
| <b>VeICmd</b>  | <b>Velocity Command</b>             |
| <b>VelErr</b>  | Velocity Error                      |
| <b>PosMtr</b>  | <b>Motor Position</b>               |
| PosCmd         | <b>Position Command Slewed</b>      |
| PosErr         | <b>Position Error</b>               |
| PosEPk+        | <b>Positive Position Peak Error</b> |
| <b>PosEPk-</b> | <b>Negative Position Peak Error</b> |
| PosMstr        | <b>Master Position</b>              |

**Table C.16: Analog Output Parameter List for TouchPad**

**Table C.17: Drive Status List for TouchPad**

| <b>Display</b> | <b>Parameter</b>                                      |
|----------------|-------------------------------------------------------|
| <b>DrvEnab</b> | Drive Enabled                                         |
| <b>DrvRdy</b>  | Drive Ready                                           |
| +24 Fuse       | +24 VDC Fuse blown                                    |
| 5v Fuse        | +5 VDC Fuse blown                                     |
| <b>EncFuse</b> | Encoder Power Fuse blown                              |
| <b>MtrOvT</b>  | Motor Thermostat Overtemperature                      |
| <b>IPMFalt</b> | IPM Fault (Overtemperature/Overcurrent/Short Circuit) |
| <b>IMLinBk</b> | <b>Channel IM Line Break</b>                          |
| <b>BMLinBk</b> | <b>Channel BM Line Break</b>                          |
| <b>AMLinBk</b> | <b>Channel AM Line Break</b>                          |
| <b>BusOvV</b>  | <b>Bus Undervoltage</b>                               |
| <b>BusUndV</b> | <b>Bus Overvoltage</b>                                |
| <b>IlgIHal</b> | <b>Illegal Hall State</b>                             |
| <b>SubIntr</b> | Unused Interrupt - sub processor                      |
| <b>MainInt</b> | Unused Interrupt - main processor                     |
| <b>ExsAvgl</b> | <b>Excessive Average Current</b>                      |
| OvSpeed        | Motor Overspeed                                       |
| <b>ExsFErr</b> | <b>Excessive Following Error</b>                      |
| <b>MtrEnc</b>  | Motor Encoder State Error                             |
| <b>MstrEnc</b> | <b>Auxiliary Encoder State Error</b>                  |
| <b>MtrThrm</b> | <b>Motor Thermal Protection</b>                       |
| <b>IPMThrm</b> | <b>IPM Thermal Protection</b>                         |
| <b>EnNoMtr</b> | No Motor Selected while enabling drive                |
| <b>MtrType</b> | Motor Selection not in Table                          |

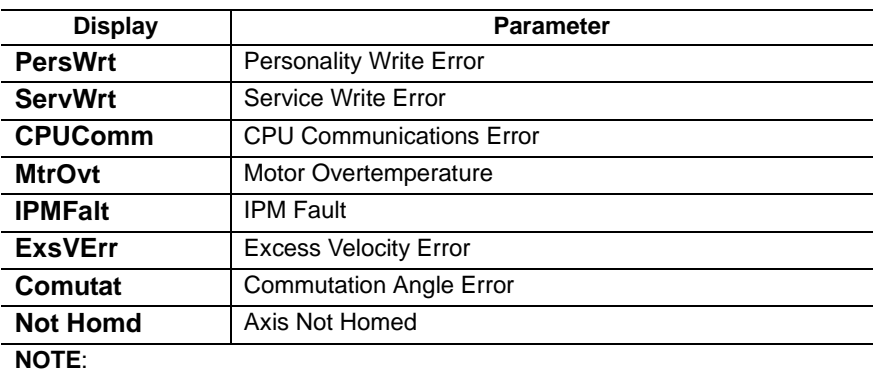

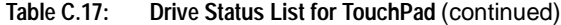

The Drive Status display is read-only. DrvEnab and DrvRdy indicate that the drive is functional. The other displays indicate an error condition.

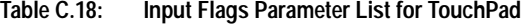

| <b>Display</b>     | <b>Parameter</b>              |
|--------------------|-------------------------------|
| <b>FitRst</b>      | <b>Fault Reset Input Flag</b> |
| <b>ENABLE</b>      | Drive Enable Input Flag       |
| Input1             | Input 1 Input Flag            |
| Input2             | Input 2 Input Flag            |
| Input <sub>3</sub> | Input 3 Input Flag            |
| Input4             | Input 4 Input Flag            |

**Table C.19: Output Flags Parameter List for TouchPad**

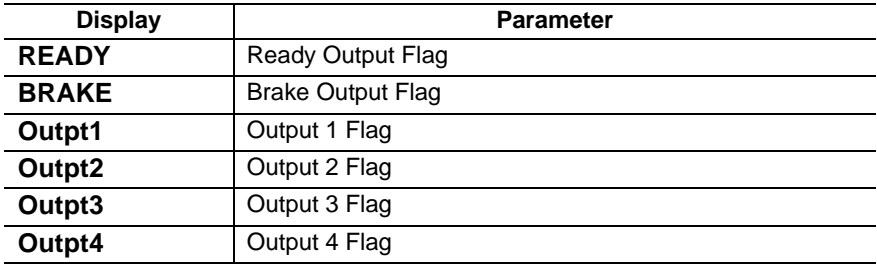

**C-18** TouchPad Instructions

# **Creating Custom Motor Files**

Each motor controlled by a ULTRA 200 Series drive requires a unique parameter set. The parameter set provides the drive with information about the motor necessary for proper commutation, precise control and protection.

Two types of motor parameter sets can be selected for a ULTRA 200 Series drive using ULTRA Master software:

Standard motors parameters reside in a motor lookup table stored in the drive. Up to 65535 motors may be stored in the drive.

Custom motor parameters are created off-line and downloaded to the drive's personality module (EEPROM). Only one custom motor may be stored in the drive.

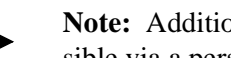

**Note:** Additional custom motors may be stored off-line as files accessible via a personal computer.

This appendix defines the motor parameters and explains how the drive uses the parameters to control the motor. A step-by-step example details how to set up a motor file for an application using the motor's parameters. Difficulties commonly encountered when creating custom motor files also are explained.

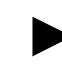

**Note:** ULTRA Master Advanced is required to access Custom Motor features. The Help menu in ULTRA Master explains how to access the Advanced features.

## **Drive and Motor File Configuration with ULTRA Master**

At startup ULTRA Master examines the contents of the /MOTORDIR subdirectory to determine the list of motors it will display. If a custom motor file is to appear, it must be copied into the /MOTORDIR directory before ULTRA Master is started. Each motor file is a binary file that contains:

- the motor parameter set.
- a table ID number, and
- a text string.

Because they are binary files, only ULTRA Master can be used for editing and generation (i.e., you cannot edit motor files using a text editor.)

#### **Motor Parameter Set**

The motor parameter set configures the ULTRA 200 Series drive to control a specific motor. Motor parameters provide information about the electrical properties, ratings and construction of the motor. Subsequent sections of this appendix explain these properties with meaningful depth. For now it is sufficient to know that accurate and complete definition of the motor's properties is necessary to achieve good performance.

#### **Table ID**

The table ID number tells ULTRA Master whether the motor file represents a standard motor or a custom motor:

- Standard motor table IDs occupy the range 0 to 65534.
- The custom motor table ID is 65535 (also known as "-1").

Standard motor parameter sets are stored in the drive as well as in the motor file. Thus ULTRA Master needs to transmit only the table ID to select the motor model from the drive's personality EEPROM. For custom motor files, ULTRA Master must transmit not only the custom motor's table ID but also the complete motor parameter set from the custom motor file.

#### **Text String**

The text string allows ULTRA Master to display a meaningful name in the motor model window. The text string displays one of three possible messages when a motor is loaded into the drive:

- "H-4030-P-H", or equivalent if a valid motor model number is loaded.
- "Custom" if a custom motor file is loaded.
- "Unknown" if an unrecognized motor file is loaded.

<span id="page-266-0"></span>The text string translates the table ID into a real motor model number for display. For example, the user can select the text string "H-4030-P-H" rather than entering the table ID #23. Figure D.1 defines the text string format of Allen-Bradley motors.

**Figure D.1 Allen-Bradley Motor Naming Convention**

#### **Motor Part Number**

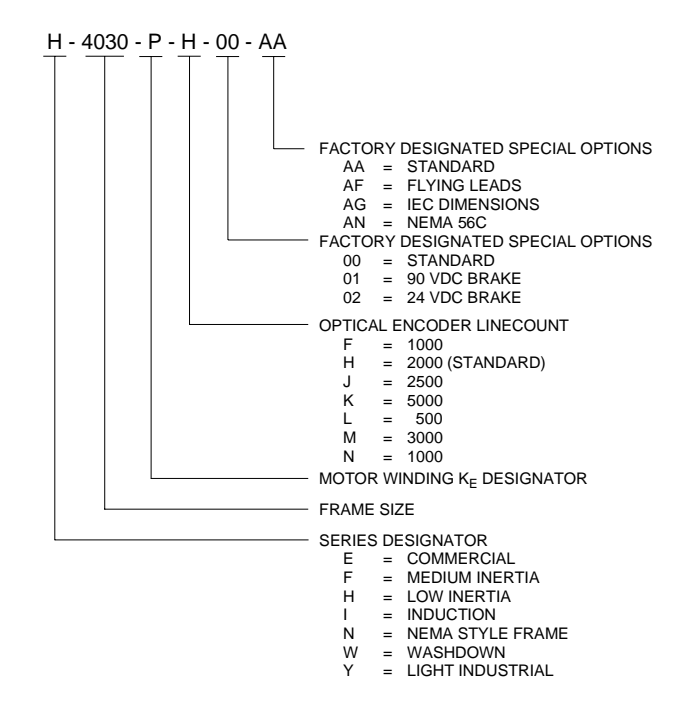

#### **Motor Phasing**

The phasing of the back-EMF and Hall feedback signals must be verified before a custom motor file can be created. Allen-Bradley motors use back-EMF and Hall feedback signals phased as shown in [Figure D.2.](#page-267-0) Motors not manufactured by Allen-Bradley require the back-EMF and Hall feedback signals be phased to match those of Allen-Bradley motors. Often this requires swapping of the R- and Tphase control signals with each other, as well as swapping the Hall A, Hall B, and Hall C signals with each other.

#### **Back-EMF and Hall Signals**

[Figure D.2\(](#page-267-0)a) shows the required phasing of the *line-to-line* back-EMF signals and [Figure D.2](#page-267-0)(b) shows the proper phasing of the Hall feedback signals, when the motor is rotating clockwise (CW) *as seen looking at the motor shaft from the load*.

The relationship of the Hall signals to the back-EMF signals is not important at this stage. However, the sequencing of the back-EMF signals must conform to [Figure D.2](#page-267-0)(a), and the sequencing of the Hall feedback signals must conform to [Figure D.2](#page-267-0)(b).

<span id="page-267-0"></span>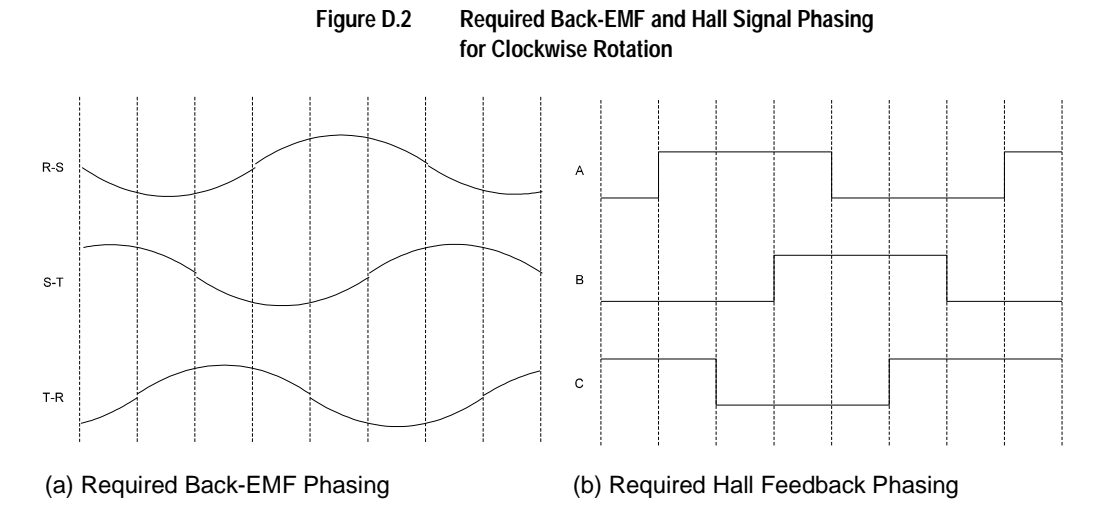

Many motor manufacturers include drawings in their data sheets that identify the phasing of the back-EMF and Hall feedback signals, or an application engineer may have access to an internal document listing the information. As a last resort, the motor can be rotated in the lab to check the phasing.

If the phasing is not correct, the respective leads must be physically swapped to correct the sequencing. A custom motor file cannot be created until the sequencing is correct because the offset of the Hall signals from the Allen-Bradley standard must be defined, and swapping wires affects the offset value.

#### **Encoder Sequencing**

Separate from the phasing of the commutation and motor power signals, the encoder A quad B signals must sequence properly. The A channel must lead the B channel for CW motion *when viewed looking at the motor shaft from the load*. Figure D.3 depicts this encoder signal sequencing. If the encoder phasing is not as shown in Figure D.3, the encoder leads must be swapped.

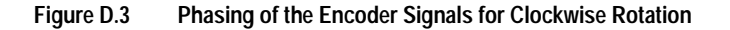

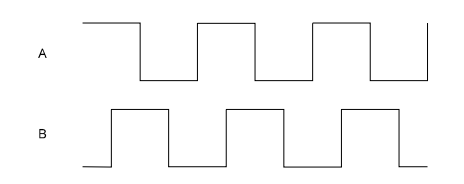

#### **Motor Parameter Definitions**

The parameters to configure in a custom motor file are defined below. ULTRA Master arranges motor parameters in an index card format. The groupings are:

- General.
- Feedback.
- Current Loop,
- Electrical, and
- Ratings.

#### **General Parameters**

#### **Motor Model**

The motor model field is a text display from which a motor is selected.

If the motor model text string is changed, ULTRA Master assumes that a new motor file is being created, and the user must supply a new filename. This prevents the text string being changed on an existing motor file. However, a filename may be recycled by:

- **1.** Assign the new file a tentative filename.
- **2.** Delete the old file.
- **3.** Rename the new file, using the old filename.

#### **Table ID**

The table ID value determines whether the motor file represents a standard motor or a custom motor. A table ID in the range of 0 to 65534 identifies a standard motor file, and a table ID of 65535 (also known as table ID "-1") identifies a custom motor file. Users may define motor parameters for multiple custom motors on a PC, but only one custom motor files may be stored on the drive. (i.e., All custom motor files have the table ID value of "-1".)

#### **Motor File**

The motor file is the filename of the custom motor file, it is different from the motor model text field. The filename can have up to 8 characters and must have a .MTR extension. If the motor model text string is altered, ULTRA Master prompts the user for a new filename.

#### **Synchronous/Induction**

This field identifies whether the motor is a synchronous (permanent magnet) motor or an induction motor. The motor type informs ULTRA Master which fields are valid for a particular motor, and which fields are invalid (grayed).

These instructions only cover permanent magnet motors, so the *Synchronous* box must be checked.

#### **Number of Poles**

The number of poles specifies the number of electrical cycles in two mechanical revolutions. For example, a 6-pole motor will have three electrical cycles per mechanical cycle. The firmware can support only 2-, 4-, 6-, and 8-pole motors.

Occasionally a manufacturer specifies the number of pole pairs in a motor data sheet. Pole pairs should not be confused with the number of poles. A 6-pole motor has 3 pole pairs.

#### **K<sub>T</sub>** (Torque Constant)

The torque constant, also known as the torque sensitivity, specifies the amount of torque that the motor can produce with a given value of sinusoidal current. The torque constant is measured in units of N-m/ Amp, and its range is 0.0002 to 15.9998 N-m/Amp.

Conversion formulas between N-m/Amp, in-lb/Amp, and oz-in/Amp, are:

$$
1\frac{\text{Newton} \cdot \text{meter}}{\text{Amp}} = 8.85075 \frac{\text{inch} \cdot \text{pound}}{\text{Amp}} = 141.612 \frac{\text{ounce} \cdot \text{inch}}{\text{Amp}}
$$

The denominator units of the required torque constant are peak Amps, rather than rms Amps. To convert the torque constant from units of Nm/Amp(rms), use the formula:

$$
1 \frac{\text{Newton} \cdot \text{meter}}{\text{Amp}} = 0.707 \frac{\text{Newton} \cdot \text{meter}}{\text{Amp(rms)}}
$$

Many Allen-Bradley motors specify the torque constant in units of Nm/rmsA/phase. In this case, in addition to conversion from rms Amps to peak Amps, the value needs to be multiplied by three because it has been defined as "per phase".

If a motor operates with trap drives, the torque constant is specified as a "square wave" torque constant. However, ULTRA 200 Series drives are sinusoidal drives and the torque constant must be specified as a "sine wave" torque constant or "sinusoidal" torque constant. To convert between sinusoidal torque constants and square wave torque constants, usually a factor of 5-10% is required. The motor manufacturer should be able to specify the sinusoidal torque constant, even if it is not shown in the data sheet.

#### $J_M$  (Inertia)

The rotor inertia specifies the inertia of the motor, not including the load, and is required in units of  $Kg-cm^2$ . The inertia can be in the range of 0.0156 to 1023.9844 Kg-cm<sup>2</sup>.

The conversion formulas between  $Kg-cm^2$ ,  $Kg-m^2$ , in-lb-s<sup>2</sup>, and  $oz-in-s^2$  are:

$$
1 \cdot Kg \cdot cm^2 = 0.0001 \cdot Kg \cdot m^2 = \frac{1}{1129.85} \cdot in \cdot lb \cdot s^2 = \frac{1}{70.6155} \cdot oz \cdot in \cdot s^2
$$

#### $K_E$  (Back EMF)

The back-EMF is the peak value of the line-to-line sinusoidal EMF generated at 1000 RPM, and is required in units of Volts/KRPM or Volts/1000 RPM. The back-EMF value can be in the range of 0.0039 to 255.9961 Volts/KRPM.

Note that the required value is a peak value, rather than an rms value. To convert the back-EMF from units of Volts(rms)/kRPM, use the formula:

$$
1 \cdot \frac{\text{Volts}}{1000 \text{ RPM}} = 1.414 \cdot \frac{\text{Volts(rms)}}{1000 \text{ RPM}}
$$

Also, a line-to-line value is required, rather than a line-to-neutral. A line-to-line value equals a line-to-neutral value times two.

#### **Feedback Parameters**

#### **Linecount**

The encoder linecount, or size, specifies the number of encoder lines per mechanical revolution of the motor, and is required in units of lines/mechanical revolution. The linecount value can be in the range from 100 to 15000 lines/rev.

Note that the linecount value is in units of lines/rev, rather than counts/rev. The number of lines/rev will be 1/4th of the number of counts/rev.

#### **Index Offset**

The index offset specifies the offset of the encoder index signal from the Allen-Bradley standard, and is required in units of electrical degrees. If the startup commutation type specifies that the index be used for the final commutation angle measurement, then the drive uses the index offset to determine the commutation angle when the index is first located (the rising edge). The index offset value can be in the range from 0 to 359 degrees.

For custom motor files, this parameter is not required. Set it to 0, since only the Hall signals are needed for most custom motor files.

Figure D.4(a) shows the Allen-Bradley standard index location, and Figure D.4(b) shows an example of a  $30^{\circ}$  index offset.

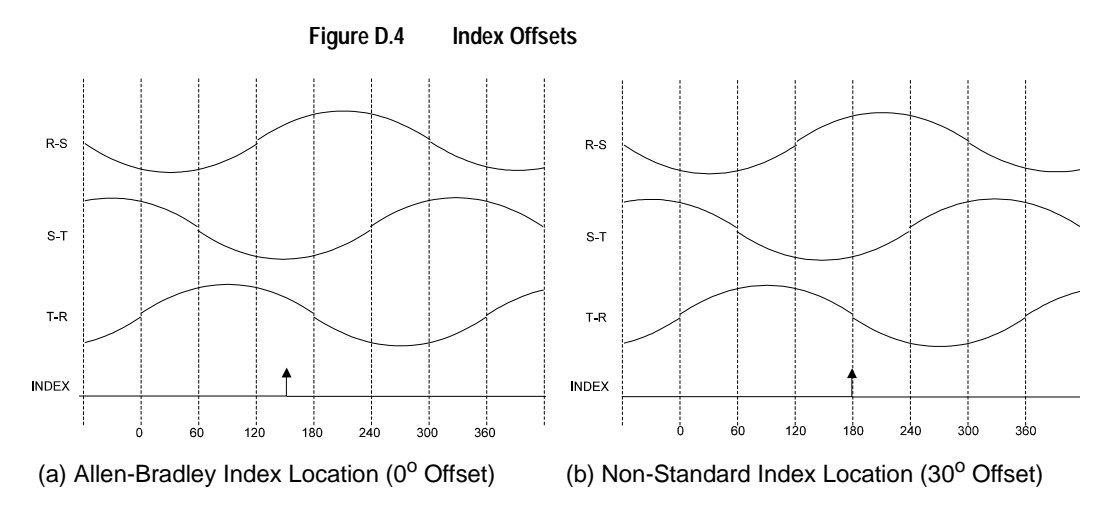

#### **Hall Offset**

The Hall offset specifies the offset of the Hall feedback signals relative to the Allen-Bradley standard. The drive uses the Hall offset to determine the commutation angle at startup. Hall offset is specified as a value in the range from 0 to 359 electrical degrees.

The Hall signals, as well as the line-to-line back-EMF voltages, must sequence according to the Allen-Bradley standard (refer to [Figure D.2](#page-267-0) and the ["Motor Phasing" on page D-3](#page-266-0)). The Hall offset value is the value the drive uses to correct for Hall signals that are shifted from the line-to-line back-EMF.

Figure D.5(a) shows the Allen-Bradley standard for orientation of the Hall signals to the line-to-line back-EMF voltages. Figure D.5(b) shows an example of a 60<sup>o</sup> Hall offset from the standard location.

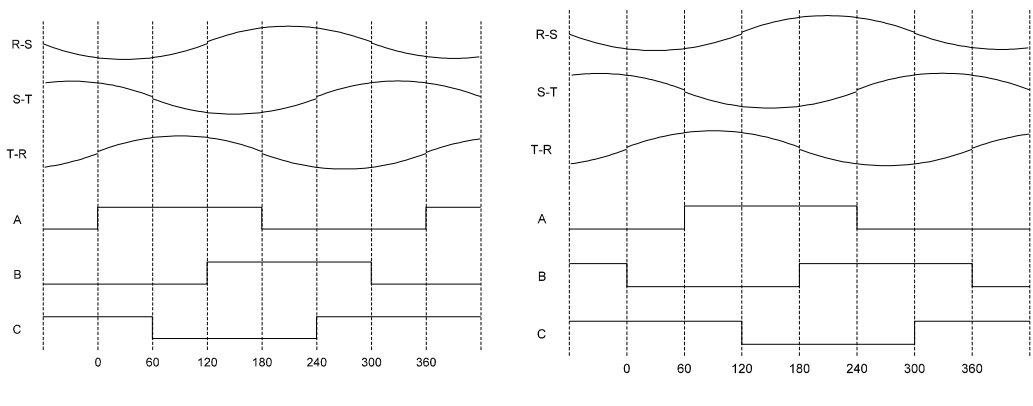

**Figure D.5 Hall Offsets**

(a) Allen-Bradley Hall Location (0<sup>o</sup> Offset) (b) Non-Standard Hall Location (60<sup>o</sup> Offset)

#### **Startup Commutation**

The startup commutation list box specifies the type of commutation to be used at startup. The choices are:

- 6-Step ABS/Index,
- 8-Step ABS/Index,
- Hall/Index, and
- Hall/Hall.

The different types of startup are identified by their initial and final commutation angle measurement. For example, the 6-Step ABS/Index startup uses the 6-Step ABS for the initial commutation angle measurement, and the index signal for the final commutation angle measurement.

The Hall/Hall type of startup commutation should be used unless the motor is a special version of an Allen-Bradley motor. The reasons for this are:

- The ABS signal is only available on Allen-Bradley motors.
- Hall/Hall commutation means that the location of the Index signal is unimportant.

If the drive is set up for Hall/Hall startup commutation, the initial commutation angle is determined by the state of the three Hall feedback inputs: 001, 010, 011, 100, 101, or 110. When the motor begins moving, a transition from one Hall state to another (for example, 001 to 101) identifies a precise commutation angle, and the measurement is completed. After the final Hall measurement occurs, the encoder A/B inputs are used to track the commutation angle.

#### **Invert Direction**

The invert direction check box may be used as a substitute for swapping the motor phase leads and Hall feedback signal wires. This option is valid only if the motor runs backwards from the Allen-Bradley standard and only if counter-clockwise (CCW) rotation produces the same motor power and Hall feedback sequencing as rotating an Allen-Bradley motor clockwise (CW).

The invert direction check box may also be checked for some Allen-Bradley motors, where the definition of forward is opposite that of Allen-Bradley (i.e., CCW rather than CW). In such a case, a software inversion is preferable to the physical swapping of leads, because the signals look identical when rotated CCW rather than CW.

For custom motors, other than those mentioned above, leave this box unchecked and swap the motor power and Hall feedback signals to correct the phasing.

#### **Electrical Parameters**

#### **Resistance**

The resistance value is the measured *phase-to-phase* resistance of the stator winding in Ohms. The resistance is used to set the current regulator gains, and is critical to current loop performance. The resistance value can be in the range from 0.0039 to 255.9961 $\Omega$ .

The ratio of motor inductance to motor resistance is defined as the electrical time constant of the motor. This value should always be checked to verify that it is in an acceptable range. Electrical time constants less than  $\sim$ 1mS, and higher than  $\sim$ 50mS, present difficulties for current regulation and should be avoided.

Some manufacturers specify the resistance in Ohms/phase. The phaseto-phase resistance requested by ULTRA Master is twice the per phase value.

#### **Inductance**

The inductance value is the measured *phase-to-phase* inductance in milliHenries of the stator winding. The inductance is used to set the current regulator gains, and is critical to current loop performance. The inductance value can be in the range from 0.0039 to 255.9961mH.

The ratio of motor inductance to motor resistance is defined as the electrical time constant of the motor. Always verify this value is in a reasonable range. Electrical time constants less than ~1mS, and higher than about ~50mS, present difficulties in the current regulator and should be avoided.

Inductances less than ~1mH suffer from high current ripple, and are not recommended for use with the ULTRA 200 Series drives.

Some manufacturers specify the inductance in milliHenries/phase. The phase-to-phase inductance is twice the per phase value.

#### **Rating Parameters**

#### **Continuous Torque**

Continuous torque specifies the rated current of the motor in peak Amps. (Note: Continuous torque is peak Amps, rather than rms.) The drive uses the continuous torque current value in its motor thermal protection software. The drive generates a fault if the square of the actual current, after passing through a low pass filter, exceeds the square of the continuous torque current value. The square is used

because the power dissipation in the motor is approximated as  $I^2R$ losses. The continuous torque value may be in the range from 0.0078 to 255.9922 Amps.

Some manufacturers specify the rated current of a motor in rms Amps. To convert from rms Amps to peak Amps, use the formula:

 $1 \cdot$  Amps =  $1.414 \cdot$  Amps(rms)

Occasionally a manufacturer specifies only the rated torque, and does not include the rated current specification. In such a case, the rated current can be computed using the rated torque and the torque constant. A factor of 1.1 is included to allow for degradation of the torque constant at high temperatures, etc. The formula, assuming the torque constant has already been converted to N-m/A(peak), is:

$$
I_{\text{RATED}} = 1.1 \cdot \frac{\text{rated torque in N} \cdot m}{K_{\text{T}}}
$$

#### **Peak Torque**

The peak or maximum torque specifies the maximum current capability of the motor in peak Amps. (Note: This is peak Amps, rather than rms.) The drive uses the maximum torque value to limit the current applied to the motor. At run-time, the instantaneous current of the drive is limited to the *minimum* of this value, the drive's peak rating, the analog current limit inputs, and the software current limits. The maximum torque value can be in the range from 0.0078 to 255.9922 Amps.

Some manufacturers specify the maximum current of a motor in rms Amps. To convert from rms Amps to peak Amps, use the formula:

 $1.$  Amps =  $1.414.$  Amps(rms)

Occasionally a manufacturer specifies only the maximum instantaneous torque, and does not include the maximum current specification. In such a case, the peak current can be computed using the peak torque and the torque constant. A factor of 1.1 is included to allow for degradation of the torque constant at high temperatures, etc. The formula, assuming the torque constant has already been converted to N-m/A(peak), is given by:

$$
I_{PEAK} = 1.1 \cdot \frac{maximum \ torque \ in \ N \cdot m}{K_{\text{T}}}
$$

#### **Thermal Time Constant**

The thermal time constant check box indicates if a valid thermal time constant exists for the motor. If this check box is not selected, the motor thermal protection software is disabled.

Enabling of the motor thermal protection software is recommended, even if the thermal time constant is not known. This software feature significantly reduces the chance of damage to the motor, even when the motor has an integral thermostat.

The thermal time constant value, also known as the cool down time constant, identifies how fast the motor winding temperature dissipates heat. The value is entered in seconds. The thermal time constant value can be in the range from 1 to 65535 seconds.

The thermal time constant of the motor is measured by stabilizing the motor temperature at its rated condition, disabling the drive, and measuring the time for the hottest part of the motor winding to drop 63% of the difference from ambient. Allen-Bradley, as well as many other motor manufacturers, specifies this parameter for motors, although it may not be published in catalogs or data sheets.

If the thermal time constant of a motor is unknown or unavailable, an estimated value is preferable to disabling the motor thermal protection software. A reasonable substitute is to find an Allen-Bradley motor with similar capability, and use its thermal time constant value for the custom motor.

The motor thermal protection algorithm filters the square of the torque current (using the motor thermal time constant value) and generates a motor thermal protection fault if the output of the filter exceeds the square of the motor's continuous torque current rating. The square of the current is used because the power dissipated in the motor is approximated as I2R losses. Figure D.6 shows the method to be used for protection, with t defined as the motor thermal time constant.

#### **Figure D.6 Motor Thermal Protection Software Method**

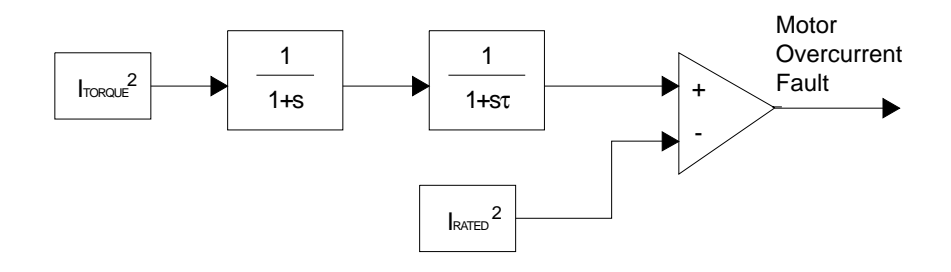

#### **Integral Thermostat**

The integral thermostat check box should be checked if the motor has a built-in thermostat. If this box is not checked, the thermostat inputs to the drive are ignored.

When the integral thermostat check box is selected, a motor overtemperature fault is displayed if the thermostat inputs to the drive are in an open state.

#### **Maximum Speed**

This value specifies the maximum speed in RPM that the motor can safely maintain on a continuous basis. The maximum speed value can be in the range from 0.00002 to 32767.99998 RPM.

### **Example of Custom Motor File Creation**

The following is an example of a custom motor. A 50:1 gear is included inside this motor. The example illustrates how to configure a custom motor.

### **Manufacturer's Data**

The following specifications were taken from the manufacturer's data sheet:

- Reduction Ratio =  $1:50$
- Rated Current  $= 1.4$  Amp
- Maximum Current  $= 3.8$  Amp
- Maximum Speed  $= 80$  RPM
- Torque Constant  $= 270$  in-lb/Amp
- $\bullet$  BEMF = 1.1 Volt/RPM per phase
- Motor Resistance =  $3.7\Omega$  per phase
- Motor Inductance  $= 5.0$ mH per phase
- Thermal Time Constant  $=$  30 minutes
- Moment of Inertia = 5.1 in-lb-sec<sup>2</sup>
- Encoder Linecount  $= 1500$  lines/rev
- No Integral Thermostat

A check with the manufacturer yielded that the motor has 8 poles, and that the line-to-line back-EMF and Hall signals are as shown in Figure D.7, below. The figure indicates that no lead swapping is necessary but the Hall offset is  $120^{\circ}$ .

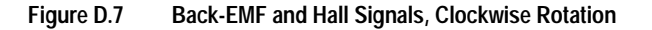

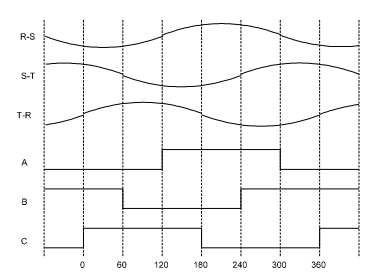

#### **Parameter Conversions**

The 1:50 gearing makes this motor an unusual case. The motor file must be generated as if the motor and gear are two separate devices. The inertia, torque, speed, etc., must be computed based on the *motor*  side of the gearing, rather than the load side.

The maximum speed of the motor, before gearing, is computed as:

$$
V_{MAX} = \left(80 \frac{\text{rev}}{\text{min}}\right) \cdot (50) = 4000 \frac{\text{rev}}{\text{min}}
$$

The torque constant of the motor, before gearing, is computed as:

$$
K_{\tau} = \left(270 \frac{\text{in} \cdot \text{lb}}{\text{Amp}}\right) \cdot \left(\frac{1}{8.85075} \frac{\text{N} \cdot \text{m}}{\text{in} \cdot \text{lb}}\right) \cdot \left(\frac{1}{50}\right) = 0.61 \frac{\text{N} \cdot \text{m}}{\text{Amp}}
$$

The back-EMF constant of the motor, before gearing, is computed as:

$$
K_{E} = \left(1.1 \frac{\text{Volts}}{\text{RPM}}\right) \cdot \left(\frac{1000}{1} \frac{\text{RPM}}{\text{KRPM}}\right) \cdot (2) \cdot \left(\frac{1}{50}\right) = 44 \frac{\text{Volts}}{\text{KRPM}}
$$

Note that the back-EMF was specified as a per phase value, and is doubled to obtain a line-to-line value.

The motor inertia, before gearing, is computed as:

$$
J_{M} = (5 \text{ in } \cdot \text{ lb} \cdot \text{s}^{2}) \cdot \left(1129.85 \frac{\text{Kg} \cdot \text{cm}^{2}}{\text{in } \cdot \text{ lb} \cdot \text{s}^{2}}\right) \cdot \left(\frac{1}{50^{2}}\right) = 2.26 \text{ Kg} \cdot \text{cm}^{2}
$$

The resistance and inductances are also specified as per phase values, and are computed as:

$$
R_{L-L} = \left(3.7 \frac{\text{Ohms}}{\text{Phase}}\right) \cdot (2) = 7.4 \text{ Ohms}
$$
\n
$$
L_{L-L} = \left(5.0 \frac{\text{mH}}{\text{Phase}}\right) \cdot (2) = 10.0 \text{mH}
$$

The thermal constant is specified in minutes, and is computed as:

thermal time constant = 
$$
(30 \text{ min}) \cdot \left(60 \frac{\text{sec}}{\text{min}}\right) = 1800 \text{ sec}
$$

### **Custom Motor File**

The custom motor file parameters are as follows:

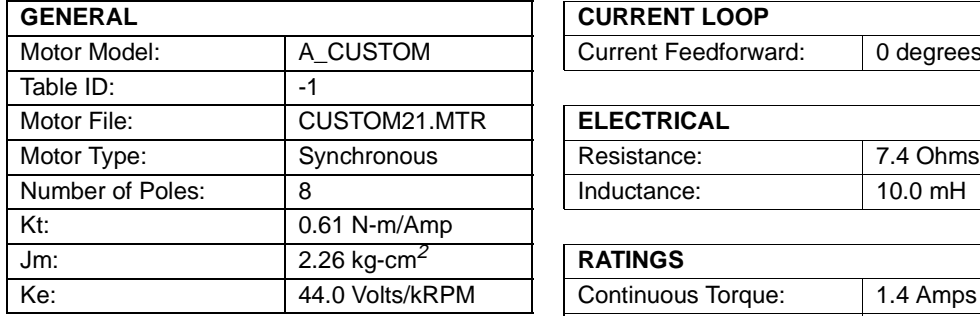

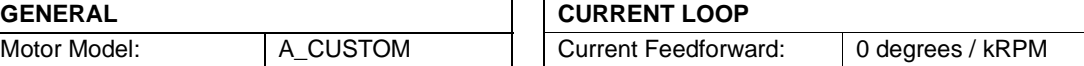

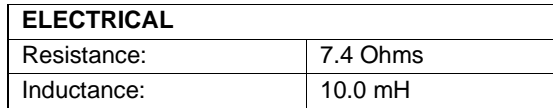

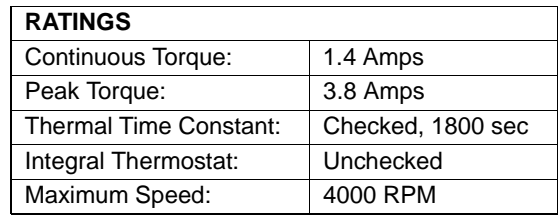

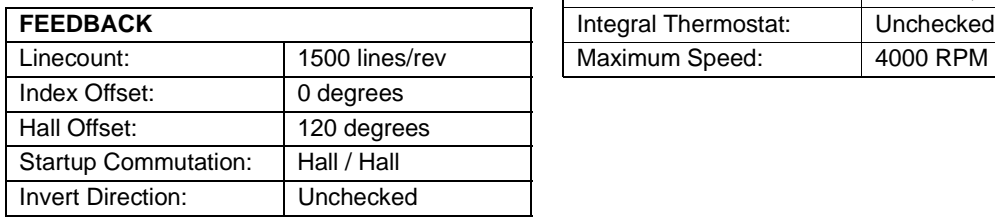

# **Troubleshooting Custom Motor Files**

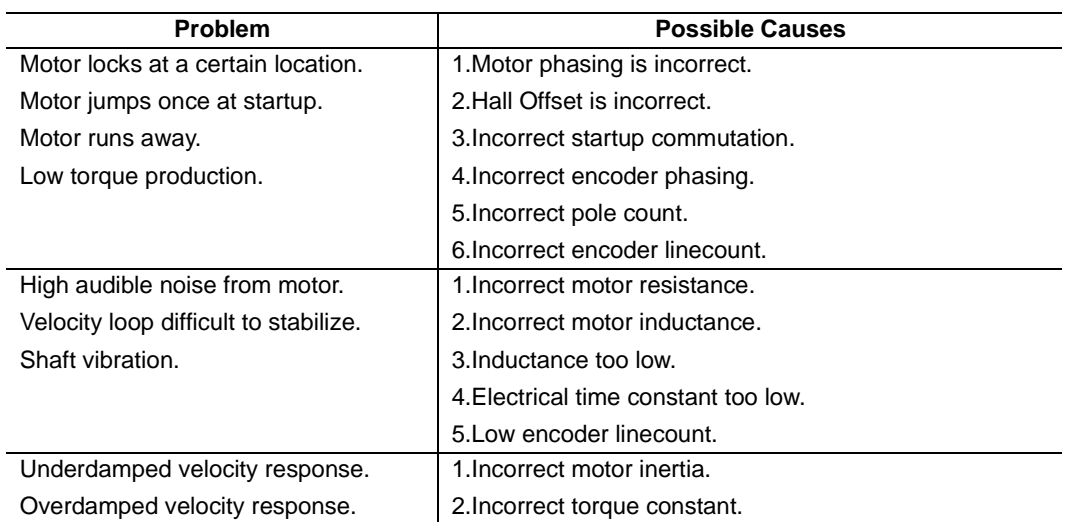

# **Electromagnetic Compatibility Guidelines for Machine Design**

This appendix provides background information about Electromagnetic Interference (EMI) and machine design guidelines for Electromagnetic Compatibility (EMC). The ULTRA 200 Series installation requirements for compliance to the European Electromagnetic Compatibility Directive are specified in ["European](#page-36-0)  [Union Requirements" on page 2-7](#page-36-0). AC Line Filters necessary for European EMC compliance are listed in [Chapter 5, "Installation"](#page-50-0).

Perhaps no other subject related to the installation of industrial electronic equipment is so misunderstood as electrical noise. The subject is complex and the theory easily fills a book. This section provides guidelines that can minimize noise problems.

The majority of installations do not exhibit noise problems. However, the filtering and shielding guidelines are provided as counter measures. The grounding guidelines provided below are simply good grounding practices. They should be followed in all installations.

Electrical noise has two characteristics: the generation or emission of electromagnetic interference (EMI), and response or immunity to EMI. The degree to which a device does not emit EMI, and is immune to EMI is called the device's Electromagnetic Compatibility (EMC).

[Figure E.1](#page-281-0) shows the commonly used EMI model. The model consists of an EMI source, a coupling mechanism and an EMI victim. Devices such as servo drives and computers, which contain switching power supplies and microprocessors, are EMI sources. The mechanisms for the coupling of energy between the source and victim are conduction and radiation. Victim equipment can be any electromagnetic device that is adversely affected by the EMI coupled to it.

Immunity to EMI is primarily determined by equipment design, but how you wire and ground the device is also critical to achieving EMI immunity. Therefore, it is important to select equipment that has been designed and tested for industrial environments. The EMI standards for industrial equipment include the EN61000-4 series (IEC 1000-4 and IEC801), EN55011 (LISDR11), ANSI C62 and C63 and MIL-STD-461. Also, in industrial environments, you should use encoders with differential driver outputs rather than single ended outputs, and digital inputs/outputs with electrical isolation, such as those provided with optocouplers.

**Figure E.1 EMI Source-Victim Model** 

<span id="page-281-0"></span>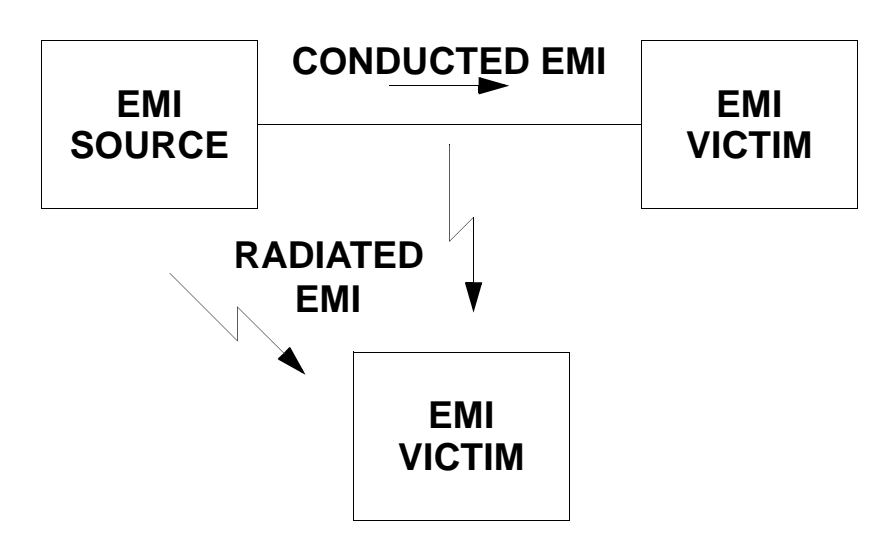

The EMI model provides only three options for eliminating the EMC problem:

- reduce the EMI at the source,
- increase the victim's immunity to EMI (harden the victim), or
- reduce or eliminate the coupling mechanism.

In the case of servo drives, reducing the EMI source requires slowing power semiconductor switching speeds. However, this adversely affects drive performance with respect to heat dissipation and speed/ torque regulation. Hardening the victim equipment may not be possible, or practical. The final, and often the most realistic solution is to reduce the coupling mechanism between the source and victim. This can be achieved by filtering, shielding and grounding.

**Filtering** As mentioned above, high frequency energy can be coupled between circuits via radiation or conduction. The AC power wiring is one of the most important paths for both types of coupling mechanisms. The AC line can conduct noise into the drive from other devices, or it can conduct noise directly from the drive into other devices. It can also act as an antenna and transmit or receive radiated noise between the drive and other devices.

> **Note:** "Common mode" noise is present on all conductors referenced to ground. "Differential mode" noise is present on one conductor referenced to another conductor.

One method to improve the EMC characteristics of a drive is to use an isolation AC power transformer to feed the amplifier its input power. This minimizes inrush currents on power-up and provides electrical isolation. In addition, it provides common mode filtering, although the effect is limited in frequency by the interwinding capacitance. Use of a Faraday shield between the windings can increase the common mode rejection bandwidth, (shield terminated to ground) or provide differential mode shielding (shield terminated to the winding).

One alternative to AC line filters to reduce the conducted EMI emitting from the drive. This allows nearby equipment to operate undisturbed. In most cases an AC line filter will not be required unless other sensitive circuits are powered off the same AC branch circuit. The basic operating principle is to minimize the high frequency power transfer through the filter. An effective filter achieves this by using capacitors and inductors to mismatch the source impedance (AC line) and the load impedance (drive) at high frequencies.

#### **AC Line Filter Selection**

Selection of the proper filter is only the first step in reducing conducted emissions. Correct filter installation is crucial to achieving both EMI attenuation and to ensure safety. All of the following guidelines should be met for effective filter use.

- **1.** The filter should be mounted to a grounded conductive surface.
- **2.** The filter must be mounted close to the drive input terminals. If the distance exceeds 1 foot, then a strap should be used to connect the drive and filter, rather than a wire.
- **3.** The wires connecting the AC source to the filter should be shielded from, or at least separated from the wires (or strap) connecting the drive to the filter. If the connections are not segregated from each other, then the EMI on the drive side of the filter can couple over to the source side of the filter, thereby reducing, or eliminating the filter effectiveness. The coupling mechanism can be radiation, or stray capacitance between the wires. The best method of achieving this is to mount the filter where the AC power enters the enclosure. ["AC Line Filter Installation"](#page-283-0) shows a good installation and a poor installation.

When multiple power cables enter an enclosure, an unfiltered line can contaminate a filtered line external to the enclosure. Therefore, all lines must be filtered to be effective. The situation is similar to a leaky boat. All the holes must be plugged to prevent sinking.

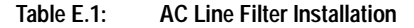

<span id="page-283-0"></span>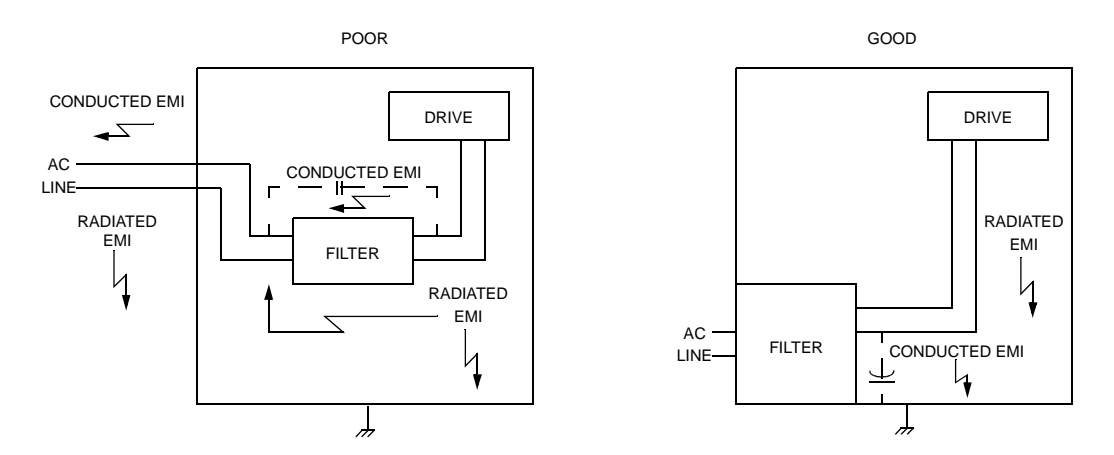

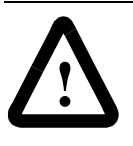

**ATTENTION:** Before applying power, the filter must be safety grounded. Without a proper ground, current leakage could build to a hazardous level.

The only reasonable filtering at the drive output terminals is the use of inductance. Capacitors would slow the output switching and deteriorate the drive performance. A common mode choke, as is used in the ULTRA 200 Series, can be used to reduce the HF voltage at the drive output. This will reduce emission coupling through the drive back to the AC line. However, the motor cable still carries a large HF voltage and current. Therefore, it is very important to segregate the motor cable from the AC power cable. More information on cable shielding and segregation is contained in the section on shielding.

**Grounding** High frequency (HF) grounding is different from safety grounding. A long wire is sufficient for a safety ground, but is completely ineffective as an HF ground due to the wire inductance. As a rule of thumb, a wire has an inductance of 20 nH/in regardless of diameter. At low frequencies it acts as a constant impedance, at intermediate frequencies as an inductor, and at high frequencies as an antenna. The use of ground straps is a better alternative to wires. However the length to width ratio must be 5:1, or better yet 3:1, to remain a good high frequency connection.

> The ground system's primary purpose is to function as a return current path. It is commonly thought of as an equipotential circuit reference point, but different locations in a ground system may be at different potentials. This is due to the return current flowing through the ground systems finite impedance. In a sense, ground systems are the sewer systems of electronics and as such are sometimes neglected.

> The primary objective of a high frequency ground system is to provide a well defined path for HF currents and to minimize the loop area of the HF current paths. It is also important to separate HF grounds from sensitive circuit grounds. "Single Point Ground Types" shows single point grounds for both series (daisy chain) and parallel (separate) connections. A single point, parallel connected ground system is recommended.

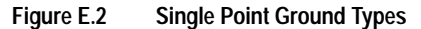

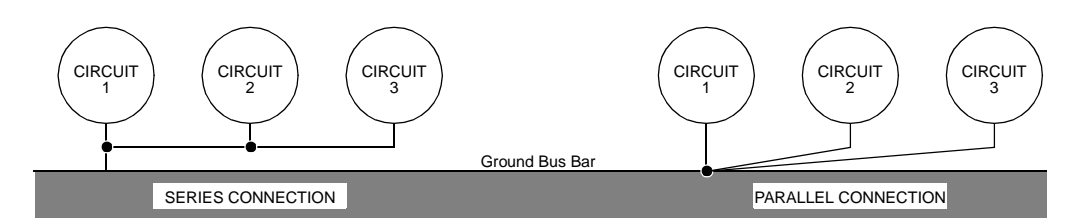

A ground bus bar or plane should be used as the "single point" where circuits are grounded. This will minimize common (ground) impedance noise coupling. The ground bus bar (GBB) should be connected to the AC ground, and if necessary, to the enclosure. All circuits or subsystems should be connected to the GBB by separate connections. These connections should be as short as possible, and straps should be used when possible. The motor ground conductor must return to the ground terminal on the drive, not the GBB.

### **Shielding and Segregation** The EMI radiating from the drive enclosure drops off very quickly over distance. Mounting the drive in an enclosure, such as an industrial cabinet, further reduces the radiated emissions.

The primary propagation route for EMI emissions from a drive is through cabling. The cables conduct the EMI to other devices, and can also radiate the EMI. For this reason, cable segregation and shielding are important factors in reducing emissions. Cable shielding can also increase the level of immunity for a drive.

The following suggestions are recommended for all installations, especially since they are inexpensive.

- **1.** Signal cables (encoder, serial, analog) should be routed away from the motor cable and power wiring. Separate steel conduit can be used to provide shielding between the signal and power wiring. Do not route signal and power wiring through common junctions or raceways.
- **2.** Signal cables from other circuits should not pass within 1 foot of the drive.
- **3.** The length or parallel runs between other circuit cables and the motor or power cable should be minimized. A rule of thumb is 1 foot of separation for each 30 feet of parallel run. The 1 foot separation can be reduced if the parallel run is less than 3 feet.
- **4.** Cable intersections should always occur at right angles to minimize magnetic coupling.
- **5.** Do not route any cables connected to the drive directly over the drive vent openings. Otherwise the cables will pick up the emissions leaked through the vent slots.
- **6.** The encoder mounted on the brushless servo motor should be connected to the amplifier with a cable using multiple twisted wire pairs and an overall cable shield. Allen-Bradley offers encoder cables in various lengths that have special terminations.

Following these guidelines can minimize noise problems. However, equipment EMC performance must meet regulatory requirements in various parts of the world, specifically the European Union. Ultimately, it is the responsibility of the machine builder to ensure that the machine meets the appropriate requirements as installed.

# **DynamicBraking Resistor Selection**

This appendix provides equations to assist in sizing resistors for dynamic braking.

A properly sized resistive load may be required to dynamically brake the system by dissipating the energy stored in a motor. The section "Emergency Stop Wiring" on page 7-6 depicts the necessary circuitry.

Winding inductance is ignored in this analysis, which allows the load on the motor winding to be considered as purely resistive when dynamic braking occurs. This simplifies the evaluation to a scalar analysis, instead of a vector analysis. For simplicity, friction, damping and load torque also are ignored in the equations.

**Dynamic Braking Equations** Equations for the magnitutde of instanteous velocity, and per phase current, energy and power are derived by solving the differential equation governing the motor velocity. The equations are shown below.

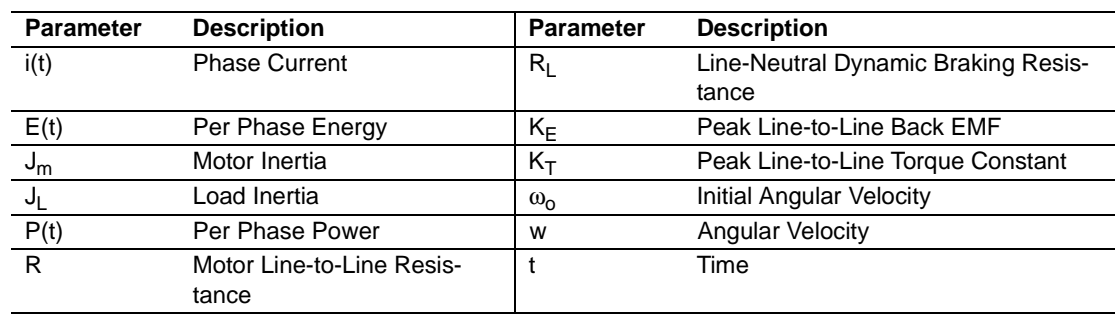

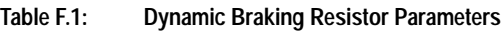

$$
\omega(t) = \omega_0 e^{-t/\tau}
$$

where

$$
\tau = 0.866 \left[ \frac{(R + 2R_L)(J_M + J_L)}{K_E K_T} \right]
$$
  
\n
$$
i(t) = \frac{K_E \omega_0 e^{-t/\tau}}{0.866(R + 2R_L)}
$$
  
\n
$$
E(t) = \frac{1}{2} (J_L + J_M) \omega_0^2 e^{-2t/\tau}
$$
 (1)

$$
P(t) = \left[\frac{(J_L + J_M)\omega_o^2}{2\tau}\right] e^{-2t/\tau} = 1.154 \left[\frac{K_E K_T \omega_o^2}{(R + 2R_L)}\right] e^{-2t/\tau}
$$
(2)

For this type of response, 98% of the energy will be dissipated in 4 time constants. Therefore the average power for each dynamic braking event can be calculated as:

$$
P_{AVE} = \frac{1}{2}(J_M + J_L)\omega_0^2 \left(\frac{1}{4\tau}\right) = 0.144 \frac{K_E K_T \omega_0^2}{(R + 2R_L)}
$$
(3)

Equation 1 is used in equation 2 and 3 to put the power in terms of the motor parameters and the dynamic braking resistance (i.e., independent of the load inertia).
#### **Sample Calculations**

The following example uses an H4075 motor with a 10 times inertia mismatch and dynamic braking resistors sized at four times the motor winding resistance. The average power of the motor is 1116 Watts for the selected paramters, but it is unlikely that a resistor with this Wattage is required. Pulse type currents, such as this example, require sufficient thermal mass to absorb the energy and to dissipate or accomodate the peak Voltage. Adequate information for intermittent duty cycle and surge current applications is seldom provided by resistor manufacturers. However, often they will assist in resistor selection when supplied with the current profile.

**Note:** The equations using the symbol ":=" are "assigned" in Mathcad®.

H4075 Motor Parameters in MKS Units:

$$
K_T := 0.74
$$
  $R := 0.9$   $J_m := 0.00068$   
 $K_E := 90$   $K_E := \frac{K_E \cdot 60}{2 \cdot \pi \cdot 1000}$   $K_E = 0.859$ 

Load Inertia, Dynamic Braking Resistance and Velocity in MKS Units:

$$
R_{L} := 4 \cdot R \qquad J_{L} := 10 \cdot J_{m} \qquad \omega_{o} := \frac{3000 \cdot 2 \cdot \pi}{60} \qquad \omega_{o} = 314
$$

Time vector:

$$
t\coloneqq\,0,\,0.01,\,\ldots 0.5
$$

Time Constant (seconds):

$$
\tau = \frac{0.866(R + 2 \cdot R_L) \cdot (J_m + J_L)}{K_E \cdot K_T} \qquad \tau = 0.083
$$

## Current Calculation (Amps):

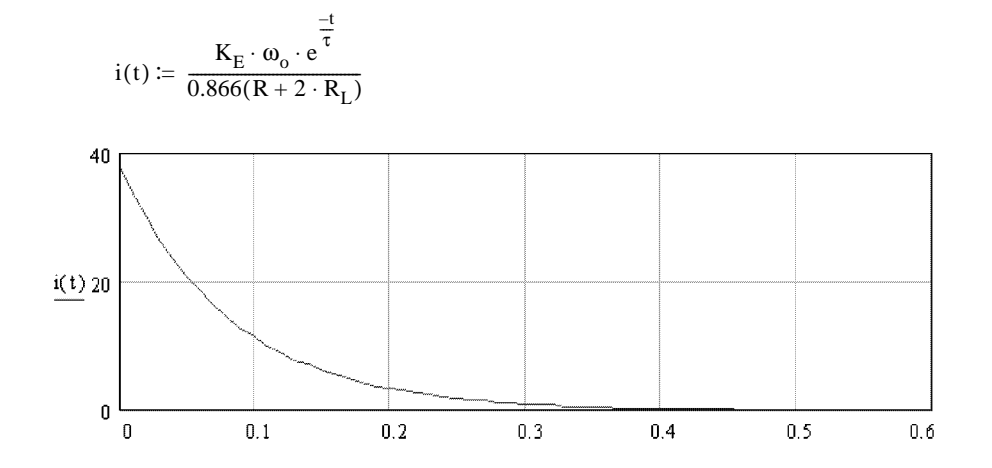

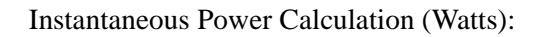

$$
P(t) \coloneqq \left\lceil \frac{1.154 \cdot K_E \cdot K_T \cdot \omega_o^2}{(R + 2 \cdot R_L)} \right\rceil \cdot e^{\frac{-2 \cdot t}{\tau}}
$$

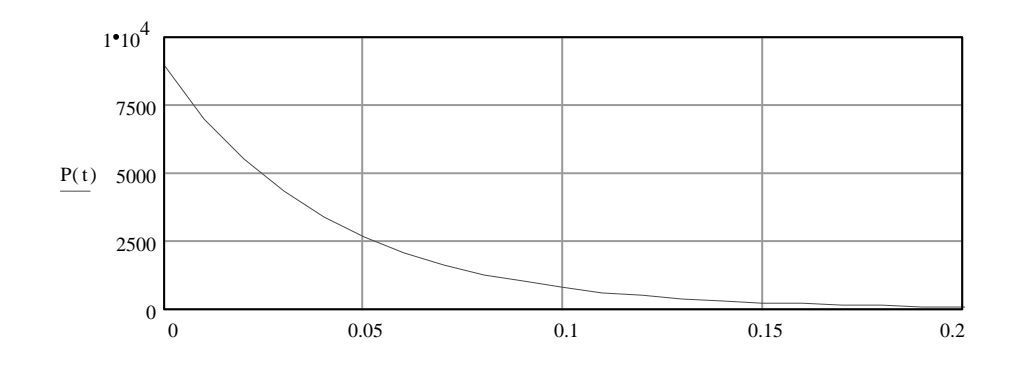

Average Power (Watts):

$$
P_{ave} := 0.144 \left[ \frac{K_E \cdot K_T \cdot \omega_o^2}{R + 2 \cdot R_L} \right]
$$

 $P_{\text{ave}} = 1116$ 

# **Specifications**

**Agency Approvals** UL and cUL UL508C File E145959

#### **Environmental**

Operating Temperature 1398-DDM-010 or 1398-DDM-010X, 1398-DDM-020 or 1398-DDM-020X, 1398-DDM-050 or 1398-DDM-050X, 1398-DDM-075 or 1398-DDM-075X, 1398-DDM-150 or 1398-DDM-150X

Storage Temperature  $-40^{\circ}$ C to  $70^{\circ}$ C (-40<sup>o</sup>F to 158<sup>o</sup>F)

#### **Weight**

1398-DDM-010 or 1398-DDM-010X, 1398-DDM-020 or 1398-DDM-020X, 1398-DDM-050 or 1398-DDM-050X, 1398-DDM-075 or 1398-DDM-075X, 1398-DDM-150 or 1398-DDM-150X

#### **Dielectric Withstanding Voltage (HI-Pot)**

#### **Motor Encoder Interface**

ABS Input 0 to 5 Volt, 10-bit **User Interface**

**Digital Inputs**

#### **Item** Specification

CE mark Low Voltage Directive and Electromagnetic Compatibility Directive Certificate of Conformity from TUV Product Service

> 0°C to 55°C (32°F to 131°F)  $0^{\circ}$ C to 55 $^{\circ}$ C (32 $^{\circ}$ F to 131 $^{\circ}$ F) 0°C to 55°C (32°F to 131°F)  $0^{\circ}$ C to 55 $^{\circ}$ C (32 $^{\circ}$ F to 131 $^{\circ}$ F) 0 $^{\circ}$ C to 50 $^{\circ}$ C (32 $^{\circ}$ F to 122 $^{\circ}$ F)

Humidity 5% to 95% non-condensing

Altitude 1500 meters (5000 feet) Derate 3% for each 300 m above 1500 m (1000 ft. above 5000 ft.) Vibration 10 to 2000 Hz @ 2g

Shock 15g 11 millisecond half sine

5.80 Kg (13.78 lbs) 6.36 Kg (14.02 lbs) 6.48 Kg (14.28 lbs) 9.67 Kg (21.32 lbs) 14.06 Kg (31.00 lbs)

Main AC 1000 VAC for 1 minute, <5.0mA leakage current Auxiliary AC 1414 (1500) VDC for 1 minute, <5.0mA leakage current **NOTE**: EMI filter capacitors on Aux AC require VDC tests.

Power Output **Fig. 2** The Sto 7 Volts DC, Adjustable, Automatic Sensing, Fused Encoder Inputs A/B, Differential, 26LS33 input, 1 MHz (4 MHz Quadrature) Maximum Signal Frequency, Line Break Detection, 1/T Low Speed Measurement Thermostat Inputs Normally closed Hall Inputs Single-ended, 5 Volt Logic

Serial Port **RS-232** or four wire RS-485, 1200 to 19200 baud Daisy-chain connections accommodated by two connectors Status Display 7 segment LED Address Switch 16-position Rotary DIP

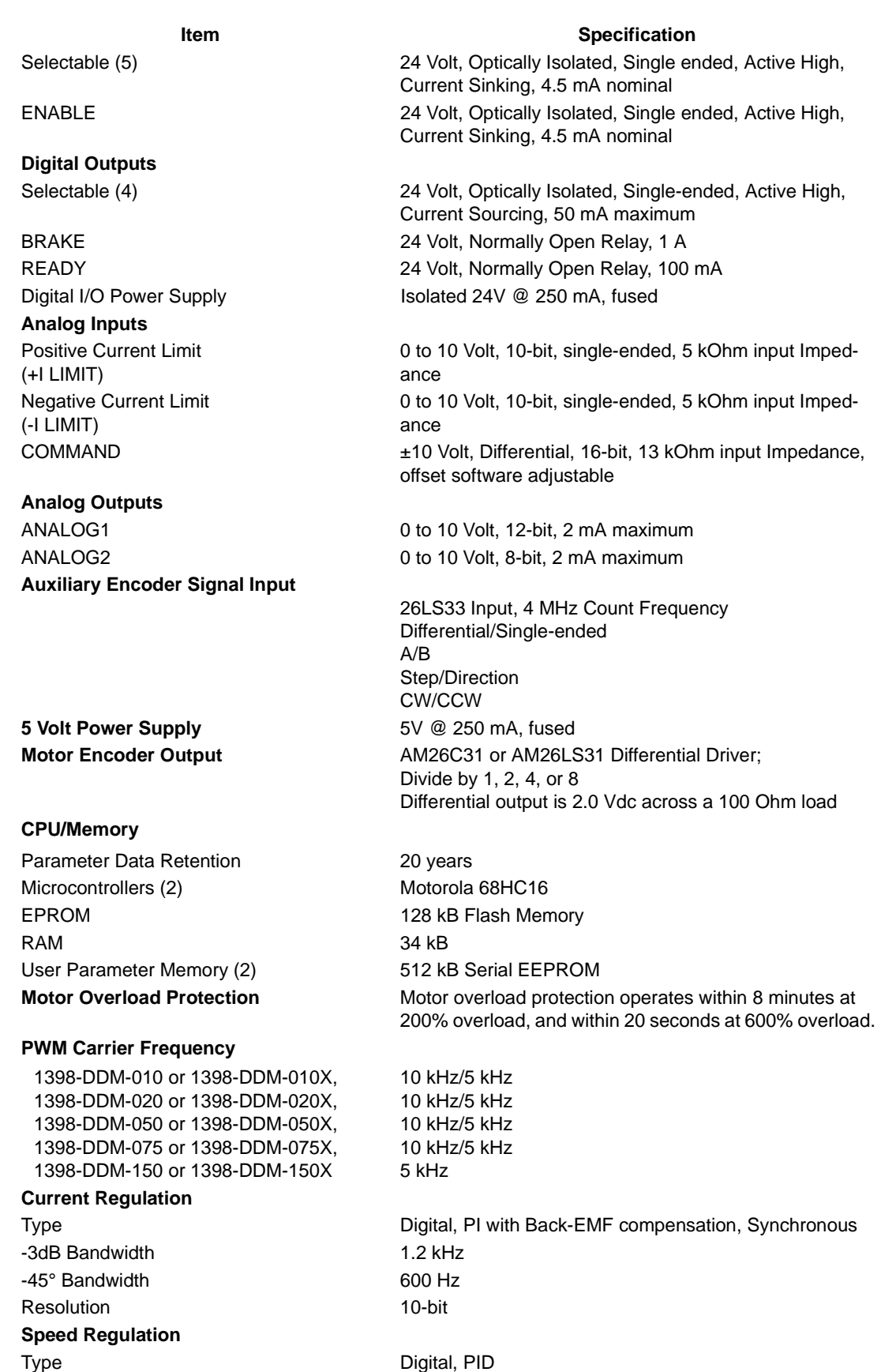

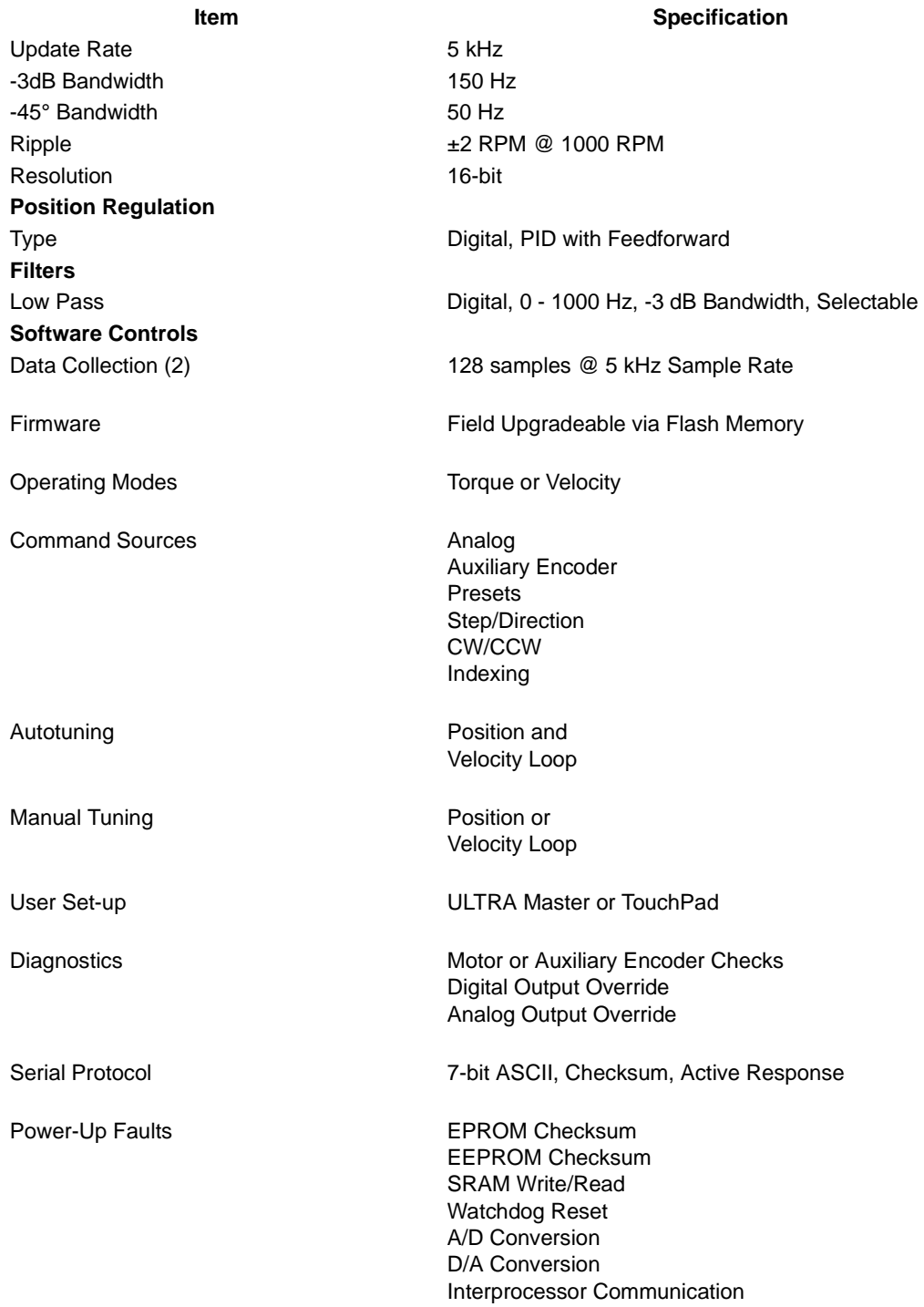

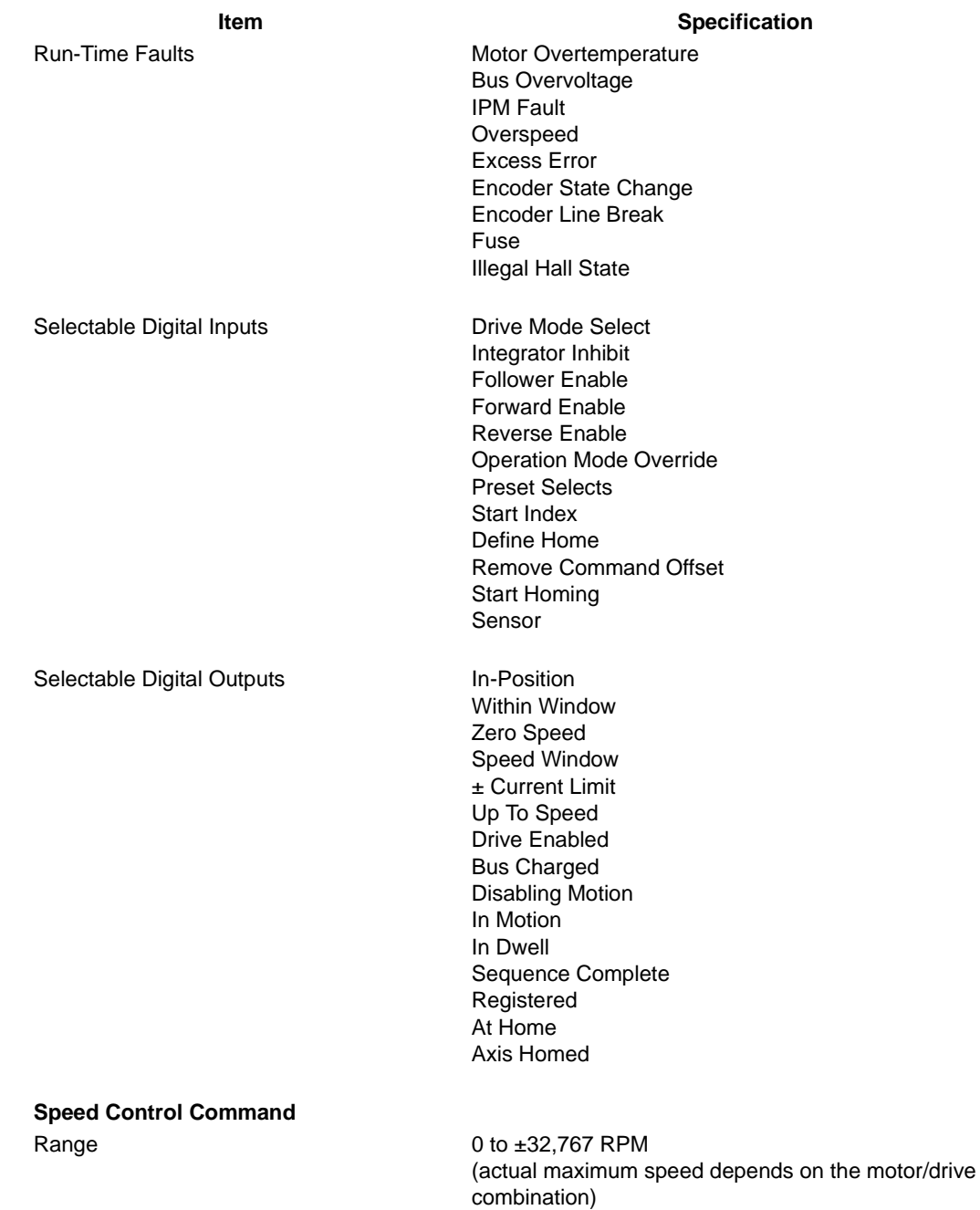

## **Power**

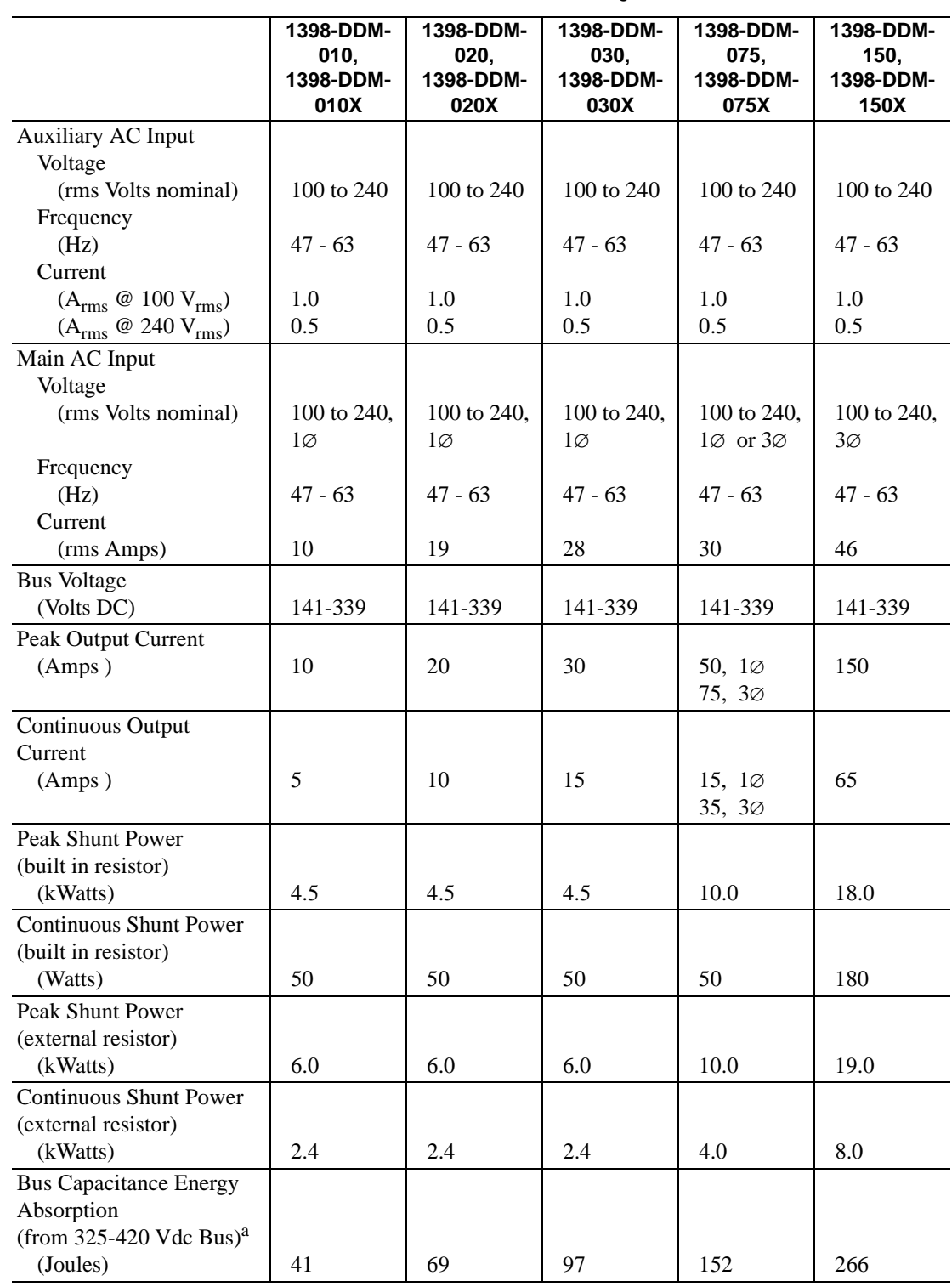

#### **Table G.1: ULTRA 200 Series Power Ratings**

|                                         | 1398-DDM-<br>010,<br>1398-DDM-<br>010X | 1398-DDM-<br>020,<br>1398-DDM-<br>020X | 1398-DDM-<br>030,<br>1398-DDM-<br>030X | 1398-DDM-<br>075,<br>1398-DDM-<br>075X   | 1398-DDM-<br>150.<br>1398-DDM-<br><b>150X</b> |
|-----------------------------------------|----------------------------------------|----------------------------------------|----------------------------------------|------------------------------------------|-----------------------------------------------|
| <b>Bus Capacitance</b>                  |                                        |                                        |                                        |                                          |                                               |
| $(\mu F)$                               | 1170                                   | 1950                                   | 2730                                   | 4290                                     | 7520                                          |
| Peak Power Output <sup>b</sup>          |                                        |                                        |                                        |                                          |                                               |
| (kWatts $\omega$ 120 $V_{rms}$ )        | 1.25                                   | 2.5                                    | 3.75                                   |                                          |                                               |
| (kWatts @ 240 $V_{rms}$ )               | 2.5                                    | 5                                      | 7.5                                    | 14, $1\varnothing$<br>20, $3\varnothing$ | 36                                            |
| Continuous Power Output <sup>2</sup>    |                                        |                                        |                                        |                                          |                                               |
| (kWatts $\omega$ 120 $V_{\text{rms}}$ ) | 0.6                                    | 1.2                                    | 1.8                                    | 3.5                                      |                                               |
| (kWatts @ 240 $V_{rms}$ )               | 1.0                                    | 2.0                                    | 3                                      | $7.5, 3\varnothing$                      | 15.3 $\varnothing$                            |

**Table G.1: ULTRA 200 Series Power Ratings** (continued)

a. Bus capacitance energy absorption is based on the following equations:

$$
\varepsilon = \frac{1}{2}C(V^2_f) - \frac{1}{2}C(V^2_i)
$$

$$
\varepsilon = \frac{1}{2}C(420)^2 - \frac{1}{2}C(325)^2
$$

$$
\frac{1}{2}C \cdot (420^2 - 325^2) = C(35387)
$$

$$
if C = 7520 \mu \mathrm{F}, \epsilon = 266
$$

b. Power outputs are based on the following equation:

Output Power (in Watts) =  $\left(\sqrt{\frac{3}{2}}\right)$ (0.85)(input rms Volts)(output Amps)

**Power Dissipation** The ULTRA 200 Series controller dissipates power that results in cabinet heating. The following table lists power dissipation values for the ULTRA 200 Series drives. Calculate the cabinet cooling requirements using the power dissipation information and formulas below.

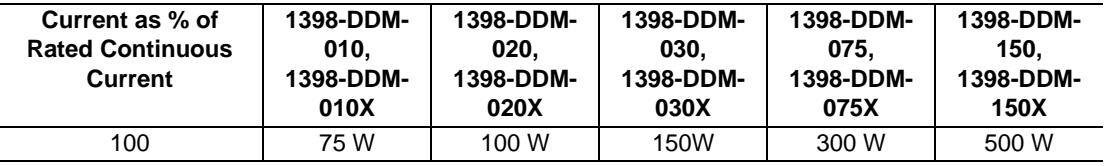

#### **NOTE**:

These values do not include internal or external shunt regulator power (regenerated power). Refer to ["TB2 – Shunt Regulator" on page 7-11](#page-120-0) for shunt regulator dissipation values.

> Maximum power losses are shown to help size a NEMA 12 or equivalent enclosure and to ensure the required ventilation. Typical power losses are about one-half maximum power losses.

When sizing an enclosure with no active method of heat dissipation, the following equation approximates the size of enclosure necessary:

$$
T_{\text{F}} = 4.08 * (Q/A) + 1.1
$$

or

 $T_c = 2.27 * (Q/A) + 0.61$ 

where:

 $T_F$  = Temperature difference between inside air and outside ambient (°F)

 $T_c$  = Temperature difference between inside air and outside ambient  $(^{\circ}C)$ 

 $Q =$  Heat generated in enclosure (watts)

A = Enclosure surface area in  $ft^2 = (2dw + 2dh + 2wh) / 144$  $d =$ Depth in inches  $h =$  Height in inches  $w =$  Width in inches

**G-8** Specifications

#### **A**

ABS Input G-1 Absolute Indexing 8-39 AC Bus 7-7 Line Filters [5](#page-56-0)-7 Power 7-7 *see also* Power Accessories A-1 Address Switch G-1 Agency Approvals G-1 Allen-Bradley 9/Series B-30 Altitude G-1 AM Lin[e](#page-107-0) 11-8 Analog 6-44 Connections [6](#page-107-0)-44 Controller 8-1 Inputs G-2 COMMAND signal G-2 Current Limit [6](#page-77-0)-14 Outputs 11-14, G-2 Analog Controller 8-1 Application Example, *see* Example Auto Tune Guidelines 9-4 Overspeed Parameter 9-5 Procedure 9-4 Auxiliary Encoder Error, *see* Troubleshooting Auxiliary Encoder Signal Inputs G-2 Auxiliary Power, *see* Power

### **B**

Backlash 9-3 Bandwidth, *see* Specifications BM Line, *see* Troubleshooting BRAKE, *see* Specifications Breakout Boa[rd](#page-89-0) J1 (50 pin) 6-26 J2 (25 pin) [6](#page-93-0)-30 Bus Capacitance G-5 Overvoltage 11-8 Undervoltage 11-8 Voltage G-5 *see also* Troubleshooting

## **C**

Cabling European Union Directives [5](#page-55-0)-6

Examples B-26 Schematics an[d](#page-21-0) Diagrams B-3 Caution, defined Intro-20 Command Mode, display 10-1 COMMAND signal G-2 Command Source G-3 Command Summary C-3 Common Mode Choke E-4 Configuration Example, *see* Example Connecting to Alen-Bradley 9/Series B-30 Connection Diagram Absolute Indexing 8-40 Analog Controller 8-2 Incremental Indexing 8-29 Position Follower Master Encoder 8-13 Step Up/Down 8-23 Step/Direction 8-18 Preset Controller 8-8 Registration Indexing 8-35 Current Limit [6](#page-77-0)-14, G-2 Regulation G-2 Custom Motor Compatible Components [2](#page-35-0)-6 Creating Files D-1

## **D**

Danger, defined [I](#page-21-0)ntro-20 Data Collection G-3 Retention G-2 DC Bus Connections 7-6 LED 7-6, 10-1, 11-6 Power 7-6 Terminals 7-1 Default Parameters Drive G-7 Motor G-7 D-gain, defined 9-6 Dielectric Withstanding Voltage G-1 Digital Inputs ENABLE G-2 Selectable G-2 Troubleshooting 11-14 Digital Outputs BRAKE G-2 READY G-2 Selectable G-2 Troubleshooting 11-12 Display of Status 10-1 Display User Units, *see* User Units

Drive Addressing Serial Communications [6](#page-99-0)-36 TouchPad Defaults C-1 Default Parameters G-7 Installation Interface Connections 5-5 Mech[an](#page-48-0)ical Requirements [5](#page-50-0)-1 Storage 4-7 Dynamic Braking Resistors F-1

### **E**

EEPROM G-2 Electromagnetic Compatibility (EMC) AC Line Filters E-3 European Union Directives [5](#page-55-0)-6 Filtering E-2 Grounding E-5 Guidelines Design [E](#page-55-0)-6 General 5-6 System E-1 Shielding and Segregation E-6 Electromagnetic Interference (EMI) E-1 EMC, *see* Electromagnetic Compatibility EMI Source-Victim Model E-2 ENABLE, *see* Specifications Encoder Cabling B-14 Inputs 11-17 Overcurrent 11-7 Troubleshooting 11-7, 11-17 EPROM G-2 Error Codes, Messages 10-2 Power-Up 10-3 Run-Time 10-2 European Union D[i](#page-56-0)rectives AC Line Filters 5-7 Electromagnetic Compatibility [5](#page-55-0)-6 Example Absolute Indexing 8-39 Analog Controller 8-1 Incremental Indexing 8-27 Modifying User Units 8-45 Position Follower Master Encoder 8-12 Step Up/Down 8-22 Step/Direction 8-17 Preset Controller 8-6 Registration Indexing 8-33 Excess Error, *see* Troubleshooting Excessive Average Current, *see* Troubleshooting External Shunt R[eg](#page-107-0)ulator 7-14 External Testing 6-44

#### **F**

Firmware [3](#page-41-0)-4 Displaying Revisio[n](#page-41-0) Level 3-4 Hexadecim[a](#page-41-0)l Files 3-4 Upgrading 3-4 Fuses A-2 Inrush Current 7-10 Replacement 11-1

### **G**

Gains D-gain, defined 9-6 Effect on Tuning 9-6 I-gain, defined 9-6 Kd-gain, defined 9-7 Kff-gain, defined 9-7 Ki-gain, defined 9-7 Kp-gain, defined 9-7 P-gain, defined 9-6 Position Loop 9-7 Velocity Loop 9-6 Gear Ratios Custom Motors D-15 Selecting via Tou[c](#page-21-0)hPad C-8 Graphical Symbols Intro-20 Gravitational Effects Tuning 9-4 Grounding Types Single Point E-5 Guidelines Electromagnetic Compatibility E-1 Manual Tune 9-6

## **H**

Hall Inputs G-1 Hardware Requirements 3-1 Hi-Pot Testing G-1 Humidity G-1

## **I**

I LIMIT, *see* Current I/O Connections Analog Comm[an](#page-77-0)d Signal [6](#page-78-0)-15 Inputs [6-](#page-79-0)14 Outputs 6-16, [6](#page-107-0)-44 Auxiliary Encode[r I](#page-70-0)nputs 6-19 Circuit Examples 6-7 Dedicated Relay Outputs 6-9 Digital Inputs [6](#page-67-0)[-](#page-72-0)4 Out[p](#page-54-0)uts 6-9 Drive 5-5 European Union Directives [5](#page-55-0)-6

J1 [6](#page-64-0)-1 J2 [6](#page-90-0)-27 J3 [6](#page-94-0)-31 J4 and J5 [6](#page-97-0)-34 Motor Encoder Signal [6](#page-80-0)-[1](#page-74-0)7 Output [C](#page-66-0)ircuit Examples 6-11 Power 6-3 Selecta[bl](#page-55-0)e Outputs [6](#page-72-0)-9 Wiring 5-6 *see also* Troubleshooting I/O Connectors Auxiliary [Po](#page-64-0)rt [6](#page-94-0)-31 Controll[er](#page-90-0) 6-1 Encoder 6-27 Int[er](#page-89-0)face Cable Examples [6](#page-84-0)-21 J1 6-26 J2 [6](#page-90-0)-27, 6-30 J3 [6](#page-94-0)-31 J4 and J5 [6](#page-97-0)-34 [I/O Power,](#page-66-0) *see* Power I-gain, defined 9-6 Illegal Hall State 11-8 IM Line, *see* Troubleshooting Incremental Indexing 8-27 Indexing Absolute 8-39 Incremental 8-27 Registration 8-33 Indicators DC Bus 10-1 Status 10-1 Inertia 9-2 Input Frequency 7-7 Power 7-9 Inrush Current Fusing 7-10 Inspection Proce[du](#page-45-0)res Checkout Test 4-4 Communications [V](#page-44-0)erification 4-5 Hardware Set Up 4-3 Initial Drive Ope[ra](#page-46-0)tion [4](#page-47-0)-6 Initial Power-up [4-](#page-42-0)5 Shipping Damage 4-1 Installing External [Sh](#page-39-0)unt Regulator 7-14 Software 3-2 TouchPad C-1 [Instructions,](#page-17-0) *see* Software Interconnect Cables European Union Directives [5](#page-55-0)-6 Schematics and Diagrams B-3 Interface Connec[ti](#page-64-0)ons [5](#page-54-0)-5 Signals 6-1 IPM, *see* Troubleshooting Isolation Transformer 7-9, 7-10

#### **J**

J1 Analog Comm[an](#page-77-0)d Signal [6](#page-78-0)-15 Inputs [6-](#page-79-0)14 Outputs 6-16 Auxiliary Encode[r I](#page-70-0)nputs 6-19 Circuit Examples 6-7 Dedicated Relay Outputs 6-9 Digital Inputs [6](#page-67-0)[-](#page-72-0)4 Outputs 6-9 Interface Cable Examp[le](#page-80-0)s [6](#page-84-0)-21 Motor Encoder Signal 6-[1](#page-74-0)7 Output C[ir](#page-64-0)cuit Examples 6-11 Pin-ou[ts](#page-66-0) 6-1 Power 6-3 Selectable Outputs [6](#page-72-0)-9  $J2$ Pin-outs [6](#page-90-0)-27 Terminal Strip/Breakout Board 6-30 J3 Pin-outs [6](#page-94-0)-31 J4 Pin-outs [6](#page-97-0)-34 J5 Pin-outs [6](#page-97-0)-34 Jumper Locations 11-1

### **K**

Kd-gain 9-7 Kff-gain 9-7 Ki-gain 9-7 Kp-gain 9-7

### **L**

LED DC Bus 7-6, 10-1 Status 10-1 Line Filters [5](#page-56-0)-7 Location of Fuses 11-1 Jumpers 11-1 Low Pass Filter G-3

## **M**

Main Power, *see* Power Maintenance 11-1 Cleaning 11-1 Fuses 11-1 Manual Tune Filter Adjustment 9-7 Guidelines 9-6

Procedure Position Loop 9-9 Velocity Loop 9-8 Velocity Loop Examp[le](#page-50-0)s 9-10 Mechanical Installation 5-1 Mechanical Resonance Possible Causes 9-2 Tuning Guidelines 9-2 Microcontroller Type G-2 Modifying User Units, *see* User Units Motor Cabling  $7-3$ , B $-21-$ ?? Custom [2](#page-35-0)-6, D-1 Default Parameters G-7 Identification Table C-10, C-11 Information Missing 11-10 Overload Protection G-2 Overspeed 11-9 Overtemperature 11-7 Phase Connections 7-3 Thermal Protection 11-10 *see also* Troubleshooting Motor Encoder Error 11-9 Interface G-1 Input G-1 Power G-1 Output G-2 *see also* Troubleshooti[ng](#page-50-0) Mounting Requirements 5-1

#### **N**

Negative Current, *see* Current

## **O**

Operating Temperature G-1 Options A-1 Output Current Continuous (peak) G-5 Peak G-5

#### **P**

Part Numbers A-1 AC Line Filters A-2 Cables B-3 Connector Kits A-6 Drives A-1 Encoder Cables A-4, B-14 Fuses A-2 Interface Cables A-3 Manuals A-3 Mating Connectors A-6 Motor Cables A-5 Motor Power Cables B-21 Serial Interface Cables A-3, B-13

Shunt Resistor A-2 Terminal Strip A-2 TouchPad A-2 PC Display Units Dialog 8-45 P-gain, defined 9-6 Position Follower Master Encoder 8-12 Step Up/Down 8-22 Step/Direction 8-17 Position Regulation G-3 Positive Current, *see* Current Power AC Cabling 7-7 Sizing 7-9 Terminals 7-1, 7-8 Auxiliary 7-10, G-5 Sizing 7-10 Terminals 7-10 Connections 7-3  $I/\Omega$ 24 Volt [6](#page-66-0)-3 5 Volt [6](#page-66-0)-3 Input Frequency 7-7 Main G-5 Output Continuous G-6 Peak G-6 Ratings G-5 Source Separation 7-9, 7-10 Supply 5 Volt G-2 Power-Up Error Codes 10-3 Faults G-3 Preset Binary Inputs Programmable Speed Inputs 8-6 Preset Controller 8-6 Procedure Manual Mode Position Loop 9-9 Velocity Loop 9-8 PWM Carrier Frequency G-2

#### **R**

RAM G-2 Readme File [3](#page-41-0)-4 READY, *see* Specifications Registration Indexing 8-33 Requirements Input Power 7-9 Transformer 7-9, 7-10 Wire Size 7-9, 7-10 Resolution, *see* Specifications Revision Le[v](#page-40-0)el Software 3-3 Ripple, *see* Specifications RS-232

Communication Te[st](#page-101-0) 11-11 Single Axis Set-up 6-38 RS-485 Multiple Axes Set-up [6](#page-104-0)-41 Run-Time Error Codes 10-2 Faults G-4

## **S**

Safety Guidelines 1-1 Sample Application, *see* Example Selectable I/O Digital Inputs G-4 Digital Outputs G-4 Selectable, *see* Specifications Self-Test C-2 Separation of Power Sources 7-9, 7-10 Serial Communicati[on](#page-99-0)s Drive Addressing 6-36, 6-38 RS-232 Single Axis Set-up [6](#page-101-0)-38 RS-485 Multiple A[xe](#page-99-0)s Set-up [6](#page-104-0)-41 Hardware Addressing 6-36 Ports J4 and J5 [6](#page-97-0)-34 Serial Interface Cables Schematics and Diagrams B-13 Serial Ports G-1 Serial Protocol G-3 Shock G-1 Shunt Power Continuous G-5 Peak G-5 Shunt Regulator 7-11 Connecting External 7-14 Minimum Resistance 7-13 Power Ratings External 7-12 Internal 7-12 Terminals 7-11 Signal Extension Kits [6](#page-64-0)-1 Single Point Ground Example E-5 Types E-5 Software Installation [3](#page-39-0)-2 Instructions [I](#page-17-0)[n](#page-41-0)tro-16 Readme File [3-](#page-38-0)4 Requirements 3-1 Starting and Q[ui](#page-40-0)tting [3](#page-40-0)-3 Version Level 3-3 Space Requirements [5](#page-50-0)-1 Specifications G-1 ABS Input G-1 Address Switch G-1 Agency Approvals G-1 Altitude G-1 Analog Inputs G-2 Outputs G-2 Auxiliary Encoder Signal Inputs G-2

Auxiliary Power Current G-5 Frequency G-5 Voltage G-5 Bus Capacitance G-5 Voltage G-5 COMMAND G-2 Command Source G-3 Current Limit G-2 Regulation Bandwidth G-2 Resolution G-2 Data Collection G-3 Retention G-2 Dielectric Withstanding Voltage G-1 Digital Inputs ENABLE G-2 Selectable G-2 Digital Outputs BRAKE G-2 READY G-2 Selectable G-2 EEPROM G-2 EPROM G-2 Hall Inputs G-1 Hi-Pot Testing G-1 Humidity G-1 Low Pass Filter G-3 Main Power Current G-5 Frequency G-5 Voltage G-5 Microcontroller Type G-2 Motor Encoder Interface G-1 Input G-1 Power G-1 Output G-2 Operating Temperature G-1 Output Current Continuous (peak) G-5 Peak G-5 Position Regulation G-3 Power Output Continuous G-6 Peak G-6 Power Ratings G-5 Power Supply 5 Volt G-2 Power-Up Faults G-3 PWM Carrier Frequency G-2 RAM G-2 Run-Time Faults G-4 Selectable Digital Inputs G-4 Selectable Digital Outputs G-4 Serial Ports G-1

Serial Protocol G-3 Shock G-1 Shunt Power Continuous G-5 Peak G-5 Speed Control Command G-4 Speed Regulation Bandwidth G-3 Resolution G-3 Ripple G-3 Update Rate G-3 Status Display G-1 Storage Temperature G-1 Thermostat Inputs G-1 Vibration G-1 Weight G-1 Speed Control Command G-4 Starting and [Q](#page-40-0)uitting Software 3-3 Status Display G-1 Status LED 10-1 Storage Temperat[ur](#page-48-0)e G-1 Storing the Drive 4-7 Symbols and Conventions [I](#page-20-0)ntro-19

#### **T**

TB-1 7-7 AC Power Terminals 7-1 Auxiliary Power 7-10 DC Bus Terminals 7-1, 7-6 Power Terminals 7-3 TB-2 7-11 Terminal Stri[p](#page-89-0) J1 (50 pin) 6-26 J2 (25 pin) [6](#page-93-0)-30 Terminal Strip/Breakout Board [6](#page-89-0)-26, [6](#page-93-0)- 30 Testing the Drive [4](#page-43-0)-2 Thermostat Inputs G-1 Timing Diagram Absolute Indexing 8-39 Incremental Indexing 8-27 Registration Indexing 8-33 Torque (Current) Loop Diagram 9-3 TouchPad C-2, C-3 Character Selection C-6 Cursor Movements C-6 Default Settings C-1 Drive Addressing Defaults C-1 Error Display C-9 Gear Ratios C-8 Installation [an](#page-17-0)d Operation C-1 Instructions Intro-16 **Lists** Baud Rate C-13 Drive Communications C-13 Motor Table C-10, C-11 Selections C-7

Modes of Operation C-3 Motor Selection C-6 Motor Table Identification C-10, C-11 Revision Level [3](#page-41-0)-4 Text Selection C-6 Version Display C-1 Transformer Isolation 7-9, 7-10 Size 7-9, 7-10 Troubleshooting 11-1 AM Line 11-8 Analog Outputs 11-14 Auxiliary Encoder Error 11-10 BM Line 11-8 Bus Overvoltage 11-8 Undervoltage 11-8 Digital Inputs 11-14 Outputs 11-12 Encoder Inputs 11-17 Overcurrent 11-7 Excess Error 11-9 Excessive Average Current 11-9 Fuses 11-1 Gain Adjustments 9-2 I/O Overcurrent 11-6 IM Line 11-7 IPM Short 11-7 Thermal Protection Fault 11-10 Motor Buzz or Squeal 9-2 Information Missing 11-10 Overspeed 11-9 Overtemperature 11-7 Thermal Protection 11-10 Motor Encoder Error 11-9 RS-232 Communications 11-11 Status Display 11-6 Tuning Backlash 9-3 Gravitational Effects 9-4 Tuning Guidelines 9-1 Auto Tune 9-4 Effect of Gain Settings 9-6 General 9-1 High Inertia Loads 9-1 Mechanical Resonance 9-2 Tuning Procedure Auto Tune 9-4 Filter for Velocity Loop 9-7 Overspeed Parameter 9-5 Velocity Loop Examples [9](#page-20-0)-10 Typographical Conventions Intro-19

### **U**

Unpacking the Drive 4-1 Update Rate, *see* Specifications User Units 8-45

### **V**

Velocity Loop Diagram 9-3 Version Lev[el](#page-41-0) Firmware 3-4 Software 3-3 Version Level, TouchPad C-1 Vibration G-1

#### **W**

Warning Classific[a](#page-21-0)tions [I](#page-21-0)ntro-20 Defined Intro-20 Weight G-1 Wire Size [7-](#page-55-0)9, 7-10 Wiring I/O 5-6 Wording Conventions [I](#page-20-0)ntro-19 **Index-8**

#### www.rockwellautomation.com

#### Power, Control and Information Solutions Headquarters

Americas: Rockwell Automation, 1201 South Second Street, Milwaukee, WI 53204-2496 USA, Tel: (1) 414.382.2000, Fax: (1) 414.382.4444 Europe/Middle East/Africa: Rockwell Automation, Vorstlaan/Boulevard du Souverain 36, 1170 Brussels, Belgium, Tel: (32) 2 663 0600, Fax: (32) 2 663 0640 Asia Pacific: Rockwell Automation, Level 14, Core F, Cyberport 3, 100 Cyberport Road, Hong Kong, Tel: (852) 2887 4788, Fax: (852) 2508 1846